# **Uživatelská** příručka

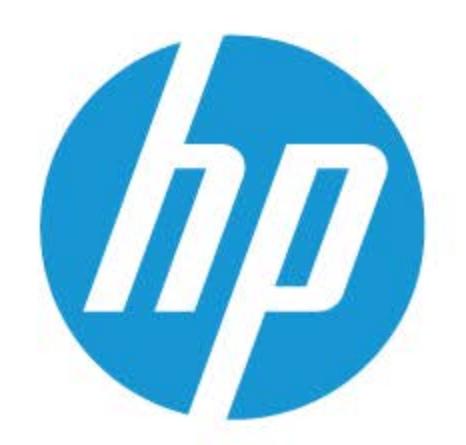

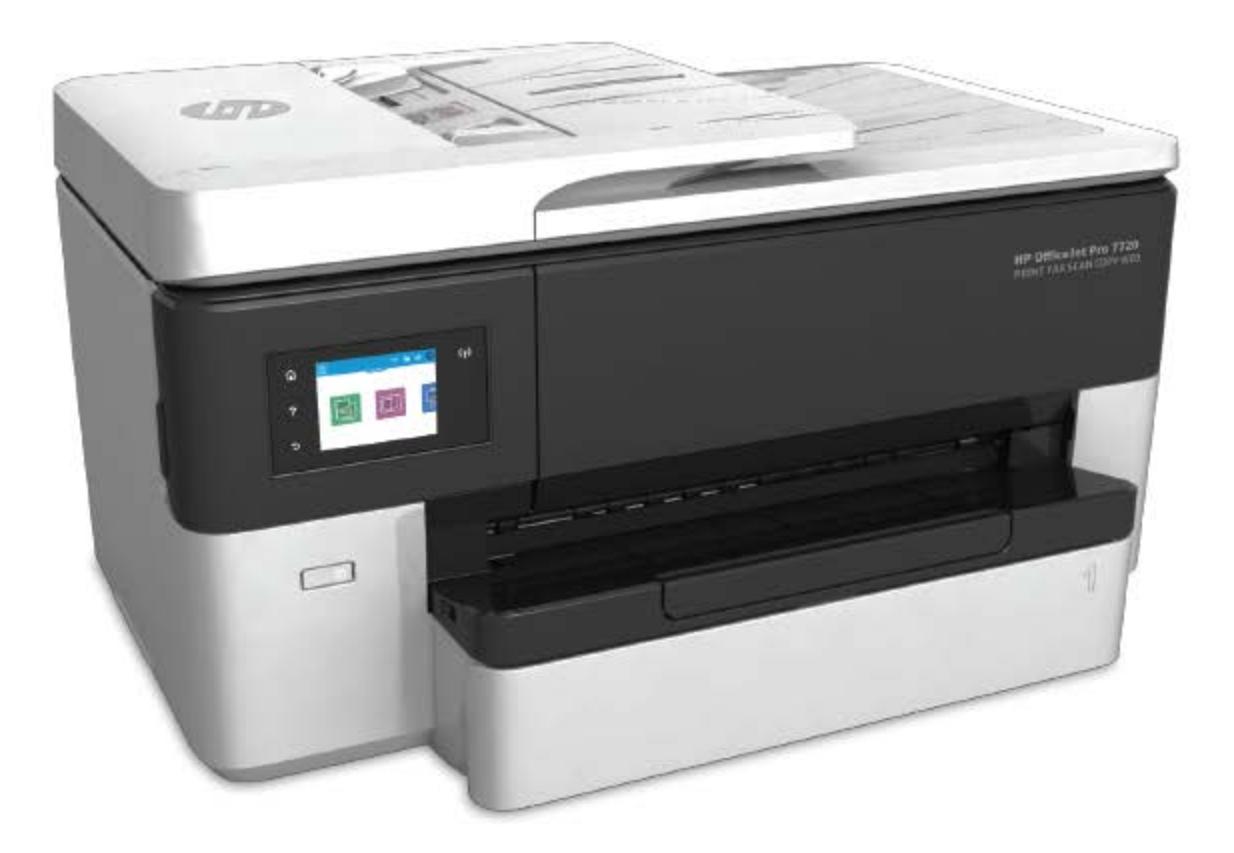

# **HP OfficeJet Pro** 7720

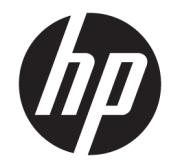

# HP OfficeJet Pro 7720 Wide Format All-in-One series

Uživatelská příručka

#### **Informace o autorských právech**

© 2020 HP Development Company, L.P.

#### **Upozornění společnosti HP**

Informace obsažené v tomto dokumentu mohou být změněny bez předchozího upozornění.

Všechna práva vyhrazena. Reprodukce, úpravy či překlad tohoto dokumentu bez předchozího písemného povolení společnosti HP jsou zakázány s výjimkou případů povolených zákony o autorských právech.

Jediná záruka k produktům a službám HP je určena záručními podmínkami přiloženými k těmto produktům a službám. Žádné ze zde uvedených informací nemohou být považovány za základ pro vznik jakékoli další záruky. Společnost HP není odpovědná za technické nebo tiskové chyby obsažené v tomto dokumentu.

#### **Ochranné známky**

Microsoft a Windows jsou registrované ochranné známky společnosti Microsoft Corporation v USA a dalších zemích.

ENERGY STAR a značka ENERGY STAR jsou registrované ochranné známky americké agentury pro ochranu životního prostředí.

Mac, OS X a AirPrint jsou registrované ochranné známky společnosti Apple Inc. v USA a dalších zemích.

#### **Bezpečnostní informace**

# A

Při používání tohoto produktu vždy dodržujte bezpečnostní předpisy, aby se zamezilo nebezpečí zranění v důsledku požáru nebo poranění elektrickým proudem.

– Pečlivě si prostudujte všechny pokyny obsažené v dokumentaci k tiskárně.

– Dodržujte všechna varování a pokyny vyznačené na produktu.

– Před čistěním odpojte tento produkt ze zásuvky.

– Tento produkt neinstalujte ani nepoužívejte v blízkosti vody nebo pokud máte vlhké ruce.

– Produkt bezpečně umístěte na stabilní povrch.

– Produkt umístěte na chráněném místě tak, aby nikdo nemohl šlápnout na kabely nebo o ně zakopnout a aby nedošlo k jejich poškození.

– Pokud produkt nepracuje běžným způsobem, viz [Řešení problémů](#page-123-0).

– Produkt neobsahuje žádné části, které by mohl uživatel sám opravit. S požadavky na servis se obraťte na kvalifikované pracovníky servisu.

# **Obsah**

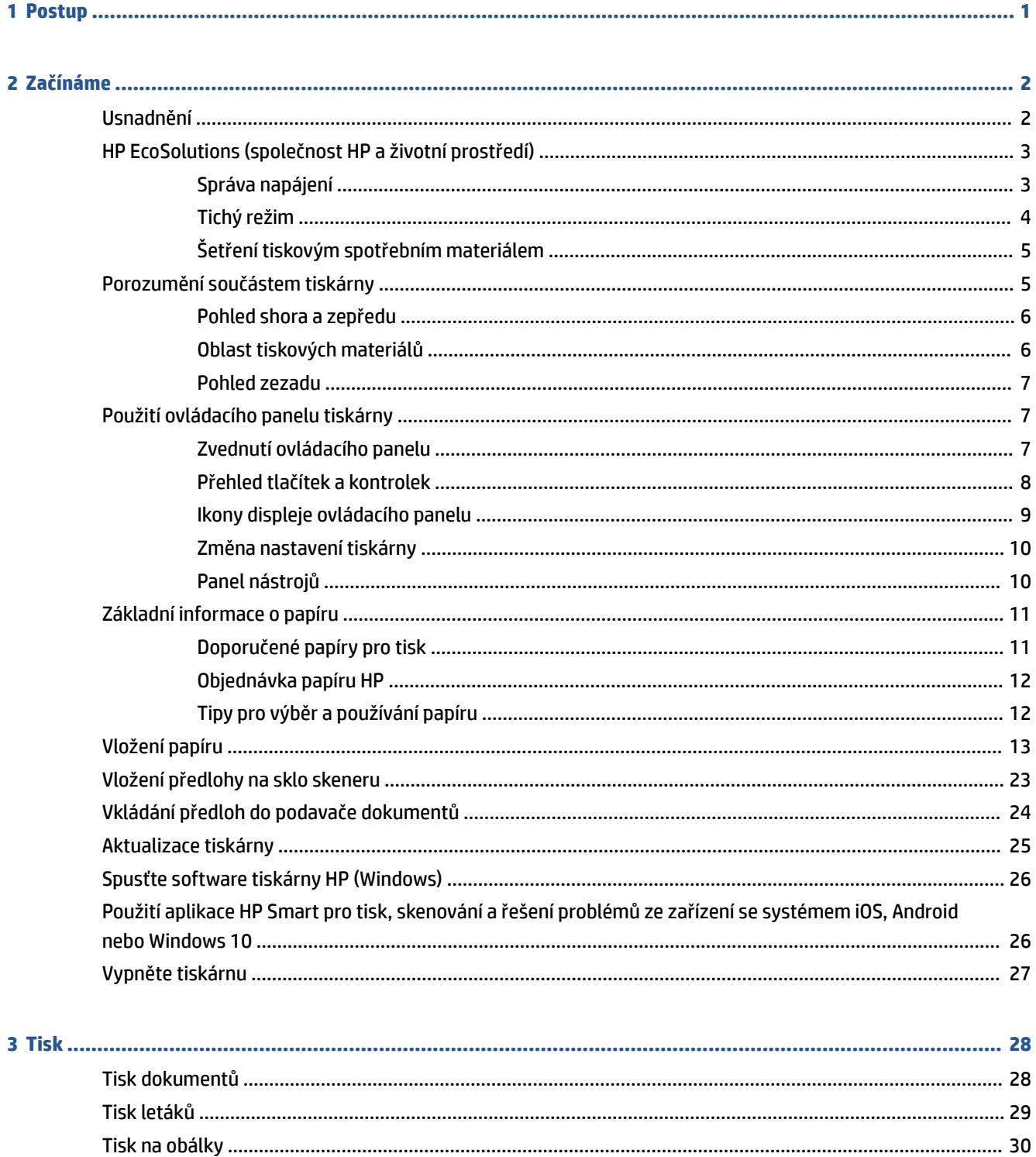

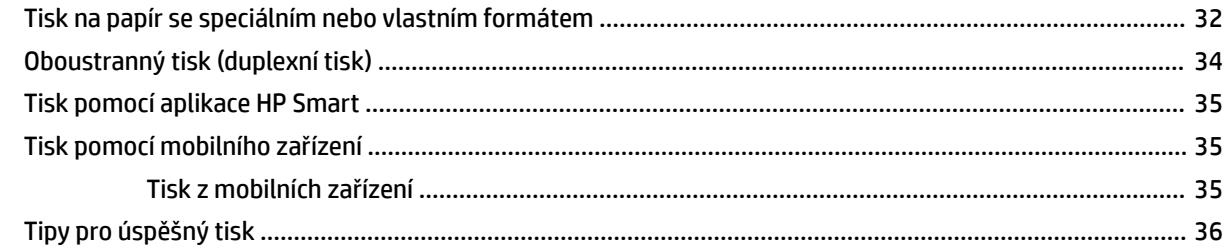

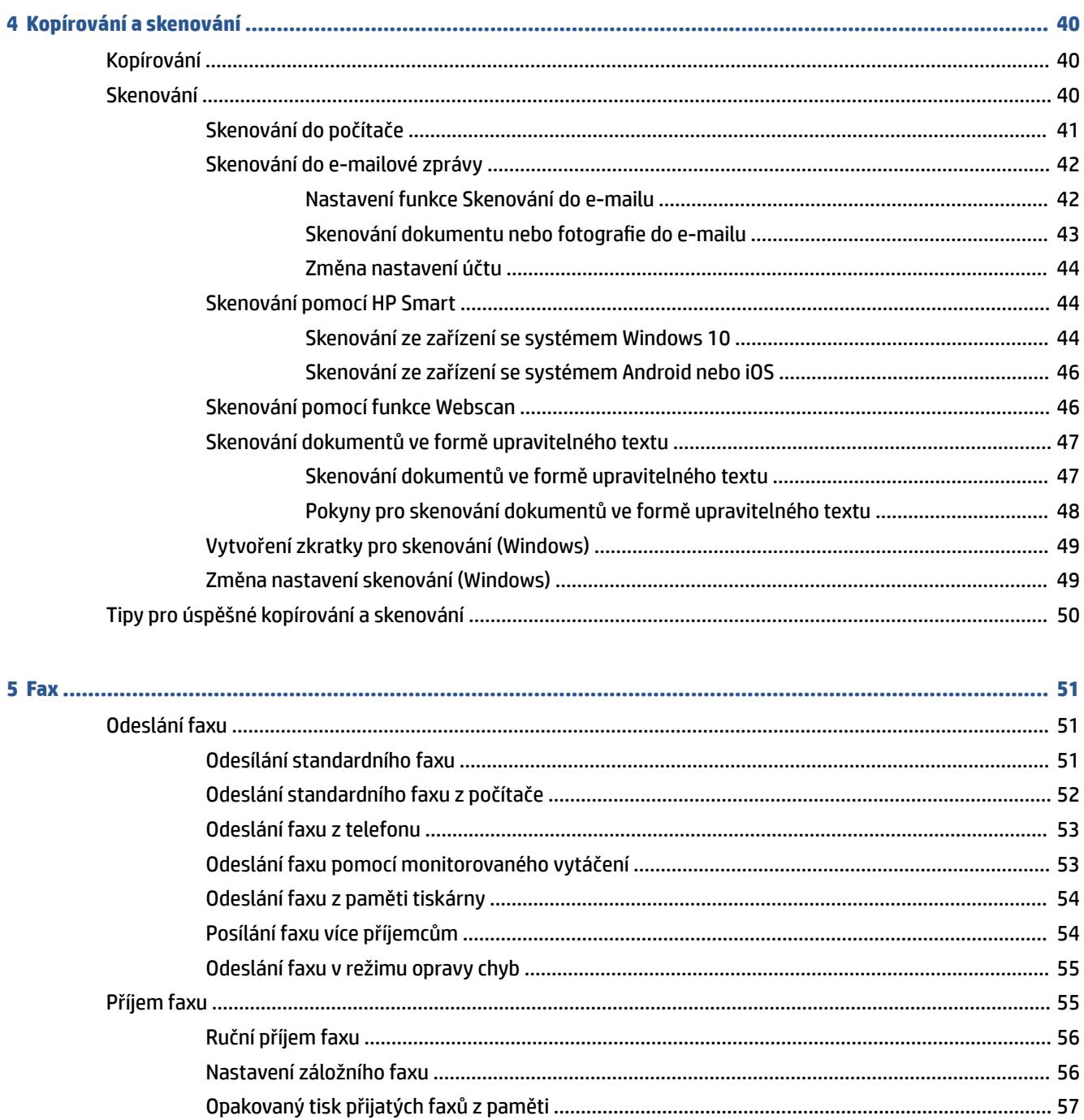

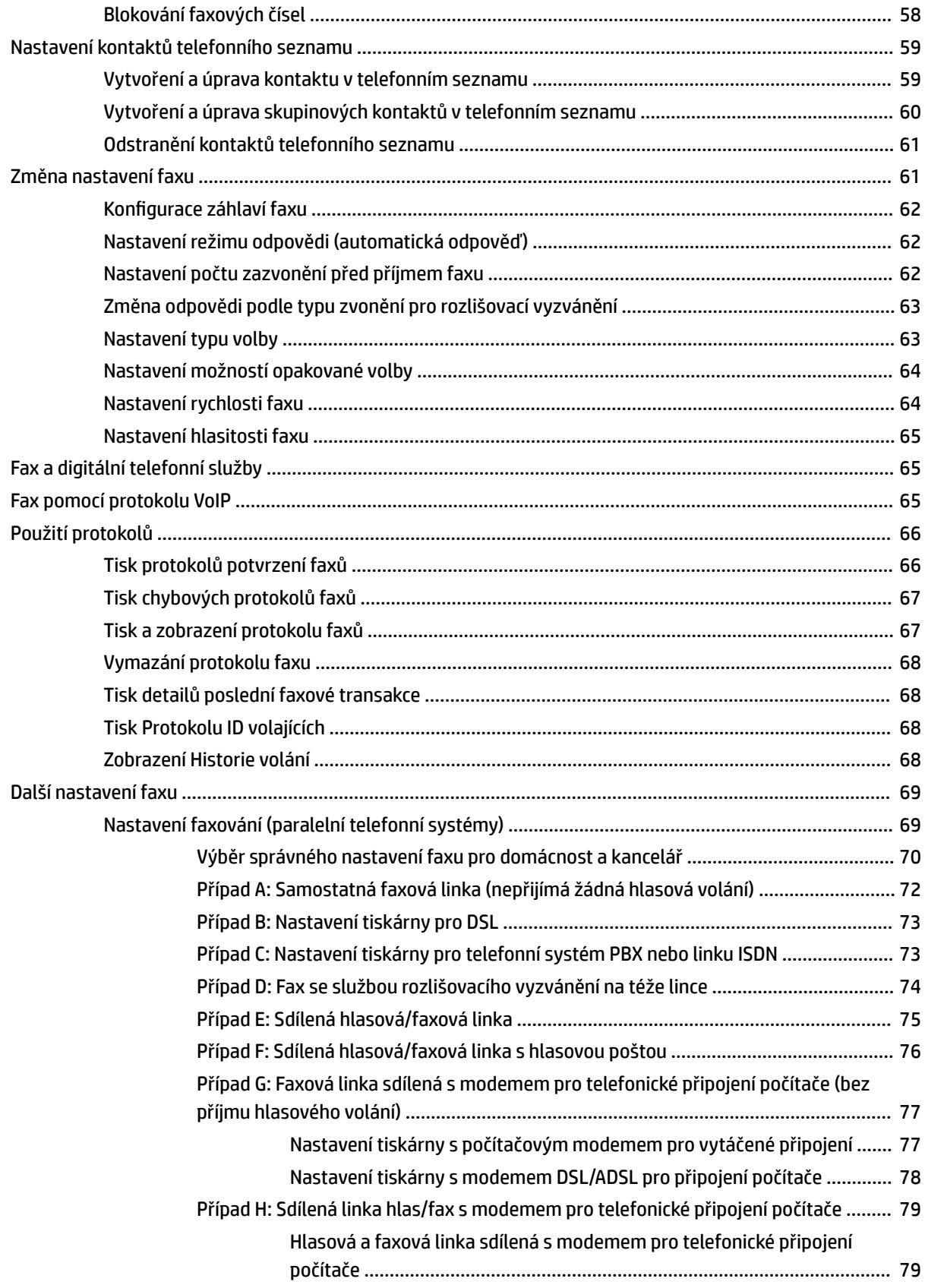

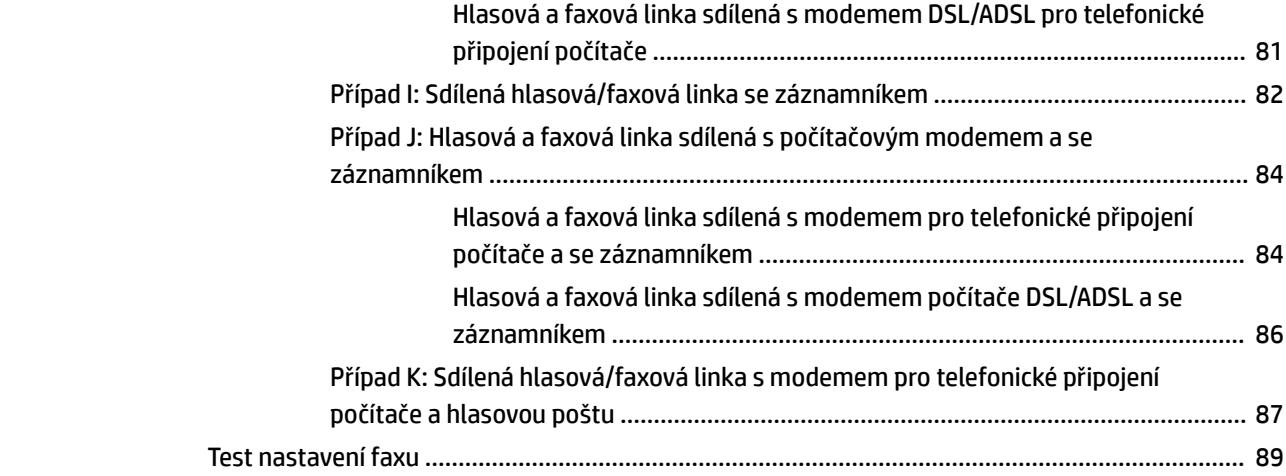

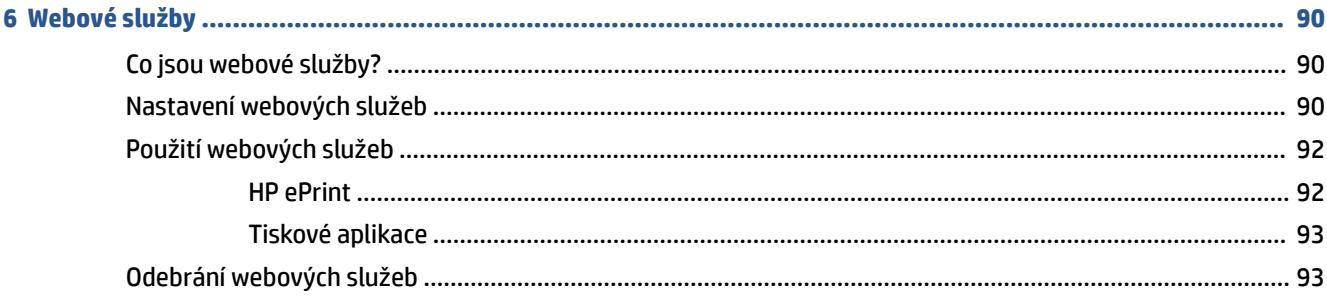

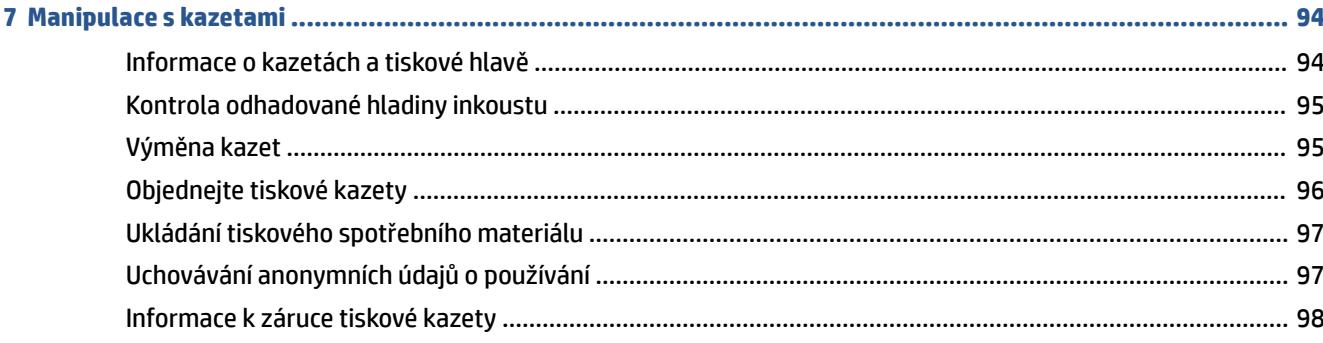

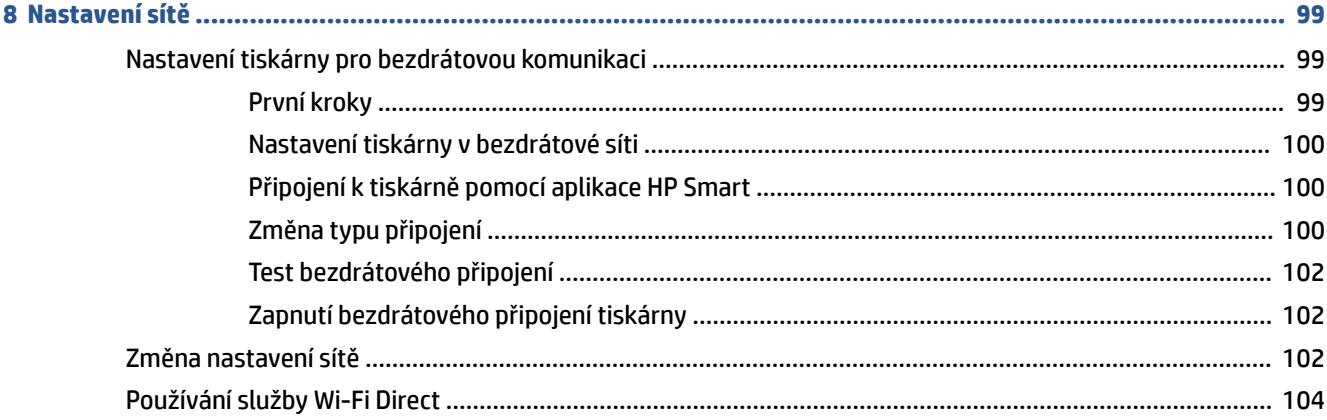

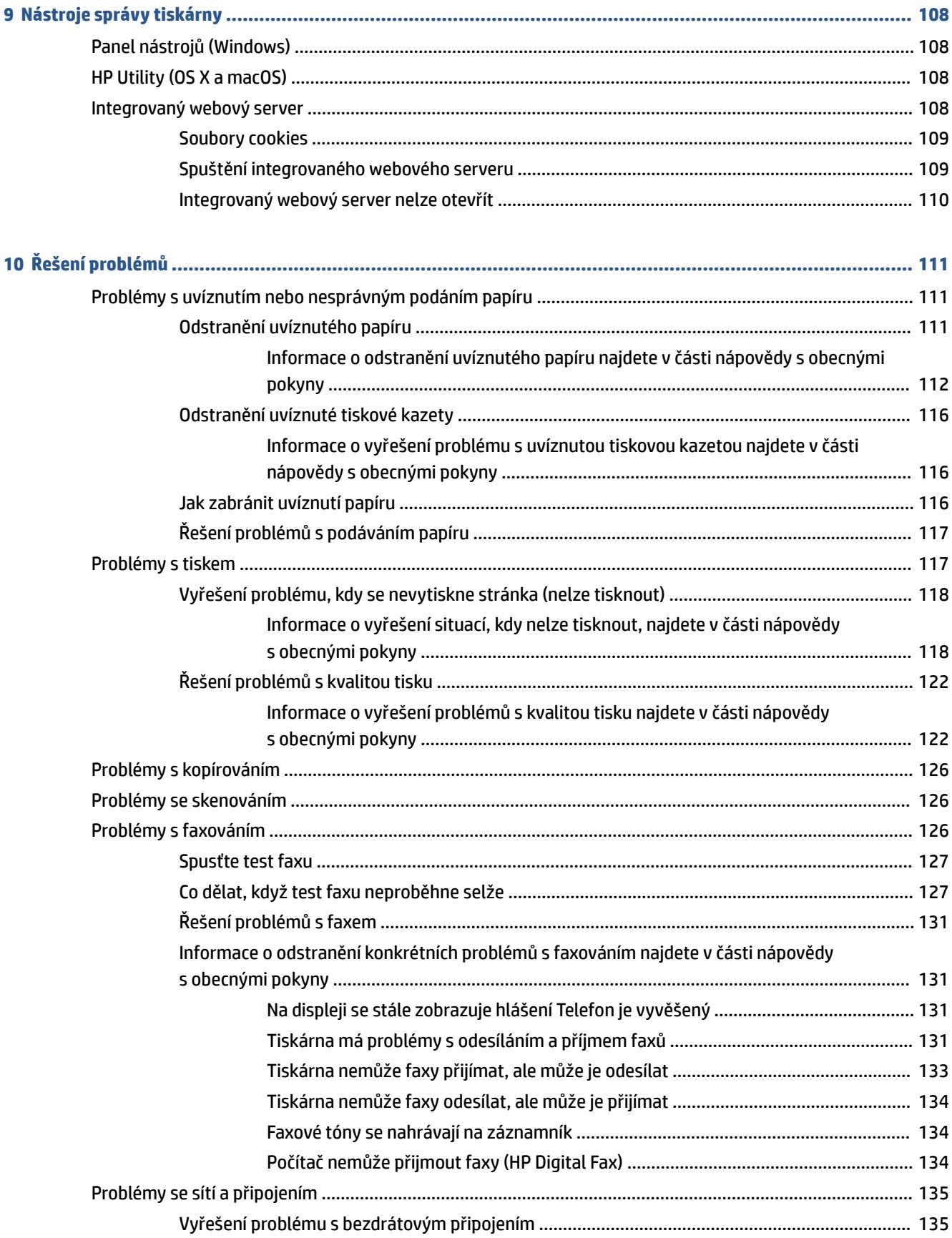

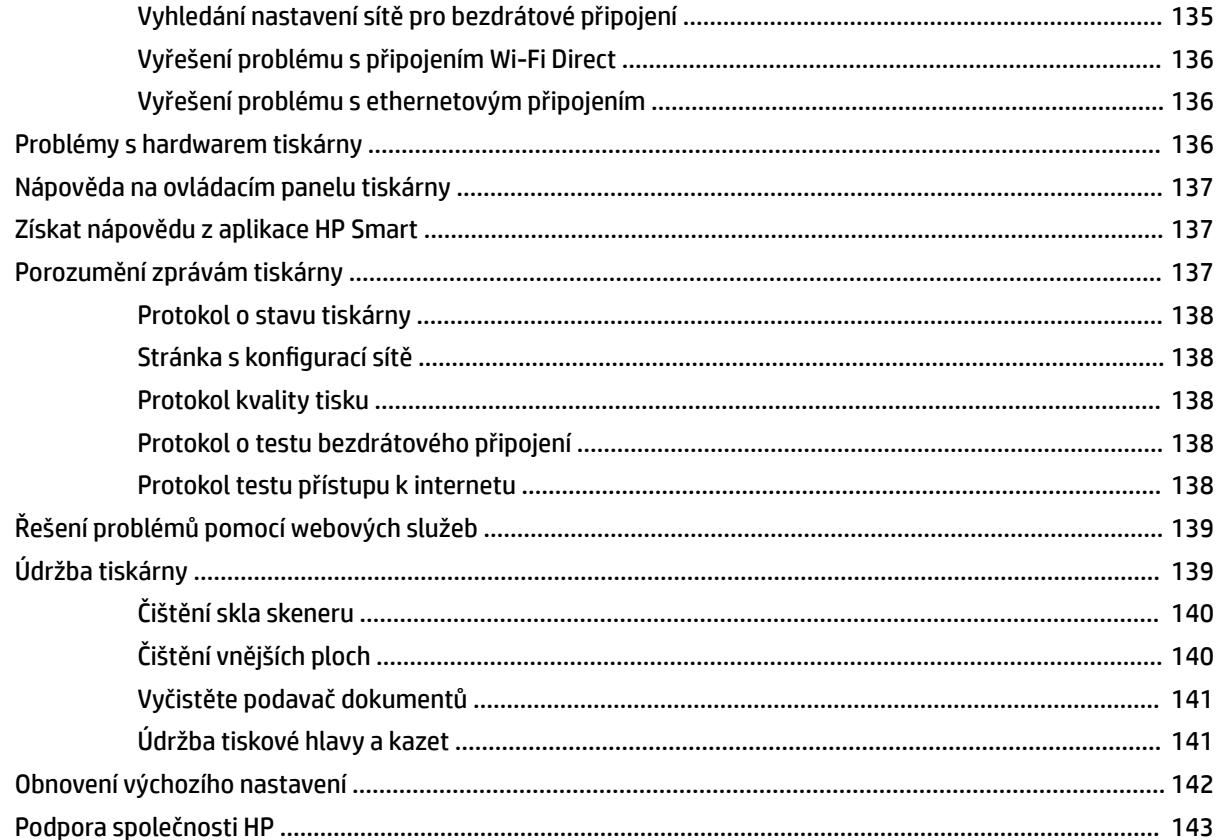

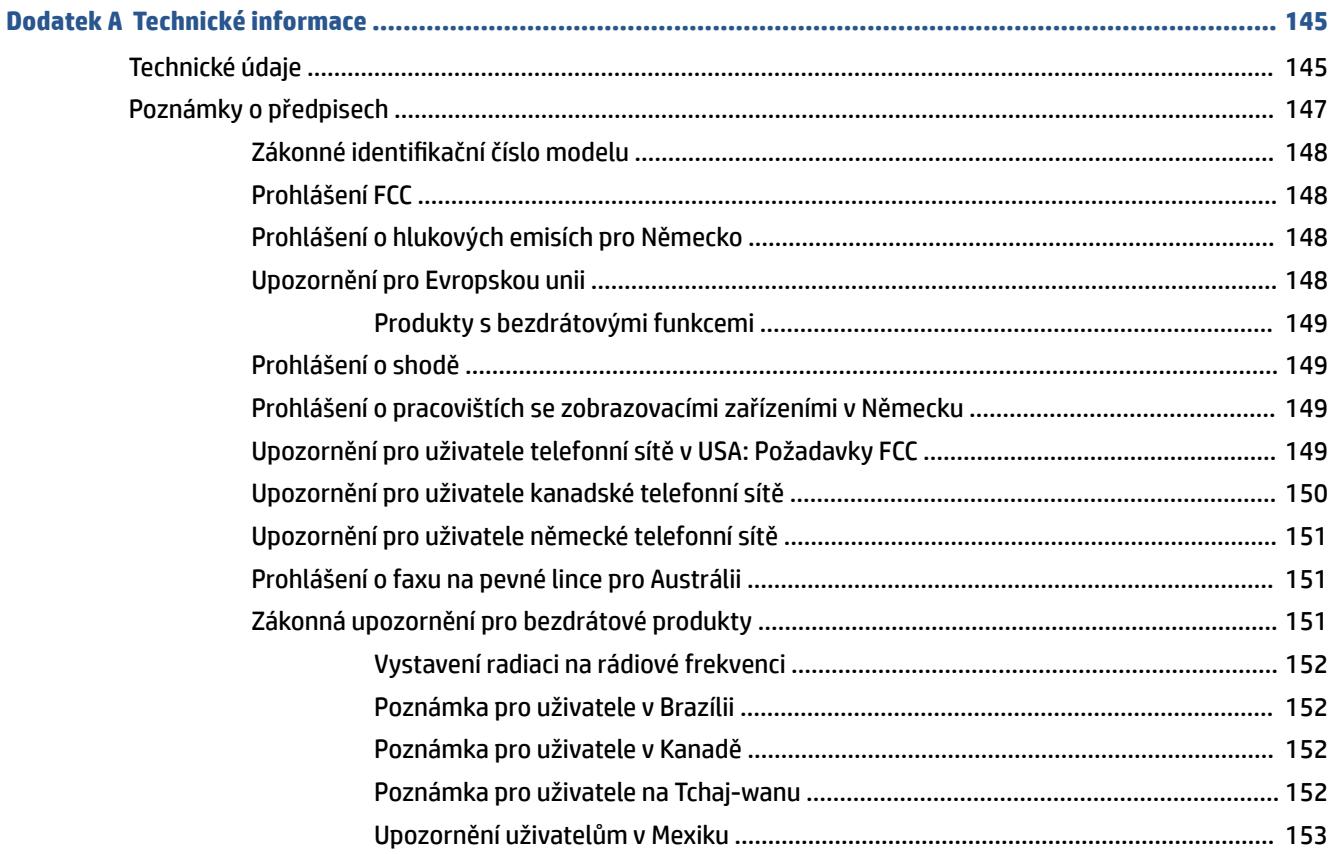

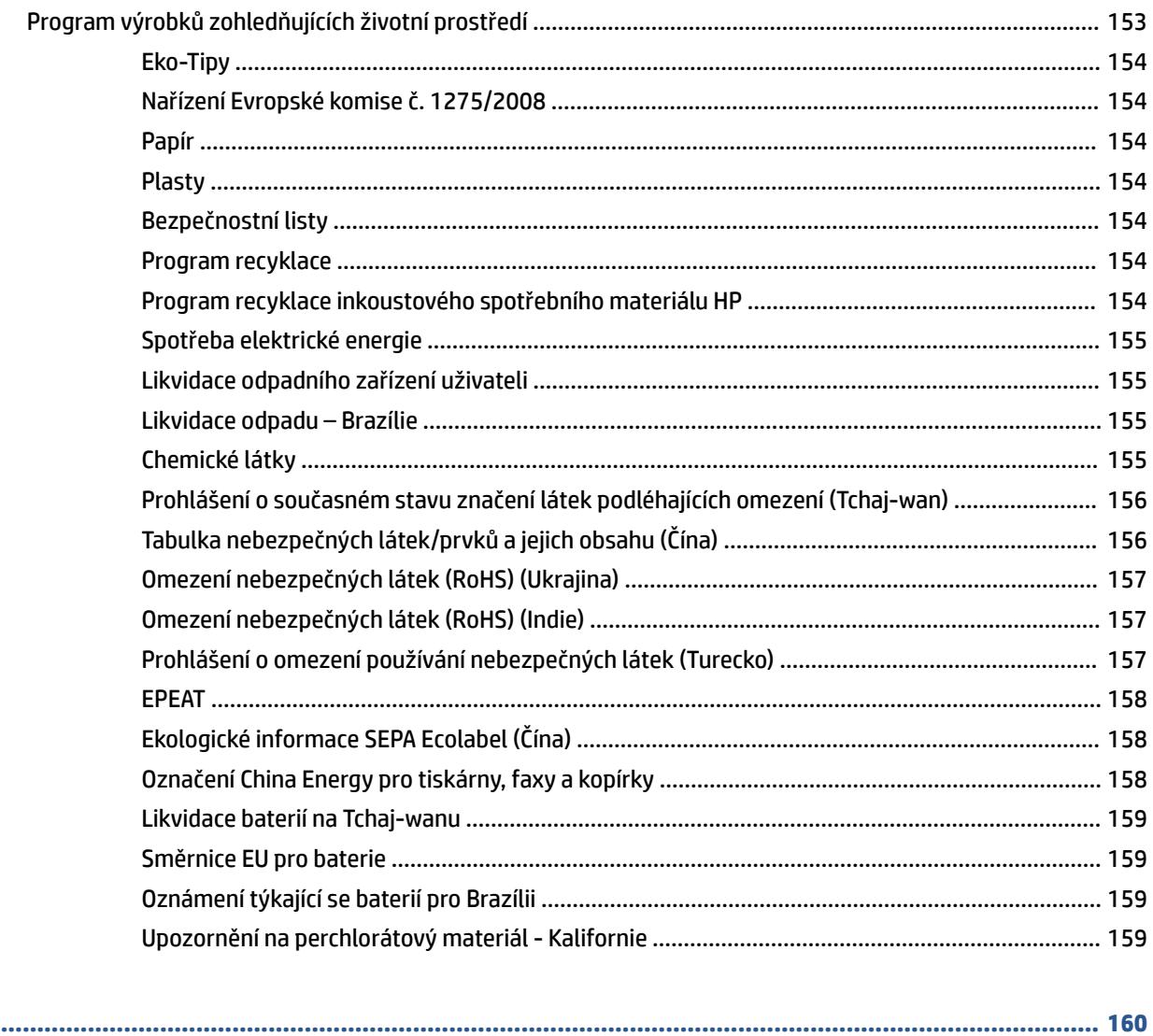

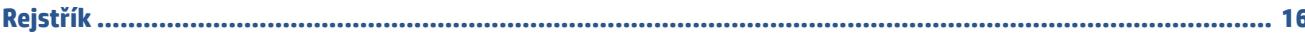

# <span id="page-13-0"></span>**1 Postup**

- [Začínáme](#page-14-0)
- [Tisk](#page-40-0)
- [Kopírování a skenování](#page-52-0)
- [Fax](#page-63-0)
- [Webové služby](#page-102-0)
- [Manipulace s kazetami](#page-106-0)
- [Nastavení sítě](#page-111-0)
- [Nástroje správy tiskárny](#page-120-0)
- [Řešení problémů](#page-123-0)

# <span id="page-14-0"></span>**2 Začínáme**

Tato příručka obsahuje podrobnosti týkající se použití tiskárny a řešení potíží.

- **Usnadnění**
- [HP EcoSolutions \(společnost HP a životní prostředí\)](#page-15-0)
- [Porozumění součástem tiskárny](#page-17-0)
- [Použití ovládacího panelu tiskárny](#page-19-0)
- [Základní informace o papíru](#page-23-0)
- [Vložení papíru](#page-25-0)
- [Vložení předlohy na sklo skeneru](#page-35-0)
- [Vkládání předloh do podavače dokumentů](#page-36-0)
- [Aktualizace tiskárny](#page-37-0)
- [Spusťte software tiskárny HP \(Windows\)](#page-38-0)
- [Použití aplikace HP Smart pro tisk, skenování a řešení problémů ze zařízení se systémem iOS, Android](#page-38-0) [nebo Windows 10](#page-38-0)
- [Vypněte tiskárnu](#page-39-0)

# **Usnadnění**

Tiskárna disponuje řadou funkcí, které usnadňují přístupnost pro handicapované osoby.

● **Zrakové postižení**

Software HP je přístupný pro uživatele s poruchami zraku nebo s oslabeným zrakem při použití možností a funkcí usnadnění, kterými disponuje operační systém. Podporuje rovněž pomocné technologie, jako jsou čtečky obrazovky, čtečky Braillova písma a hlasově-textové aplikace. Pro barvoslepé uživatele jsou barevná tlačítka a karty použité v softwaru HP opatřeny jednoduchými texty nebo štítky, které vyjadřují odpovídající postup.

# ● **Omezení pohyblivosti**

Uživatelé s poruchami pohyblivosti mohou ovládat funkce softwaru HP pomocí příkazů zadávaných na klávesnici. Software HP podporuje rovněž možnosti usnadnění v systému Windows, a to Jedním prstem, Ozvučení kláves, Filtrování kláves a Myš klávesnicí. Dvířka, tlačítka, zásobníky papíru a vodítka papíru tiskárny mohou ovládat uživatelé s omezenou silou a dosahem.

Další informace o řešeních pro usnadnění přístupu k produktům HP najdete na webu Produkty HP pro usnadnění a starší osoby ([www.hp.com/accessibility](http://www.hp.com/accessibility)).

Informace o usnadnění pro operační systémy OS X naleznete na webové stránce Apple [www.apple.com/](http://www.apple.com/accessibility/) [accessibility.](http://www.apple.com/accessibility/)

# <span id="page-15-0"></span>**HP EcoSolutions (společnost HP a životní prostředí)**

Společnost HP se zavázala pomáhat vám snižovat vliv na životní prostředí a podporovat vás v zodpovědném tisku, v domácnosti i v kanceláři.

Podrobnější informace o ekologických postupech, které společnost HP dodržuje při výrobních procesech, naleznete v tématu [Program výrobků zohledňujících životní prostředí.](#page-165-0) Více informací o iniciativách společnosti HP v oblasti ochrany životního prostředí najdete na stránkách [www.hp.com/ecosolutions.](http://www.hp.com/ecosolutions)

- Správa napájení
- [Tichý režim](#page-16-0)
- [Šetření tiskovým spotřebním materiálem](#page-17-0)

# **Správa napájení**

Možnosti **Režim spánku**, **Auto-off** a **Naplánovat zapnutí/vypnutí tiskárny** umožňují snížit spotřebu energie.

## **Režim spánku**

V režimu spánku je snížena spotřeba energie. Po prvním nastavení tiskárny se bude tiskárna do režimu spánku přepínat po pěti minutách nečinnosti.

Následující pokyny použijte ke změně doby nečinnosti, po jejímž uplynutí se tiskárna přepne do režimu spánku.

- **1.** Na ovládacím panelu tiskárny stisknutím nebo tažením od horního okraje obrazovky otevřete panel nástrojů a stiskněte ikonu  $\mathbb{S}$ 7.
- **2.** Stiskněte tlačítko **Režim spánku** a zvolte požadovanou možnost.

## **Služba Auto-Off**

Tato funkce snižuje spotřebu energie tím, že tiskárnu vypne po 8 hodinách nečinnosti. Funkce automatického vypnutí Auto-Off tiskárnu úplně vypne a následně je třeba k jejímu opětovnému spuštění použít hlavní vypínač.

Pokud vaše tiskárna tuto funkci úspory energie podporuje, služba Auto-Off se automaticky povolí nebo zakáže v závislosti na možnostech tiskárny a možnostech připojení. I v případě, že je služba Auto-Off zakázaná, přejde tiskárna po 5 minutách nečinnosti do úsporného režimu, čímž šetří spotřebu energie.

- Služba Auto-Off je povolena po zapnutí tiskárny v případě, že tiskárna není vybavena funkcemi síťového připojení faxu nebo Wi-Fi Direct, nebo jsou tyto funkce deaktivovány.
- Služba Auto-Off je zakázána, když je aktivní bezdrátové připojení či funkce Wi-Fi Direct, nebo když tiskárna s faxem, připojením USB nebo rozhraním sítě Ethernet naváže faxové, USB nebo ethernetové spojení.

## **Plánované zapnutí a vypnutí**

Tuto funkci můžete použít k automatickému zapnutí nebo vypnutí tiskárny ve vybrané dny. Můžete například naplánovat, aby se tiskárna od pondělí do pátku zapínala v 8:00 a vypínala ve 20:00. Ušetříte tak energii na provoz v noci a o víkendech.

Následující pokyny použijte k naplánování dne a času zapnutí a vypnutí.

- **1.** Na ovládacím panelu tiskárny stisknutím nebo tažením od horního okraje obrazovky otevřete panel nástrojů a stiskněte ikonu  $\mathbb{N}$ .
- **2.** Stiskněte tlačítko **Naplánovat zap/vyp tiskárny**.
- <span id="page-16-0"></span>**3.** Po zapnutí jedné z těchto možností můžete zobrazit nastavení času stisknutím možnosti **Naplánovat zapnutí/vypnutí**.
- **4.** Stiskněte požadovanou možnost a podle pokynů na obrazovce nastavte den a čas zapnutí a vypnutí tiskárny.

A **UPOZORNĚNÍ:** Tiskárnu vždy řádně vypněte pomocí funkce **Plánovač vyp.** nebo (<sup>1</sup>) (tlačítko Napájení) na přední levé straně tiskárny.

Pokud tiskárnu nevypnete správně, nemusí se držák tiskových kazet vrátit do správné polohy, což může způsobit potíže s kazetami a kvalitou tisku.

Nikdy tiskárnu nevypínejte, když nejsou vloženy všechny inkoustové kazety. Společnost HP doporučuje nahradit chybějící kazety co nejdříve, abyste se vyhnuli problémům s kvalitou tisku, možnou vyšší spotřebou inkoustu ze zbývajících kazet nebo poškození inkoustového systému.

# **Tichý režim**

Tichý režim zpomaluje tisk za účelem celkového omezení hlučnosti bez vlivu na kvalitu tisku. Funguje pouze při tisku na běžný papír. Navíc je zakázán při tisku za použití nejlepší či prezentační kvality. Chcete-li snížit hlučnost tisku, tichý režim aktivujte. Chcete-li tisknout normální rychlostí, tichý režim deaktivujte. Tichý režim je ve výchozím stavu vypnutý.

**POZNÁMKA:** Tichý režim nelze použít při tisku fotografií a obálek.

Také můžete vytvořit plán a zvolit časové období, kdy má tiskárna tisknout v tichém režimu. Například můžete tiskárnu nastavit tak, aby v tichém režimu tiskla každý den od 22:00 do 8:00.

## **Zapnutí tichého režimu pomocí ovládacího panelu tiskárny**

- **1.** Na ovládacím panelu tiskárny stisknutím nebo tažením od horního okraje obrazovky otevřete panel nástrojů a stiskněte ikonu ( **Nastavení** ).
- **2.** Stiskněte možnost **Tichý režim** .
- **3.** Zapněte je přepínačem vedle položky **Tichý režim**.

#### **Vytvoření plánu pro tichý režim pomocí ovládacího panelu tiskárny**

- **1.** Na ovládacím panelu tiskárny stisknutím nebo tažením od horního okraje obrazovky otevřete panel nástrojů a stiskněte ikonu ( **Nastavení** ).
- **2.** Stiskněte možnost **Tichý režim** .
- **3.** Zapněte funkci **Tichý režim** .
- **4.** Stisknutím přepínacího tlačítko vedle tlačítka **Plán** funkci zapnete a pak změňte čas zahájení a čas ukončení časového plánu.

#### **Zapnutí tichého režimu během tisku**

- **1.** Na ovládacím panelu tiskárny stisknutím nebo tažením od horního okraje obrazovky otevřete panel nástrojů a vyberte právě probíhající tiskovou úlohu.
- **2.** Na obrazovce tisku funkci zapněte stisknutím ikony  $\leq$  ||||| (Tichý režim).

**POZNÁMKA:** Tichý režim bude aktivován až po vytištění aktuální stránky a bude použit pouze pro aktuální tiskovou úlohu.

#### <span id="page-17-0"></span>**Vypnutí a zapnutí tichého režimu prostřednictvím softwaru tiskárny (Windows)**

- **1.** Spusťte software tiskárny HP. Další informace naleznete v části [Spusťte software tiskárny HP](#page-38-0) [\(Windows\)](#page-38-0).
- **2.** Klikněte na možnost **Tichý režim** .
- **3.** Vyberte **Svítí** nebo **Vypnuto** .
- **4.** Klikněte na tlačítko **Uložit nastavení**.

## **Vypnutí a zapnutí tichého režimu prostřednictvím softwaru tiskárny (OS X a macOS)**

**1.** Otevřete nástroj HP Utility.

**POZNÁMKA:** Nástroj HP Utility se nachází ve složce **HP** ve složce **Aplikace**.

- **2.** Zvolte tiskárnu.
- **3.** Klikněte na možnost **Tichý režim** .
- **4.** Vyberte **Svítí** nebo **Vypnuto** .
- **5.** Klikněte na tlačítko **Použít**.

## **Zapnutí nebo vypnutí funkce Tichý režim pomocí vestavěného webového serveru (EWS)**

- **1.** Otevřete server EWS. Další informace naleznete v tématu [Spuštění integrovaného webového serveru.](#page-121-0)
- **2.** Klikněte na kartu **Nastavení** .
- **3.** V části **Předvolby** vyberte položku **Tichý režim** a poté možnost **Svítí** nebo **Vypnuto** .
- **4.** Klepněte na volbu **Použít**.

# **Šetření tiskovým spotřebním materiálem**

Tipy pro šetření se spotřebním materiálem:

- Recyklujte použité originální inkoustové kazety HP prostřednictvím programu HP Planet Partners. Další informace najdete na stránkách [www.hp.com/recycle](http://www.hp.com/recycle).
- Spotřebu papíru můžete snížit tiskem na obě strany papíru.
- Změňte kvalitu tisku v ovladači tiskárny na koncept. Při rychlém tisku se spotřebovává méně inkoustu.
- Tiskovou hlavu nečistěte bezdůvodně. Bezdůvodné čištění způsobuje plýtvání inkoustem a zkrácení životnosti tiskových kazet.

# **Porozumění součástem tiskárny**

Tato část obsahuje následující témata:

- [Pohled shora a zepředu](#page-18-0)
- [Oblast tiskových materiálů](#page-18-0)
- [Pohled zezadu](#page-19-0)

# <span id="page-18-0"></span>**Pohled shora a zepředu**

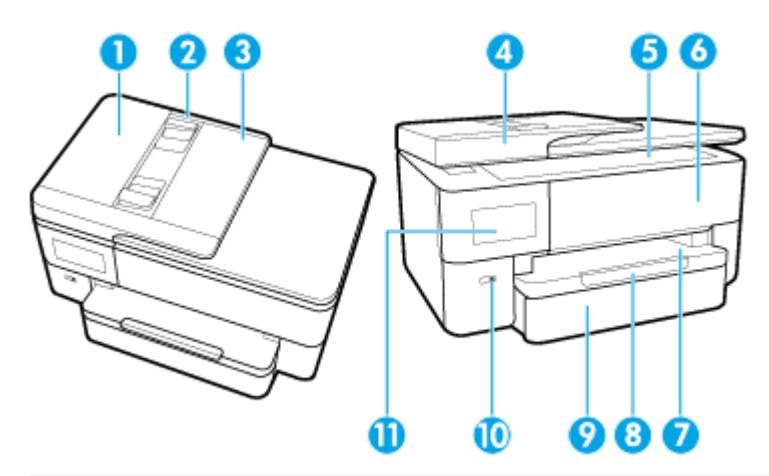

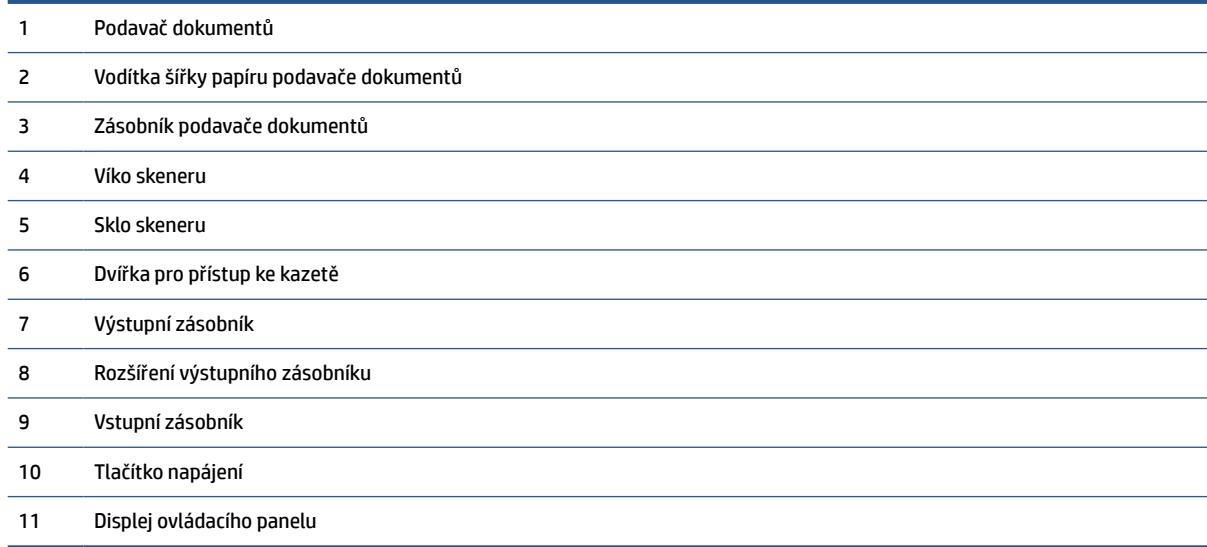

# **Oblast tiskových materiálů**

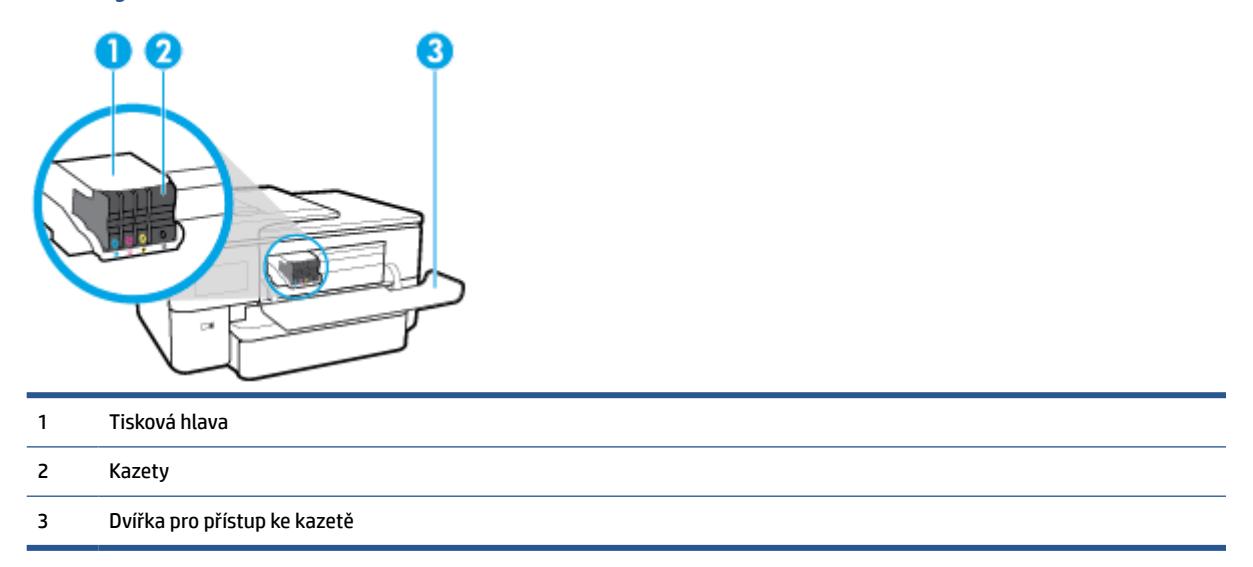

<span id="page-19-0"></span>**<sup>2</sup> POZNÁMKA:** Kazety by měly být ponechávány v tiskárně, aby se zabránilo možnému zhoršení kvality tisku nebo poškození tiskových hlav. Tento materiál neponechávejte mimo tiskárnu po delší dobu. Pokud není vložena kazeta, tiskárnu nevypínejte.

# **Pohled zezadu**

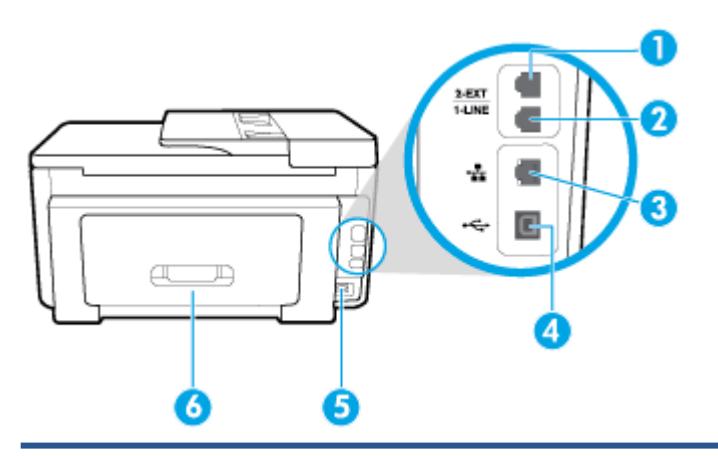

- 1 Port pro fax (2-EXT)
- 2 Port pro fax (1-LINE)
- 3 Port sítě Ethernet
- 4 Zadní port USB
- 5 Vstup napájení
- 6 Zadní vstupní kryt

# **Použití ovládacího panelu tiskárny**

Tato část obsahuje následující témata:

- Zvednutí ovládacího panelu
- [Přehled tlačítek a kontrolek](#page-20-0)
- [Ikony displeje ovládacího panelu](#page-21-0)
- [Změna nastavení tiskárny](#page-22-0)
- [Panel nástrojů](#page-22-0)

# **Zvednutí ovládacího panelu**

Ovládací panel je kvůli zvýšení pohodlí pohyblivý.

● Použijte úchyt v levé dolní části ovládacího panelu k jeho zvednutí nebo sklopení.

<span id="page-20-0"></span>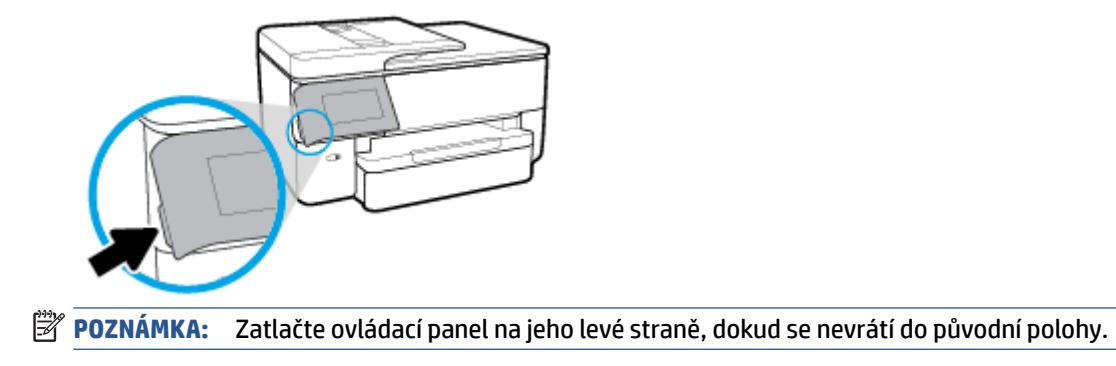

# **Přehled tlačítek a kontrolek**

Následující schéma a související tabulka podávají stručný přehled funkcí ovládacího panelu tiskárny.

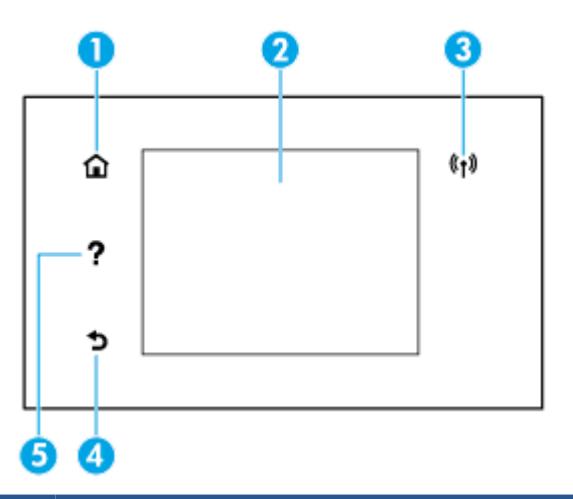

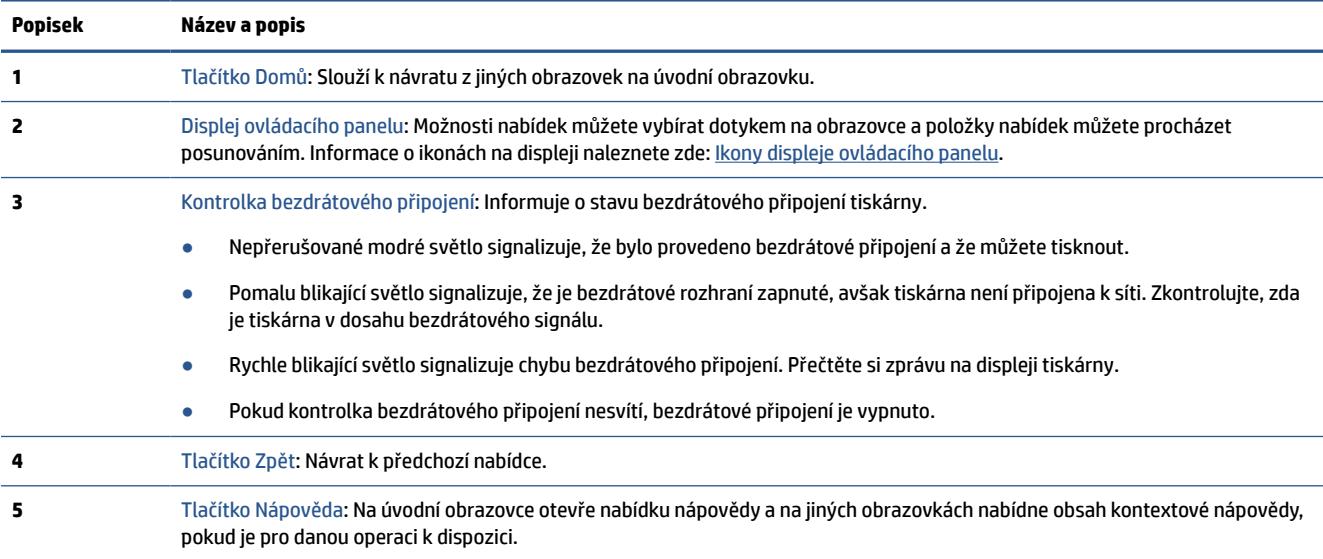

# **Ikona Účel Kopírovat**: Otevře nabídku **Kopírování** , kde můžete zvolit typ kopie nebo změnit nastavení kopírování. **Skenovat**: Otevře nabídku **Skenovat**, ve které je možné zvolit cílové umístění skenovaného dokumentu. Πī **Aplikace**: Přístup k aplikacím z tiskárny. **Faxování**: Zobrazuje obrazovku, pomocí níž můžete posílat faxy a měnit nastavení faxu. **Nastavení**: Otevře obrazovku, která slouží ke změnám nastavení předvoleb, sítě, funkce Wi-Fi Direct, webových služeb, faxu a dalších provozních nastavení a také k vytváření zpráv. **Bezdrátové připojení**: Zobrazí stav bezdrátového připojení a možnosti nabídky. Další informace naleznete  $\left(\left(\bullet\right)\right)$ v tématu [Nastavení tiskárny pro bezdrátovou komunikaci.](#page-111-0) **POZNÁMKA:** Symboly  $\frac{D}{2D}$  (Síť Ethernet) a ( $\ket{\cdot}$ ) (Bezdrátové připojení) se nezobrazí současně. Zobrazení ikony sítě Ethernet nebo ikony bezdrátového připojení závisí na způsobu připojení tiskárny k síti. Pokud jste síťové připojení doposud nenastavili, na displeji ovládacího panelu tiskárny se ve výchozím nastavení zobrazí symbol (Bezdrátové připojení). **Ethernet**: Informuje, že je tiskárna připojena pomocí ethernetové sítě, a umožňuje snadný přístup k obrazovce ਾਨੇ stavu sítě. **HP ePrint**: Zobrazí nabídku **Shrnutí webových služeb**, kde můžete zkontrolovat podrobnosti o stavu služby ePrint, změnit její nastavení nebo zobrazit e-mailovou adresu tiskárny. Další informace naleznete v tématu **[HP](#page-104-0)**  吲 **[ePrint](#page-104-0)** . **Wi-Fi Direct**: Zobrazuje stav, název a heslo funkce Wi-Fi Direct a počet připojených zařízení. Také můžete změnit nastavení a vytisknout si příručku. **Inkoust**: Zobrazuje odhadovanou hladinu inkoustu. **POZNÁMKA:** Varování a indikátory množství inkoustu poskytují pouze přibližné údaje a slouží pouze k plánování. Pokud se vám zobrazí varovná zpráva, že je v tiskárně málo inkoustu, zvažte přípravu náhradní tiskové kazety, abyste se vyhnuli možným zdržením tisku. Kazety není třeba měnit, dokud k tomu nebudete vyzváni. **Stav faxu**: Zobrazuje informace o stavu funkce Automatická odpověď, protokoly faxů a hlasitost zvuku faxu.

# <span id="page-21-0"></span>**Ikony displeje ovládacího panelu**

<span id="page-22-0"></span>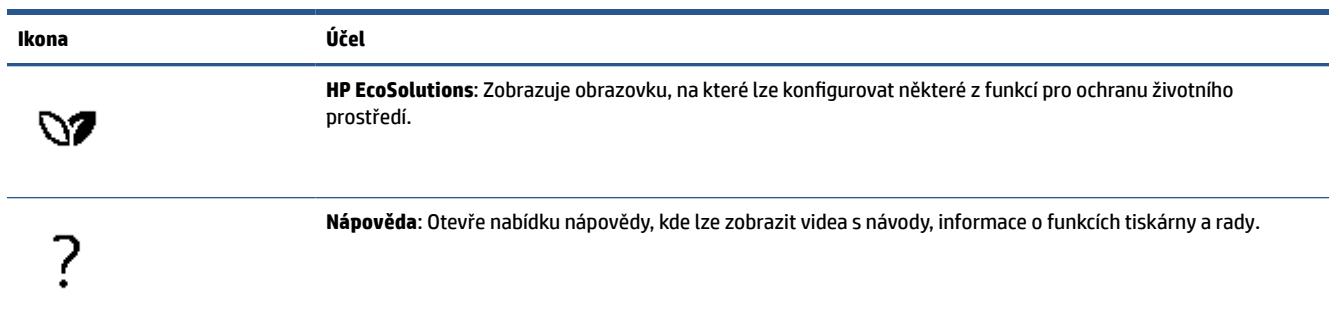

# **Změna nastavení tiskárny**

Pomocí ovládacího panelu změníte funkce a nastavení tiskárny, vytisknete protokol nebo získáte nápovědu k tiskárně.

**TIP:** Pokud je tiskárna připojena k počítači, můžete nastavení tiskárny měnit také pomocí nástrojů pro správu tiskárny v rámci softwaru.

Informace o použití těchto nástrojů naleznete zde: [Nástroje správy tiskárny](#page-120-0).

#### **Změna nastavení funkce**

Obrazovka Domů na displeji ovládacího panelu uvádí dostupné funkce tiskárny.

- **1.** Na obrazovce Domů zvolte požadovanou funkci, například **Kopírování** nebo **Skenovat** .
- **2.** Po výběru funkce stiskněte ikonu ( **Nastavení** ), procházejte dostupná nastavení a stisknutím vyberte nastavení, které chcete změnit.
- **3.** Podle výzev na displeji ovládacího panelu dokončete změnu nastavení.
	- ※ **TIP:** Stisknutím tlačítka <sub>(1)</sub> (Domů) se vrátíte na obrazovku Domů.

#### **Postup pro změnu nastavení tiskárny**

Pokud chcete změnit nastavení tiskárny nebo tisknout protokoly, využijte možnosti nabídky **Nastavení**.

- **1.** Na ovládacím panelu tiskárny stisknutím nebo tažením od horního okraje obrazovky otevřete panel nástrojů a stiskněte ikonu ( **Nastavení** ).
- **2.** Dotykem a posunem prstu můžete procházet jednotlivé obrazovky.
- **3.** Stisknutím položek obrazovky vybírejte obrazovky nebo možnosti.
	- $\hat{X}$  **TIP:** Stisknutím tlačítka (1) (Domů) se vrátíte na obrazovku Domů.

# **Panel nástrojů**

Panel nástrojů na ovládacím panelu tiskárny nabízí přístup k ikonám na displeji, kontrolu stavu tiskárny či monitorování a správu aktuálních a naplánovaných úloh tiskárny.

Chcete-li otevřít panel nástrojů, na ovládacím panelu stiskněte nebo stáhněte od horního okraje obrazovky  $\overline{\phantom{a}}$ lištu  $\overline{\phantom{a}}$ .

# <span id="page-23-0"></span>**Základní informace o papíru**

Tiskárna je navržena tak, aby dobře fungovala s většinou typů papíru. Před nakoupením většího množství papíru nejdříve vyzkoušejte různé druhy papíru. S papíry HP dosáhnete optimální kvality tisku. Další informace o papírech HP naleznete na stránkách společnosti HP na adrese [www.hp.com](http://www.hp.com) .

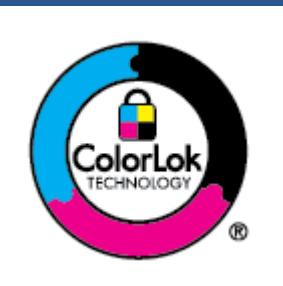

Společnost HP doporučuje pro tisk každodenních dokumentů používat prosté papíry s logem ColorLok. Všechny papíry s logem ColorLok jsou nezávisle testovány, aby splnily vysoké standardy spolehlivosti a kvality tisku a vytvořily dokumenty s ostrými, živými barvami a sytou černou, které schnou rychleji než běžné papíry. Hledejte papíry s logem ColorLok v řadě hmotností a velikostí od předních výrobců papíru.

Tato část obsahuje následující témata:

- Doporučené papíry pro tisk
- [Objednávka papíru HP](#page-24-0)
- [Tipy pro výběr a používání papíru](#page-24-0)

# **Doporučené papíry pro tisk**

Chcete-li dosáhnout nejlepší kvality při tisku, HP doporučuje použití papírů HP, které jsou přímo určeny pro typ projektu, který tisknete.

V závislosti na zemi/oblasti pravděpodobně nebudou některé z těchto papírů k dispozici.

## **Tisk fotografií**

## ● **Zdokonalený fotografický papír HP Advanced Photo Paper**

Tento lesklý fotografický papír má povrch zajišťující okamžité schnutí, takže s ním lze manipulovat bez rizika rozmazání. Odolává vodě, šmouhám, otiskům prstů a vlhkosti. Vzhled i struktura vytištěných fotografií je srovnatelná s fotografiemi vyvolanými ve fotografických laboratořích. Tyto papíry jsou k dispozici v několika formátech: A4, 8,5 x 11 palců,10 x 15 cm (4 x 6 palců), 13 x 18 cm (5 x 7 palců), 11 x 17 palců. Bez obsahu kyseliny pro větší stálost dokumentů.

## ● **Fotografický papír pro každodenní použití HP Everyday Photo Paper**

Tiskněte levně barevné každodenní fotografie na papír, který byl navržen pro běžný tisk fotografií. Tento fotografický papír za dostupné ceny rychle schne a snadno se s ním manipuluje. Při použití tohoto papíru v jakékoli inkoustové tiskárně získáte ostré a jasné obrázky. Tyto papíry jsou k dispozici s lesklým povrchem v několika formátech: A4, 10 x 15 cm, 13 x 18 cm. Bez obsahu kyseliny pro větší stálost dokumentů.

#### <span id="page-24-0"></span>**Firemní dokumenty**

## ● **Matný papír na prezentace HP Premium s gramáží 120 g nebo matný profesionální papír HP s gramáží 120 g**

Tyto papíry jsou silné oboustranné matné papíry vhodné pro prezentace, návrhy, zprávy a oběžníky. Tuhý silný papír pro vynikající vzhled a působivost.

#### ● **Lesklý papír na brožury HP** nebo **lesklý profesionální papír HP**

Tyto papíry jsou lesklé po obou stranách a jsou určeny pro oboustranný tisk. Jsou velmi vhodné pro reprodukce v kvalitě srovnatelné s fotografiemi a pro obchodní grafiku používanou na desky výkazů, speciální prezentace, brožury, poštovní zásilky a kalendáře.

#### ● **Matný papír na brožury HP** nebo **matný profesionální papír HP**

Tyto papíry jsou matné po obou stranách a jsou určeny pro oboustranný tisk. Jsou velmi vhodné pro reprodukce v kvalitě srovnatelné s fotografiemi a pro obchodní grafiku používanou na desky výkazů, speciální prezentace, brožury, poštovní zásilky a kalendáře.

#### **Běžný tisk**

Všechny níže uvedené papíry pro každodenní použití využívají technologii ColorLok, která omezuje rozmazávání a zajišťuje tmavší černou a živější barvy.

#### ● **Jasně bílý papír do inkoustových tiskáren HP Bright White Inkjet Paper**

Jasně bílý papír HP Bright White Inkjet Paper poskytuje vysoký stupeň barevného kontrastu a ostrý text. Je dostatečně neprůhledný pro oboustranné barevné použití, nedochází u něj k propíjení, což jej předurčuje pro bulletiny, zprávy a letáky.

#### ● **Papír pro tiskárny HP Printing Paper**

Papír HP Printing Paper je víceúčelový papír s vysokou kvalitou. Vytváří dokumenty, které vzbuzují solidnější dojem než dokumenty vytištěné na standardní víceúčelový papír nebo papír do kopírek, ať již jde o vzhled, či hmatový dojem. Bez obsahu kyseliny pro větší stálost dokumentů.

## ● **Kancelářský papír HP Office Paper**

Papír HP Office Paper je víceúčelový papír s vysokou kvalitou. Je vhodný pro kopírování, návrhy, poznámky a další každodenní dokumenty. Bez obsahu kyseliny pro větší stálost dokumentů.

# **Objednávka papíru HP**

Tiskárna je navržena tak, aby dobře fungovala s většinou typů kancelářského papíru. K zajištění optimální kvality tisku používejte papíry HP.

Chcete-li objednat papíry HP nebo jiný spotřební materiál, přejděte na stránku [www.hp.com](http://www.hp.com) . V současné době jsou některé části webu společnosti HP dostupné pouze v angličtině.

Společnost HP doporučuje běžné papíry s logem ColorLok pro tisk a kopírování každodenních dokumentů. Všechny papíry s logem ColorLok jsou nezávisle testovány, aby splňovaly vysoké standardy spolehlivosti a kvality tisku a vytvářely dokumenty s ostrými, živými barvami a sytou černou. Navíc schnou rychleji než běžné papíry. Vyhledejte papíry s logem ColorLok v mnoha gramážích a formátech u významných výrobců papíru.

# **Tipy pro výběr a používání papíru**

Nejlepších výsledků dosáhnete, budete-li se řídit následujícími pokyny.

- <span id="page-25-0"></span>Do zásobníku nebo podavače dokumentů vkládejte vždy pouze jeden typ a formát papíru.
- Pokud podáváte média pomocí vstupního zásobníku nebo podavače dokumentů, ověřte, že je papír vložen správně.
- Zásobník ani podavač dokumentů nepřeplňujte.
- Nevkládejte níže uvedený papír do zásobníku nebo podavače dokumentů, jinak hrozí uvíznutí, tisk ve špatné kvalitě a další potíže s tiskem:
	- Vícedílné formuláře
	- Média, která jsou poškozená, zkroucená nebo zvlněná
	- Média s výřezy nebo s perforací
	- Média s hrubou texturou nebo s reliéfem a média, která špatně přijímají inkoust
	- Média, která jsou příliš tenká nebo se snadno protahují
	- Média se sponkami nebo svorkami

# **Vložení papíru**

# **Vložení standardního papíru**

- **1.** Uchopte vstupní zásobník oběma rukama a úplně jej vytáhněte.
- **POZNÁMKA:** Pokud ve vstupním zásobníku zůstal nějaký papír, vytáhněte jej před tím, než do zásobníku vložíte papír jiného typu nebo formátu.

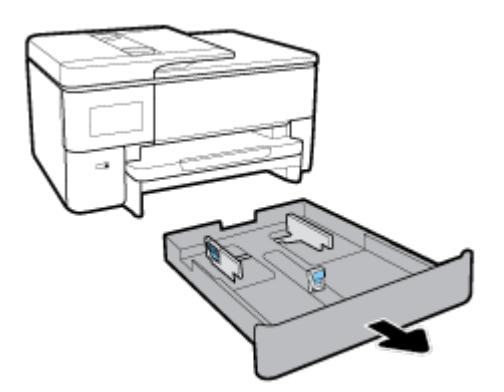

- **2.** Posuňte vodítka papíru co nejvíce k okrajům zásobníku.
	- Pokud chcete posunout vodítka šířky papíru, stiskněte tlačítko na levém vodítku a zároveň vodítkem posunujte.
	- Pokud chcete posunout vodítko délky papíru, stiskněte tlačítko na něm a zároveň vodítkem posunujte.

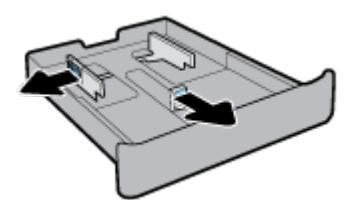

**3.** Papír vkládejte v orientaci na výšku tak, aby strana, na kterou se má tisknout, byla směrem dolů.

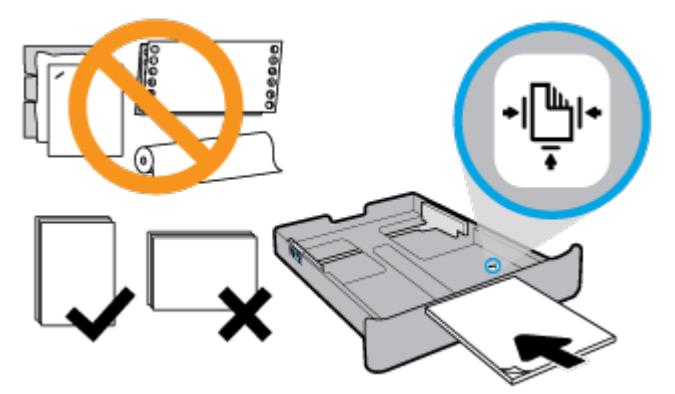

Ujistěte se, že je stoh papíru zarovnán s odpovídající čárou formátu papíru na přední straně zásobníku. Kromě toho se ujistěte, že stoh papíru nepřesahuje označení výšky stohu na pravém okraji zásobníku.

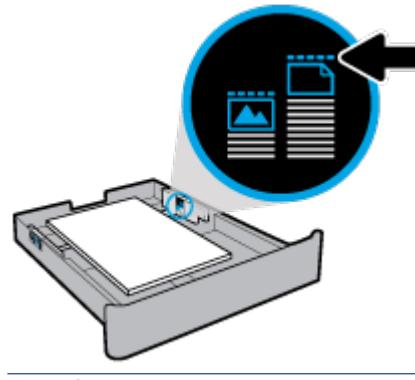

- **POZNÁMKA:** Nevkládejte papír v době, kdy tiskárna tiskne.
- **4.** Posuňte vodítka šířky papíru a vodítko pro nastavení délky papíru, aby se dotýkala okrajů stohu papíru.

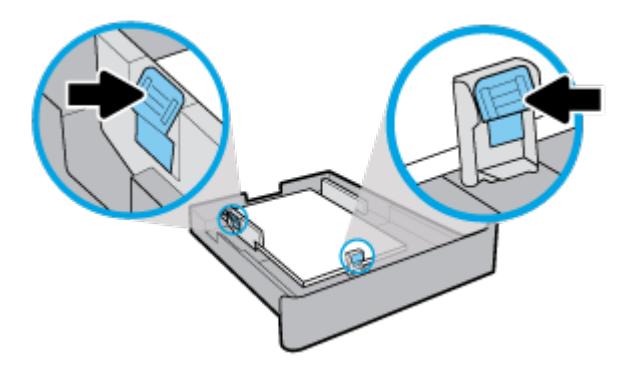

**POZNÁMKA:** Před vložením vstupního zásobníku zkontrolujte volný otvor po vstupním zásobníku v tiskárně a vytáhněte všechen papír.

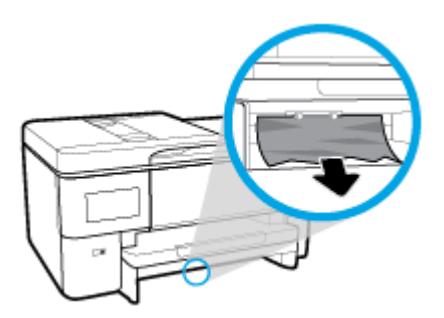

**5.** Zasuňte vstupní zásobník zpět do tiskárny.

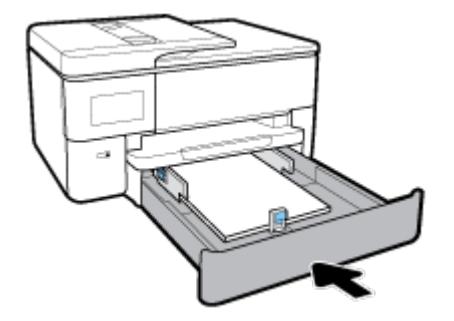

**6.** Vytáhněte nástavec výstupního zásobníku, viz obrázek.

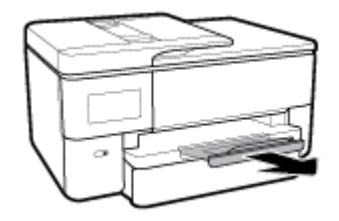

# **Postup vložení papíru formátu B**

- **1.** Uchopte vstupní zásobník oběma rukama a úplně jej vytáhněte.
- **POZNÁMKA:** Pokud ve vstupním zásobníku zůstal nějaký papír, vytáhněte jej před tím, než do zásobníku vložíte papír jiného typu nebo formátu.

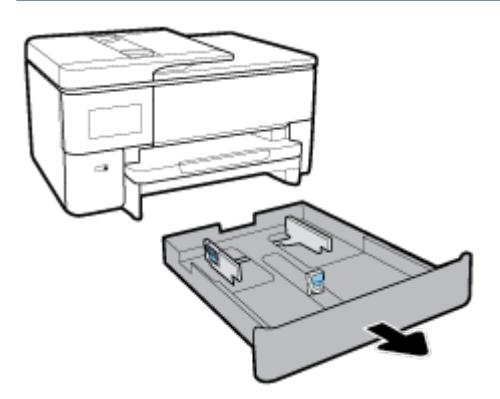

**2.** Stiskněte tlačítko v prvé přední části zásobníku a vytáhněte rozšíření vstupního zásobníku.

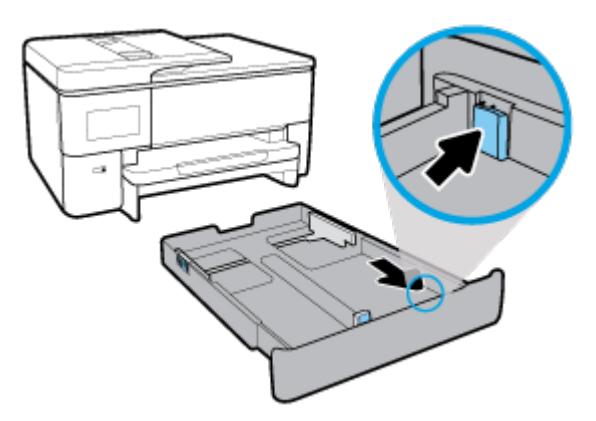

- **3.** Posuňte vodítka papíru co nejvíce k okrajům zásobníku.
	- Pokud chcete posunout vodítka šířky papíru, stiskněte tlačítko na levém vodítku a zároveň vodítkem posunujte.
	- Pokud chcete posunout vodítko délky papíru, stiskněte tlačítko na něm a zároveň vodítkem posunujte.

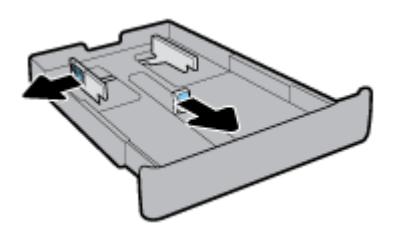

**4.** Papír vkládejte v orientaci na výšku tak, aby strana, na kterou se má tisknout, byla směrem dolů.

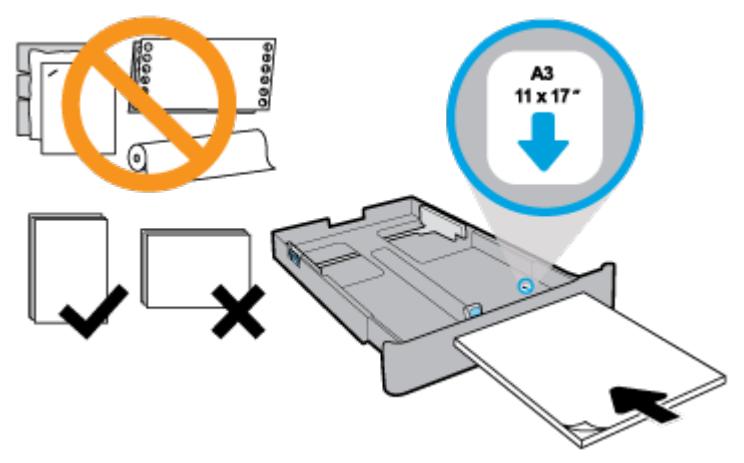

Make sure the stack of paper is aligned with the appropriate paper size lines on the front of the tray. Also, make sure the stack of paper does not exceed the stack height marking on the left edge of the tray.

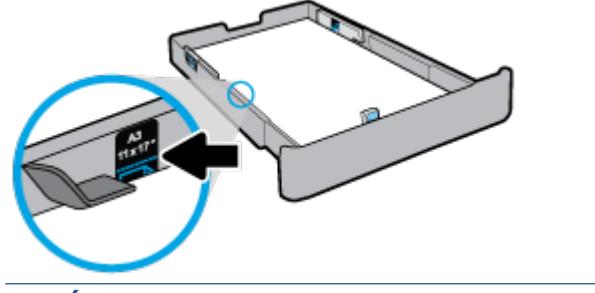

**<sup>2</sup> POZNÁMKA:** Nevkládejte papír v době, kdy tiskárna tiskne.

**5.** Posuňte vodítka šířky papíru a vodítko pro nastavení délky papíru, aby se dotýkala okrajů stohu papíru.

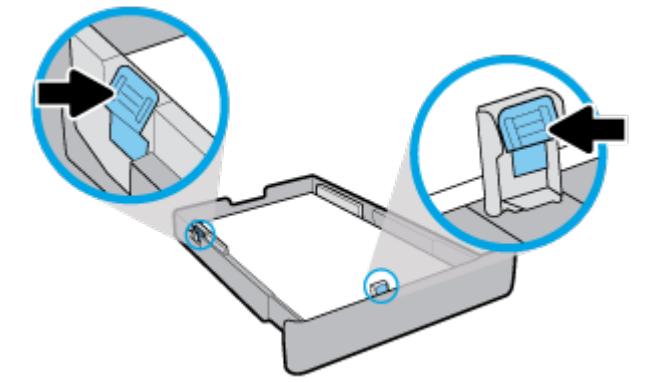

**POZNÁMKA:** Před vložením vstupního zásobníku zkontrolujte volný otvor po vstupním zásobníku v tiskárně a vytáhněte všechen papír.

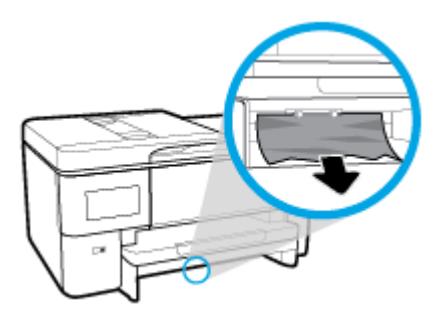

**6.** Zasuňte vstupní zásobník zpět do tiskárny.

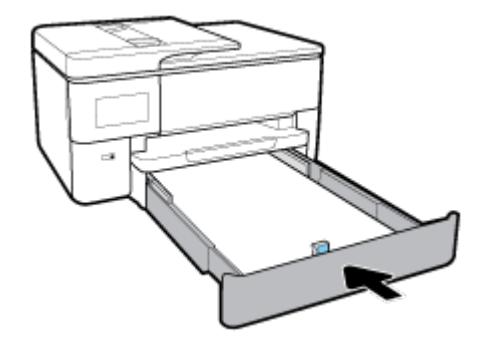

**POZNÁMKA:** Když vstupní zásobník vsunete do tiskárny, jeho rozšíření bude zasahovat ven z tiskárny. Jedná se o záměrné konstrukční řešení.

**7.** Vytáhněte nástavec výstupního zásobníku, viz obrázek.

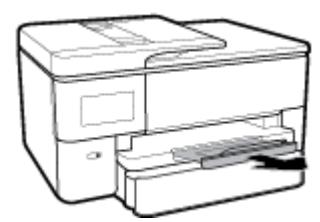

Povytáhněte nástavec výstupního zásobníku a úplně vysuňte zásobník.

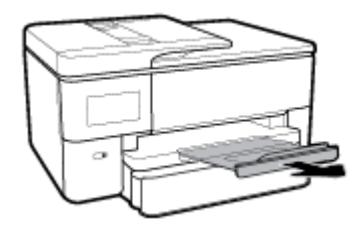

# **Vložení obálky**

**1.** Uchopte vstupní zásobník oběma rukama a úplně jej vytáhněte.

**POZNÁMKA:** Pokud ve vstupním zásobníku zůstal nějaký papír, vytáhněte jej před tím, než do zásobníku vložíte papír jiného typu nebo formátu.

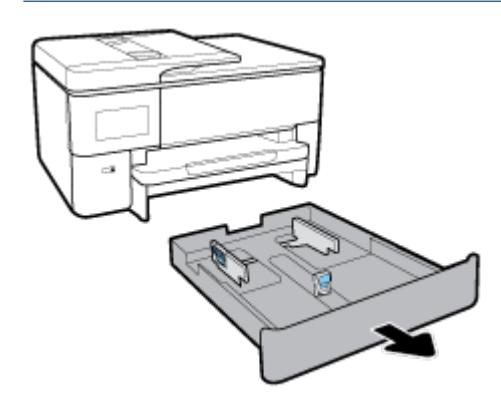

- **2.** Posuňte vodítka papíru co nejvíce k okrajům zásobníku.
	- Pokud chcete posunout vodítka šířky papíru, stiskněte tlačítko na levém vodítku a zároveň vodítkem posunujte.
	- Pokud chcete posunout vodítko délky papíru, stiskněte tlačítko na něm a zároveň vodítkem posunujte.

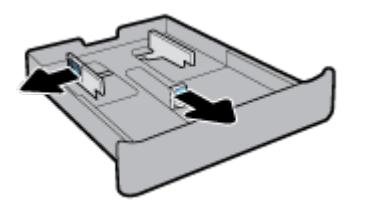

**3.** Obálku vložte v orientaci na výšku tak, aby strana, na kterou se má tisknout, byla směrem dolů.

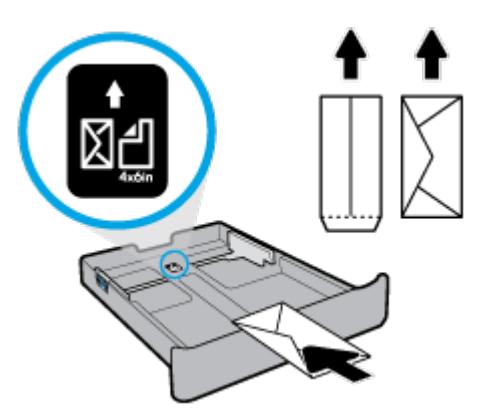

Ujistěte se, že je stoh obálek zarovnán s odpovídajícími čarami formátu papíru na přední straně zásobníku. Kromě toho se ujistěte, že stoh obálek nepřesahuje označení výšky stohu na pravém okraji zásobníku.

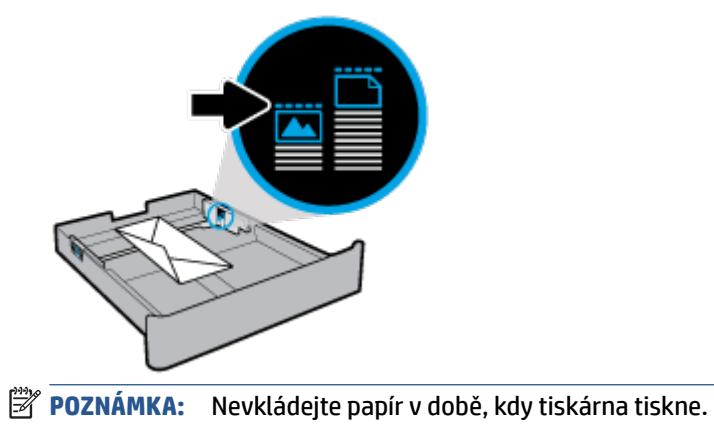

**4.** Posuňte vodítka šířky papíru a vodítko pro nastavení délky papíru, aby se dotýkala okrajů stohu papíru.

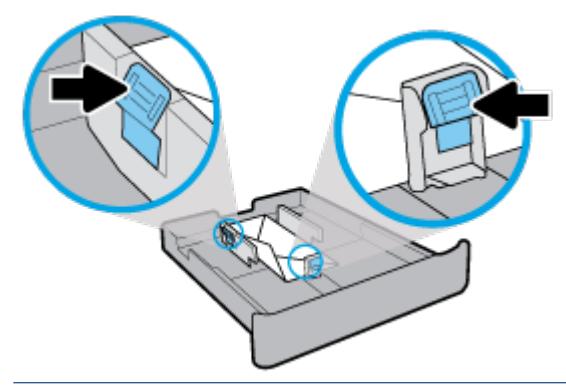

**POZNÁMKA:** Před vložením vstupního zásobníku zkontrolujte volný otvor po vstupním zásobníku v tiskárně a vytáhněte všechen papír.

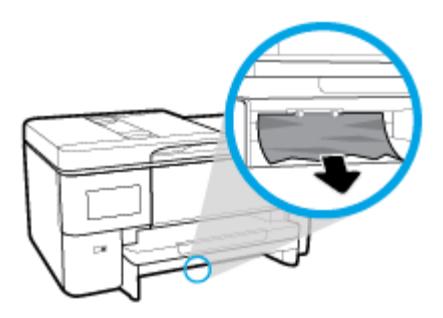

**5.** Zasuňte vstupní zásobník zpět do tiskárny.

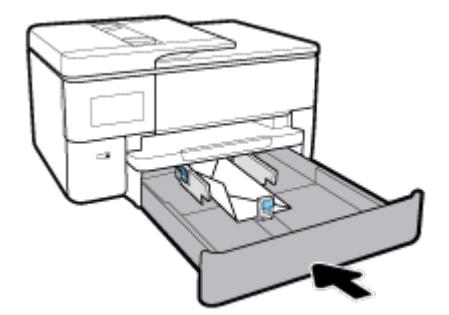

**6.** Vytáhněte nástavec výstupního zásobníku, viz obrázek.

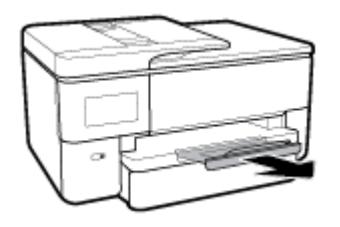

# **Postup vložení karet a fotografického papíru**

- **1.** Uchopte vstupní zásobník oběma rukama a úplně jej vytáhněte.
	- **POZNÁMKA:** Pokud ve vstupním zásobníku zůstal nějaký papír, vytáhněte jej před tím, než do zásobníku vložíte papír jiného typu nebo formátu.

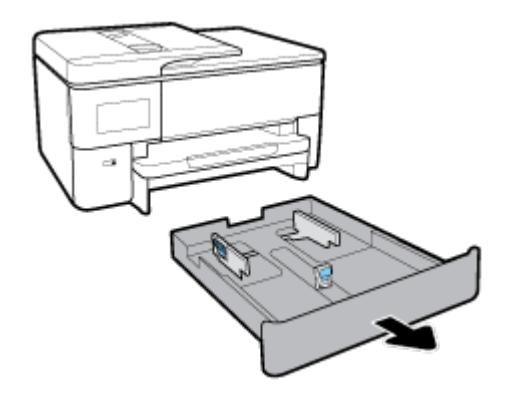

- **2.** Posuňte vodítka papíru co nejvíce k okrajům zásobníku.
	- Pokud chcete posunout vodítka šířky papíru, stiskněte tlačítko na levém vodítku a zároveň vodítkem posunujte.
	- Pokud chcete posunout vodítko délky papíru, stiskněte tlačítko na něm a zároveň vodítkem posunujte.

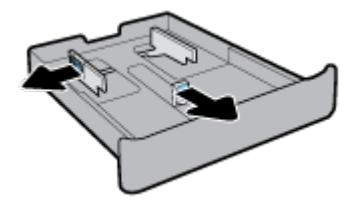

**3.** Karty či fotografický papír vkládejte v orientaci na výšku tak, aby strana, na kterou se má tisknout, byla směrem dolů.

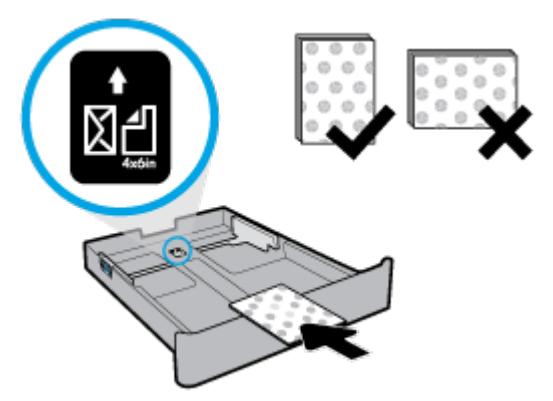

Ujistěte se, že je stoh karet či fotografického papíru zarovnán s odpovídajícími čárami formátu papíru na přední straně zásobníku. Kromě toho se ujistěte, že stoh karet či fotografického papíru nepřesahuje označení výšky stohu na pravém okraji zásobníku.

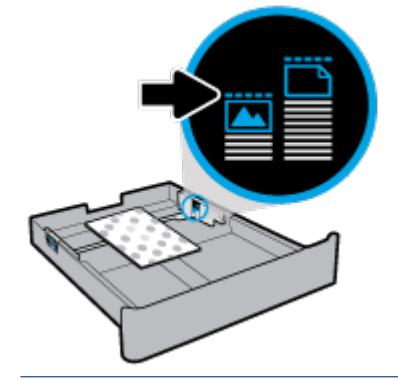

**POZNÁMKA:** Nevkládejte papír v době, kdy tiskárna tiskne.

<span id="page-35-0"></span>**4.** Posuňte vodítka šířky papíru a vodítko pro nastavení délky papíru, aby se dotýkala okrajů stohu papíru.

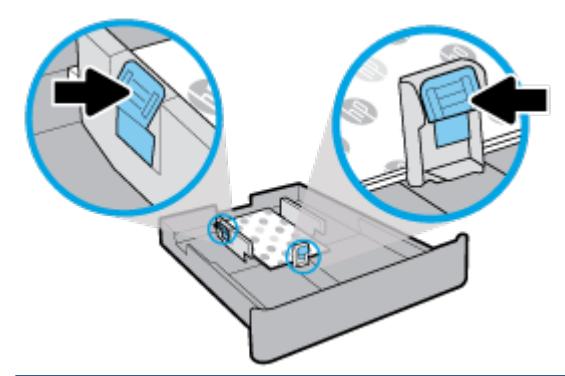

**POZNÁMKA:** Před vložením vstupního zásobníku zkontrolujte volný otvor po vstupním zásobníku v tiskárně a vytáhněte všechen papír.

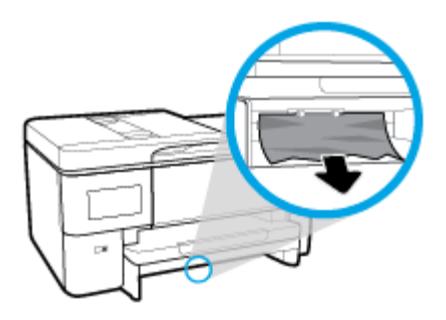

**5.** Zasuňte vstupní zásobník zpět do tiskárny.

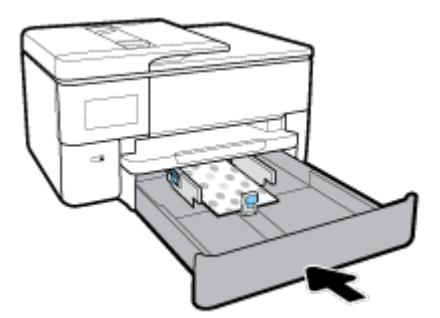

**6.** Vytáhněte nástavec výstupního zásobníku, viz obrázek.

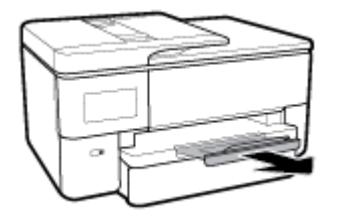

# **Vložení předlohy na sklo skeneru**

Předlohy můžete kopírovat, skenovat a faxovat položením na sklo skeneru.
- **POZNÁMKA:** Řada zvláštních funkcí správně nefunguje, pokud není sklo a víko skeneru čisté. Další informace naleznete v tématu [Údržba tiskárny](#page-151-0).
- **POZNÁMKA:** Před zvednutím víka tiskárny vyjměte všechny předlohy ze zásobníku podavače dokumentů.

## **Vložení předlohy na sklo skeneru**

**1.** Zvedněte víko skeneru.

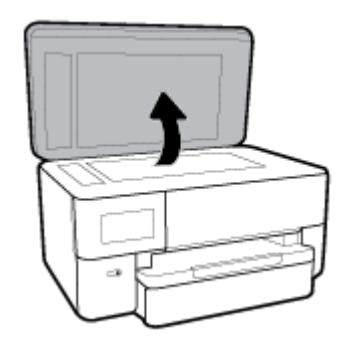

- **2.** Vložte předlohu tiskovou stranou dolů a zarovnejte ji se značkou v zadním levém rohu skla.
	- **TIP:** Při vkládání předloh vám pomohou vodítka vyrytá podél hrany skla skeneru.

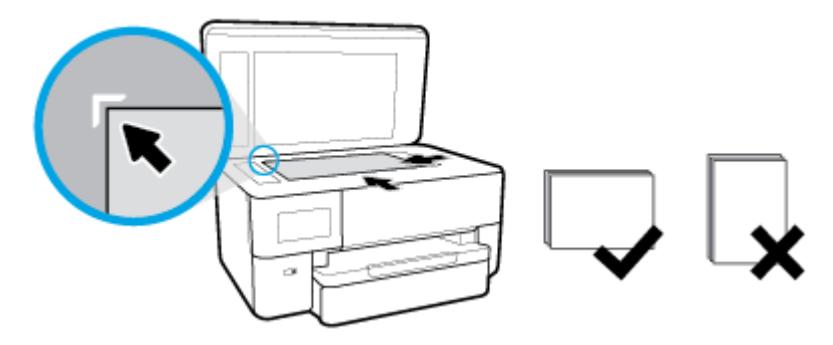

**3.** Zavřete víko.

# **Vkládání předloh do podavače dokumentů**

Dokument můžete kopírovat, skenovat nebo faxovat – jednoduše jej umístěte do podavače dokumentů.

- **UPOZORNĚNÍ:** Do automatického podavače nevkládejte fotografie, mohlo by dojít k jejich poškození. Používejte jen papír, který podavač dokumentů podporuje.
- **POZNÁMKA:** Některé funkce, například funkce kopírování **Přizpůsobit na stránku** , nebudou fungovat, vložíte-li předlohy do podavače dokumentů. Abyste tyto funkce mohli používat, pokládejte předlohy na sklo skeneru.

### **Vložení předlohy do podavače dokumentů**

**1.** Vložte předlohu do podavače dokumentů potištěnou stranou nahoru.

- **a.** Pokud předlohu vložíte v orientaci na výšku, umístěte stránky tak, aby šel do podavače nejprve horní okraj dokumentu. Pokud předlohu vložíte v orientaci na šířku, umístěte stránky tak, aby šel do podavače nejprve levý okraj dokumentu.
- **b.** Papír do podavače dokumentů zasunujte, dokud neuslyšíte pípnutí nebo dokud se na displeji ovládacího panelu tiskárny nezobrazí zpráva oznamující, že byly rozpoznány vložené stránky.
- **TIP:** Další nápovědu poskytuje při vkládání předloh do podavače dokumentů schéma vyryté na zásobníku podavače.

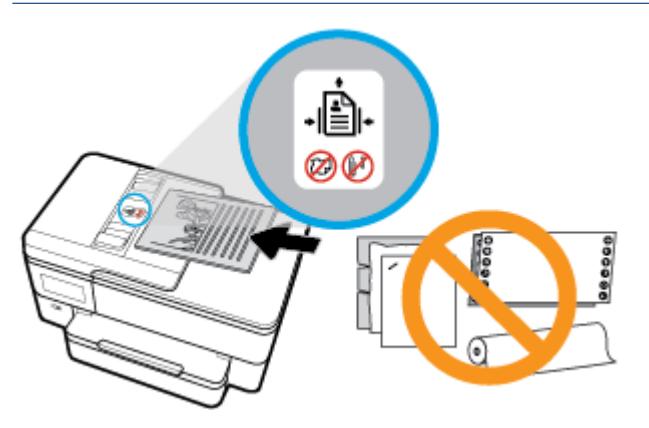

**2.** Vodítka šířky papíru posouvejte ke středu, dokud se nezarazí o levou a pravou hranu papíru.

# **Aktualizace tiskárny**

Podle výchozího nastavení, když je tiskárna připojena k síti a jsou povoleny webové služby, tiskárna automaticky vyhledá aktualizace.

### **Postup aktualizace tiskárny pomocí ovládacího panelu tiskárny**

- **1.** Stisknutím nebo tažením od horního okraje obrazovky otevřete panel nástrojů a stiskněte ikonu ( **Nastavení** )
- **2.** Stiskněte tlačítko **Údržba tiskárny** .
- **3.** Stiskněte možnost **Aktualizace tiskárny** .
- **4.** Stiskněte možnost **Zkontrolovat dostupnost aktualizací tiskárny**.

#### **Postup povolení automatické kontroly aktualizací v tiskárně**

**POZNÁMKA:** Výchozí nastavení funkce **Automatické aktualizace** je **Svítí** .

- **1.** Na ovládacím panelu tiskárny stisknutím nebo tažením od horního okraje obrazovky otevřete panel nástrojů a stiskněte ikonu (Nastavení).
- **2.** Stiskněte **Údržba tiskárny**.
- **3.** Stiskněte položku **Aktualizace tiskárny**.
- **4.** Stiskněte možnost **Možnosti aktualizace tiskárny**.
- **5.** Vyberte možnost **Instalovat automaticky (doporučeno)**, **Alert When Available** (Upozornit, když bude k dispozici) nebo **Do Not Check** (Nekontrolovat).

#### <span id="page-38-0"></span>**Postup aktualizace tiskárny pomocí integrovaného webového serveru**

**1.** Otevřete server EWS.

Další informace naleznete v části [Integrovaný webový server.](#page-120-0)

- **2.** Klikněte na kartu **Nástroje**.
- **3.** V části **Aktualizace tiskárny** klikněte na položku **Aktualizace firmwaru** a postupujte podle pokynů na obrazovce.
- **POZNÁMKA:** Pokud je dostupná aktualizace softwaru tiskárny, tiskárna tuto aktualizaci stáhne a nainstaluje a poté se restartuje.
- POZNÁMKA: Budete-li vyzváni k zadání nastavení serveru proxy a vaše síť používá server proxy, nastavte server proxy dle pokynů na obrazovce. Pokud neznáte správné hodnoty nastavení, obraťte se na správce sítě nebo na osobu, která síť nastavila.

# **Spusťte software tiskárny HP (Windows)**

Po instalaci softwaru tiskárny HP proveďte v závislosti na vašem operačním systému jednu z následujících akcí:

- **Windows 10**: Na ploše počítače klikněte na nabídku **Start**, v seznamu aplikací vyberte **HP** a poté vyberte ikonu s názvem tiskárny.
- **Windows 8.1**: Klikněte na šipku dolů v levém dolním rohu úvodní obrazovky a vyberte název tiskárny.
- **Windows 8**: Na úvodní obrazovce klikněte pravým tlačítkem do prázdné oblasti, na panelu aplikací klikněte na položku **Všechny aplikace** a poté vyberte název tiskárny.
- **Windows 7**, **Windows Vista** a **Windows XP**: Na ploše počítače klikněte na nabídku **Start**, vyberte možnost **Všechny programy**, klikněte na položku **HP**, klikněte na složku tiskárny a poté vyberte ikonu s názvem tiskárny.

# **Použití aplikace HP Smart pro tisk, skenování a řešení problémů ze zařízení se systémem iOS, Android nebo Windows 10**

Aplikace HP Smart (dříve známá jako HP All-in-One Printer Remote) pomáhá s nastavením, skenováním, tiskem, sdílením a správou tiskárny HP. Dokumenty a obrázky můžete sdílet pomocí e-mailu, textových zpráv a oblíbených služeb cloudu a sociálních médií (např. iCloud, Google Drive, Dropbox a Facebook). Nové tiskárny HP můžete rovněž nastavit tak, aby samy sledovaly a objednávaly spotřební materiál.

**POZNÁMKA:** Aplikace HP Smart nemusí být k dispozici ve všech jazycích. Některé funkce nemusejí být k dispozici u všech modelů tiskárny.

### **Instalace aplikace HP Smart**

**▲** Aplikace HP Smart je podporována v zařízeních se systémem iOS, Android a Windows 10. Chcete-li nainstalovat aplikaci do zařízení, přejděte na stránku [123.hp.com](http://123.hp.com) a postupujte podle pokynů na obrazovce pro otevření obchodu s aplikacemi pro vaše zařízení.

#### **Otevření aplikace HP Smart v počítači se systémem Windows 10**

**▲** Po nainstalování aplikace HP Smart na stolním počítači klikněte na **Start** a potom vyberte **HP Smart** v seznamu aplikací.

## **Připojení tiskárny**

**▲** Přesvědčte se, že je zařízení připojeno ke stejné síti jako tiskárna. HP Smart následně automaticky detekuje tiskárnu.

### **Více informací o aplikaci HP Smart**

Základní pokyny pro tisk, skenování a odstraňování problémů pomocí HP Smart naleznete v části [Tisk pomocí](#page-47-0)  [aplikace HP Smart,](#page-47-0) [Skenování pomocí HP Smart a](#page-56-0) [Získat nápovědu z aplikace HP Smart](#page-149-0) .

Další informace o používání aplikace HP Smart pro tisk, skenování, přístup k tiskovým funkcím a odstraňování problémů naleznete v části:

- **iOS/Android:** [www.hp.com/go/hpsmart-help](http://www.hp.com/go/hpsmart-help/)
- **Windows**: [www.hp.com/go/hpsmartwin-help](http://www.hp.com/go/hpsmartwin-help/)

# **Vypněte tiskárnu**

Stisknutím tlačítka (<sup>1</sup>) (Napájení) vypněte tiskárnu. Po zhasnutí kontrolky napájení odpojte napájecí kabel nebo produkt vypněte vypínačem na prodlužovacím kabelu.

**UPOZORNĚNÍ:** Pokud tiskárnu nevypnete správně, nemusí se vozík tiskových kazet vrátit do správné polohy, což může způsobit potíže s kazetami a kvalitou tisku.

# **3 Tisk**

Většina nastavení tisku je automaticky nastavena aplikací. Nastavení změňte ručně pouze v případě, že chcete změnit kvalitu tisku, tisknout na zvláštní typy papíru nebo používat speciální funkce.

**TIP:** Tato tiskárna je vybavena funkcí **HP ePrint** – bezplatnou službou společnosti HP umožňující tisknout dokumenty kdykoli z libovolného místa bez nutnosti dalšího softwaru či ovladačů tiskárny. Další informace naleznete v tématu **[HP ePrint](#page-104-0)** .

**TIP:** Tuto tiskárnu můžete použít k tisku dokumentů a fotografií z mobilního zařízení (například smartphonu či tabletu). Další informace získáte na webu Mobilní tisk HP ( [www.hp.com/go/mobileprinting](http://www.hp.com/go/mobileprinting) ). (Tyto webové stránky aktuálně nemusí být k dispozici ve všech jazykových verzích.)

- Tisk dokumentů
- [Tisk letáků](#page-41-0)
- [Tisk na obálky](#page-42-0)
- [Tisk fotografií](#page-43-0)
- [Tisk na papír se speciálním nebo vlastním formátem](#page-44-0)
- [Oboustranný tisk \(duplexní tisk\)](#page-46-0)
- [Tisk pomocí aplikace HP Smart](#page-47-0)
- [Tisk pomocí mobilního zařízení](#page-47-0)
- [Tipy pro úspěšný tisk](#page-48-0)

# **Tisk dokumentů**

## **Tisk dokumentů (Windows)**

- **1.** Vložte papír do vstupního zásobníku. Další informace naleznete v tématu [Vložení papíru](#page-25-0).
- **2.** Vyberte v softwaru možnost **Tisk**.
- **3.** Ujistěte se, že je vybrána tiskárna.
- **4.** Klikněte na tlačítko, kterým se otevře dialogové okno **Vlastnosti**.

V závislosti na aplikaci může být toto tlačítko označeno **Vlastnosti**, **Možnosti**, **Nastavení tiskárny**, **Vlastnosti tiskárny**, **Tiskárna** nebo **Předvolby**.

**POZNÁMKA:** Chcete-li nastavení tisku použít pro všechny tiskové úlohy, proveďte změny v softwaru HP. Další informace o softwaru HP naleznete v části [Nástroje správy tiskárny.](#page-120-0)

- **5.** Vyberte požadované možnosti na kartě **Zástupce pro tisk**.
- **6.** Chcete-li změnit jiná nastavení tisku, klikněte na další karty. Další tipy týkající se tisku naleznete v tématu [Tipy pro úspěšný tisk](#page-48-0).
	- **POZNÁMKA:** Pokud změníte formát papíru, zkontrolujte, zda jste do vstupního zásobníku vložili správný papír, a nastavte příslušný formát papíru na ovládacím panelu tiskárny.
- **7.** Kliknutím na tlačítko **OK** zavřete dialogové okno **Vlastnosti**.
- **8.** Kliknutím na tlačítko **Tisk** nebo **OK** zahájíte tisk.

## <span id="page-41-0"></span>**Tisk dokumentů (OS X a macOS)**

- **1.** V aplikaci otevřete nabídku **Soubor** a klikněte na příkaz **Tisk**.
- **2.** Ujistěte se, že je zvolena tiskárna pro tisk.
- **3.** Nastavte možnosti tisku.

Pokud nejsou k dispozici možnosti v dialogovém okně Tisk, klikněte na možnost **Zobrazit podrobnosti**.

● V rozbalovací nabídce **Formát papíru** vyberte požadovaný formát papíru.

**POZNÁMKA:** Pokud změníte formát papíru, ověřte, že je vložen správný papír.

- Vyberte orientaci.
- Zadejte procenta měřítka.
- **4.** Klikněte na tlačítko **Tisk**.

# **Tisk letáků**

## **Tisk letáků (Windows)**

- **1.** Vložte papír do vstupního zásobníku. Další informace naleznete v tématu [Vložení papíru](#page-25-0).
- **2.** Otevřete v aplikaci nabídku **Soubor** a klepněte na možnost **Tisk** .
- **3.** Ujistěte se, že je vybrána tiskárna.
- **4.** Pokud potřebujete změnit nastavení, klepněte na tlačítko, které otevře dialogové okno **Vlastnosti** .

V závislosti na konkrétní aplikaci se toto tlačítko může nazývat **Vlastnosti** , **Možnosti** , **Nastavení tiskárny** , **Tiskárna** nebo **Předvolby** .

- **POZNÁMKA:** Chcete-li nastavení tisku použít pro všechny tiskové úlohy, proveďte změny v softwaru HP. Další informace o softwaru HP naleznete v části [Nástroje správy tiskárny.](#page-120-0)
- **5.** Vyberte požadované možnosti na kartě **Zástupce pro tisk**.
- **6.** Chcete-li změnit jiná nastavení tisku, klikněte na další karty. Další tipy týkající se tisku naleznete v tématu [Tipy pro úspěšný tisk](#page-48-0).
- **POZNÁMKA:** Pokud změníte formát papíru, zkontrolujte, zda jste do vstupního zásobníku vložili správný papír, a nastavte příslušný formát papíru na ovládacím panelu tiskárny.
- **7.** Kliknutím na tlačítko **OK** zavřete okno **Vlastnosti**. dialogové okno
- **8.** Klepnutím na příkaz **Tisk** nebo **OK** zahájíte tisk.

## **Tisk letáků (OS X a macOS)**

- **1.** V aplikaci otevřete nabídku **Soubor** a klikněte na příkaz **Tisk**.
- **2.** Ujistěte se, že je zvolena tiskárna pro tisk.
- **3.** Nastavte možnosti tisku.

Pokud nejsou k dispozici možnosti v dialogovém okně Tisk, klikněte na možnost **Zobrazit podrobnosti**.

<span id="page-42-0"></span>**a.** V rozbalovací nabídce **Formát papíru** vyberte požadovaný formát papíru.

**POZNÁMKA:** Pokud změníte formát papíru, ověřte, že je vložen správný papír.

- **b.** Z rozbalovací nabídky vyberte možnost **Typ/kvalita papíru** a poté vyberte možnost, která nabízí nejlepší kvalitu nebo nejvyšší rozlišení DPI.
- **4.** Klikněte na tlačítko **Tisk**.

# **Tisk na obálky**

Nepoužívejte obálky s následujícími charakteristikami:

- velmi hladký povrch,
- **•** samolepky, spony nebo okénka,
- silné, nepravidelné nebo zvlněné okraje,
- pokroucené, potrhané nebo jinak poškozené oblasti.

Ujistěte se, že ohyby vložených obálek jsou řádně uhlazené.

**POZNÁMKA:** Více informací o tisku na obálky viz dokumentace k softwaru, který používáte.

### **Tisk obálek (Windows)**

- **1.** Vložte papír do vstupního zásobníku. Další informace naleznete v tématu [Vložení papíru](#page-25-0).
- **2.** V aplikaci otevřete nabídku **Soubor** a klikněte na tlačítko **Tisk**.
- **3.** Ujistěte se, že je vybrána tiskárna.
- **4.** Klikněte na tlačítko, kterým se otevře dialogové okno **Vlastnosti**.

V závislosti na aplikaci může být toto tlačítko označeno **Vlastnosti**, **Možnosti**, **Nastavení tiskárny**, **Vlastnosti tiskárny**, **Tiskárna** nebo **Předvolby**.

- **POZNÁMKA:** Chcete-li nastavení tisku použít pro všechny tiskové úlohy, proveďte změny v softwaru HP. Další informace o softwaru HP naleznete v části [Nástroje správy tiskárny.](#page-120-0)
- **5.** Vyberte požadované možnosti na kartě **Zástupce pro tisk**.
- **6.** Chcete-li změnit jiná nastavení tisku, klikněte na další karty. Další tipy týkající se tisku naleznete v tématu [Tipy pro úspěšný tisk](#page-48-0).
- **POZNÁMKA:** Pokud změníte formát papíru, zkontrolujte, zda jste do vstupního zásobníku vložili správný papír, a nastavte příslušný formát papíru na ovládacím panelu tiskárny.
- **7.** Kliknutím na tlačítko **OK** zavřete okno **Vlastnosti**. dialogové okno
- **8.** Kliknutím na tlačítko **Tisk** nebo **OK** zahájíte tisk.

### **Tisk obálek (OS X a macOS)**

- **1.** V aplikaci otevřete nabídku **Soubor** a klikněte na příkaz **Tisk**.
- **2.** Ujistěte se, že je zvolena tiskárna pro tisk.
- **3.** V rozbalovací nabídce **Formát papíru** vyberte požadovaný formát obálky.

Pokud nejsou k dispozici možnosti v dialogovém okně Tisk, klikněte na možnost **Zobrazit podrobnosti**.

<span id="page-43-0"></span>**POZNÁMKA:** Pokud změníte formát papíru, ověřte, že je vložen správný papír.

- **4.** V rozbalovací nabídce vyberte možnost **Typ papíru/Kvalita** a ověřte, zda je u typu papíru nastavena hodnota **Běžný papír**.
- **5.** Klikněte na tlačítko **Tisk**.

# **Tisk fotografií**

Můžete vytisknout fotografii z počítače.

Nepoužitý fotografický papír nenechávejte ve vstupním zásobníku. Papír by se mohl zkroutit, což by mohlo negativně ovlivnit kvalitu výtisku. Fotografický papír by měl být před zahájením tisku rovný.

**TIP:** Tuto tiskárnu můžete použít k tisku dokumentů a fotografií z mobilního zařízení (například smartphonu či tabletu). Další informace získáte na webu Mobilní tisk HP ( [www.hp.com/go/mobileprinting](http://www.hp.com/go/mobileprinting) ). (Tyto webové stránky aktuálně nemusí být k dispozici ve všech jazykových verzích.)

#### **Tisk fotografií z počítače (Windows)**

- **1.** Vložte papír do vstupního zásobníku. Další informace naleznete v tématu [Vložení papíru](#page-25-0).
- **2.** Vyberte v softwaru možnost **Tisk**.
- **3.** Ujistěte se, že je vybrána tiskárna.
- **4.** Klikněte na tlačítko, kterým se otevře dialogové okno **Vlastnosti**.

V závislosti na aplikaci může být toto tlačítko označeno **Vlastnosti**, **Možnosti**, **Nastavení tiskárny**, **Vlastnosti tiskárny**, **Tiskárna** nebo **Předvolby**.

- **5.** Vyberte požadované možnosti na kartě **Zástupce pro tisk**.
- **6.** Chcete-li změnit jiná nastavení tisku, klikněte na další karty. Další tipy týkající se tisku naleznete v tématu [Tipy pro úspěšný tisk](#page-48-0).
- **<sup>2</sup> POZNÁMKA:** Pokud změníte formát papíru, zkontrolujte, zda jste do vstupního zásobníku vložili správný papír, a nastavte příslušný formát papíru na ovládacím panelu tiskárny.
- **7.** Kliknutím na tlačítko **OK** zavřete dialogové okno **Vlastnosti**.
- **8.** Kliknutím na tlačítko **Tisk** nebo **OK** zahájíte tisk.
- **POZNÁMKA:** Po dokončení tisku vyjměte nepoužitý fotografický papír ze vstupního zásobníku. Uchovávejte papír tak, aby se nemohl zkroutit. To by mohlo snížit kvalitu výtisku.

#### **Tisk fotografií z počítače (OS X a macOS)**

- **1.** V aplikaci otevřete nabídku **Soubor** a klikněte na příkaz **Tisk**.
- **2.** Ujistěte se, že je zvolena tiskárna pro tisk.
- **3.** Nastavte možnosti tisku.

Pokud nejsou k dispozici možnosti v dialogovém okně Tisk, klikněte na možnost **Zobrazit podrobnosti**.

● V rozbalovací nabídce **Formát papíru** vyberte požadovaný formát papíru.

**Z POZNÁMKA:** Pokud změníte formát papíru, ověřte, že je vložen správný papír.

Vyberte orientaci.

- <span id="page-44-0"></span>**4.** V rozbalovací nabídce vyberte položku **Typ papíru/Kvalita** a poté vyberte následující nastavení:
	- **Typ papíru**: Správný typ fotopapíru
	- **Kvalita**: vyberte možnost, která nabízí nejlepší kvalitu nebo nejvyšší rozlišení DPI.
	- Klikněte na trojúhelník pro rozbalení **Možnosti barev** a poté vyberte odpovídající možnost nabídky **Oprava fotografie**.
		- **Vypnout**: na obrázek nepoužije žádné úpravy.
		- **Zapnout**: automaticky zaostří obrázek, přiměřeně upraví ostrost obrázku.
- **5.** Vyberte všechny další požadované možnosti tisku a potom klikněte na tlačítko **Tisk**.

# **Tisk na papír se speciálním nebo vlastním formátem**

Pokud vaše aplikace podporuje papír vlastního formátu, nastavte vlastní velikost média v aplikaci ještě před tiskem dokumentu. Pokud ne, nastavte velikost přímo v ovladači tiskárny. Možná bude nutné stávající dokumenty přeformátovat, aby se na vlastní formát papíru správně vytiskly.

### **Nastavení vlastního formátu (Windows)**

- **1.** V závislosti na operačním systému udělejte něco z následujícího:
	- **Windows 10**: V nabídce **Start** systému Windows vyberte **Systém Windows**, vyberte **Ovládací panely** a potom klikněte na položku **Zobrazit zařízení a tiskárny** v nabídce **Hardware a zvuk**. Vyberte název tiskárny a klikněte na **Vlastnosti tiskového serveru**.
	- **Windows 8.1** a **Windows 8**: Umístěte ukazatel myši nebo klepněte do pravého horního rohu obrazovky, čímž zobrazíte panel s ovládacími tlačítky. Klepněte na ikonu **Nastavení**, klepněte na možnost **Ovládací panely** a poté klepněte na možnost **Zobrazit zařízení a tiskárny**. Klikněte nebo klepněte na název tiskárny a poté na možnost **Vlastnosti tiskového serveru**.
	- **Windows 7**: V nabídce **Start** systému Windows vyberte možnost **Zařízení a tiskárny**. Vyberte název tiskárny a poté možnost **Vlastnosti tiskového serveru**.
	- **Windows Vista**: V nabídce **Start** systému Windows klepněte na **Ovládací panely** a následně klepněte na **Tiskárny**. V okně **Tiskárny** klikněte pravým tlačítkem do prázdné oblasti a vyberte možnost **Vlastnosti serveru**.
	- **Windows XP**: V nabídce **Start** systému Windows klepněte na možnost **Ovládací panely** a poté klepněte na možnost **Tiskárny a faxy**. V nabídce **Soubor** klikněte na možnost **Vlastnosti serveru**.
- **2.** Zaškrtněte pole **Vytvořit nový formulář**.
- **3.** Zadejte název uživatelského formátu papíru.
- **4.** V části **Popis formuláře (rozměry)** zadejte rozměry vlastního formátu.
- **5.** Klikněte na tlačítko **Uložit** a poté na tlačítko **Zavřít**.

## **Nastavení vlastního formátu (OS X a macOS)**

**1.** V závislosti na operačním systému udělejte něco z následujícího:

- V nabídce **Soubor** v aplikaci klepněte na možnost **Vzhled stránky** a v místní nabídce **Formát pro**  zkontrolujte, zda je vybrána požadovaná tiskárna.
- V nabídce **Soubor** v aplikaci klepněte na položku **Tisk** a zkontrolujte, zda je vybrána požadovaná tiskárna.
- **2.** Klikněte na možnost **Správa vlastního formátu papíru** v místní nabídce **Formát papíru**.
- **POZNÁMKA:** Pokud nejsou tyto možnosti k dispozici v dialogovém okně **Tisk**, klepněte na trojúhelník vedle místní nabídky **Tiskárna** nebo klepněte na položku **Zobrazit podrobnosti**.
- **3.** Klikněte na symbol **+** vlevo na obrazovce, dvakrát klikněte na možnost **Bez názvu** a vepište název nového vlastního formátu.
- **4.** Zadejte rozměry v polích **Šířka** a **Výška** a pak dle potřeby nastavte okraje.
- **5.** Klepněte na **OK**.

#### **Tisk na papír se speciálním nebo vlastním formátem (Windows)**

- **<sup>2</sup> POZNÁMKA:** Dříve než budete tisknout na papír uživatelského formátu, musíte ve vlastnostech tiskového serveru nastavit vlastní velikost.
	- **1.** Vložte do vstupního zásobníku správný papír. Další informace naleznete v tématu [Vložení papíru](#page-25-0).
	- **2.** Otevřete v aplikaci nabídku **Soubor** a klepněte na **Tisk**.
	- **3.** Ujistěte se, že je vybrána tiskárna.
	- **4.** Klikněte na tlačítko, kterým se otevře dialogové okno **Vlastnosti**.

V závislosti na aplikaci může být toto tlačítko označeno **Vlastnosti**, **Možnosti**, **Nastavení tiskárny**, **Vlastnosti tiskárny**, **Tiskárna** nebo **Předvolby**.

- **POZNÁMKA:** Chcete-li nastavení tisku použít pro všechny tiskové úlohy, proveďte změny v softwaru HP. Další informace o softwaru HP naleznete v části [Nástroje správy tiskárny.](#page-120-0)
- **5.** Na kartě **Rozvržení** nebo **Papír/kvalita** klikněte na tlačítko **Upřesnit**.
- **6.** V oblasti **Papír/výstup** vyberte vlastní formát z rozevíracího seznamu **Formát papíru**.
- **POZNÁMKA:** Pokud změníte formát papíru, zkontrolujte, zda jste do vstupního zásobníku vložili správný papír, a nastavte příslušný formát papíru na ovládacím panelu tiskárny.
- **7.** Nastavte všechny další požadované možnosti tisku a klepněte na tlačítko **OK**.
- **8.** Kliknutím na tlačítko **Tisk** nebo **OK** zahájíte tisk.

#### **Tisk na papír se speciálním nebo vlastním formátem (OS X a macOS)**

Než budete tisknout na papír vlastního formátu, musíte v softwaru HP nastavit požadovaný vlastní formát.

- **1.** Vložte do zásobníku správný papír.
- **2.** Vytvořte nový vlastní formát papíru.
	- **a.** V softwaru, ze kterého chcete tisknout, klikněte na možnost **Soubor** a poté na možnost **Tisk**.
	- **b.** Ujistěte se, že je zvolena tiskárna pro tisk.
	- **c.** Klikněte na možnost **Správa vlastního formátu papíru** v místní nabídce **Formát papíru**.

Pokud nejsou k dispozici možnosti v dialogovém okně Tisk, klikněte na možnost **Zobrazit podrobnosti**.

- <span id="page-46-0"></span>**d.** Klikněte na znaménko **+** a potom v seznamu vyberte novou položku a zadejte název vlastního formátu papíru.
- **e.** Zadejte výšku a šířku vlastního papíru.
- **f.** Klikněte na tlačítko **Hotovo** nebo **OK** a potom klikněte na tlačítko **Uložit**.
- **3.** Použijte vytvořený vlastní formát papíru k tisku.
	- **a.** Otevřete v aplikaci nabídku **Soubor** a klepněte na **Tisk**.
	- **b.** Ujistěte se, že je vybrána tiskárna.
	- **c.** V místní nabídce **Formát papíru** vyberte název požadovaného vlastního formátu papíru.
	- **d.** Vyberte všechny další požadované možnosti tisku a potom klikněte na tlačítko **Tisk**.

# **Oboustranný tisk (duplexní tisk)**

### **Tisk na obě strany listu (Windows)**

- **1.** Vložte papír do vstupního zásobníku. Další informace naleznete v tématu [Vložení papíru](#page-25-0).
- **2.** Vyberte v softwaru možnost **Tisk**.
- **3.** Ujistěte se, že je vybrána tiskárna.
- **4.** Klepněte na tlačítko, kterým se otevře dialogové okno **Vlastnosti**.

V závislosti na softwarové aplikaci může být toto tlačítko označeno **Vlastnosti**, **Možnosti**, **Nastavení tiskárny**, **Vlastnosti tiskárny**, **Tiskárna** nebo **Předvolby**.

- **POZNÁMKA:** Chcete-li nastavení tisku použít pro všechny tiskové úlohy, proveďte změny v softwaru HP. Další informace o softwaru HP naleznete v části [Nástroje správy tiskárny.](#page-120-0)
- **5.** Na kartě **Zástupce pro tisk** vyberte zástupce **Oboustranný (duplexní) tisk**.
- **6.** Chcete-li změnit jiná nastavení tisku, klikněte na další karty. Další tipy týkající se tisku naleznete v tématu [Tipy pro úspěšný tisk](#page-48-0).
- **<sup>2</sup> POZNÁMKA:** Tiskárna podporuje automatický oboustranný tisk na papíry formátu A4, Letter, Executive a JIS B5.
- **POZNÁMKA:** Pokud změníte formát papíru, zkontrolujte, zda jste do vstupního zásobníku vložili správný papír, a nastavte příslušný formát papíru na ovládacím panelu tiskárny.
- **7.** Kliknutím na tlačítko **OK** zavřete dialogové okno **Vlastnosti**.
- **8.** Kliknutím na tlačítko **Tisk** nebo **OK** zahájíte tisk.

### **Tisk na obě strany papíru (OS X a macOS)**

- **1.** V aplikaci otevřete nabídku **Soubor** a klikněte na příkaz **Tisk**.
- **2.** V dialogovém okně Tisk vyberte z rozbalovací nabídky možnost **Rozvržení**.
- **3.** Vyberte typ vázání, které chcete u oboustranných listů použít, a klikněte na tlačítko **Tisk**.

# <span id="page-47-0"></span>**Tisk pomocí aplikace HP Smart**

V této části najdete základní pokyny, jak používat aplikaci HP Smart pro tisk ze zařízení se systémem Android, iOS nebo Windows 10. Další informace o používání aplikace HP Smart naleznete v části:

- **iOS/Android**: [www.hp.com/go/hpsmart-help](http://www.hp.com/go/hpsmart-help/)
- **Windows**: [www.hp.com/go/hpsmartwin-help](http://www.hp.com/go/hpsmartwin-help/)

#### **Tisk ze zařízení se systémem Windows 10**

- **1.** Vložte papír do vstupního zásobníku. Další informace naleznete v tématu [Vložení papíru](#page-25-0).
- **2.** Otevřete nástroj HP Smart. Další informace naleznete v tématu [Použití aplikace HP Smart pro tisk,](#page-38-0) [skenování a řešení problémů ze zařízení se systémem iOS, Android nebo Windows 10](#page-38-0).
- **3.** Na výchozí obrazovce HP Smart zkontrolujte, že je vybrána vaše tiskárna.
- **TIP:** Pokud chcete vybrat jinou tiskárnu, klikněte nebo klepněte na ikonu Tiskárna v panelu nástrojů na levé straně obrazovky a potom vyberte možnost **Vybrat jinou tiskárnu** pro zobrazení všech dostupných tiskáren.
- **4.** V dolní části výchozí obrazovky klikněte nebo klepněte na tlačítko **Tisk**.
- **5.** Vyberte **Tisknout fotografii**, vyhledejte fotografii, kterou chcete vytisknout, a potom klikněte nebo klepněte na **Vybrat fotografie k tisku**.

Vyberte **Tisknout dokument**, vyhledejte dokument PDF, který chcete vytisknout, a potom klikněte nebo klepněte na **Tisk**.

- **6.** Vyberte příslušnou možnost. Chcete-li zobrazit více nastavení, klikněte nebo klepněte na **Další nastavení**. Další informace o nastavení tisku naleznete v tématu [Tipy pro úspěšný tisk](#page-48-0).
- **7.** Kliknutím nebo klepnutím na tlačítko **Tisk** zahájíte tisk.

#### **Postup tisku ze zařízení se systémem Android nebo iOS**

- **1.** Otevřete aplikaci HP Smart.
- **2.** Klepněte na ikonu Plus, pokud chcete změnit tiskárnu nebo přidat novou tiskárnu.
- **3.** Klepněte na možnost tisku (např. **Tisknout fotografie** nebo **Tisknout facebookové fotografie** atd.). Fotografie a dokumenty můžete tisknout ze zařízení, cloudového úložiště nebo stránek sociálních médií.
- **4.** Vyberte fotografii nebo dokument, který chcete vytisknout.
- **5.** Klepněte na tlačítko **Tisk**.

# **Tisk pomocí mobilního zařízení**

# **Tisk z mobilních zařízení**

Dokumenty a fotografie můžete tisknout přímo z mobilních zařízení, včetně zařízení iOS, Android, Windows Mobile, Chromebook a Amazon Kindle.

**POZNÁMKA:** Pomocí aplikace HP Smart můžete také tisknout z mobilních zařízení. Další informace naleznete v tématu Tisk pomocí aplikace HP Smart.

- **1.** Zkontrolujte, zda je tiskárna připojena ke stejné síti jako vaše mobilní zařízení.
- **2.** Povolte tisk na mobilním zařízení:
- <span id="page-48-0"></span>● **iOS:** Použijte možnost **Tisk** v nabídce **Sdílení**. Není nutná žádná instalace, protože služba iOS AirPrint je předinstalována.
- **POZNÁMKA:** Služba AirPrint je předinstalována na zařízeních se systémem iOS verze 4.2 a novější.
- **Android:** Z Google Play Store si stáhněte zásuvný modul tiskové služby (podporovaný většinou zařízení se systémem Android) a povolte jej na svém zařízení.
- **POZNÁMKA:** Zařízení se systémem Android verze 4.4 a novější podporuje zásuvný modul tiskové služby. Na zařízením se systémem Android verze 4.3 nebo starší můžete tisknout pomocí aplikace HP ePrint, kterou naleznete v Google Play Store.
- **Windows Mobile:** V nabídce **Zařízení** klepněte na příkaz **Tisk**. Není nutná žádná instalace, protože software je předinstalován.
- **POZNÁMKA:** Pokud vaše tiskárna není uvedena, může být nutné ji jednou nastavit pomocí průvodce **přidáním tiskárny**.
- **Chromebook:** Z Chrome Web Store si stáhněte a nainstalujte aplikaci **HP Print pro Chrome** a povolte tisk prostřednictvím Wi-Fi i USB.
- **Amazon Kindle Fire HD9 a HDX:** Když poprvé na zařízení vyberete možnost **Tisk**, zásuvný modul tiskové služby se automaticky stáhne a povolí mobilní tisk.
- **POZNÁMKA:** Podrobné informace o povolení tisku z mobilního zařízení naleznete na adrese [www.hp.com/go/mobileprinting.](http://www.hp.com/go/mobileprinting) Pokud ve vaší zemi/oblasti nebo jazyce není k dispozici místní verze tohoto webu, můžete být přesměrováni na web jiné země/oblasti nebo v jiném jazyce.
- **3.** Zkontrolujte, zda vložený papír odpovídá nastavení papíru v tiskárně (další informace naleznete v části [Vložení papíru\)](#page-25-0). Přesné nastavení formátu vkládaného papíru umožňuje mobilnímu zařízení rozpoznat, na jaký formát papíru se tiskne.

# **Tipy pro úspěšný tisk**

Nastavení softwaru vybraná v ovladači tiskárny se vztahují pouze na tisk, nikoli na kopírování či skenování.

Dokument můžete tisknout na obě strany papíru. Další informace naleznete v části [Oboustranný tisk](#page-46-0) [\(duplexní tisk\)](#page-46-0).

### **Tipy pro inkoust**

Níže jsou uvedeny rady pro inkoustový tisk:

- Pokud je kvalita tisku nepřijatelná, naleznete další informace v části [Problémy s tiskem.](#page-129-0)
- Použijte originální kazety HP.

Originální kazety HP jsou určeny pro tiskárny a papíry HP a byly s nimi testovány, aby zaručily nejlepší výsledky každého tisku.

**POZNÁMKA:** Společnost HP nemůže zaručit kvalitu a spolehlivost neoriginálního spotřebního materiálu. Na opravy produktu po použití spotřebního materiálu od jiného výrobce se nevztahuje záruka.

Pokud si myslíte, že jste zakoupili originální kazety HP, přejděte na stránky [www.hp.com/go/](http://www.hp.com/go/anticounterfeit) [anticounterfeit.](http://www.hp.com/go/anticounterfeit)

Vložte černou i barevné tiskové kazety správným způsobem.

Další informace naleznete v části [Výměna kazet.](#page-107-0)

● Zkontrolujte odhadované hladiny inkoustu v tiskových kazetách a ujistěte se, že je v tiskárně dostatek inkoustu.

Další informace naleznete v části [Kontrola odhadované hladiny inkoustu.](#page-107-0)

- **<sup>2</sup> POZNÁMKA:** Varování a kontrolky hladiny inkoustu poskytují pouze přibližné údaje a slouží pouze k plánování. Pokud se rozsvítí kontrolka zobrazující malé množství inkoustu, zvažte přípravu náhradní tiskové kazety, abyste se vyhnuli možným zdržením tisku. Kazety není nutné vyměňovat, dokud k tomu nebudete vyzváni.
- Tiskárnu vždy vypínejte pomocí tlačítka  $\binom{1}{k}$  (Napájení), aby mohla ochránit své trysky.

#### **Tipy pro vkládání papíru**

Další informace naleznete také zde: [Vložení papíru](#page-25-0).

- Ověřte, že je papír vložen ve vstupním zásobníku správně, a nastavte správný formát a typ média. Při vkládání papíru do vstupního zásobníku budete vyzváni k nastavení formátu a typu média na ovládacím panelu.
- Vložte stoh papíru (ne pouze jednu stránku). Všechen papír ve stohu by měl být stejného formátu a typu, aby nedošlo k jeho uvíznutí.
- Vložte papír tak, aby strana určená pro tisk směřovala dolů.
- Ujistěte se, zda papír vložený do vstupního zásobníku leží rovně a jeho okraje nejsou ohnuté ani potrhané.
- Upravte vodítka šířky papíru ve vstupním zásobníku tak, aby těsně přiléhala k papíru. Ujistěte se, zda vodítka papíry v zásobníku neohýbají.
- Posuňte vodítko délky papíru ve vstupním zásobníku tak, aby těsně přiléhalo k papíru. Ujistěte se, že vodítko papíry v zásobníku neohýbá.

#### **Tipy pro nastavení tiskárny (Windows)**

Níže jsou uvedeny rady pro nastavení tiskárny:

● Pokud chcete změnit výchozí nastavení tisku, klikněte v softwaru tiskárny HP na možnost **Tisk, skenování a kopírování** a poté na položku **Nastavit předvolby**.

Chcete-li otevřít software tiskárny HP, další informace najdete v části [Spusťte software tiskárny HP](#page-38-0)  [\(Windows\)](#page-38-0).

● Chcete-li ušetřit čas strávený úpravami nastavení předvoleb, můžete použít zástupce tisku. Zástupce tisku uchovává nastavení, které je vhodné pro určitý druh úlohy, takže můžete veškerá potřebná nastavení provést jediným kliknutím. Chcete-li použít zástupce tisku, přejděte na kartu **Zástupci tisku**  nebo **Zástupce tisku**, vyberte požadovaného zástupce a poté klikněte na tlačítko **OK**.

Chcete-li přidat nového zástupce tisku, vyberte požadovaná nastavení na kartě **Papír/Kvalita**, **Rozvržení** nebo **Upřesnit**, vyberte kartu **Zástupci tisku** nebo **Zástupce tisku**, klikněte na možnost **Uložit jako**, zadejte název a poté klikněte na tlačítko **OK**.

Chcete-li zástupce tisku odstranit, vyberte jej a poté klepněte na tlačítko **Odstranit**.

**POZNÁMKA:** Výchozí zástupce tisku nelze odstranit.

Vysvětlení nastavení papíru a zásobníku papíru:

- **Formát papíru**: Nastavte formát papíru, který jste vložili do vstupního zásobníku.
- **Zdroj papíru**: Nastavte zásobník papíru, do kterého jste vložili papír.
- **Typ papíru** nebo **Médium**: Vyberte typ papíru, který používáte.
- Vysvětlení nastavení barevného nebo černobílého tisku:
	- **Barevný**: Tiskárna použije inkoust ze všech kazet k vytvoření plnobarevných výtisků.
	- **Černobílý** nebo **Pouze černý inkoust**: Tiskárna použije pouze černý inkoust k vytvoření černobílých výtisků v normální nebo nižší kvalitě.
	- **Odstíny šedi ve vysoké kvalitě**: Tiskárna použije inkoust z barevných i černých kazet k vytvoření širšího rozsahu odstínů černé a šedé barvy k vytvoření velmi kvalitních černobílých výtisků.
- Vysvětlení nastavení kvality tisku:

Kvalita tisku se měří pomocí rozlišení tisku vyjádřeného v počtu bodů na palec (dpi). Vyšší hodnota dpi znamená čistější a detailnější výtisky, ale také nižší rychlost tisku a někdy i vyšší spotřebu inkoustu.

- **Koncept**: Nejnižší rozlišení (dpi); obvykle se používá, když je nízká hladina inkoustu nebo když nejsou zapotřebí vysoce kvalitní výtisky.
- **Normální**: Vhodné rozlišení pro většinu tiskových úloh.
- **Nejlepší**: Vyšší rozlišení (dpi) než u nastavení **Normální**.
- **Tisk v maximálním rozlišení**: Nejvyšší dostupné rozlišení (dpi) pro nejkvalitnější výtisky.
- **HP Real Life Technologies**: Tato funkce vyhlazuje a zostřuje obrázky a grafiku, čímž zdokonaluje kvalitu tisku.
- Vysvětlení nastavení stránky a rozvržení:
	- **Orientace**: Vyberte **Na výšku** pro výtisky se svislou orientací nebo **Na šířku** s vodorovnou orientací.
	- **Tisk na obě strany (ručně)**: Jakmile se vytiskne jedna strana výtisku, ručně obrátíte papír tak, aby tiskárna mohla tisknout na druhou stranu papíru.
		- **Překlápět podélně**: Vyberte toto nastavení, pokud chcete překlápět stránky podél delšího okraje, když tisknete na obě strany papíru.
		- **Překlápět příčně**: Vyberte toto nastavení, pokud chcete překlápět stránky podél kratšího okraje, když tisknete na obě strany papíru.
	- **Rozvržení brožury** nebo **Brožura**: Umožňuje tisk vícestránkového dokumentu jako brožury. Umístí dvě stránky na každou stranu listu tak, abyste jej mohli přehnout a vytvořit z něj brožuru o poloviční velikosti papíru.
		- **Levá vazba** nebo **Brožura s levou vazbou**: Strana s vazbou po složení brožury se nachází na levé straně. Tato možnost slouží k tvorbě brožur s textem psaným zleva doprava.
		- **Pravá vazba** nebo **Brožura s pravou vazbou**: Strana s vazbou po složení brožury se nachází na pravé straně. Tato možnost slouží k tvorbě brožur s textem psaným zprava doleva.
	- **Okraje stránky**: Pokud tisknete dokument s více než dvěma stránkami na list, tato funkce umožňuje přidat ke stránkám okraje.
	- **Rozvržení stránek na listu**: Pokud tisknete dokument s více než dvěma stránkami na list, tato funkce vám umožňuje určit pořadí stránek.
- **Stránky k vytisknutí**: Umožňuje tisknout všechny stránky, pouze liché stránky nebo pouze sudé stránky.
- **Obrácené pořadí stránek** nebo **Pořadí stránek**: Umožňuje tisknout stránky od první do poslední, anebo obráceně.

## **Tipy pro nastavení tiskárny (OS X a macOS)**

- V dialogu Tisk vyberte pomocí rozevírací nabídky **Velikost papíru** požadovanou velikost papíru, který byl do tiskárny založen.
- V dialogu Tisk vyberte rozevírací nabídku **Papír/kvalita** a vyberte vhodný typ a kvalitu papíru.

# **4 Kopírování a skenování**

- **Kopírování**
- Skenování
- [Tipy pro úspěšné kopírování a skenování](#page-62-0)

# **Kopírování**

### **Kopírování dokumentu nebo dokladu**

- **1.** Zkontrolujte, zda je ve vstupním zásobníku vložen papír. Další informace naleznete v tématu [Vložení](#page-25-0)  [papíru](#page-25-0).
- **2.** Vložte předlohu potištěnou stranou dolů na sklo skeneru nebo potištěnou stranou nahoru do podavače dokumentů.
- **3.** Na displeji ovládacího panelu tiskárny stiskněte tlačítko **Kopírování** .
- **4.** Vyberte **Dokument** nebo **Doklad** .
- **5.** Pomocí klávesnice zadejte počet kopií nebo proveďte změny dalších nastavení.
- $\hat{X}$  **TIP:** Chcete-li nastavení uložit jako výchozí pro budoucí úlohy, stiskněte ikonu  $\hat{\otimes}$  (**Nastavení kopírování** ) a poté možnost **Uložit aktuální nastavení**.
- **6.** Stiskněte tlačítko **Kopírování** .
- **TIP:** Tiskárna je standardně nastavena na barevné kopírování. Pokud chcete tisknout černobíle, stiskněte tlačítko  $\{\hat{\odot}\}$  ( **Nastavení kopírování** ) a změňte výchozí barvu.

# **Skenování**

Můžete skenovat dokumenty, fotografie a jiné předlohy a odesílat je do různých míst určení, například do složky v počítači nebo do e-mailu.

Při skenování dokumentů pomocí softwaru tiskárny HP můžete skenovat do formátu, ve kterém je možné vyhledávat a který lze upravovat.

Ke skenování předlohy bez okrajů nepoužívejte podavač dokumentů, ale sklo skeneru.

- **POZNÁMKA:** Některé funkce skenování jsou dostupné až po instalaci softwaru tiskárny HP.
- **TIP:** Máte-li problémy se skenováním dokumentů, podívejte se do části [Problémy se skenováním](#page-138-0).
	- [Skenování do počítače](#page-53-0)
	- [Skenování do e-mailové zprávy](#page-54-0)
	- [Skenování pomocí HP Smart](#page-56-0)
	- **[Skenování pomocí funkce Webscan](#page-58-0)**
	- [Skenování dokumentů ve formě upravitelného textu](#page-59-0)
- [Vytvoření zkratky pro skenování \(Windows\)](#page-61-0)
- [Změna nastavení skenování \(Windows\)](#page-61-0)

# <span id="page-53-0"></span>**Skenování do počítače**

Před skenováním do počítače se ujistěte, že máte nainstalovaný doporučený software tiskárny HP. Tiskárna a počítač musí být propojeny a zapnuty.

Kromě toho musí být v počítačích se systémem Windows před zahájením skenování spuštěný software tiskárny.

Pomocí softwaru tiskárny HP můžete skenovat dokumenty jako upravitelný text. Další informace naleznete v části [Skenování dokumentů ve formě upravitelného textu.](#page-59-0)

### **Pokud skenujete předlohu do počítače z ovládacího panelu tiskárny**

Před skenováním se ujistěte, zda už je tiskárna připojena k počítači.

- **1.** Položte předlohu potištěnou stranou dolů na sklo skeneru nebo potištěnou stranou nahoru do podavače dokumentů.
- **2.** Stiskněte tlačítko **Skenovat** na ovládacím panelu a vyberte možnost **Počítač** .
- **3.** Zvolte název svého počítače.
- **4.** Stiskněte možnost **Skenovat**.

#### **Povolení funkce skenování do počítače (Windows)**

Pokud je tiskárna připojena k počítači pomocí kabelu USB, funkce skenování do počítače je ve výchozím nastavení povolena a nelze ji zakázat.

Pokud používáte síťové připojení, funkce byla zakázána a chcete ji znovu povolit, postupujte podle těchto pokynů.

- **1.** Spusťte software tiskárny HP. Další informace naleznete v tématu [Spusťte software tiskárny HP](#page-38-0) [\(Windows\)](#page-38-0).
- **2.** Klikněte na tlačítko **Tisk, skenování a kopírování** a poté na tlačítko **Skenovat** .
- **3.** Vyberte možnost **Správa skenování do počítače**.
- **4.** Klikněte na možnost **Povolit**.

### **Povolení funkce skenování do počítače (OS X a macOS)**

Funkce skenování do počítače je ve výchozím nastavení povolena. Pokud byla funkce zakázána a chcete ji znovu povolit, postupujte podle těchto pokynů.

**1.** Otevřete nástroj HP Utility.

**POZNÁMKA:** Nástroj HP Utility se nachází ve složce **HP** ve složce **Aplikace**.

- **2.** V části **Nastavení skenování** klepněte na možnost **Skenování do počítače**.
- **3.** Ujistěte se, že je vybrána možnost **Povolit skenování do počítače**.

#### <span id="page-54-0"></span>**Skenování dokumentu nebo fotografie do souboru (Windows)**

- **1.** Položte předlohu potištěnou stranou dolů na sklo skeneru nebo potištěnou stranou nahoru do podavače dokumentů.
- **2.** Spusťte software tiskárny HP. Další informace naleznete v části [Spusťte software tiskárny HP](#page-38-0) [\(Windows\)](#page-38-0).
- **3.** V softwaru tiskárny klikněte na možnost **Skenovat dokument nebo fotografii** .
- **4.** Zvolte požadovaný typ skenování a poté klikněte na tlačítko **Skenovat** .
	- Výběrem možnosti **Uložit jako PDF** uložte dokument (nebo fotografii) jako soubor PDF.
	- Výběrem možnosti **Uložit jako JPEG** uložte fotografii (nebo dokument) jako soubor obrázku.
	- **POZNÁMKA:** Úvodní obrazovka vám umožní zkontrolovat a upravit základní nastavení. Po kliknutí na odkaz **Více** v pravém horním rohu dialogového okna Skenovat můžete zkontrolovat a upravit podrobná nastavení.

Další informace naleznete v tématu [Změna nastavení skenování \(Windows\).](#page-61-0)

Pokud je vybrána možnost **Po skenování otevřít prohlížeč** , můžete naskenovaný obraz upravit na obrazovce s náhledem.

#### **Postup naskenování předlohy pomocí softwaru tiskárny HP (OS X a macOS)**

**1.** Otevřete nástroj HP Scan.

Nástroj HP Scan se nachází ve složce **Applications**/**HP** v nejvyšší úrovni pevného disku.

- **2.** Vyberte požadovaný typ profilu skenování.
- **3.** Klepněte na tlačítko **Sejmout**.

## **Skenování do e-mailové zprávy**

Aplikace Skenování do e-mailu umožňuje rychle skenovat fotografie a dokumenty a odesílat je e-mailem určeným příjemcům přímo z tiskárny HP All-in-One. Můžete nastavovat e-mailové adresy, přihlašovat se k účtům pomocí kódů PIN a skenovat dokumenty a odesílat je e-mailem.

Tato část obsahuje následující témata:

- Nastavení funkce Skenování do e-mailu
- [Skenování dokumentu nebo fotografie do e-mailu](#page-55-0)
- [Změna nastavení účtu](#page-56-0)

### **Nastavení funkce Skenování do e-mailu**

- **1.** Povolte v tiskárně webové služby. Další informace naleznete v tématu [Nastavení webových služeb](#page-102-0).
- **2.** Na úvodní obrazovce stiskněte možnost **Aplikace** a poté ikonu aplikace **Skenování do e-mailu**.
- **3.** Na **uvítací obrazovce** stiskněte tlačítko **Pokračovat**.
- **4.** Klikněte do pole **E-mail** a zadejte svoji e-mailovou adresu. Poté stiskněte tlačítko **Hotovo**.
- **5.** Stiskněte tlačítko **Pokračovat**.
- **6.** Na zadanou e-mailovou adresu bude odeslán kód PIN. Stiskněte tlačítko **Pokračovat**.
- **7.** Stiskněte položku **PIN**, zadejte kód PIN a poté možnost **Hotovo**.
- <span id="page-55-0"></span>**8.** V závislosti na tom, jak má tiskárna ukládat vaše přihlašovací údaje, vyberte možnost **Uložit e-mail**  nebo **Automatické přihlášení**.
- **9.** Vyberte typ skenování stisknutím možnosti **Fotografie** nebo **Dokument**.
- **10.** V případě fotografií vyberte nastavení skenování a stiskněte tlačítko **Pokračovat**.

V případě dokumentů pokračujte dalším krokem.

- **11.** Zkontrolujte údaje e-mailové schránky a stiskněte tlačítko **Pokračovat**.
- **12.** Stiskněte možnost **Skenování do e-mailu**.
- **13.** Po dokončení skenování stiskněte tlačítko **OK** a poté možnost **Ano**, pokud chcete odeslat další e-mail, nebo **Ne**, pokud jste hotovi.

### **Skenování dokumentu nebo fotografie do e-mailu**

Skenovat do e-mailu můžete z ovládacího panelu či softwaru tiskárny HP.

#### **Skenování dokumentu nebo fotografie do e-mailu z ovládacího panelu**

- **1.** Položte předlohu potištěnou stranou dolů na sklo skeneru nebo potištěnou stranou nahoru do podavače dokumentů.
- **2.** Na úvodní obrazovce stiskněte možnost **Aplikace** a poté ikonu aplikace **Skenování do e-mailu**.
- **3.** Na displeji ovládacího panelu vyberte účet, který chcete použít, a stiskněte tlačítko **Pokračovat**.
- **POZNÁMKA:** Pokud účet nemáte, vyberte možnost **Můj účet není uveden**. Budete vyzváni k zadání emailové adresy a obdržíte kód PIN.
- **4.** Zadejte kód PIN, pokud o to budete požádáni.
- **5.** Vyberte typ skenování stisknutím možnosti **Fotografie** nebo **Dokument**.
- **6.** V případě fotografií vyberte nastavení skenování a stiskněte tlačítko **Pokračovat**.

V případě dokumentů pokračujte dalším krokem.

- **7.** Přidávat a odebírat příjemce můžete po stisknutí tlačítka **Změnit příjemce**. Po dokončení úprav stiskněte tlačítko **Hotovo**.
- **8.** Zkontrolujte údaje e-mailové schránky a stiskněte tlačítko **Pokračovat**.
- **9.** Stiskněte možnost **Skenování do e-mailu**.
- **10.** Po dokončení skenování stiskněte tlačítko **OK** a poté možnost **Ano**, pokud chcete odeslat další e-mail, nebo **Ne**, pokud jste hotovi.

#### **Skenování dokumentu nebo fotografie do e-mailu pomocí softwaru tiskárny HP (Windows)**

- **1.** Položte předlohu potištěnou stranou dolů na sklo skeneru nebo potištěnou stranou nahoru do podavače dokumentů.
- **2.** Spusťte software tiskárny HP. Další informace naleznete v části [Spusťte software tiskárny HP](#page-38-0) [\(Windows\)](#page-38-0).
- **3.** V softwaru tiskárny klikněte na možnost **Skenovat dokument nebo fotografii** .
- **4.** Vyberte typ dat, která chcete skenovat, a potom klikněte na možnost **Skenovat** .

Zvolte možnost **Poslat e-mailem jako PDF** nebo **Poslat e-mailem jako JPEG** a otevřete e-mailový software s naskenovaným souborem v příloze.

<span id="page-56-0"></span>**<sup>2</sup> POZNÁMKA:** Úvodní obrazovka vám umožní zkontrolovat a upravit základní nastavení. Po kliknutí na odkaz **Více** v pravém horním rohu dialogového okna Skenovat můžete zkontrolovat a upravit podrobná nastavení.

Další informace naleznete v tématu [Změna nastavení skenování \(Windows\).](#page-61-0)

Pokud je vybrána možnost **Po skenování otevřít prohlížeč** , můžete naskenovaný obraz na obrazovce s náhledem upravit.

## **Změna nastavení účtu**

- **1.** Na úvodní obrazovce stiskněte možnost **Aplikace** a poté ikonu aplikace **Skenování do e-mailu**.
- **2.** Vyberte účet, který chcete změnit, a stiskněte možnost **Změnit**.
- **3.** Vyberte nastavení, které chcete změnit, a postupujte podle pokynů na obrazovce.
	- Automatické přihlášení
	- Uložit e-mail
	- Odebrat ze seznamu
	- Změnit kód PIN
	- Odstranit účet

# **Skenování pomocí HP Smart**

Aplikaci HP Smart můžete použít pro skenování dokumentů nebo fotografií ze skeneru tiskárny. Můžete rovněž skenovat pomocí fotoaparátu zařízení. HP Smart obsahuje editační nástroje, s jejichž pomocí můžete naskenovaný snímek před uložením nebo sdílením upravit. Naskenované snímky můžete vytisknout nebo uložit v místním zařízení či cloudovém úložišti a sdílet je pomocí e-mailu, SMS, Facebooku, Instagramu atd. Chcete-li skenovat pomocí HP Smart, postupujte podle pokynů uvedených v příslušné kapitole níže, podle typu používaného zařízení.

- Skenování ze zařízení se systémem Windows 10
- [Skenování ze zařízení se systémem Android nebo iOS](#page-58-0)

V této části najdete základní pokyny, jak používat aplikaci HP Smart pro skenování ze zařízení se systémem Android, iOS nebo Windows 10. Další informace o používání aplikace HP Smart naleznete v části:

- **iOS/Android:** [www.hp.com/go/hpsmart-help](http://www.hp.com/go/hpsmart-help/)
- **Windows**: [www.hp.com/go/hpsmartwin-help](http://www.hp.com/go/hpsmartwin-help/)

### **Skenování ze zařízení se systémem Windows 10**

#### **Postup skenování dokumentu nebo fotografie pomocí skeneru tiskárny**

- **1.** Vložte předlohu tiskovou stranou nahoru do podavače dokumentů nebo ji vložte tiskovou stranou dolů do pravého předního rohu skleněné desky skeneru.
- **2.** Otevřete nástroj HP Smart. Další informace naleznete v tématu [Použití aplikace HP Smart pro tisk,](#page-38-0) [skenování a řešení problémů ze zařízení se systémem iOS, Android nebo Windows 10](#page-38-0).
- **3.** Vyberte možnost **Skenovat** a potom **Skener**.
- **4.** Klikněte nebo klepněte na ikonu Nastavení a upravte základní nastavení.
- **POZNÁMKA:** Nezapomeňte vybrat správný vstupní zdroj, jestliže tiskárna podporuje skenování jak z podavače dokumentů, tak ze skla skeneru.
- **5.** Klikněte nebo klepněte na ikonu Náhled, pokud chcete zobrazit a upravit snímek.
- **6.** Klikněte nebo klepněte na ikonu Skenovat.
- **7.** Proveďte další potřebné úpravy:
	- Klikněte nebo klepněte na možnost **Přidat** pro přidání dalších dokumentů nebo fotografií.
	- Klikněte nebo klepněte na možnost **Upravit**, pokud chcete otočit nebo oříznout dokument či obrázek anebo upravit kontrast, jas, saturaci nebo úhel.
- **8.** Vyberte požadovaný typ souboru a potom klikněte nebo klepněte na ikonu Uložit pro uložení snímku nebo na ikonu Sdílet pro sdílení snímku s ostatními.

#### **Postup skenování dokumentu nebo fotografie pomocí fotoaparátu tiskárny**

Pokud je vaše zařízení vybaveno fotoaparátem, můžete použít aplikaci HP Smart pro skenování tištěného dokumentu nebo fotografie s využitím fotoaparátu zařízení. Následně můžete pomocí HP Smart snímek upravit, uložit, vytisknout nebo sdílet.

- **1.** Otevřete nástroj HP Smart. Další informace naleznete v tématu [Použití aplikace HP Smart pro tisk,](#page-38-0) [skenování a řešení problémů ze zařízení se systémem iOS, Android nebo Windows 10](#page-38-0).
- **2.** Vyberte možnost **Skenovat** a potom **Fotoaparát**.
- **3.** Položte dokument nebo fotografii před fotoaparát a potom kliknutím nebo klepnutím na kulaté tlačítko ve spodní části obrazovky vyfoťte snímek.
- **4.** V případě potřeby upravte okraje. Klikněte nebo klepněte na ikonu Použít.
- **5.** Proveďte další potřebné úpravy:
	- Klikněte nebo klepněte na možnost **Přidat** pro přidání dalších dokumentů nebo fotografií.
	- Klikněte nebo klepněte na možnost **Upravit**, pokud chcete otočit nebo oříznout dokument či obrázek anebo upravit kontrast, jas, saturaci nebo úhel.
- **6.** Vyberte požadovaný typ souboru a potom klikněte nebo klepněte na ikonu Uložit pro uložení snímku nebo na ikonu Sdílet pro sdílení snímku s ostatními.

#### **Postup úpravy dříve naskenovaného dokumentu nebo fotografie**

HP Smart nabízí editační nástroje jako oříznutí nebo otočení, s jejichž pomocí můžete upravit dříve naskenovaný dokument nebo fotografii ve vašem zařízení.

- **1.** Otevřete nástroj HP Smart. Další informace naleznete v tématu [Použití aplikace HP Smart pro tisk,](#page-38-0) [skenování a řešení problémů ze zařízení se systémem iOS, Android nebo Windows 10](#page-38-0).
- **2.** Vyberte možnost **Skenovat** a potom **Importovat místní**.
- **3.** Vyberte dokument nebo fotografii, které chcete upravit, a potom klikněte nebo klepněte na možnost **Otevřít**.
- **4.** V případě potřeby upravte okraje. Klikněte nebo klepněte na ikonu Použít.
- **5.** Proveďte další potřebné úpravy:
- <span id="page-58-0"></span>● Klikněte nebo klepněte na možnost **Přidat** pro přidání dalších dokumentů nebo fotografií.
- Klikněte nebo klepněte na možnost **Upravit**, pokud chcete otočit nebo oříznout dokument či obrázek anebo upravit kontrast, jas, saturaci nebo úhel.
- **6.** Vyberte požadovaný typ souboru a potom klikněte nebo klepněte na ikonu **Uložit** pro uložení snímku nebo na ikonu **Sdílet** pro sdílení snímku s ostatními.

## **Skenování ze zařízení se systémem Android nebo iOS**

#### **Postup skenování ze zařízení se systémem Android nebo iOS**

- **1.** Otevřete aplikaci HP Smart a vyberte možnost skenování.
	- Pokud vyberete skenování pomocí fotoaparátu, otevře se vestavěný fotoaparát. Naskenujte fotografie nebo dokument pomocí fotoaparátu.
	- Pokud vyberete možnost skenování pomocí skeneru tiskárny, klepněte na ikonu Nastavení a vyberte vstupní zdroj a změňte nastavení skenování; potom klepněte na ikonu Skenovat.

**2.** Jakmile dokončíte úpravy naskenovaného dokumentu nebo fotografie, snímek uložte, sdílejte nebo vytiskněte.

## **Skenování pomocí funkce Webscan**

Webscan je funkce integrovaného webového serveru, která umožňuje skenování fotografií a dokumentů z tiskárny do počítače pomocí webového prohlížeče.

Tato funkce je dostupná i pokud jste na počítač nenainstalovali software tiskárny.

Další informace naleznete v tématu [Integrovaný webový server.](#page-120-0)

**<sup>2</sup> POZNÁMKA:** Ve výchozím nastavení je služba Webscan vypnuta. Tuto funkci můžete povolit v rámci serveru EWS.

Pokud nemůžete otevřít funkci Webscan v serveru EWS, je možné, že ji váš správce sítě vypnul. Další informace vám poskytne správce sítě nebo osoba, která síť nastavovala.

#### **Povolení funkce Webscan**

- **1.** Spusťte integrovaný webový server. Další informace naleznete v tématu [Integrovaný webový server.](#page-120-0)
- **2.** Klikněte na kartu **Nastavení** .
- **3.** V části **Zabezpečení** klikněte na možnost **Nastavení správce**.
- **4.** Funkci Webscan aktivujete výběrem možnosti **Webscan**.
- **5.** Klepněte na volbu **Použít**.

#### **Skenování pomocí funkce Webscan**

Při skenování pomocí funkce Webscan lze upravit základní možnosti skenování. Pokud chcete využít dalších možností nebo funkcí skenování, používejte ke skenování software tiskárny HP.

- **1.** Položte předlohu potištěnou stranou dolů na sklo skeneru nebo potištěnou stranou nahoru do podavače dokumentů.
- **2.** Spusťte integrovaný webový server. Další informace naleznete v tématu [Integrovaný webový server.](#page-120-0)

**POZNÁMKA:** Nezapomeňte vybrat správný vstupní zdroj, jestliže tiskárna podporuje skenování jak z podavače dokumentů, tak ze skla skeneru.

- <span id="page-59-0"></span>**3.** Klikněte na kartu **Skenovat** .
- **4.** V levém podokně klikněte na položku **Webscan**, proveďte potřebná nastavení a poté klikněte na tlačítko **Skenovat** .
- **TIP:** Ke skenování dokumentů v podobě upravitelného textu musíte nainstalovat software tiskárny HP. Další informace naleznete v tématu Skenování dokumentů ve formě upravitelného textu.

# **Skenování dokumentů ve formě upravitelného textu**

Při skenování dokumentů můžete použít software HP k převodu textu skenovaných dokumentů do formátu umožňujícího hledání, kopírování, vkládání a úpravy. To umožňuje úpravy dopisů, novinových výstřižků a řady dalších dokumentů.

- Skenování dokumentů ve formě upravitelného textu
- [Pokyny pro skenování dokumentů ve formě upravitelného textu](#page-60-0)

## **Skenování dokumentů ve formě upravitelného textu**

Při skenování dokumentů ve formě upravitelného textu postupujte podle následujících pokynů.

### **fSkenování dokumentu do upravitelného textu (Windows)**

Různé druhy tištěných dokumentů můžete skenovat do formátu, ve kterém lze vyhledávat a upravovat text.

Pokud možnost **Uložit jako upravitelný text (OCR)** není v seznamu dostupných možností skenování, je třeba přeinstalovat software a vybrat tuto možnost.

- **1.** Položte předlohu potištěnou stranou dolů na sklo skeneru nebo potištěnou stranou nahoru do podavače dokumentů.
- **2.** Spusťte software tiskárny HP. Další informace naleznete v části [Spusťte software tiskárny HP](#page-38-0) [\(Windows\)](#page-38-0).
- **3.** V softwaru tiskárny klikněte na možnost **Skenovat dokument nebo fotografii** .
- **4.** Vyberte možnost **Uložit jako upravitelný text (OCR)** a klikněte na tlačítko **Skenovat** .
- **POZNÁMKA:** Úvodní obrazovka vám umožní zkontrolovat a upravit základní nastavení. Po kliknutí na odkaz **Více** v pravém horním rohu dialogového okna Skenovat můžete zkontrolovat a upravit podrobná nastavení.

Další informace naleznete v tématu [Změna nastavení skenování \(Windows\).](#page-61-0)

Pokud je vybrána možnost **Po skenování otevřít prohlížeč** , můžete naskenovaný obraz upravit na obrazovce s náhledem.

### **Skenování dokumentů ve formě upravitelného textu (OS X a macOS)**

- **1.** Položte předlohu potištěnou stranou dolů na sklo skeneru nebo potištěnou stranou nahoru do podavače dokumentů.
- **2.** Otevřete nástroj HP Scan.

Nástroj HP Scan se nachází ve složce **Applications**/**HP** v nejvyšší úrovni pevného disku.

- **3.** Klepněte na tlačítko **Skenovat**. Zobrazí se dialogové okno vyžadující potvrzení skenovacího zařízení a předvoleb nastavení skenování.
- **4.** Dokončete snímání podle pokynů na obrazovce.
- <span id="page-60-0"></span>**5.** Jakmile naskenujete všechny stránky, vyberte v nabídce **Soubor** položku **Uložit**. Zobrazí se dialogové okno Uložit.
- **6.** Vyberte typ upravitelného textu.

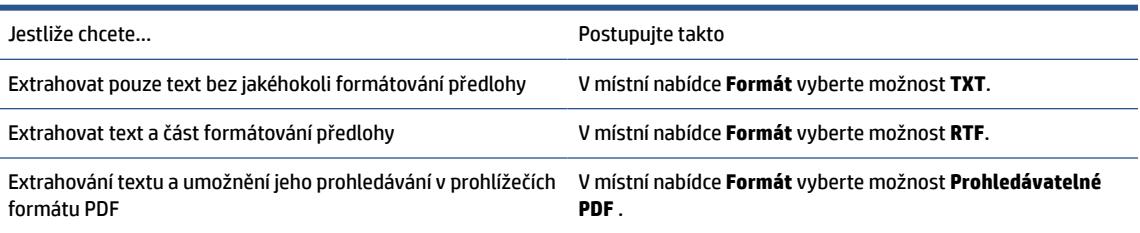

#### **7.** Klepněte na možnost **Save**.

## **Pokyny pro skenování dokumentů ve formě upravitelného textu**

Řiďte se následujícími pokyny, které zajistí správné převedení dokumentů pomocí softwaru.

● **Ujistěte se, že je sklo skeneru či okno podavače dokumentů čisté.**

Šmouhy nebo prach na skleněné ploše skeneru nebo okénku podavače dokumentů mohou zabránit správnému převodu dokumentu na upravitelný text.

#### ● **Zkontrolujte správné založení dokumentu.**

Ujistěte se, že je předloha správně vložena a dokument není umístěn nakřivo.

#### ● **Ujistěte se, že je text v dokumentu čitelný.**

Abyste dosáhli úspěšného převedení dokumentu na upravitelný text, předloha musí být čitelná a ve vysoké kvalitě.

Následující příčiny mohou způsobit neúspěšné převedení dokumentu:

- Text na předloze je slabě čitelný nebo pokroucený.
- Text je příliš malý.
- Struktura dokumentu je příliš složitá.
- Mezi textem v dokumentu jsou malé mezery. Pokud například v textu, který software převádí, chybějí znaky nebo jsou spojené, pak se rn může zobrazit jako m.
- Text se nachází na barevném pozadí. Barevné pozadí může způsobit, že obraz v popředí příliš splývá.

### ● **Vyberte správný profil.**

Je třeba vybrat zástupce nebo předvolbu, která umožňuje skenování ve formě upravitelného textu. Tyto možnosti využívají nastavení skenování, která byla navržena pro maximální kvalitu snímků OCR.

**Windows**: Použijte zástupce **Upravitelný text (OCR)** nebo **Uložit jako PDF**.

**OS X**: Použijte předvolbu **Dokumenty s textem**.

#### ● **Uložte soubor ve správném formátu.**

Chcete-li z dokumentu extrahovat pouze text bez formátování předlohy, vyberte formát prostého textu (například **Text (.txt)** nebo **TXT**).

Chcete-li extrahovat text a také část formátování předlohy, vyberte formát Rich Text Format (například **Rich Text (.rtf)** nebo **RTF**) nebo formát prohledávatelného PDF ( **Prohledávatelné PDF (.pdf)** nebo **Prohledávatelné PDF** ).

# <span id="page-61-0"></span>**Vytvoření zkratky pro skenování (Windows)**

Abyste si skenování usnadnili, můžete si vytvořit vlastní zkratku pro skenování. Například můžete chtít pravidelně skenovat a ukládat fotografie do formátu PNG namísto JPEG.

- **1.** Položte předlohu potištěnou stranou dolů na sklo skeneru nebo potištěnou stranou nahoru do podavače dokumentů.
- **2.** Spusťte software tiskárny HP. Další informace naleznete v části [Spusťte software tiskárny HP](#page-38-0) [\(Windows\)](#page-38-0).
- **3.** V softwaru tiskárny klikněte na možnost **Skenovat dokument nebo fotografii** .
- **4.** Klikněte na možnost **Vytvoření zkratky pro skenování** .
- **5.** Zadejte popisný název, vyberte existující zkratku, na které chcete novou zkratku založit, a poté klikněte na tlačítko **Vytvořit** .

Pokud například vytváříte novou zkratku pro fotografie, vyberte možnost **Uložit jako JPEG** nebo **Poslat e-mailem jako JPEG** . Zobrazí se možnosti grafického zpracování při skenování.

- **6.** Změňte nastavení tak, aby nová zkratka vyhovovala vašim potřebám, a poté klikněte na ikonu Uložit napravo od zkratky.
- **POZNÁMKA:** Úvodní obrazovka vám umožní zkontrolovat a upravit základní nastavení. Po kliknutí na odkaz **Více** v pravém horním rohu dialogového okna Skenovat můžete zkontrolovat a upravit podrobná nastavení.

Další informace naleznete v tématu Změna nastavení skenování (Windows).

## **Změna nastavení skenování (Windows)**

Kterékoli z nastavení skenování můžete upravit buď pro jedno použití, nebo trvale uložit pro každé použití. Nastavení zahrnují možnosti jako formát a orientaci stránky, rozlišení skenování, kontrast a umístění složky pro uložené snímky.

- **1.** Položte předlohu potištěnou stranou dolů na sklo skeneru nebo potištěnou stranou nahoru do podavače dokumentů.
- **2.** Spusťte software tiskárny HP. Další informace naleznete v části [Spusťte software tiskárny HP](#page-38-0) [\(Windows\)](#page-38-0).
- **3.** V softwaru tiskárny klikněte na možnost **Skenovat dokument nebo fotografii** .
- **4.** Klikněte na odkaz **Více** v pravém horním rohu dialogového okna HP Scan.

Na pravé straně se zobrazí podokno s podrobným nastavením. Levý sloupec shrnuje aktuální nastavení pro každou oblast. Pravý sloupec umožňuje změnit nastavení ve zvýrazněné oblasti.

**5.** Kliknutím na oblast v levé části podokna s podrobným nastavením můžete zobrazit nastavení v dané oblasti.

Většinu nastavení můžete zobrazovat a měnit pomocí rozevíracích nabídek.

Některá nastavení umožňují větší flexibilitu zobrazením nového podokna. Takováto nastavení jsou označena znaménkem plus (+) po pravé straně. Jakékoli změny v otevřeném podokně je třeba před návratem na podokno s podrobným nastavením potvrdit nebo zrušit.

**6.** Až budete s upravováním nastavení hotovi, proveďte jednu z následujících akcí.

- <span id="page-62-0"></span>● Klikněte na možnost **Skenovat** . Po dokončení skenování budete vyzváni k uložení nebo zrušení změn zkratky.
- Klikněte na ikonu Uložit napravo od zástupce. Uloží změny do zástupce, abyste je mohli příště znovu použít. V opačném případě budou mít změny vliv pouze na aktuální skenování. Poté klikněte na tlačítko **Skenovat** .

[Chcete-li se dozvědět více informací o použití softwaru HP Scan, navštivte příslušnou webovou stránku](http://www.hp.com/embed/sfs/doc?client=IWS-eLP&lc=cs&cc=cz&ProductNameOID=7682254&TapasOnline=TIPS_SW_SCAN). Jak můžete používat zařízení:

- změnit nastavení skenování, jako je velikost obrazového souboru, rozlišení skenování nebo úrovně kontrastu,
- skenovat do síťových složek a umístění v cloudu,
- prohlížet náhledy obrázků a upravovat obrázky před skenováním.

# **Tipy pro úspěšné kopírování a skenování**

Pro úspěšné kopírování a skenování využijte následující tipy:

- Sklo a zadní stranu víka udržujte v čistotě. Skener interpretuje vše, co zachytí na skle, jako část obrázku.
- Vložte předlohu na sklo skeneru tiskovou stranou dolů a zarovnejte ji se značkou v zadním levém rohu skla.
- Pokud chcete vytvořit velkou kopii z malé předlohy, naskenujte předlohu do počítače, změňte velikost obrázku v aplikaci pro skenování a vytiskněte kopii tohoto zvětšeného obrázku.
- Pokud chcete upravit formát nebo rozlišení skenování, typ výstupu nebo souboru či jiné parametry, spusťte skenování prostřednictvím softwaru tiskárny.
- Aby nedošlo k zeslabení nebo vynechání skenovaného textu, nastavte v softwaru správný jas snímání.
- Pokud chcete skenovat dokument s několika stránkami pouze do jednoho souboru namísto do několika, zahajte skenování pomocí možnosti software tiskárny (namísto možnosti **Skenovat** na displeji tiskárny) nebo ke skenování použijte podavač dokumentů.

# **5 Fax**

Tiskárnu můžete používat pro odesílání a příjem černobílých i barevných faxů. Podle potřeby můžete plánovat odesílání faxů odložené až o 24 hodin a nastavit kontakty z telefonního seznamu pro snadné a rychlé odesílání faxů na často používaná čísla. Z ovládacího panelu tiskárny můžete nastavit řadu možností faxování, například rozlišení a kontrast mezi světlostí a tmavostí odesílaných faxů.

**<sup>2</sup> POZNÁMKA:** Před začátkem faxování se přesvědčte, zda jste tiskárnu pro faxování nastavili správně. Správnost nastavení faxu můžete ověřit spuštěním testu nastavení faxu pomocí ovládacího panelu tiskárny.

- Odeslání faxu
- [Příjem faxu](#page-67-0)
- [Nastavení kontaktů telefonního seznamu](#page-71-0)
- [Změna nastavení faxu](#page-73-0)
- [Fax a digitální telefonní služby](#page-77-0)
- [Fax pomocí protokolu VoIP](#page-77-0)
- [Použití protokolů](#page-78-0)
- [Další nastavení faxu](#page-81-0)

# **Odeslání faxu**

Fax je možné odeslat několika způsoby v závislosti na vašich potřebách.

- Odesílání standardního faxu
- [Odeslání standardního faxu z počítače](#page-64-0)
- [Odeslání faxu z telefonu](#page-65-0)
- [Odeslání faxu pomocí monitorovaného vytáčení](#page-65-0)
- [Odeslání faxu z paměti tiskárny](#page-66-0)
- [Posílání faxu více příjemcům](#page-66-0)
- [Odeslání faxu v režimu opravy chyb](#page-67-0)

# **Odesílání standardního faxu**

Z ovládacího panelu tiskárny můžete snadno odeslat jednostránkový či vícestránkový černobílý nebo barevný fax.

**<sup>2</sup> POZNÁMKA:** Jednostránkové faxy odesílejte vložením předlohy na skleněnou plochu. Vícestránkové faxy odesílejte pomocí podavače dokumentů.

**POZNÁMKA:** Potřebujete-li vytisknout potvrzení o úspěšném odeslání faxů, aktivujte potvrzování ještě před odesláním faxů.

#### <span id="page-64-0"></span>**Odeslání standardního faxu z ovládacího panelu tiskárny**

- **1.** Položte předlohu potištěnou stranou dolů na sklo skeneru nebo potištěnou stranou nahoru do podavače dokumentů.
- **2.** Na displeji ovládacího panelu tiskárny stiskněte tlačítko **Fax** .
- **3.** Stiskněte možnost **Odeslat**.
- **4.** Zadejte faxové číslo pomocí číselné klávesnice nebo výběrem kontaktu v telefonním seznamu.
- **TIP:** Chcete-li do zadávaného faxového čísla přidat mezeru, opakovaně stiskněte tlačítko **\***, dokud se na displeji ovládacího panelu nezobrazí pomlčka (**-**).
- **5.** Stiskněte tlačítko  $\langle \hat{\mathbf{l}} \rangle$  Odeslat.
- **TIP:** Standardně je tiskárna nastavena na odesílání černobílých faxů. Pokud chcete odeslat barevný fax, stiskněte tlačítko ( **Nastavení faxu** ) a změňte výchozí barvu.

Pokud tiskárna zjistí, že je v podavači dokumentů vložena předloha, odešle dokument na zadané číslo.

**TIP:** Pokud příjemce upozorní na nedostatečnou kvalitu faxu, který jste odeslali, můžete změnit rozlišení nebo kontrast faxu.

## **Odeslání standardního faxu z počítače**

Dokument můžete odeslat faxem přímo z počítače bez nutnosti jej tisknout.

Pokud chcete tuto funkci použít, musíte mít v počítači nainstalovaný software tiskárny HP, tiskárna musí být připojena k funkční telefonní lince a funkce faxu musí být nastavena a správně fungovat.

### **Postup odeslání standardního faxu z počítače (Windows)**

- **1.** Otevřete v počítači dokument, který chcete faxovat.
- **2.** V používané aplikaci klepněte v nabídce **Soubor** na možnost **Tisk**.
- **3.** Ze seznamu Název vyberte tiskárnu, která v názvu obsahuje slovo "fax".
- **4.** Pokud potřebujete změnit nastavení (například vybrat, zda dokument odešlete jako černobílý nebo barevný fax), klepněte na tlačítko, které otvírá dialogové okno **Vlastnosti**. V závislosti na příslušné softwarové aplikaci může být toto tlačítko označeno **Vlastnosti**, **Možnosti**, **Nastavení tiskárny**, **Tiskárna** nebo **Předvolby**.
- **5.** Pokud jste změnili některá nastavení, klepněte na tlačítko **OK**.
- **6.** Klepněte na možnost **Tisk** nebo **OK**.
- **7.** Zadejte faxové číslo nebo jiné informace o příjemci, změňte případná další nastavení faxu a poté klepněte na možnost **Odeslat fax**. Tiskárna začne vytáčet faxové číslo a faxovat dokument.

#### **Postup odeslání standardního faxu z počítače (OS X a macOS)**

- **1.** Otevřete na počítači dokument, který chcete faxovat.
- **2.** V aplikaci otevřete nabídku **Soubor** a klepněte na možnost **Tisk**.
- **3.** Vyberte tiskárnu, která má v názvu "(Fax)".
- **4.** Zadejte faxové číslo nebo jméno ze seznamu kontaktů, ke kterému již bylo přidáno faxové číslo.
- **5.** Po zadání informací o faxu klikněte na možnost **Fax**.

# <span id="page-65-0"></span>**Odeslání faxu z telefonu**

Fax můžete odeslat pomocí telefonní linky. To umožňuje před odesláním faxu hovořit s jeho příjemcem.

#### **Odeslání faxu prostřednictvím telefonní linky**

- **1.** Položte předlohu potištěnou stranou dolů na sklo skeneru nebo potištěnou stranou nahoru do podavače dokumentů.
- **2.** Zvolte číslo pomocí klávesnice na telefonu připojeném k tiskárně.

Pokud příjemce telefon zvedne, informujte jej, že po zaznění faxových tónů jeho fax přijme faxovou zprávu. Pokud volání přijme faxový přístroj, uslyšíte tóny vydávané přijímajícím faxovým přístrojem.

- **3.** Na displeji ovládacího panelu tiskárny stiskněte tlačítko **Fax** .
- **4.** Stiskněte možnost **Odeslat**.
- **5.** Když jste připraveni odeslat fax, stiskněte tlačítko  $\langle \cdot | \cdot \rangle$  Odeslat.
- **TIP:** Standardně je tiskárna nastavena na odesílání černobílých faxů. Pokud chcete odeslat barevný fax, stiskněte tlačítko ( **Nastavení faxu** ) a změňte výchozí barvu.

Během přenosu faxu bude telefonní linka tichá. Pokud chcete pokračovat v hovoru s příjemcem, nezavěšujte, dokud přenos faxu nebude dokončen. Pokud jste již s příjemcem dohovořili, můžete telefon zavěsit ihned poté, co bude přenos faxu zahájen.

## **Odeslání faxu pomocí monitorovaného vytáčení**

Při odesílání faxu pomocí monitorovaného vytáčení uslyšíte z reproduktorů tiskárny tóny volby, telefonické výzvy a další zvuky. Můžete tak reagovat na výzvy během vytáčení a ovládat rychlost vytáčení.

 $\hat{X}$  **TIP:** Pokud používáte telefonní kartu a nezadáte dostatečně rychle kód PIN, může tiskárna začít vysílat faxový signál příliš brzy a služba telefonní karty pak kód PIN nerozpozná. V takovém případě uložte kód PIN telefonní karty do kontaktu telefonního seznamu.

**POZNÁMKA:** Hlasitost musí být dostatečná, jinak vytáčecí tón neuslyšíte.

#### **Odeslání faxu z ovládacího panelu tiskárny pomocí monitorovaného vytáčení**

- **1.** Položte předlohu potištěnou stranou dolů na sklo skeneru nebo potištěnou stranou nahoru do podavače dokumentů.
- **2.** Na displeji ovládacího panelu tiskárny stiskněte tlačítko **Fax** .
- **3.** Stiskněte možnost **Odeslat**.
- **4.** Stiskněte tlačítko  $\langle \hat{\mathbf{l}} \rangle$  Odeslat.
- **TIP:** Standardně je tiskárna nastavena na odesílání černobílých faxů. Pokud chcete odeslat barevný fax, stiskněte tlačítko ( **Nastavení faxu** ) a změňte výchozí barvu.
- **5.** Jakmile uslyšíte oznamovací tón, zadejte číslo pomocí klávesnice na ovládacím panelu tiskárny.
- **6.** Postupujte podle pokynů, které se zobrazí.

<span id="page-66-0"></span>**TIP:** Pokud k odeslání faxu používáte telefonní kartu a kód PIN máte uložený jako kontakt telefonního seznamu, můžete po zobrazení výzvy k zadání kódu PIN stisknout tlačítko ( **Telefonní seznam** ), poté tlačítko **Místní telefonní seznam** a vybrat kontakt telefonního seznamu, ve kterém je kód PIN uložený.

Fax se odešle, když přijímající faxový přístroj odpoví.

## **Odeslání faxu z paměti tiskárny**

Černobílý fax lze naskenovat do paměti a potom jej z ní odeslat. Tato funkce je užitečná tehdy, kdy je volané faxové číslo obsazené nebo dočasně nedostupné. Tiskárna skenuje originály do paměti a odešle je, jakmile je schopna se spojit s faxem adresáta. Poté, co tiskárna naskenuje všechny stránky do paměti, můžete předlohy z podavače dokumentů nebo skleněné plochy skeneru okamžitě odstranit.

**POZNÁMKA:** Z paměti můžete poslat pouze černobílé faxy.

#### **Odeslání faxu z paměti tiskárny**

- **1.** Ujistěte se, že je zapnuta funkce **Metoda skenování a faxování**.
	- **a.** Na displeji ovládacího panelu tiskárny stiskněte tlačítko **Fax** .
	- **b.** Stiskněte **Nastavení** a poté **Předvolby** .
	- **c.** Stisknutím položky **Metoda skenování a faxování** zapněte funkci.
- **2.** Vložte předlohu do podavače dokumentů potištěnou stranou nahoru.
- **3.** Na displeji ovládacího panelu tiskárny stiskněte tlačítko **Fax** .
- **4.** Stiskněte možnost **Odeslat**.
- **5.** Pomocí klávesnice zadejte číslo faxu.

Také můžete stisknout ikonu ( **Telefonní seznam** ) a poté zvolit možnost **Místní telefonní seznam**  nebo **Historie volání** k výběru čísla nebo skupiny k vytočení.

**6.** Stiskněte tlačítko **Odeslat fax** .

Tiskárna naskenuje předlohy do paměti a odešle fax, jakmile bude faxový přístroj příjemce dostupný.

## **Posílání faxu více příjemcům**

Fax můžete odeslat více příjemcům použitím skupinového kontaktu telefonního seznamu, který je tvořen dvěma nebo více samostatnými příjemci.

#### **Posílání faxu několika příjemcům s použitím skupinového kontaktu telefonního seznamu**

- **1.** Položte předlohu potištěnou stranou dolů na sklo skeneru nebo potištěnou stranou nahoru do podavače dokumentů.
- **2.** Na displeji ovládacího panelu tiskárny stiskněte tlačítko **Fax** .
- **3.** Stiskněte možnost **Odeslat**.
- **4.** Stiskněte tlačítko  $\frac{1}{2}$  (**Telefonní seznam** ) a poté možnost **Místní telefonní seznam** .
- **5.** Stiskněte tlačítko <u>捣</u>, vyberte možnost  $\frac{\rho_0}{\rho}$  (**Skupina** ) a přepněte na telefonní seznam skupiny.
- <span id="page-67-0"></span>**6.** Vyberte název skupiny, která obsahuje požadované příjemce.
- **7.** Stiskněte tlačítko **Odeslat fax** .

Tiskárna odešle dokument všem členům vybrané skupiny.

 $\hat{X}$  **TIP:** Pokud příjemce upozorní na nedostatečnou kvalitu faxu, který jste odeslali, můžete změnit rozlišení nebo kontrast faxu.

# **Odeslání faxu v režimu opravy chyb**

**Režim opravy chyb** (ECM) brání ztrátě dat vlivem nekvalitní linky, neboť detekuje chyby během přenosu a automaticky si vyžádá opakované vyslání chybně odeslané části. Telefonní poplatky se nezvýší, na kvalitních linkách se mohou i snížit. Na nekvalitních linkách ECM prodlouží dobu přenosu a tím i poplatky, ale přenos je mnohem spolehlivější. Výchozím nastavením je **Svítí** . ECM vypněte, jen pokud vede k podstatnému zvýšení poplatků a vy jste ochotni akceptovat nižší kvalitu s tím, že klesnou poplatky.

Vypnete-li režim opravy chyb:

- změní se kvalita a rychlost přenosu odesílaných i přijímaných faxů,
- položka **Rychlost** bude automaticky nastavena na hodnotu **Střední** ,
- nebudete již moci odesílat ani přijímat barevné faxy.

#### **Postup změny nastavení režimu opravy chyb z ovládacího panelu**

- **1.** Na displeji ovládacího panelu tiskárny stiskněte tlačítko **Fax** .
- **2.** Stiskněte **Nastavení** .
- **3.** Stiskněte tlačítko **Předvolby** .
- **4.** Posuňte se na možnost **Režim opravy chyb** a stisknutím funkci zapněte nebo vypněte.

# **Příjem faxu**

Faxy můžete přijímat automaticky i ručně. Pokud vypnete možnost **Automatická odpověď** , bude nutné přijímat faxy ručně. Když zapnete možnost **Automatická odpověď** (to je výchozí nastavení), tiskárna automaticky odpoví na příchozí hovory a přijme faxy po počtu zazvonění nastaveném volbou **Zvon. před odpov.** . (Výchozí nastavení volby **Zvon. před odpov.** je pět zazvonění.)

Pokud obdržíte fax ve formátu Legal nebo větším a tiskárna právě není nastavena na použití papíru formátu Legal, tiskárna fax zmenší, aby se vešel na vložený papír. Pokud jste funkci **Automatické zmenšení** vypnuli, tiskárna fax vytiskne na dvě stránky.

- **POZNÁMKA:** Kopírujete-li dokument v době příchodu faxu, fax bude uložen v paměti tiskárny, dokud nebude kopírování dokončeno.
	- [Ruční příjem faxu](#page-68-0)
	- [Nastavení záložního faxu](#page-68-0)
	- [Opakovaný tisk přijatých faxů z paměti](#page-69-0)
	- [Předávání faxů na jiné číslo](#page-69-0)
	- [Nastavení automatického zmenšení příchozích faxů](#page-70-0)
	- [Blokování faxových čísel](#page-70-0)

# <span id="page-68-0"></span>**Ruční příjem faxu**

Pokud právě telefonujete, může vám osoba, se kterou mluvíte, poslat fax bez přerušení telefonického spojení. Můžete zvednout sluchátko a hovořit, nebo poslouchat faxové tóny.

Faxy můžete přijímat ručně prostřednictvím telefonu, který je přímo připojen k tiskárně (k portu 2-EXT).

#### **Ruční příjem faxu**

- **1.** Zkontrolujte, že je tiskárna zapnuta a v hlavním zásobníku je vložen papír.
- **2.** Ze zásobníku automatického podavače vyjměte všechny předlohy.
- **3.** Nastavte pro parametr **Zvon. před odpov.** vyšší hodnotu, která vám umožní odpovědět na příchozí volání dříve, než odpoví tiskárna. Případně vypněte funkci **Automatická odpověď** , takže tiskárna nebude automaticky odpovídat na příchozí volání.
- **4.** Pokud právě hovoříte s odesílatelem faxu, sdělte mu, aby na svém faxovém přístroji stiskl tlačítko **Odeslat**.
- **5.** Jestliže uslyšíte tóny faxu ze zařízení odesílajícího fax, postupujte následovně.
	- **a.** Na displeji ovládacího panelu tiskárny stiskněte tlačítko **Fax** , poté možnost **Odeslat a přijmout**  a nakonec možnost **Přijmout nyní**.
	- **b.** Když tiskárna začne přijímat fax, můžete telefon zavěsit nebo zůstat na lince. Telefonní linka je během přenosu faxu tichá.

# **Nastavení záložního faxu**

V závislosti na předvolbách a požadavcích na zabezpečení můžete tiskárnu nastavit tak, aby ukládala všechny přijaté faxy, jen faxy přijaté během chybového stavu tiskárny, nebo aby neukládala žádné přijaté faxy.

#### **Postup pro nastavení záložního faxu z ovládacího panelu tiskárny**

- **1.** Na displeji ovládacího panelu tiskárny stiskněte tlačítko **Fax** .
- **2.** Stiskněte **Nastavení** .
- **3.** Stiskněte tlačítko **Předvolby** .
- **4.** Stiskněte **Záložní příjem faxu**.
- **5.** Stiskněte požadované nastavení.

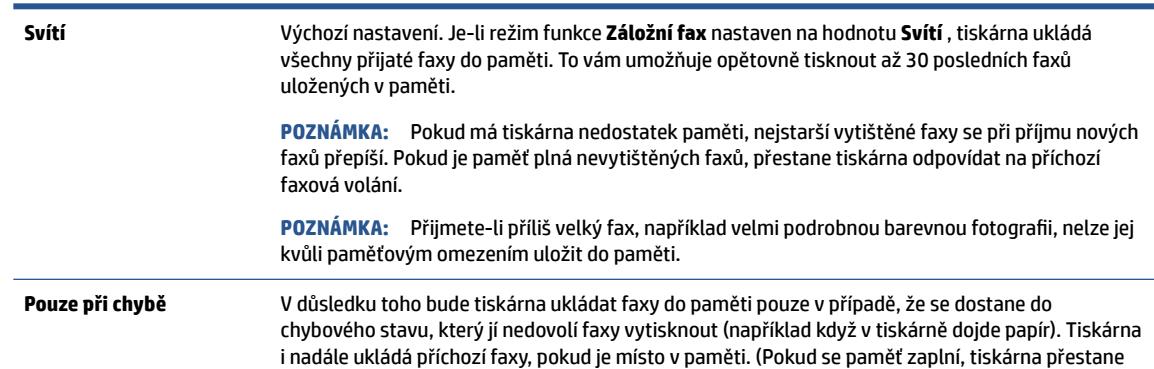

<span id="page-69-0"></span>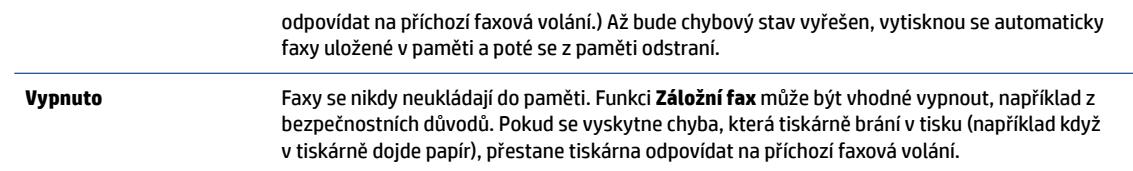

# **Opakovaný tisk přijatých faxů z paměti**

Přijaté faxy, které se nevytisknou, se uloží do paměti.

**<sup>2</sup> POZNÁMKA:** Jakmile se paměť faxu zaplní, tiskárna nebude moci přijímat nové faxy, dokud obsah paměti nevytisknete nebo neodstraníte. Někdy může být vhodné z bezpečnostních důvodů nebo z důvodů ochrany soukromí všechny faxy z paměti odstranit.

Můžete vytisknout až třicet naposledy přijatých faxů, pokud jsou ještě uloženy v paměti. Můžete například znovu vytisknout faxy, jejichž výtisky jste ztratili.

### **Postup opakovaného tisku faxů uložených v paměti z ovládacího panelu**

- **1.** Zkontrolujte, zda je v hlavním zásobníku vložen papír. Další informace naleznete v tématu [Vložení](#page-25-0) [papíru](#page-25-0).
- **2.** Na displeji ovládacího panelu tiskárny stiskněte tlačítko **Fax** .
- **3.** Stiskněte možnost **Dotisk**.

Faxy se vytisknou v opačném pořadí, než v jakém byly přijaty. Naposledy přijatý fax se vytiskne první apod.

**4.** Dotykem vyberte fax a poté stiskněte tlačítko **Tisk**.

Pokud chcete zastavit opakovaný tisk faxů z paměti, stiskněte  $\times$  (Storno).

# **Předávání faxů na jiné číslo**

Tiskárnu můžete nastavit tak, aby faxy předávala na jiné faxové číslo. Všechny faxy budou předávány černobíle bez ohledu na to, jak byly zaslány původně.

Společnost HP doporučuje, abyste si ověřili, zda číslo, na které předáváte faxy, je funkční faxovou linkou. Přesvědčte se o funkčnosti přístroje, který má přijímat předávané faxy, odesláním zkušebního faxu.

#### **Předávání faxů pomocí ovládacího panelu tiskárny**

- **1.** Na displeji ovládacího panelu tiskárny stiskněte tlačítko **Fax** .
- **2.** Stiskněte **Nastavení** .
- **3.** Stiskněte tlačítko **Předvolby** .
- **4.** Stiskněte možnost **Předávání faxů**.
- **5.** Stiskněte **Zapnuto (Tisknout a předat)**, pokud chcete fax tisknout a předat, nebo vyberte **Zapnuto (Předat)**, pokud chcete fax předat.
- **POZNÁMKA:** Pokud tiskárna nedokáže fax předat určenému faxovému přístroji (například protože není zapnut), tiskárna fax vytiskne. Pokud tiskárnu nastavíte na tisk chybového protokolu přijatých faxů, vytiskne také chybový protokol.
- <span id="page-70-0"></span>**6.** Po zobrazení výzvy zadejte číslo faxového přístroje, který bude předávané faxy přijímat, a poté stiskněte tlačítko **Hotovo** . U všech následujících výzev zadejte požadované informace: datum začátku, čas začátku, datum konce a čas konce.
- **7.** Předávání faxů je aktivováno. Stisknutím tlačítka **OK** potvrďte výběr možnosti.

Pokud tiskárna při zapnuté funkci Předávání faxů ztratí napájení, nastavení Předávání faxů a telefonní číslo zůstanou uloženy. Po obnově napájení tiskárny je předávání faxů stále ve stavu **Svítí** .

**POZNÁMKA:** Předávání faxů můžete zrušit volbou **Vypnuto** v nabídce **Předávání faxů**.

# **Nastavení automatického zmenšení příchozích faxů**

Nastavení **Automatické zmenšení** určuje reakci tiskárny na příjem faxu, který je příliš velký pro vložený formát papíru. Toto nastavení je ve výchozím stavu zapnuto, takže obraz příchozího faxu se zmenší tak, aby se vešel na jednu stránku, pokud je to možné. Pokud nastavení není aktivováno, informace, které se nevejdou na první stránku, budou vytištěny na druhou stránku.Funkce **Automatické zmenšení** je užitečná, pokud přijímáte fax ve formátu větším než A4/Letter a ve vstupním zásobníku je vložen papír formátu A4/Letter.

#### **Postup nastavení automatického zmenšení z ovládacího panelu**

- **1.** Na displeji ovládacího panelu tiskárny stiskněte tlačítko **Fax** .
- **2.** Stiskněte **Nastavení** .
- **3.** Stiskněte tlačítko **Předvolby** .
- **4.** Posuňte se na možnost **Automatické zmenšení** a tisknutím funkci zapněte nebo vypněte.

## **Blokování faxových čísel**

Pokud si u telefonní společnosti objednáte službu oznámení ID volajícího, můžete blokovat konkrétní čísla, z nichž nebudou faxová volání přijímána. Při přijetí faxu tiskárna porovná číslo volajícího se seznamem blokovaných čísel a určí, zda fax přijmout nebo ne. Pokud je číslo volajícího na seznamu blokovaných faxových čísel, fax nebude přijat. (Maximální počet čísel, která lze blokovat, se u různých modelů zařízení liší.)

- **POZNÁMKA:** Tato funkce není podporována ve všech zemích/oblastech. Není-li funkce ve vaší zemi nebo oblasti podporována, položka **Blokování nežádoucích faxů** se v nabídce **Předvolby** nezobrazí.
- **POZNÁMKA:** Jestliže do seznamu ID volajícího nejsou přidána žádná telefonní čísla, předpokládá se, že nemáte službu ID volajícího.

Konkrétní faxová čísla můžete blokovat přidáním do seznamu nevyžádaných faxů, odblokovat je odebráním ze seznamu nevyžádaných faxů a vytisknout seznam blokovaných faxových čísel.

#### **Přidání čísla do seznamu nežádoucích faxových čísel**

- **1.** Na displeji ovládacího panelu tiskárny stiskněte tlačítko **Fax** .
- **2.** Stiskněte **Nastavení** .
- **3.** Stiskněte tlačítko **Předvolby** .
- **4.** Stiskněte tlačítko **Blokování nežádoucích faxů** .
- **5.** Stiskněte tlačítko  $\frac{0}{1}$  (symbol plus).
- **6.** Proveďte jeden z následujících kroků:
- <span id="page-71-0"></span>● Chcete-li vybrat číslo faxu k blokování ze seznamu historie volání, stiskněte ikonu ९३ (**Historie ) volání** ).
- Ručně zadejte faxové číslo, které chcete blokovat, a stiskněte tlačítko **Přidat**.

**POZNÁMKA:** Zkontrolujte, zda jste zadali faxové číslo, které je zobrazeno na displeji ovládacího panelu, a nikoli faxové číslo, které je zobrazeno v záhlaví přijatého faxu, neboť tato čísla se mohou lišit.

## **Odstranění čísel ze seznamu nežádoucích faxových čísel**

- **1.** Na displeji ovládacího panelu tiskárny stiskněte tlačítko **Fax** .
- **2.** Stiskněte **Nastavení** .
- **3.** Stiskněte tlačítko **Předvolby** .
- **4.** Stiskněte tlačítko **Blokování nežádoucích faxů** .
- **5.** Stiskněte číslo, které chcete odstranit, a potom klikněte na tlačítko **Odebrat**.

## **Tisk seznamu nevyžádaných faxů**

- **1.** Na displeji ovládacího panelu tiskárny stiskněte tlačítko **Fax** .
- **2.** Stiskněte **Nastavení** a poté **Protokoly** .
- **3.** Stiskněte tlačítko **Tisk sestav faxů** .
- **4.** Stiskněte možnost **Protokol blokovaných faxových čísel**.
- **5.** Stisknutím možnosti **Tisk** zahájíte tisk.

# **Nastavení kontaktů telefonního seznamu**

Jako kontakty telefonního seznamu můžete nastavit často používaná faxová čísla. Díky tomu můžete tato čísla rychle vytáčet pomocí ovládacího panelu tiskárny.

- **TIP:** Kromě vytváření a správy kontaktů telefonního seznamu pomocí ovládacího panelu tiskárny můžete také použít nástroje dostupné v počítači, například software tiskárny HP a server EWS. Další informace naleznete v tématu [Nástroje správy tiskárny.](#page-120-0)
	- Vytvoření a úprava kontaktu v telefonním seznamu
	- [Vytvoření a úprava skupinových kontaktů v telefonním seznamu](#page-72-0)
	- [Odstranění kontaktů telefonního seznamu](#page-73-0)

# **Vytvoření a úprava kontaktu v telefonním seznamu**

Faxová čísla můžete uložit jako kontakty telefonního seznamu.

### **Nastavení kontaktů telefonního seznamu**

- **1.** Na displeji ovládacího panelu tiskárny stiskněte tlačítko **Fax** .
- **2.** Stiskněte možnost **Telefonní seznam** .
- **3.** Stisknutím tlačítka (**znaménko plus**) přidejte kontakt.
- **4.** Stiskněte položku **Název**, zadejte název kontaktu telefonního seznamu a poté stiskněte tlačítko **Hotovo** .
- **5.** Stiskněte položku **Faxové číslo**, upravte číslo faxu pro daný kontakt telefonního seznamu a poté stiskněte tlačítko **Hotovo** .
- **Z POZNÁMKA:** Číslo zadejte včetně pauz a jiných potřebných čísel, jako je směrové číslo, přístupový kód pro přístup na vnější linku (obvykle 0 nebo 9) nebo předčíslí pro meziměstské hovory.
- **6.** Stiskněte tlačítko **Přidat**.

# **Změna kontaktů telefonního seznamu**

- **1.** Na displeji ovládacího panelu tiskárny stiskněte tlačítko **Fax** .
- **2.** Stiskněte možnost **Telefonní seznam** .
- **3.** Stiskněte kontakt telefonního seznamu, který chcete upravit.
- **4.** Stiskněte položku **Název**, upravte název kontaktu telefonního seznamu a poté stiskněte tlačítko **Hotovo** .
- **5.** Stiskněte položku **Faxové číslo**, upravte číslo faxu pro daný kontakt telefonního seznamu a poté stiskněte tlačítko **Hotovo** .
	- **POZNÁMKA:** Číslo zadejte včetně pauz a jiných potřebných čísel, jako je směrové číslo, přístupový kód pro přístup na vnější linku (obvykle 0 nebo 9) nebo předčíslí pro meziměstské hovory.
- **6.** Stiskněte tlačítko **Hotovo** .

# **Vytvoření a úprava skupinových kontaktů v telefonním seznamu**

Jako skupinové kontakty telefonního seznamu můžete uložit skupiny faxových čísel.

#### **Nastavení skupinových kontaktů telefonního seznamu**

- **POZNÁMKA:** Abyste mohli vytvořit skupinový kontakt telefonního seznamu, musíte mít vytvořen alespoň jeden kontakt telefonního seznamu.
	- **1.** Na displeji ovládacího panelu tiskárny stiskněte tlačítko **Fax** .
	- **2.** Stiskněte tlačítko **Telefonní seznam** , pak 禹, vyberte možnost <del>d</del> (**Skupina**) a přepněte na telefonní seznam skupiny.
	- **3.** Stisknutím tlačítka (**znaménko plus**) přidejte skupinu.
	- **4.** Stiskněte položku **Název**, zadejte název skupiny a poté stiskněte tlačítko **Hotovo** .
	- **5.** Stiskněte položku **Počet členů**, vyberte kontakty, které chcete do skupiny přidat, a poté stiskněte tlačítko **Vybrat**.
	- **6.** Stiskněte tlačítko **Vytvořit**.

#### **Změna skupinových kontaktů telefonního seznamu**

- **1.** Na displeji ovládacího panelu tiskárny stiskněte tlačítko **Fax** .
- **2.** Stiskněte tlačítko **Telefonní seznam** , pak 禹**[1]**, vyberte možnost  $\frac{80}{5}$  (**Skupina** ) a přepněte na telefonní seznam skupiny.
- **3.** Stiskněte skupinový kontakt telefonního seznamu, který chcete upravit.
- **4.** Stiskněte položku **Název**, upravte název skupinového kontaktu telefonního seznamu a poté stiskněte tlačítko **Hotovo** .
- **5.** Stiskněte položku **Počet členů**.
- **6.** Pokud chcete do skupiny přidat kontakt, stiskněte ikonu  $\frac{0}{n+1}$  (znaménko plus). Stiskněte název kontaktu a poté možnost **Vybrat**.
- **POZNÁMKA:** Pokud chcete ze skupiny kontakt odebrat, stisknutím zrušte jeho výběr.
- **7.** Stiskněte tlačítko **Hotovo** .

# **Odstranění kontaktů telefonního seznamu**

Kontakty telefonního seznamu a skupinové kontakty telefonního seznamu je možné odstraňovat.

### **Odstranění kontaktů telefonního seznamu**

- **1.** Na displeji ovládacího panelu tiskárny stiskněte tlačítko **Fax** .
- **2.** Stiskněte možnost **Telefonní seznam** .
- **3.** Stiskněte název kontaktu telefonního seznamu, který chcete odstranit.
- **4.** Stiskněte tlačítko **Odstranit**.
- **5.** Stisknutím tlačítka **Ano** potvrďte výběr.

### **Odstranění skupinových kontaktů telefonního seznamu**

- **1.** Na displeji ovládacího panelu tiskárny stiskněte tlačítko **Fax** .
- **2.** Stiskněte tlačítko **Telefonní seznam** , pak  $\frac{1}{2}$ , vyberte možnost  $\frac{90}{10}$  ( **Skupina** ) a přepněte na telefonní seznam skupiny.
- **3.** Stiskněte název kontaktu telefonního seznamu, který chcete odstranit.
- **4.** Stiskněte tlačítko **Odstranit**.
- **5.** Stisknutím tlačítka **Ano** potvrďte výběr.

# **Změna nastavení faxu**

Po provedení všech kroků uvedených v příručce Začínáme, která byla dodána s tiskárnou, použijte následující kroky k základnímu nastavení nebo ke konfiguraci ostatních možností pro faxování.

- [Konfigurace záhlaví faxu](#page-74-0)
- [Nastavení režimu odpovědi \(automatická odpověď\)](#page-74-0)
- [Nastavení počtu zazvonění před příjmem faxu](#page-74-0)
- [Změna odpovědi podle typu zvonění pro rozlišovací vyzvánění](#page-75-0)
- [Nastavení typu volby](#page-75-0)
- [Nastavení možností opakované volby](#page-76-0)
- [Nastavení rychlosti faxu](#page-76-0)
- [Nastavení hlasitosti faxu](#page-77-0)

# <span id="page-74-0"></span>**Konfigurace záhlaví faxu**

Záhlaví faxu obsahuje jméno a číslo odesilatele faxu a bude vytištěno na začátku každého faxu, který odešlete. Společnost HP doporučuje nastavit záhlaví faxu pomocí softwaru tiskárny HP. Záhlaví faxu můžete také nastavit z ovládacího panelu tiskárny dle následujícího postupu.

**POZNÁMKA:** V některých zemích/oblastech je záhlaví faxu zákonem předepsaným požadavkem.

### **Nastavení nebo změna záhlaví faxu**

- **1.** Na displeji ovládacího panelu tiskárny stiskněte tlačítko **Fax** .
- **2.** Stiskněte **Nastavení** a poté **Předvolby** .
- **3.** Stiskněte **Záhlaví faxu**.
- **4.** Zadejte své jméno nebo název společnosti a stiskněte tlačítko **Hotovo** .
- **5.** Zadejte své faxové číslo a stiskněte možnost tlačítko **Hotovo** .

# **Nastavení režimu odpovědi (automatická odpověď)**

Režim odpovědi určuje, zda tiskárna odpoví či neodpoví na příchozí volání.

- Zapněte nastavení **Automatická odpověď** , chcete-li, aby tiskárna odpovídala na faxy **automaticky**. Tiskárna bude automaticky odpovídat na všechna příchozí volání a faxy.
- Vypněte nastavení **Automatická odpověď** , chcete-li přijímat faxy **ručně**. Při přijímání příchozích faxových volání pak musíte být osobně přítomni, jinak tiskárna fax nepřijme.

# **Nastavení režimu odpovědi**

- **1.** Na displeji ovládacího panelu tiskárny stiskněte tlačítko **Fax** .
- **2.** Stiskněte **Nastavení** a poté **Předvolby** .
- **3.** Stisknutím možnosti **Automatická odpověď** tuto funkci zapněte nebo vypněte.
- $\hat{X}$  **TIP:** K této funkci získáte přístup také stisknutím tlačítka  $\mathbb{C}_{\infty}$  (**Stav faxu**) na řídicím panelu.

# **Nastavení počtu zazvonění před příjmem faxu**

Zapnete-li nastavení **Automatická odpověď** , můžete zadat počet zazvonění, po kterém zařízení automaticky přijme příchozí volání.

Nastavení **Zvon. před odpov.** je důležité, pokud je záznamník připojen ke stejné telefonní lince jako tiskárna, protože chcete, aby záznamník přijal hovor dříve než tiskárna. Počet zazvonění před odpovědí tiskárny by měl být vyšší než počet zazvonění před odpovědí záznamníku.

Nastavte například záznamník na malý počet zazvonění před odpovědí a tiskárnu na maximální počet zazvonění před odpovědí. (Maximální počet zazvonění se v jednotlivých zemích/oblastech liší.) Při tomto nastavení odpoví záznamník na volání a tiskárna bude sledovat linku. Jestliže tiskárna zjistí tóny faxu, přijme fax. Pokud se jedná o hlasové volání, telefonní záznamník zaznamená příchozí hlášení.

### **Nastavení počtu zazvonění před příjmem faxu**

- **1.** Na displeji ovládacího panelu tiskárny stiskněte tlačítko **Fax** .
- **2.** Stiskněte **Nastavení** a poté **Předvolby** .
- **3.** Stiskněte tlačítko **Zvon. před odpov.** .
- **4.** Stisknutím nastavte počet zazvonění.
- **5.** Stiskněte **Hotovo** .

# <span id="page-75-0"></span>**Změna odpovědi podle typu zvonění pro rozlišovací vyzvánění**

Mnoho telekomunikačních společností nabízí funkci rozlišovacího vyzvánění, která vám umožní sdílet na jedné telefonní lince několik telefonních čísel. Jestliže se přihlásíte k odběru této služby, bude každému z čísel přidělen jiný druh vyzvánění. Tiskárnu můžete nastavit tak, aby odpovídala na příchozí volání, která mají určitý typ vyzvánění.

Jestliže jste připojili tiskárnu k lince s rozlišovacím vyzváněním, požádejte telekomunikační společnost o přidělení jednoho typu vyzvánění pro hlasová volání a jiného typu pro faxová volání. Společnost HP doporučuje zvolit pro faxová volání dvojité nebo trojité zazvonění. Jakmile tiskárna rozpozná stanovený typ zvonění, odpoví na volání a přijme fax.

**TIP:** Pomocí funkce Zjištění typu zvonění na ovládacím panelu tiskárny lze nastavit rozlišující vyzvánění. Pomocí této funkce tiskárna rozpozná a zaznamená typ zvonění příchozího hovoru. Na základě tohoto hovoru pak automaticky určí rozlišující typ zvonění přidělený telefonní společností faxovým hovorům.

Jestliže službu rozlišovacího vyzvánění nevyužíváte, použijte výchozí druh vyzvánění, tedy možnost **Všechna standardní zvonění** .

**POZNÁMKA:** Tiskárna nemůže přijímat faxy, je-li hlavní telefon vyvěšen.

# **Postup změny odpovědi podle typu zvonění pro rozlišující vyzvánění**

**1.** Ujistěte se, že je tiskárna nastavena tak, aby na faxová volání odpovídala automaticky.

Další informace naleznete v tématu [Nastavení režimu odpovědi \(automatická odpověď\)](#page-74-0).

- **2.** Na displeji ovládacího panelu tiskárny stiskněte tlačítko **Fax** .
- **3.** Stiskněte tlačítko **Nastavení** a poté vyberte možnost **Předvolby** .
- **4.** Stiskněte tlačítko **Odpověď na typ zvonění** .
- **5.** Stiskněte jeden z typů vyzvánění a postupujte podle pokynů na obrazovce.

**POZNÁMKA:** Pokud používáte telefonní systém PBX s různými typy zvonění pro interní a externí hovory, musí být faxové číslo voláno z externího čísla.

# **Nastavení typu volby**

Tento postup slouží k nastavení režimu tónové nebo pulsní volby. Výchozí nastavení z výroby je volba **Tónová**. Ponechejte toto nastavení a změňte je jen tehdy, když jste si jisti, že vaše telefonní linka nemůže použít tónovou volbu.

**POZNÁMKA:** Možnost pulsní volby není dostupná ve všech zemích či oblastech.

# **Nastavení typu volby**

- **1.** Na displeji ovládacího panelu tiskárny stiskněte tlačítko **Fax** .
- **2.** Stiskněte **Nastavení** a poté **Předvolby** .
- **3.** Stiskněte možnost **Typ vytáčení**.
- **4.** Stisknutím vyberte možnost **Tónová volba** nebo **Pulzní volba**.

# <span id="page-76-0"></span>**Nastavení možností opakované volby**

Pokud tiskárna nedokázala odeslat fax, protože faxový přístroj neodpověděl nebo byl obsazen, tiskárna volá znovu podle nastavení opakované volby. Zapnutí nebo vypnutí těchto voleb proveďte následujícím postupem.

- **Opakovaná volba při obsazené lince**: Pokud je zapnuta tato volba, tiskárna automaticky opakuje volbu v případě, že je příjemce obsazen. Výchozím nastavením je hodnota **Svítí** .
- **Opět. vyt. při nedost.**: Pokud je zapnuta tato volba, tiskárna automaticky opakuje volbu, pokud fax příjemce neodpovídá. Výchozím nastavením je hodnota **Vypnuto** .
- **Opakovaná volba při problémech s připojením**: Pokud je tato možnost zapnuta, tiskárna bude automaticky opakovat volbu v případě, že došlo k problému při připojování k faxu příjemce. Opakovaná volba při problémech s připojením funguje pouze při odesílání faxů z paměti. Výchozím nastavením je hodnota **Svítí** .

### **Nastavení možností opakované volby**

- **1.** Na displeji ovládacího panelu tiskárny stiskněte tlačítko **Fax** .
- **2.** Stiskněte **Nastavení** a poté **Předvolby** .
- **3.** Stiskněte tlačítko **Automatická opakovaná volba** .
- **4.** Stisknutím možnosti **Opakovaná vol. při obsaz. lince** , **Neodpovídá opakovat volbu** nebo **Opakovaná volba při problémech s připojením** zapněte nebo vypněte funkci.

# **Nastavení rychlosti faxu**

Můžete nastavit rychlost faxu pro komunikaci mezi tiskárnou a dalším faxovým přístrojem při odesílání a přijmu faxů.

Používáte-li jednu z následujících služeb či protokolů, může být požadována nižší rychlost faxu:

- Internetová telefonní služba
- Systém PBX (pobočková ústředna)
- Fax pomocí protokolu VoIP (Voice over Internet Protocol)
- Služba ISDN (Integrated Services Digital Network)

Jestliže máte problémy s odesíláním a přijímáním faxů, použijte nižší **Rychlost** . Následující tabulka uvádí dostupná nastavení rychlosti faxu.

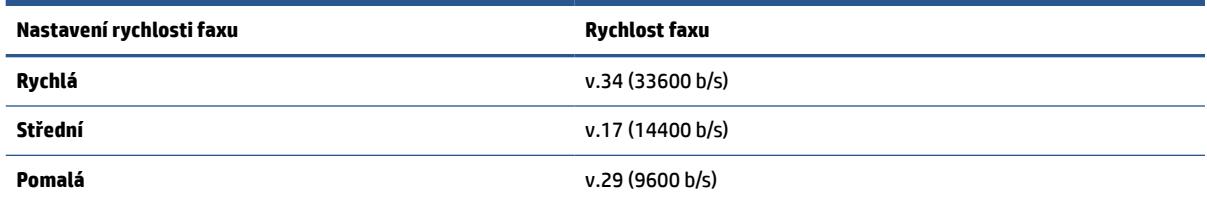

#### **Nastavení rychlosti faxu**

- **1.** Na displeji ovládacího panelu tiskárny stiskněte tlačítko **Fax** .
- **2.** Stiskněte **Nastavení** a poté **Předvolby** .
- **3.** Stiskněte tlačítko **Rychlost** .
- **4.** Stisknutím proveďte výběr možnosti.

# <span id="page-77-0"></span>**Nastavení hlasitosti faxu**

Hlasitost zvuků faxu je možné měnit.

# **Nastavení hlasitosti faxu**

- **1.** Na displeji ovládacího panelu tiskárny stiskněte tlačítko **Fax** .
- **2.** Stiskněte **Nastavení** a poté **Předvolby** .
- **3.** Stiskněte možnost **Hlasitost faxu**.
- **4.** Stisknutím vyberte možnost **Tichý**, **Hlasitý** nebo **Vypnuto** .
- $\hat{X}$  **TIP:** K této funkci získáte přístup také stisknutím tlačítka  $\mathbb{C}_{\text{o}}$  (**Stav faxu**) na řídicím panelu.

# **Fax a digitální telefonní služby**

Mnoho telefonních společností poskytuje svým zákazníkům digitální telefonní služby, jako jsou následující:

- DSL: služba DSL (digitální předplatitelská linka) u vaší telekomunikační společnosti. (V některých zemích/oblastech může být služba DSL nazývána ADSL.)
- PBX: telefonní systém pobočkové ústředny PBX (Private Branch Exchange).
- Síť ISDN: Systém ISDN (Integrated Services Digital Network).
- VoIP: levná telefonní služba, která umožňuje odesílat a přijímat faxy z vašeho zařízení s využitím internetu. Tato metoda je označována jako odesílání faxu pomocí protokolu VoIP.

Další informace naleznete v části Fax pomocí protokolu VoIP.

Tiskárny HP jsou navrženy speciálně pro použití s tradičními analogovými službami. Pokud používáte digitální telefonní prostředí (např. DSL/ADSL, PBX nebo ISDN), může být nutné k nastavení tiskárny pro faxování použít digitálně-analogové filtry či převodníky.

**<sup>2</sup> POZNÁMKA:** Společnost HP nezaručuje, že bude tiskárna kompatibilní se všemi linkami a poskytovateli digitálních služeb ve všech digitálních prostředích nebo se všemi převaděči z digitálního na analogový signál. Doporučujeme, abyste se vždy poradili přímo se svou telefonní společností o správných možnostech instalace na základě poskytovaných služeb linky.

# **Fax pomocí protokolu VoIP**

Je možné si předplatit levnou telefonní službu, která umožňuje odesílat a přijímat faxy z vašeho zařízení prostřednictvím internetu. Tato metoda se nazývá Faxování v rámci protokolu VoIP.

Podle následujících ukazatelů zjistíte, že pravděpodobně využíváte službu VoIP.

- Spolu s faxovým číslem vytáčíte zvláštní přístupový kód.
- máte konvertor adresy IP, kterým se připojujete k Internetu a který je vybaven analogovými telefonními porty pro připojení faxu.
- **POZNÁMKA:** Faxy lze odesílat a přijímat jen v případě, že připojíte telefonní kabel k portu "1-LINE" na tiskárně. To znamená, že připojení k Internetu musí být provedeno prostřednictvím konvertoru, na kterém jsou k dispozici standardní analogové telefonní konektory pro faxová připojení, nebo prostřednictvím telekomunikační společnosti.

**TIP:** Podpora tradičních faxových přenosů přes jakékoli telefonní systémy využívající internetový protokol je často omezená. Máte-li problémy s faxováním, zkuste použít nižší rychlost faxu nebo zakázat režim opravy chyb faxu (ECM). Pokud však vypnete režim ECM, nebudete moci odesílat a přijímat barevné faxy.

Pokud máte dotazy ohledně internetového faxování, kontaktujte oddělení podpory internetového faxování nebo vašeho místního poskytovatele služeb.

# **Použití protokolů**

Tiskárnu lze nastavit tak, aby se ke každému přijatému či odeslanému faxu automaticky vytiskly protokoly o chybách a potvrzení. V případě potřeby lze protokoly také vytisknout ručně. Tyto protokoly obsahují užitečné informace o tiskárně.

Ve výchozím nastavení vytiskne tiskárna protokol pouze v případě, že nastaly potíže s odesíláním nebo příjmem faxu. Po každé transakci se na displeji ovládacího panelu krátce zobrazí hlášení s potvrzením, že byl fax úspěšně odeslán.

- **POZNÁMKA:** Pokud jsou protokoly nečitelné, můžete zkontrolovat odhadované hladiny inkoustu na ovládacím panelu softwaru HP. Další informace naleznete v části [Kontrola odhadované hladiny inkoustu.](#page-107-0)
- **POZNÁMKA:** Varování a ukazatele hladiny inkoustu poskytují pouze přibližné údaje a slouží pouze k plánování. Pokud se vám zobrazí varovná zpráva, že je v tiskárně málo inkoustu, zvažte přípravu náhradní tiskové kazety, abyste se vyhnuli možným zdržením tisku. Kazety nemusíte měnit, dokud nedojde k nepřijatelnému poklesu kvality tisku.
- **POZNÁMKA:** Ujistěte se, že jsou tiskové hlavy a kazety v dobrém stavu a řádně vloženy. Další informace naleznete v tématu [Manipulace s kazetami.](#page-106-0)

Tato část obsahuje následující témata:

- Tisk protokolů potvrzení faxů
- [Tisk chybových protokolů faxů](#page-79-0)
- [Tisk a zobrazení protokolu faxů](#page-79-0)
- [Vymazání protokolu faxu](#page-80-0)
- [Tisk detailů poslední faxové transakce](#page-80-0)
- [Tisk Protokolu ID volajících](#page-80-0)
- [Zobrazení Historie volání](#page-80-0)

# **Tisk protokolů potvrzení faxů**

Při odeslání faxu nebo při odeslání či přijetí jakéhokoli faxu je možné vytisknout potvrzení o příjmu. Výchozím nastavením je hodnota **Zapnuto (odeslání faxu)**. Pokud je tato funkce vypnuta, na ovládacím panelu se po každém odeslání nebo přijetí faxu zobrazí potvrzující zpráva.

### **Zapnutí potvrzení faxu**

- **1.** Na displeji ovládacího panelu tiskárny stiskněte tlačítko **Fax** .
- **2.** Stiskněte **Nastavení** .
- **3.** Stiskněte možnost **Protokoly** a poté možnost **Potvrzovací protokol** .
- **4.** Stisknutím vyberte jednu z následujících možností:

<span id="page-79-0"></span>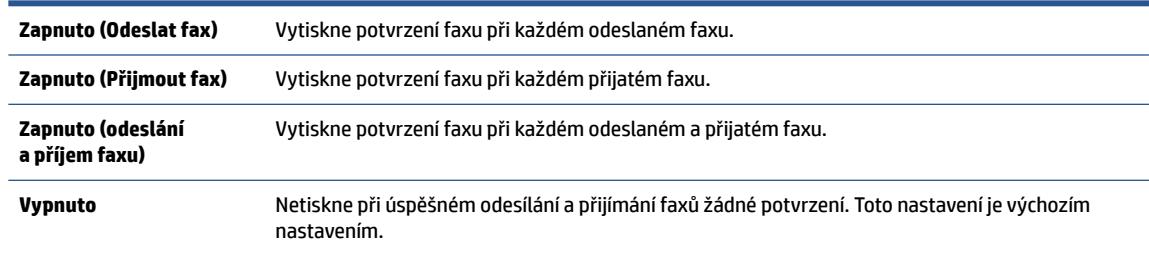

#### **Pokud chcete mít v protokolu obrázek faxu**

- **1.** Na displeji ovládacího panelu tiskárny stiskněte tlačítko **Fax** .
- **2.** Stiskněte **Nastavení** .
- **3.** Stiskněte možnost **Protokoly** a poté možnost **Potvrzovací protokol** .
- **4.** Stiskněte **Zapnuto (Odeslat fax)** nebo **Zapnuto (odeslání a příjem faxu)** .
- **5.** Stiskněte možnost **Potvrzení faxu s obrázkem**.

# **Tisk chybových protokolů faxů**

Tiskárnu lze konfigurovat tak, aby se automaticky vytiskl protokol, dojde-li během přenosu nebo příjmu k chybě.

# **Nastavení tiskárny pro automatický tisk protokolů o chybách faxu**

- **1.** Na displeji ovládacího panelu tiskárny stiskněte tlačítko **Fax** .
- **2.** Stiskněte **Nastavení** .
- **3.** Stiskněte možnost **Protokoly** a poté možnost **Zprávy o chybách faxu**.
- **4.** Stisknutím vyberte jednu z následujících možností.

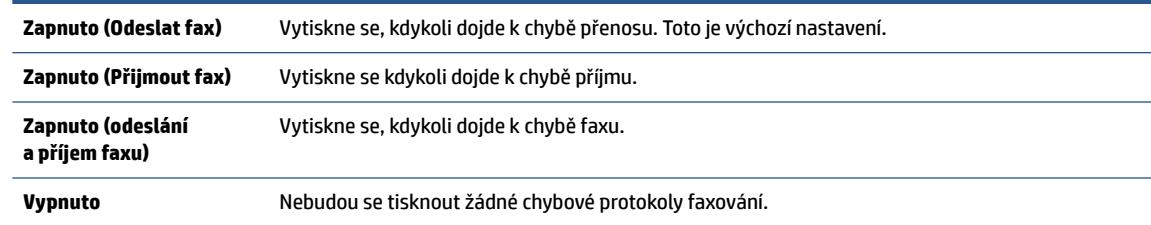

# **Tisk a zobrazení protokolu faxů**

Můžete vytisknout protokol faxů přijatých a odeslaných tiskárnou.

# **Postup při tisku protokolu faxu z ovládacího panelu tiskárny**

- **1.** Na displeji ovládacího panelu tiskárny stiskněte tlačítko **Fax** .
- **2.** Stiskněte **Nastavení** a poté **Protokoly** .
- **3.** Stiskněte tlačítko **Tisk sestav faxů** .
- **4.** Stiskněte tlačítko **Protokoly faxu posledních 30 transakcí** .
- **5.** Stisknutím možnosti **Tisk** zahájíte tisk.

# <span id="page-80-0"></span>**Vymazání protokolu faxu**

Vymazáním protokolu faxu také odstraníte všechny faxy uložené v paměti.

# **Smazání protokolu faxu**

- **1.** Na displeji ovládacího panelu tiskárny stiskněte tlačítko **Fax** .
- **2.** Stiskněte tlačítko **Nastavení** a poté možnost **Nástroje**.
- **3.** Stiskněte možnost **Smazat protokoly faxu / paměť**.

# **Tisk detailů poslední faxové transakce**

Funkce Poslední faxová transakce vytiskne protokol s podrobnostmi o poslední faxové transakci. Podrobnosti zahrnují faxové číslo, počet stránek a stav faxu.

### **Tisk protokolu Poslední faxová transakce**

- **1.** Na displeji ovládacího panelu tiskárny stiskněte tlačítko **Fax** .
- **2.** Stiskněte **Nastavení** a poté **Protokoly** .
- **3.** Stiskněte tlačítko **Tisk sestav faxů** .
- **4.** Stiskněte možnost **Protokol posledních transakcí**.
- **5.** Stisknutím možnosti **Tisk** zahájíte tisk.

# **Tisk Protokolu ID volajících**

Seznam faxových čísel ID volajícího si můžete vytisknout.

# **Tisk Protokolu historie ID volajících**

- **1.** Na displeji ovládacího panelu tiskárny stiskněte tlačítko **Fax** .
- **2.** Stiskněte **Nastavení** a poté **Protokoly** .
- **3.** Stiskněte tlačítko **Tisk sestav faxů** .
- **4.** Stiskněte možnost **Protokol ID volajícího**.
- **5.** Stisknutím možnosti **Tisk** zahájíte tisk.

# **Zobrazení Historie volání**

Je možné zobrazit seznam všech volání z tiskárny.

**POZNÁMKA:** Historii volání není možné vytisknout.

#### **Postup zobrazení historie volání**

- **1.** Na displeji ovládacího panelu tiskárny stiskněte tlačítko **Fax** .
- **2.** Stiskněte možnost **Odeslat**.
- **3.** Stiskněte tlačítko **<b>E** (**Telefonní seznam**).
- **4.** Stiskněte tlačítko ( **Historie volání** ).

# <span id="page-81-0"></span>**Další nastavení faxu**

Jakmile provedete všechny kroky uvedené v příručce Začínáme, dokončete nastavení faxu podle pokynů v této části. Příručku Začínáme si uchovejte pro budoucí použití.

V této části se dozvíte jak nastavit tiskárnu tak, aby odesílání faxů bylo úspěšné s jakýmkoli vybavením a službami připojenými na stejné telefonní lince jako zařízení.

 $\hat{X}$  **TIP:** Podle potřeby můžete použít také aplikaci Průvodce nastavením faxu (Windows) nebo HP Utility (OS X), která vám pomůže rychle nastavit některá důležitá nastavení faxu, například režim odpovědi nebo informace záhlaví faxu. Tyto nástroje otevřete přes software tiskárny HP. Po spuštění těchto nástrojů dokončete nastavení faxu podle pokynů v této části.

Tato část obsahuje následující témata:

- Nastavení faxování (paralelní telefonní systémy)
- [Test nastavení faxu](#page-101-0)

# **Nastavení faxování (paralelní telefonní systémy)**

Předtím než začnete s nastavením tiskárny pro faxování, je třeba určit, jaký telefonní systém se ve vaší zemi/ oblasti používá. Pokyny k nastavení faxu závisejí na tom, zda používáte telefonní systém sériového nebo paralelního typu:

- Pokud svou zemi/oblast v následující tabulce nevidíte, nejspíš máte sériový telefonní systém. U sériového telefonního systému nelze konektor na sdíleném telefonním zařízení (modem, telefonní přístroj, záznamník) fyzicky připojit k portu "2-EXT" na tiskárně. Místo toho je nutné všechna zařízení připojit k zásuvce telefonní sítě ve zdi.
- **POZNÁMKA:** Patrně bude nutné připojit telefonní kabel k lokálnímu adaptéru používanému v dané zemi/oblasti.
- Pokud je vaše země/oblast uvedena v následující tabulce, nejspíš máte paralelní telefonní systém. U paralelního telefonního systému lze sdílené telekomunikační zařízení připojit k telefonní lince přes konektor "2-EXT" na zadní straně tiskárny.
- **POZNÁMKA:** Pokud máte telefonní systém paralelního typu, společnost HP doporučuje pro připojení zařízení k telefonní zásuvce použít dvouvodičový telefonní kabel.

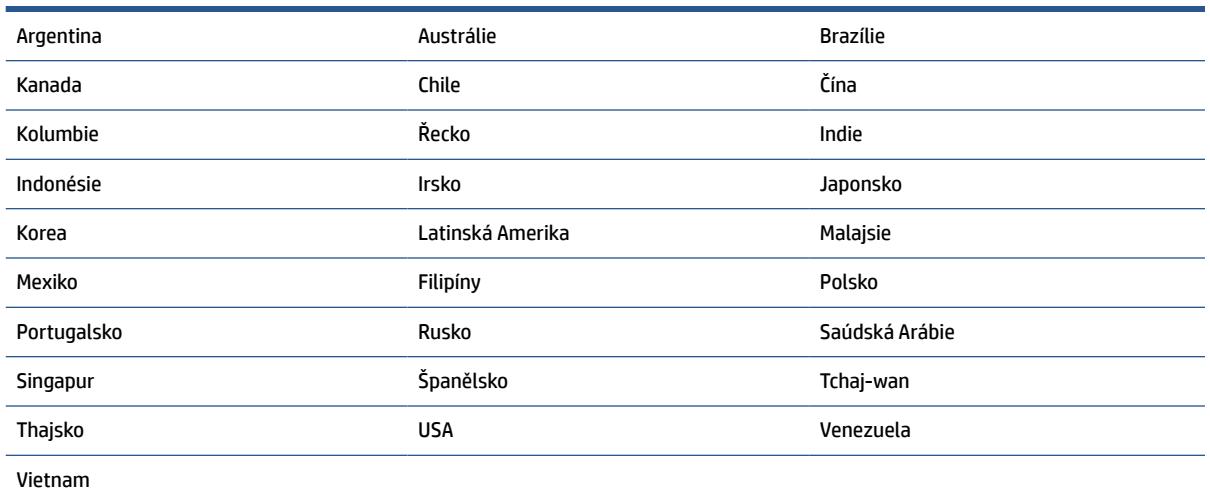

#### **Tabulka 5-1 Země a oblasti s telefonním systémem paralelního typu**

Pokud si nejste jisti, jaký druh telefonního systému máte (sériový nebo paralelní), obraťte se na telekomunikační společnost.

Tato část obsahuje následující témata:

- Výběr správného nastavení faxu pro domácnost a kancelář
- [Případ A: Samostatná faxová linka \(nepřijímá žádná hlasová volání\)](#page-84-0)
- [Případ B: Nastavení tiskárny pro DSL](#page-85-0)
- [Případ C: Nastavení tiskárny pro telefonní systém PBX nebo linku ISDN](#page-85-0)
- [Případ D: Fax se službou rozlišovacího vyzvánění na téže lince](#page-86-0)
- [Případ E: Sdílená hlasová/faxová linka](#page-87-0)
- [Případ F: Sdílená hlasová/faxová linka s hlasovou poštou](#page-88-0)
- [Případ G: Faxová linka sdílená s modemem pro telefonické připojení počítače \(bez příjmu hlasového](#page-89-0)  [volání\)](#page-89-0)
- [Případ H: Sdílená linka hlas/fax s modemem pro telefonické připojení počítače](#page-91-0)
- [Případ I: Sdílená hlasová/faxová linka se záznamníkem](#page-94-0)
- [Případ J: Hlasová a faxová linka sdílená s počítačovým modemem a se záznamníkem](#page-96-0)
- [Případ K: Sdílená hlasová/faxová linka s modemem pro telefonické připojení počítače a hlasovou poštu](#page-99-0)

# **Výběr správného nastavení faxu pro domácnost a kancelář**

K úspěšnému faxování musíte vědět, jaká zařízení a služby (pokud nějaké) sdílejí s tiskárnou telefonní linky. Je to důležité, protože některá ze zařízení v kanceláři může být nutno přepojit přímo na port na tiskárně a může být nutno změnit některá nastavení faxu, než můžete faxovat.

**1.** Určete, zda je váš telefonní systém sériový nebo paralelní.

Další informace naleznete v části [Nastavení faxování \(paralelní telefonní systémy\)](#page-81-0).

- **a.** Sériový typ telefonního systému.
- **b.** Paralelní typ telefonního systému Přejděte na krok 2.
- **2.** Označte kombinaci vybavení a služeb, které sdílejí vaši faxovou linku.
	- DSL: Služba DSL (digitální předplatitelská linka) u vaší telekomunikační společnosti. (V některých zemích/oblastech může být služba DSL nazývána ADSL.)
	- PBX: Telefonní systém pobočkové ústředny (PBX Private Branch Exchange).
	- ISDN: Systém ISDN (Integrated Services Digital Network).
	- Služba rozlišovacího vyzvánění: Služba rozlišovacího vyzvánění vaší telefonické společnosti nabízí rozlišení telefonních čísel různými vyzváněcími tóny.
	- Hlasová volání: Hlasová volání jsou přijímána na stejném telefonním čísle, které budete používat pro faxová volání na tiskárně.
	- Modem pro telefonické připojení počítače: Modem pro telefonické připojení počítače je připojen ke stejné telefonní lince jako tiskárna. Jestliže odpovíte Ano na všechny následující otázky, pak používáte modem pro telefonické připojení počítače:
- Přijímáte faxy přímo do počítačových softwarových aplikací a posíláte je z nich pomocí telefonického připojení?
- Odesíláte a přijímáte zprávy elektronické pošty počítačem prostřednictvím vytáčeného připojení?
- Připojujete z počítače se k síti Internet prostřednictvím vytáčeného připojení?
- Záznamník: Telefonní záznamník, který odpovídá na hlasová volání na stejném telefonním čísle, které budete používat pro faxování na tiskárně.
- Služba hlasové pošty: Přihlášení hlasové pošty u vaší telefonické společnosti na stejném čísle, které používáte pro faxová volání na tiskárně.
- **3.** Z následující tabulky vyberte kombinaci zařízení a služby dostupné ve vašem domě nebo kanceláři. Poté vyhledejte doporučené nastavení faxu. Podrobné pokyny pro jednotlivé případy jsou uvedeny v následujících částech.

**POZNÁMKA:** Pokud nastavení pro vaši domácnost nebo kancelář není v této části popsáno, nastavte tiskárnu jako běžný analogový telefon. Zapojte jeden konec telefonního kabelu do telefonní zásuvky a druhý konec do vstupu označeného 1-LINE na zadní straně tiskárny.

Patrně bude nutné připojit telefonní kabel k lokálnímu adaptéru používanému v dané zemi/oblasti.

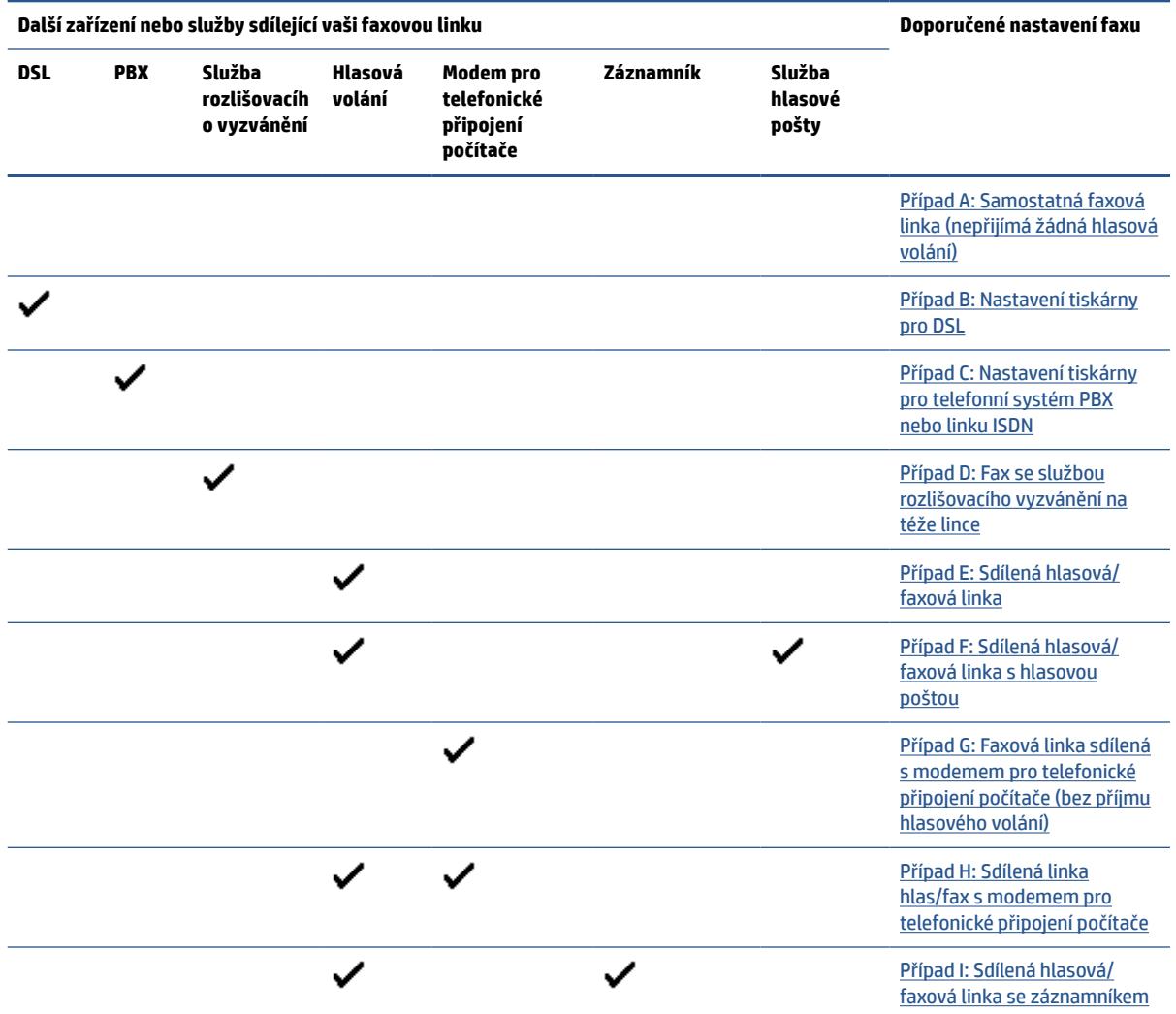

<span id="page-84-0"></span>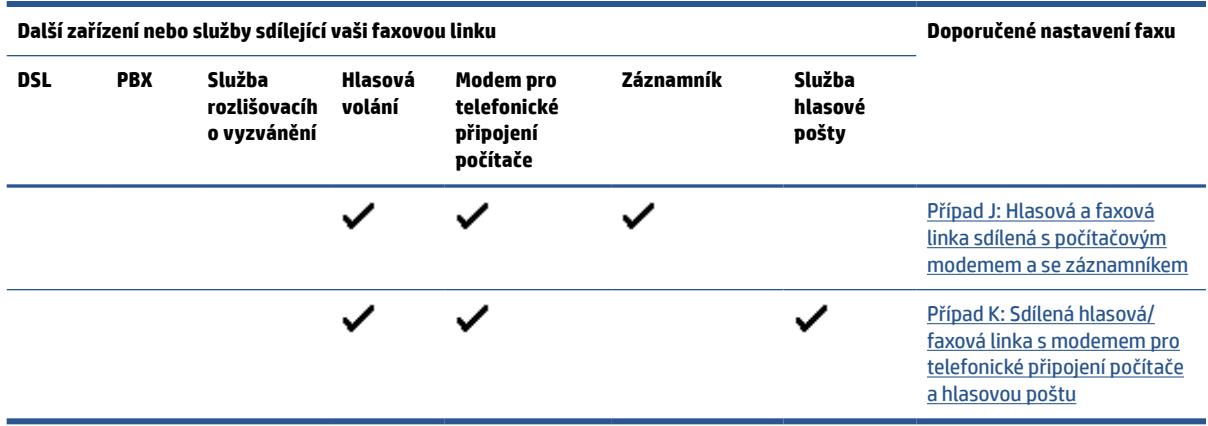

# **Případ A: Samostatná faxová linka (nepřijímá žádná hlasová volání)**

Pokud máte oddělenou telefonní linku, na které nepřijímáte žádné hovory a na této lince nemáte připojené žádné další vybavení, nastavte tiskárnu dle popisu v této části.

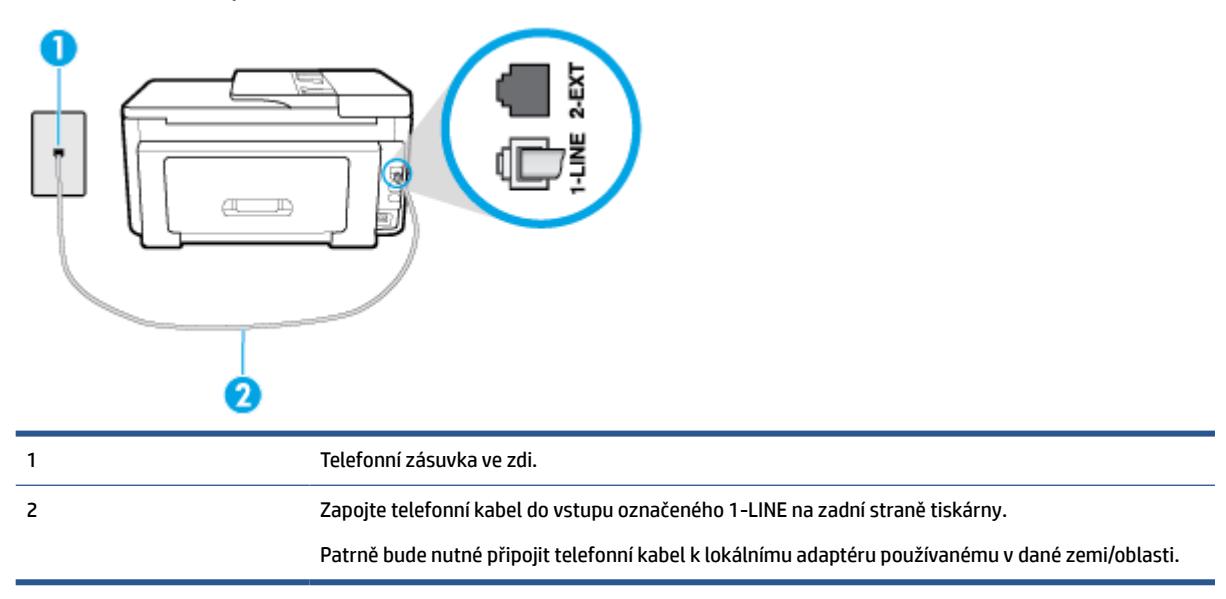

**Obrázek 5-1** Zadní pohled na tiskárnu

# **Nastavení tiskárny se samostatnou faxovou linkou**

**1.** Zapojte jeden konec telefonního kabelu do telefonní zásuvky a potom zapojte druhý konec do vstupu označeného 1-LINE na zadní straně tiskárny.

**<sup>2</sup> POZNÁMKA:** Patrně bude nutné připojit telefonní kabel k lokálnímu adaptéru používanému v dané zemi/oblasti.

- **2.** Zapněte nastavení **Automatická odpověď** .
- **3.** (Volitelné) Změňte nastavení **Zvon. před odpov.** na nejnižší možnou hodnotu (dvě zazvonění).
- **4.** Spusťte test faxu.

Po zazvonění telefonu tiskárna automaticky odpoví po takovém počtu zazvonění, který je nastaven pomocí funkce **Zvon. před odpov.** . Tiskárna začne vysílat tóny pro příjem faxu k odesílajícímu faxu a přijímat fax.

# <span id="page-85-0"></span>**Případ B: Nastavení tiskárny pro DSL**

Pokud máte u telefonní společnosti objednánu službu DSL a nepřipojíte k tiskárně žádné zařízení, podle pokynů v této sekci připojte mezi telefonní zásuvku na zdi a tiskárnu filtr DSL. Filtr DSL odstraňuje digitální signál, který by mohl pronikat do tiskárny, a tiskárna tak může přímo komunikovat po telefonní lince. (V některých zemích/oblastech může být služba DSL nazývána ADSL.)

# **POZNÁMKA:** Pokud máte linku DSL a nepřipojíte filtr DSL, nemůžete přijímat a odesílat faxy na této tiskárně.

**Obrázek 5-2** Zadní pohled na tiskárnu

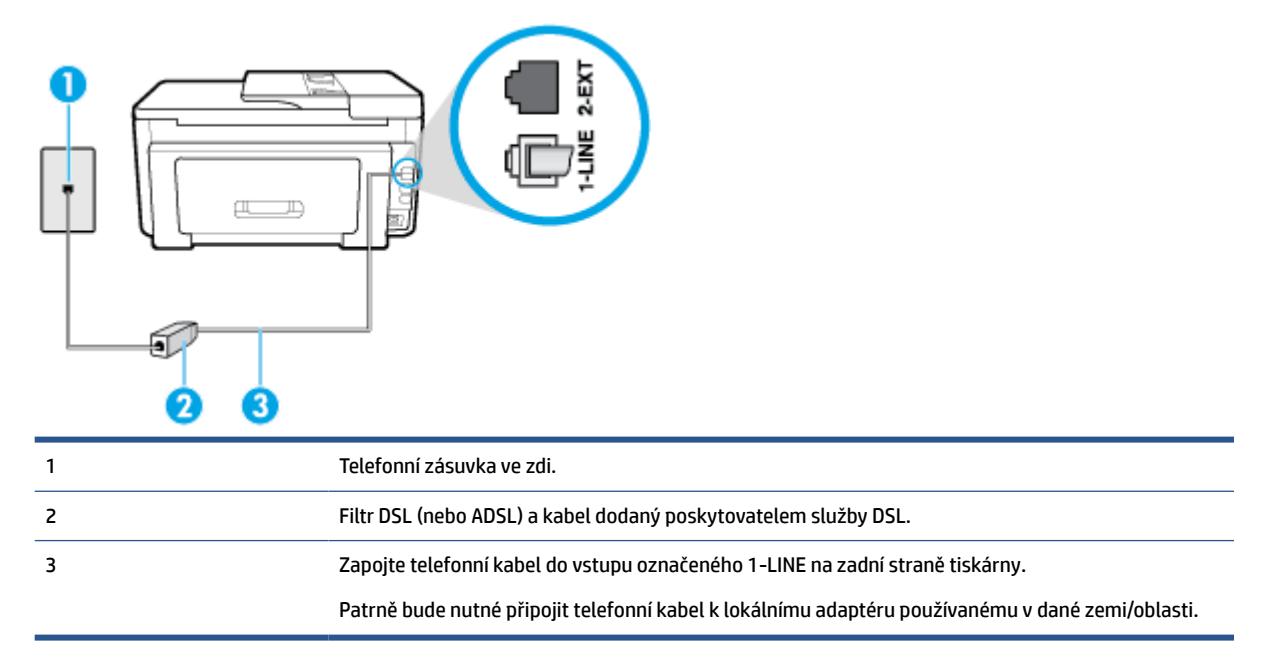

#### **Nastavení tiskárny s DSL**

- **1.** Filtr DSL je možné získat od poskytovatele DSL.
- **2.** Zapojte jeden konec telefonního kabelu do filtru DSL a potom zapojte druhý konec do vstupu označeného 1-LINE na zadní straně tiskárny.
- **POZNÁMKA:** Patrně bude nutné připojit telefonní kabel k lokálnímu adaptéru používanému v dané zemi/oblasti.

Pokud pro připojení filtru DSL k tiskárně nepoužijete dodaný kabel, faxování nemusí probíhat úspěšně. Tento zvláštní telefonní kabel se od kabelů ve vašem domě nebo kanceláři liší.

K zapojení si možná budete muset obstarat další telefonní kabely.

- **3.** Další telefonní kabel od filtru DSL připojte k telefonní zásuvce ve zdi.
- **4.** Spusťte test faxu.

Pokud při nastavování tiskárny s volitelným vybavením dojde k potížím, kontaktujte vašeho místního poskytovatele služeb nebo prodejce.

# **Případ C: Nastavení tiskárny pro telefonní systém PBX nebo linku ISDN**

Pokud používáte pobočkovou ústřednu (PBX) nebo konvertor, ev. koncový adaptér pro ISDN, postupujte následujícím způsobem:

- <span id="page-86-0"></span>Pokud používáte pobočkovou ústřednu (PBX) nebo konvertor/koncový adaptér pro ISDN, připojte tiskárnu k portu určenému pro fax a telefon. Zkontrolujte také to, zda je koncový adaptér nastaven na typ přepínače odpovídající vaší zemi/oblasti (pokud je tato možnost k dispozici).
- **<sup>2</sup> POZNÁMKA:** Některé systémy ISDN umožňují konfiguraci portů pro specifické telefonní příslušenství. Lze například přiřadit jeden port pro telefon a fax Skupiny 3 a jiný port pro další účely. Pokud máte problémy při připojení k faxovému a telefonnímu portu vašeho konvertoru ISDN, pokuste se použít víceúčelový port, který může být označen "multi-combi" či podobně.
- Pokud používáte telefonní systém PBX, nastavte tón čekajícího volání na hodnotu "Vypnuto".
- **POZNÁMKA:** Řada digitálních PBX ústředen vydává tón čekajícího hovoru, který je ve výchozím nastavení zapnut. Tón čekajícího hovoru ruší přenos faxu a pak nemůžete na tiskárně přijímat ani odesílat faxy. Vypnutí tónu čekajícího hovoru je popsáno v dokumentaci dodávané s PBX ústřednou.
- Pokud používáte pobočkovou ústřednu (PBX), vytočte před vytočením faxového čísla číslo vnější linky.
- Patrně bude nutné připojit telefonní kabel k lokálnímu adaptéru používanému v dané zemi/oblasti.

Pokud při nastavování tiskárny s volitelným vybavením dojde k potížím, kontaktujte vašeho místního poskytovatele služeb nebo prodejce.

# **Případ D: Fax se službou rozlišovacího vyzvánění na téže lince**

Pokud se přihlásíte k používání služby rozlišovacího vyzvánění (u vaší telefonní společnosti), umožní vám to mít na jedné telefonní lince několik telefonních čísel, každé s jiným vyzváněním, nastavte tiskárnu dle popisu v této části.

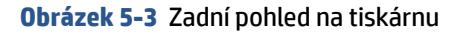

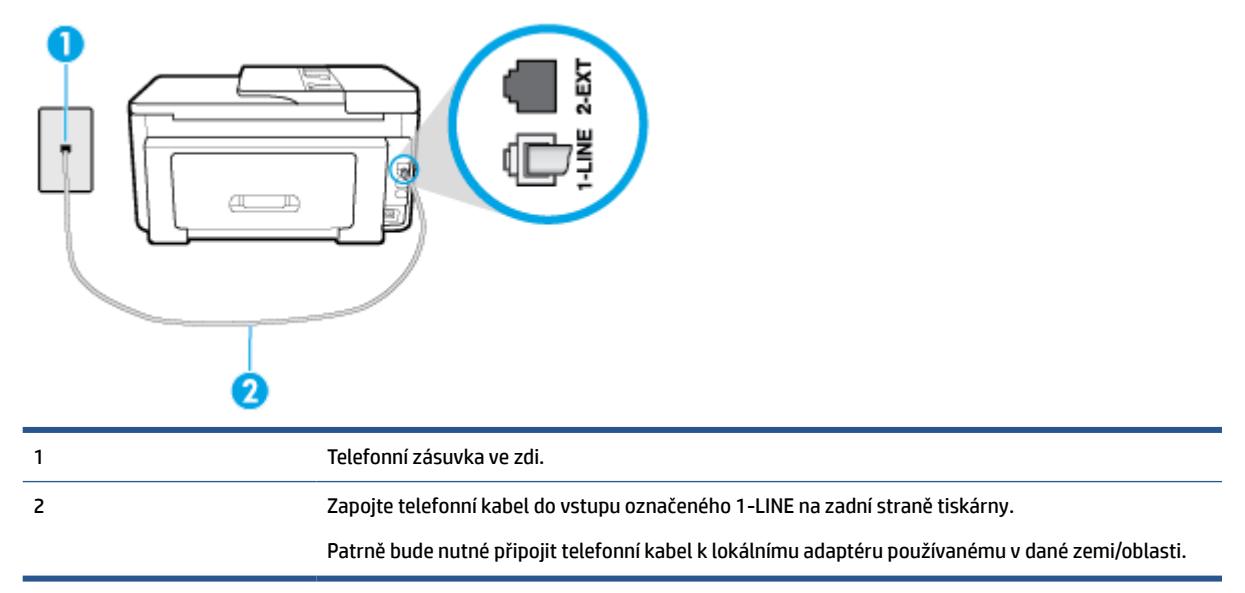

# **Nastavení tiskárny pro použití se službou rozlišovacího vyzvánění**

- **1.** Zapojte jeden konec telefonního kabelu do telefonní zásuvky a potom zapojte druhý konec do vstupu označeného 1-LINE na zadní straně tiskárny.
- **POZNÁMKA:** Patrně bude nutné připojit telefonní kabel k lokálnímu adaptéru používanému v dané zemi/oblasti.
- **2.** Zapněte nastavení **Automatická odpověď** .
- <span id="page-87-0"></span>**3.** Upravte nastavení funkce **Odpověď na typ zvonění** tak, aby odpovídala typu vyzvánění, které vašemu faxovému číslu přiřadila telekomunikační společnost.
- **POZNÁMKA:** Ve výchozím nastavení tiskárna odpovídá na všechny typy vyzvánění. Pokud nastavení funkce **Odpověď na typ zvonění** neodpovídá typu vyzvánění přiřazenému faxovému číslu, tiskárna buď může odpovídat na hlasová i faxová volání, nebo nemusí odpovídat vůbec.
- **TIP:** Pomocí funkce Zjištění typu zvonění na ovládacím panelu tiskárny lze nastavit rozlišující vyzvánění. Pomocí této funkce tiskárna rozpozná a zaznamená typ zvonění příchozího hovoru. Na základě tohoto hovoru pak automaticky určí rozlišující typ zvonění přidělený telefonní společností faxovým hovorům. Další informace naleznete v tématu [Změna odpovědi podle typu zvonění pro](#page-75-0) [rozlišovací vyzvánění](#page-75-0).
- **4.** (Volitelné) Změňte nastavení **Zvon. před odpov.** na nejnižší možnou hodnotu (dvě zazvonění).
- **5.** Spusťte test faxu.

Tiskárna automaticky odpoví na příchozí volání, která odpovídají zvolenému typu vyzvánění (nastavení **Odpověď na typ zvonění** ), po zaznění zvoleného počtu zazvonění (nastavení **Zvon. před odpov.** ). Tiskárna začne vysílat tóny pro příjem faxu k odesílajícímu faxu a přijímat fax.

Pokud při nastavování tiskárny s volitelným vybavením dojde k potížím, kontaktujte vašeho místního poskytovatele služeb nebo prodejce.

# **Případ E: Sdílená hlasová/faxová linka**

Pokud přijímáte jak hovory, tak faxy na stejném telefonním čísle a nemáte na této telefonní lince připojeno žádné jiné kancelářské vybavení (nebo hlasovou poštu), nastavte tiskárnu dle popisu v této části.

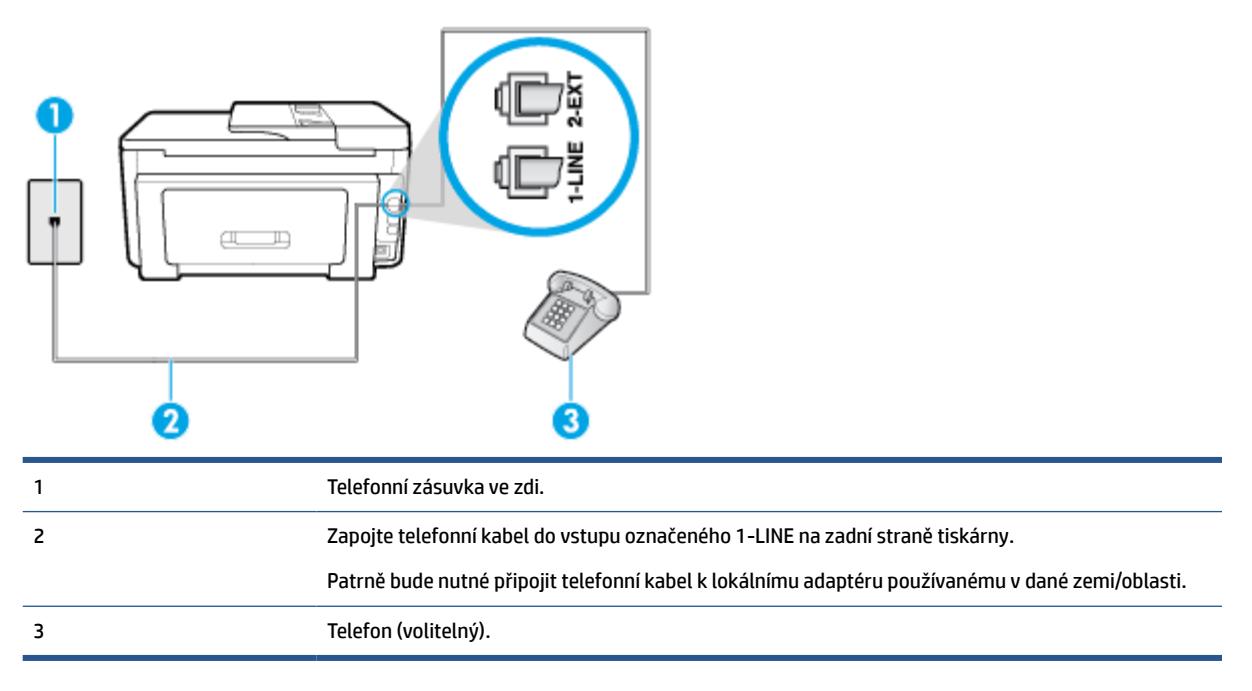

**Obrázek 5-4** Zadní pohled na tiskárnu

# **Nastavení tiskárny se sdílenou hlasovou/faxovou linkou**

**1.** Zapojte jeden konec telefonního kabelu do telefonní zásuvky a potom zapojte druhý konec do vstupu označeného 1-LINE na zadní straně tiskárny.

- <span id="page-88-0"></span>**<sup>2</sup> POZNÁMKA:** Patrně bude nutné připojit telefonní kabel k lokálnímu adaptéru používanému v dané zemi/oblasti.
- **2.** Použijte jeden z následujících postupů:
	- Máte-li telefonní systém paralelního typu, vyjměte bílou zástrčku z portu označeného 2-EXT na zadní straně tiskárny a pak k tomuto portu připojte telefon.
	- Pokud máte telefonní systém sériového typu, můžete telefon připojit přímo k horní části kabelu tiskárny, který je připojen do zásuvky ve zdi.
- **3.** Nyní se budete muset rozhodnout, jak má tiskárna odpovídat na volání: automaticky nebo ručně:
	- Pokud nastavíte tiskárnu na **automatický** příjem volání, bude odpovídat na všechna příchozí volání a přijímat faxy. Tiskárna nerozliší faxové volání od běžného; pokud se domníváte, že jde o běžný hovor, musíte jej přijmout dříve, než jej přijme tiskárna. Zapnutím funkce **Automatická odpověď**  nastavíte tiskárnu na automatické odpovídání na příchozí volání.
	- Pokud nastavíte tiskárnu na **ruční** přijímání faxů, musíte být osobně přítomni, abyste odpověděli na příchozí faxová volání, jinak tiskárna nebude moci přijímat faxy. Vypnutím funkce **Automatická odpověď** nastavíte tiskárnu na ruční odpovídání na příchozí volání.
- **4.** Spusťte test faxu.

Pokud zvednete telefon dříve, než tiskárna odpoví na volání, a uslyšíte faxové tóny z odesílajícího faxového přístroje, bude zřejmě nutné odpovědět na faxové volání ručně.

Pokud při nastavování tiskárny s volitelným vybavením dojde k potížím, kontaktujte vašeho místního poskytovatele služeb nebo prodejce.

# **Případ F: Sdílená hlasová/faxová linka s hlasovou poštou**

Pokud přijímáte jak hovory, tak faxy na stejném telefonním čísle a přihlásili jste se také ke službě hlasové pošty u vaší telefonní společnosti, nastavte tiskárnu dle popisu v této části.

**<sup>2</sup> POZNÁMKA:** Pokud máte nastavenu službu hlasové pošty na stejném telefonním čísle, které používáte k faxování, nelze faxy přijímat automaticky. Faxy musíte přijímat ručně, což znamená, že při přijímání příchozích faxů musíte být osobně přítomni. Jestliže chcete příchozí faxy přijímat automaticky, zajistěte si u vaší telefonní společnosti předplatné služby pro rozlišovací vyzvánění, nebo získejte samostatnou telefonní linku pro faxování.

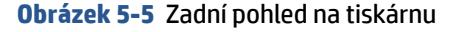

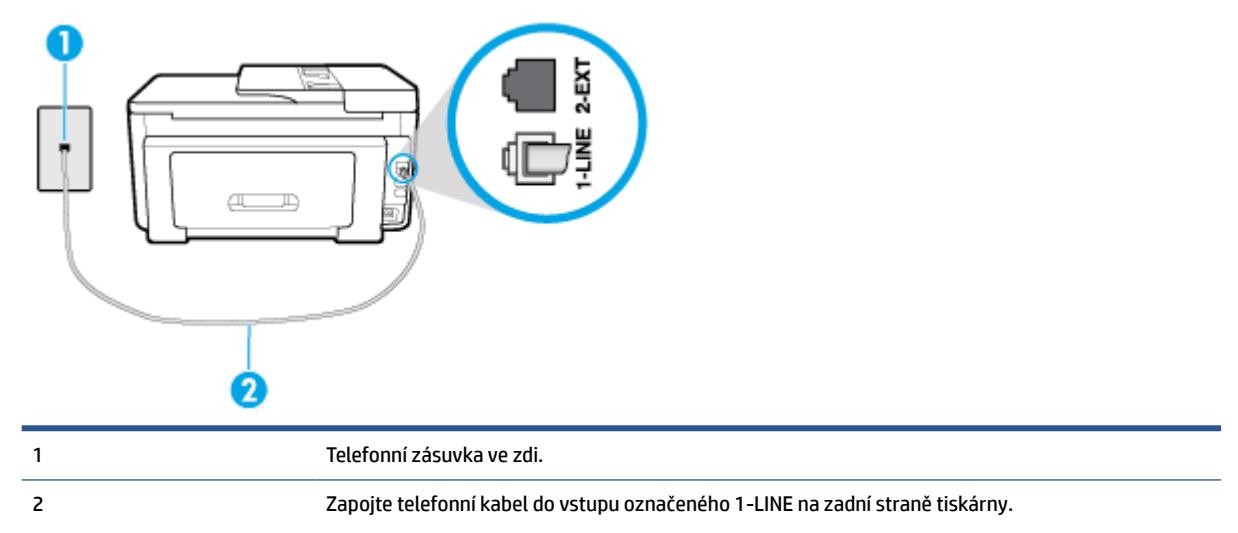

Patrně bude nutné připojit telefonní kabel k lokálnímu adaptéru používanému v dané zemi/oblasti.

# <span id="page-89-0"></span>**Nastavení tiskárny pro použití s hlasovou poštou**

- **1.** Zapojte jeden konec telefonního kabelu do telefonní zásuvky a potom zapojte druhý konec do vstupu označeného 1-LINE na zadní straně tiskárny.
- **POZNÁMKA:** Patrně bude nutné připojit telefonní kabel k lokálnímu adaptéru používanému v dané zemi/oblasti.
- **2.** Vypněte nastavení **Automatická odpověď** .
- **3.** Spusťte test faxu.

Na příchozí faxová volání musíte odpovědět osobně, jinak tiskárna nebude moci přijímat faxy. Musíte manuálně spustit fax dříve, než volání převezme záznamník.

Pokud při nastavování tiskárny s volitelným vybavením dojde k potížím, kontaktujte vašeho místního poskytovatele služeb nebo prodejce.

# **Případ G: Faxová linka sdílená s modemem pro telefonické připojení počítače (bez příjmu hlasového volání)**

Pokud máte faxovou linku, na které nepřijímáte žádná hlasová volání, a pokud je k ní připojen počítačový modem, nastavte tiskárnu následujícím způsobem.

- **POZNÁMKA:** Pokud máte počítačový modem pro vytáčené připojení, sdílí linku s tiskárnou. Na lince nelze současně používat modem a tiskárnu. Například nelze použít tiskárnu k faxování tehdy, pokud je modem pro telefonické připojení počítače právě používán k odesílání elektronické pošty nebo k prohlížení Internetu.
	- Nastavení tiskárny s počítačovým modemem pro vytáčené připojení
	- [Nastavení tiskárny s modemem DSL/ADSL pro připojení počítače](#page-90-0)

#### **Nastavení tiskárny s počítačovým modemem pro vytáčené připojení**

Jestliže tutéž telefonní linku používáte pro odesílání faxů a pro počítačový modem pro vytáčené připojení, postupujte při nastavení tiskárny podle těchto pokynů.

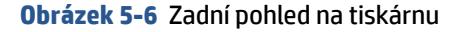

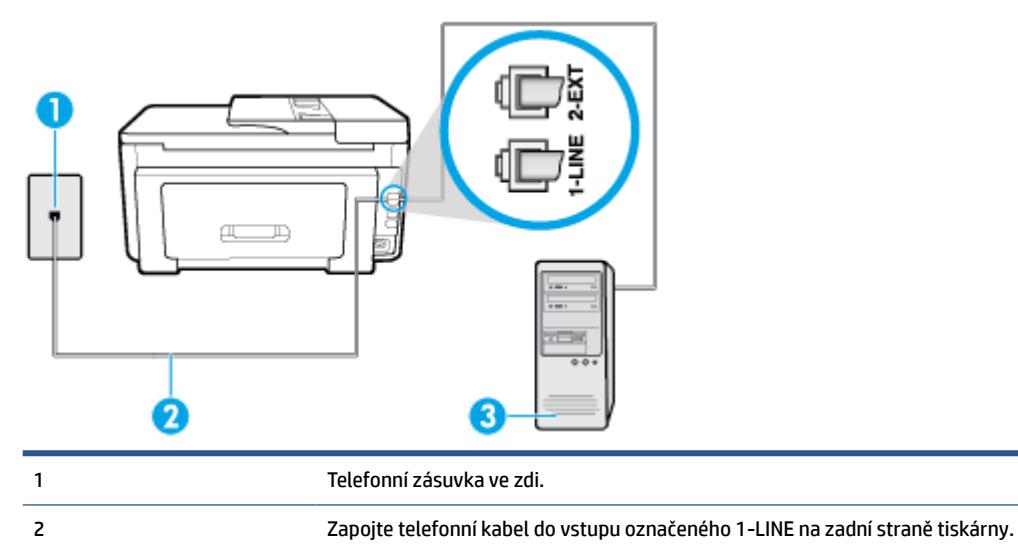

<span id="page-90-0"></span>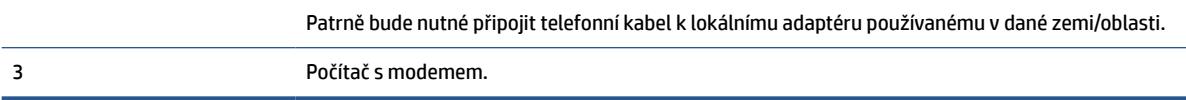

### **Nastavení tiskárny s počítačovým modemem pro vytáčené připojení**

- **1.** Vytáhněte bílou zástrčku z portu označeného 2-EXT na zadní straně tiskárny.
- **2.** Najděte telefonní kabel, který propojuje zadní část počítače (modem pro telefonické připojení počítače) a telefonní zásuvku. Vytáhněte kabel z telefonní zásuvky a zapojte jej do portu označeného 2-EXT na zadní straně tiskárny.
- **3.** Zapojte jeden konec telefonního kabelu do telefonní zásuvky a potom zapojte druhý konec do vstupu označeného 1-LINE na zadní straně tiskárny.
- **POZNÁMKA:** Patrně bude nutné připojit telefonní kabel k lokálnímu adaptéru používanému v dané zemi/oblasti.
- **4.** Je-li software modemu nastaven na automatický příjem faxů do počítače, vypněte toto nastavení.
- **POZNÁMKA:** Jestliže nevypnete automatický příjem faxů v softwaru modemu, tiskárna nebude moci přijímat faxy.
- **5.** Zapněte nastavení **Automatická odpověď** .
- **6.** (Volitelné) Změňte nastavení **Zvon. před odpov.** na nejnižší možnou hodnotu (dvě zazvonění).
- **7.** Spusťte test faxu.

Po zazvonění telefonu tiskárna automaticky přijme hovor po počtu zazvonění nastaveném pro funkci **Zvon. před odpov.** . Tiskárna začne vysílat tóny pro příjem faxu k odesílajícímu faxu a přijímat fax.

Pokud při nastavování tiskárny s volitelným vybavením dojde k potížím, kontaktujte vašeho místního poskytovatele služeb nebo prodejce.

#### **Nastavení tiskárny s modemem DSL/ADSL pro připojení počítače**

Jestliže máte linku DSL a používáte telefonní linku k odesílání faxů, postupujte při nastavení faxu podle těchto pokynů.

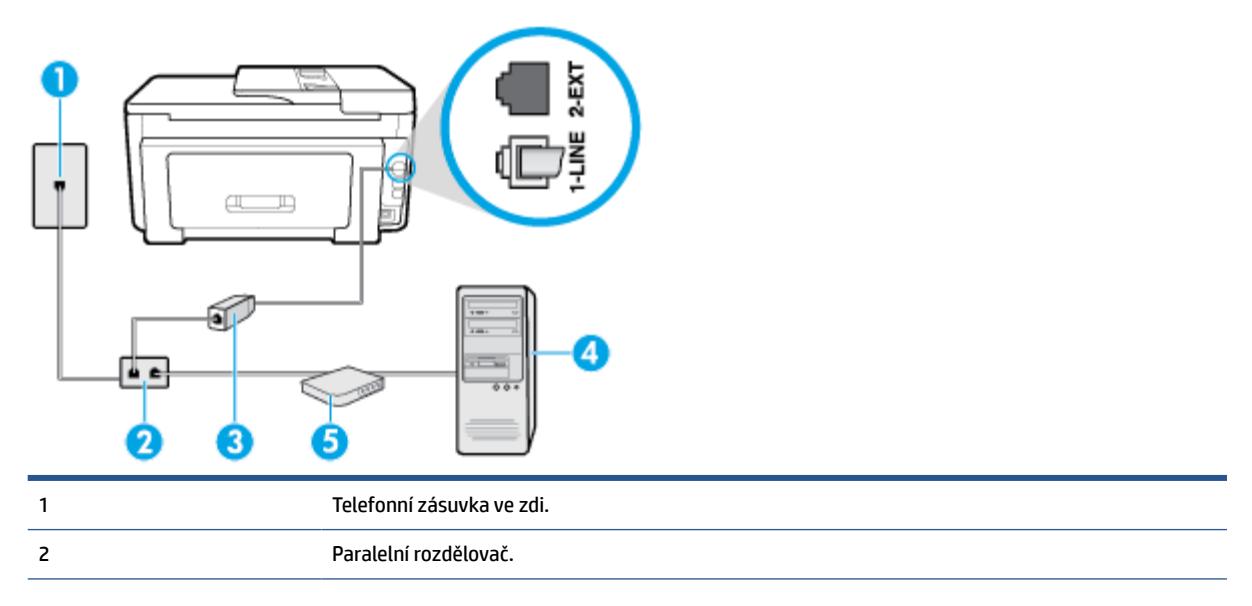

<span id="page-91-0"></span>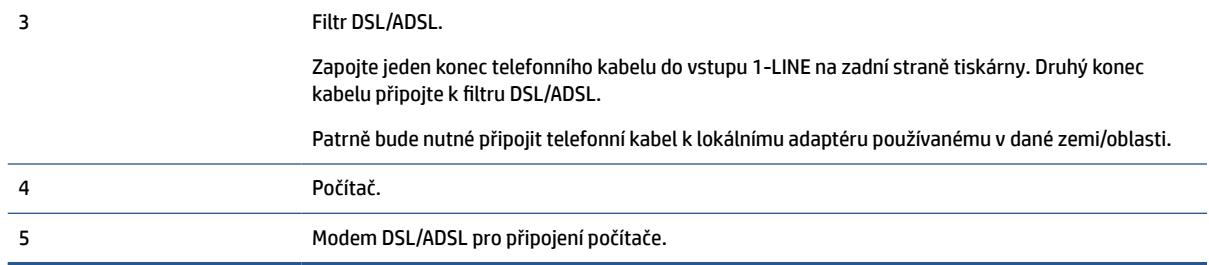

**POZNÁMKA:** Budete muset zakoupit paralelní rozdělovač. Paralelní rozbočovač kanálů má na přední straně jeden port RJ-11 a na zadní dva porty RJ-11. Nepoužívejte dvoucestný telefonní rozbočovač, sériový rozbočovač ani paralelní rozbočovač, který má na přední straně dva porty RJ-11 a na zadní straně zástrčku.

**Obrázek 5-7** Ukázka paralelního rozbočovače

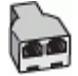

### **Nastavení tiskárny s modemem DSL/ADSL pro připojení počítače**

- **1.** Filtr DSL je možné získat od poskytovatele DSL.
- **2.** Zapojte jeden konec telefonního kabelu do filtru DSL a potom zapojte druhý konec do vstupu označeného 1-LINE na zadní straně tiskárny.
- **POZNÁMKA:** Patrně bude nutné připojit telefonní kabel k lokálnímu adaptéru používanému v dané zemi/oblasti.
- **3.** Připojte filtr DSL k paralelnímu rozdělovači.
- **4.** Připojte modem DSL k paralelnímu rozdělovači.
- **5.** Připojte paralelní rozdělovač k telefonní zásuvce ve zdi.
- **6.** Spusťte test faxu.

Po zazvonění telefonu tiskárna automaticky přijme hovor po počtu zazvonění nastaveném pro funkci **Zvon. před odpov.** . Tiskárna začne vysílat tóny pro příjem faxu k odesílajícímu faxu a přijímat fax.

Pokud při nastavování tiskárny s volitelným vybavením dojde k potížím, kontaktujte vašeho místního poskytovatele služeb nebo prodejce.

# **Případ H: Sdílená linka hlas/fax s modemem pro telefonické připojení počítače**

Tiskárnu lze k počítači připojit dvěma způsoby podle počtu telefonních portů na počítači. Nejdříve zkontrolujte, zda má počítač jeden nebo dva telefonní porty:

- Hlasová a faxová linka sdílená s modemem pro telefonické připojení počítače
- [Hlasová a faxová linka sdílená s modemem DSL/ADSL pro telefonické připojení počítače](#page-93-0)

#### **Hlasová a faxová linka sdílená s modemem pro telefonické připojení počítače**

Jestliže používáte telefonní linku pro odesílání faxů i hlasová volání, postupujte při nastavení faxu podle těchto pokynů.

Tiskárnu lze k počítači připojit dvěma způsoby podle počtu telefonních portů na počítači. Nejdříve zkontrolujte, zda má počítač jeden nebo dva telefonní porty:

**POZNÁMKA:** Pokud je počítač vybaven pouze jedním telefonním portem, bude nutné dokoupit paralelní rozbočovač (nazývaný také propojovací člen), jak je znázorněno na obrázku. (Paralelní rozbočovač kanálů má na přední straně jeden port RJ-11 a na zadní dva porty RJ-11. Nepoužívejte dvoucestný telefonní rozbočovač, sériový rozbočovač ani paralelní rozbočovač, který má na přední straně dva porty RJ-11 a na zadní straně zástrčku.)

**Obrázek 5-8** Ukázka paralelního rozbočovače

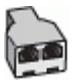

**Obrázek 5-9** Zadní pohled na tiskárnu

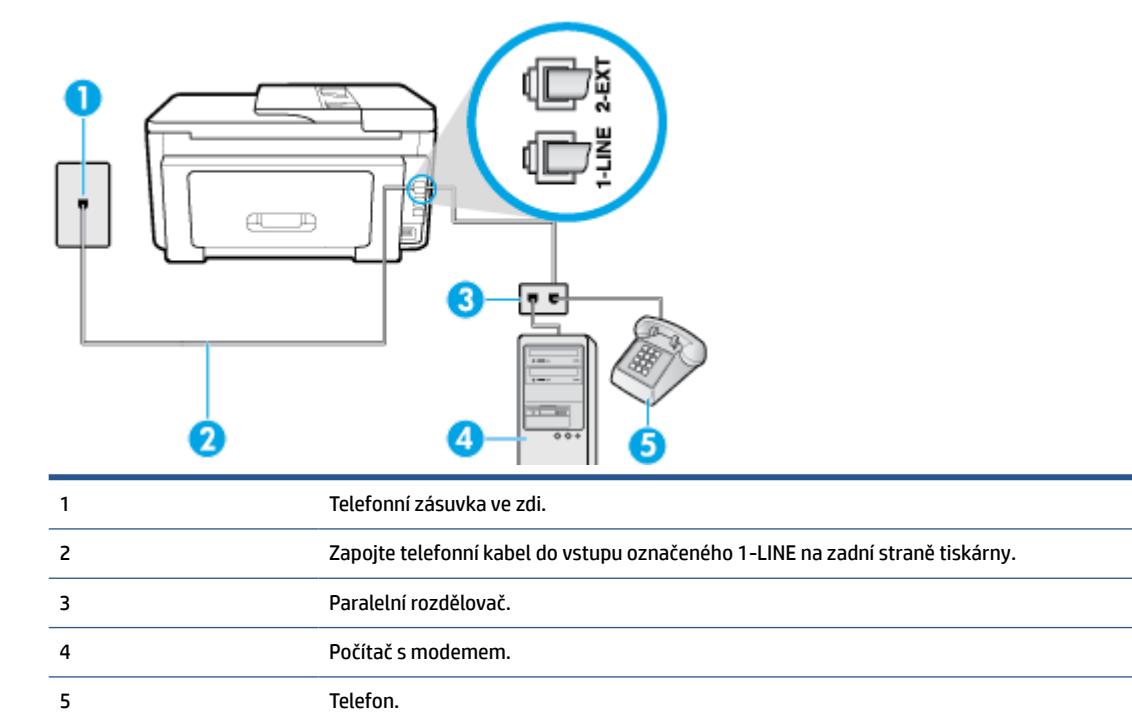

#### **Nastavení tiskárny na stejné telefonní lince jako počítač se dvěma telefonními porty**

- **1.** Vytáhněte bílou zástrčku z portu označeného 2-EXT na zadní straně tiskárny.
- **2.** Najděte telefonní kabel, který propojuje zadní část počítače (modem pro vytáčené spojení počítače) a telefonní zásuvku. Vytáhněte kabel z telefonní zásuvky a zapojte jej do portu označeného 2-EXT na zadní straně tiskárny.
- **3.** Připojte telefon k portu označenému jako "OUT" (výstup) na zadní straně modemu pro telefonické připojení počítače.
- **4.** Zapojte jeden konec telefonního kabelu do telefonní zásuvky a potom zapojte druhý konec do vstupu označeného 1-LINE na zadní straně tiskárny.
- **<sup>2</sup> POZNÁMKA:** Patrně bude nutné připojit telefonní kabel k lokálnímu adaptéru používanému v dané zemi/oblasti.
- **5.** Je-li software modemu nastaven na automatický příjem faxů do počítače, vypněte toto nastavení.
- <span id="page-93-0"></span>**<sup>2</sup> POZNÁMKA:** Jestliže nevypnete automatický příjem faxů v softwaru modemu, tiskárna nebude moci přijímat faxy.
- **6.** Nyní se budete muset rozhodnout, jak má tiskárna odpovídat na volání: automaticky nebo ručně:
	- Pokud v tiskárně nastavíte **automatický** příjem volání, zařízení bude odpovídat na všechna příchozí volání a přijímat faxy. Tiskárna nebude v takovém případě schopná rozlišovat mezi faxem a hlasovým voláním. Jestliže se domníváte, že příchozí volání je hlasové, bude nutné ho přijmout dříve, než ho přijme tiskárna. Zapnutím funkce **Automatická odpověď** nastavíte tiskárnu, aby automaticky odpovídala na příchozí volání.
	- Pokud nastavíte tiskárnu na **ruční** přijímání faxů, musíte být osobně přítomni, abyste odpověděli na příchozí faxová volání, jinak tiskárna nebude moci přijímat faxy. Vypnutím funkce **Automatická odpověď** nastavíte v tiskárně ruční odpovídání na příchozí volání.
- **7.** Spusťte test faxu.

Pokud zvednete telefon dříve, než tiskárna odpoví na volání, a uslyšíte faxové tóny z odesílajícího faxového přístroje, bude zřejmě nutné odpovědět na faxové volání ručně.

Jestliže tutéž telefonní linku používáte pro hlasová volání, fax a pro modem pro telefonické připojení počítače, postupujte při nastavení faxu podle těchto pokynů.

Pokud při nastavování tiskárny s volitelným vybavením dojde k potížím, kontaktujte vašeho místního poskytovatele služeb nebo prodejce.

# **Hlasová a faxová linka sdílená s modemem DSL/ADSL pro telefonické připojení počítače**

Jestliže má váš počítač modem DSL/ADSL pro připojení počítače, postupujte podle těchto pokynů.

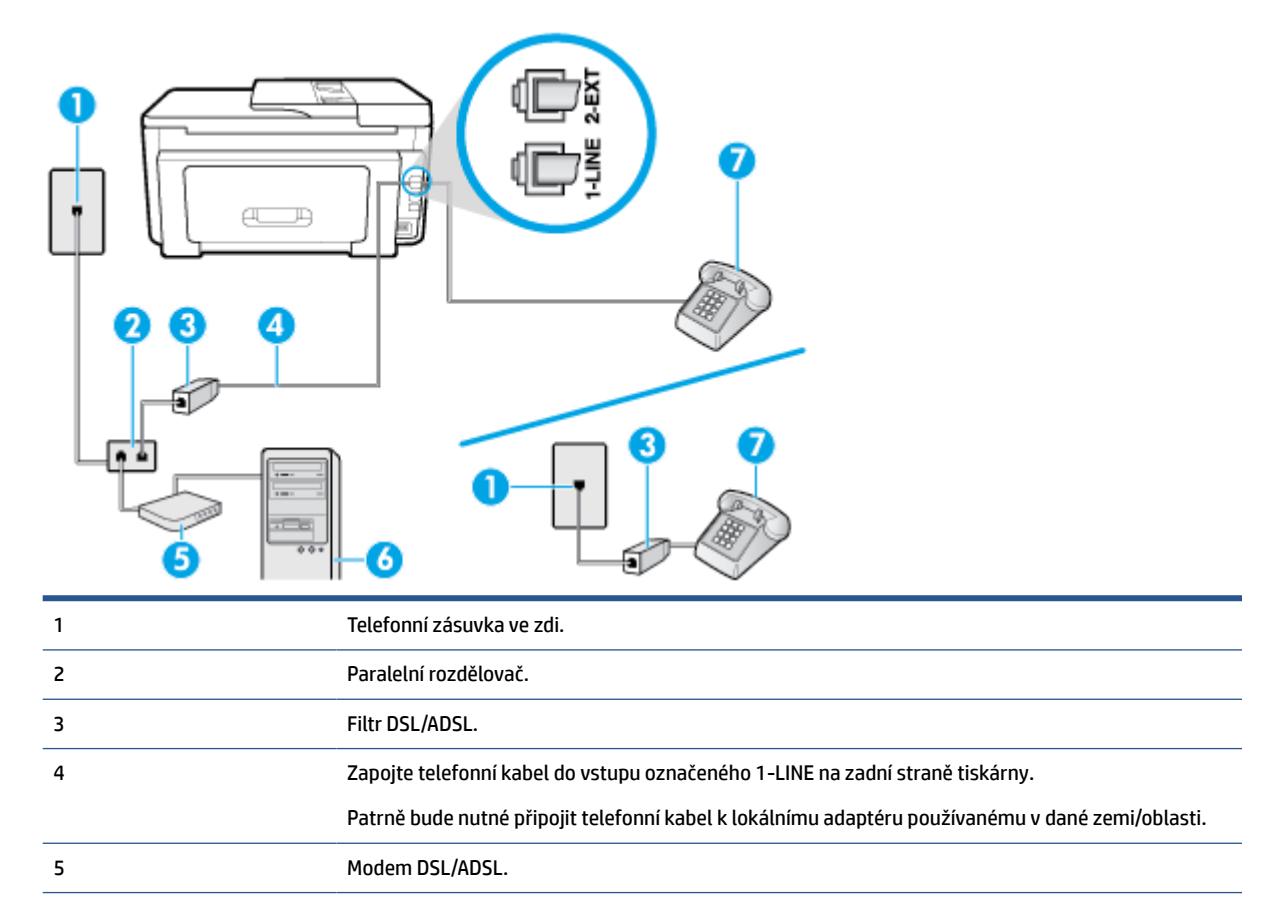

<span id="page-94-0"></span>6 Počítač. 7 Telefon.

**POZNÁMKA:** Budete muset zakoupit paralelní rozdělovač. Paralelní rozbočovač kanálů má na přední straně jeden port RJ-11 a na zadní dva porty RJ-11. Nepoužívejte rozbočovač se dvěma výstupy, sériový ani paralelní rozbočovač, který má na přední straně dva porty RJ-11 a na zadní straně zástrčku.

**Obrázek 5-10** Ukázka paralelního rozbočovače

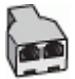

### **Nastavení tiskárny s modemem DSL/ADSL pro připojení počítače**

- **1.** Filtr DSL je možné získat od poskytovatele DSL.
- **POZNÁMKA:** Telefony v ostatních částech domácnosti/kanceláře sdílející totéž telefonní číslo se službou DSL budou potřebovat připojení k dalším filtrům DSL, jinak při hlasových voláních bude docházet k šumům.
- **2.** Zapojte jeden konec telefonního kabelu do filtru DSL a potom zapojte druhý konec do vstupu označeného 1-LINE na zadní straně tiskárny.
- **POZNÁMKA:** Patrně bude nutné připojit telefonní kabel k lokálnímu adaptéru používanému v dané zemi/oblasti.
- **3.** Máte-li telefonní systém paralelního typu, vyjměte bílou zástrčku z portu označeného 2-EXT na zadní straně tiskárny a pak k tomuto portu připojte telefon.
- **4.** Připojte filtr DSL k paralelnímu rozdělovači.
- **5.** Připojte modem DSL k paralelnímu rozdělovači.
- **6.** Připojte paralelní rozdělovač k telefonní zásuvce ve zdi.
- **7.** Spusťte test faxu.

Po zazvonění telefonu tiskárna automaticky přijme hovor po počtu zazvonění nastaveném pro funkci **Zvon. před odpov.** . Tiskárna začne vysílat tóny pro příjem faxu k odesílajícímu faxu a přijímat fax.

Pokud při nastavování tiskárny s volitelným vybavením dojde k potížím, kontaktujte vašeho místního poskytovatele služeb nebo prodejce.

# **Případ I: Sdílená hlasová/faxová linka se záznamníkem**

Pokud přijímáte hlasové i faxové volání na stejném telefonním čísle a pokud je k tomuto číslu připojen i záznamník odpovídající na hlasová volání, nastavte tiskárnu způsobem popsaným v této části.

# **Obrázek 5-11** Zadní pohled na tiskárnu

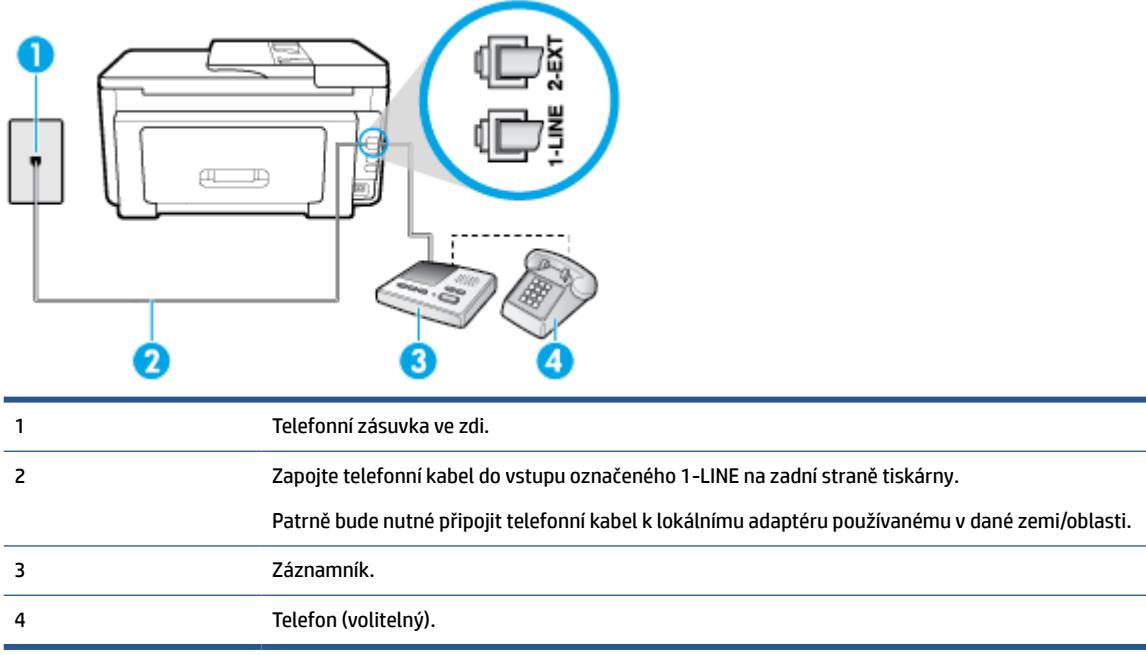

### **Nastavení tiskárny se sdílenou hlasovou a faxovou linkou se záznamníkem**

- **1.** Vytáhněte bílou zástrčku z portu označeného 2-EXT na zadní straně tiskárny.
- **2.** Odpojte telefonní záznamník od telefonní zásuvky ve zdi a připojte jej k portu označenému jako 2-EXT na zadní straně tiskárny.
- **POZNÁMKA:** Pokud telefonní záznamník nepřipojíte přímo k tiskárně, může dojít k záznamu tónů z odesílajícího faxového přístroje na záznamník a nebudete moci přijímat faxy pomocí tiskárny.
- **3.** Zapojte jeden konec telefonního kabelu do telefonní zásuvky a potom zapojte druhý konec do vstupu označeného 1-LINE na zadní straně tiskárny.
- **POZNÁMKA:** Patrně bude nutné připojit telefonní kabel k lokálnímu adaptéru používanému v dané zemi/oblasti.
- **4.** (Volitelné) Pokud telefonní záznamník není vybaven vestavěným telefonem, lze jej připojit do portu "OUT" na zadní části záznamníku.
- **POZNÁMKA:** Pokud záznamník neumožňuje připojení externího telefonu, můžete zakoupit paralelní rozbočovač (známý také jako propojovací člen) a připojit pomocí něj k tiskárně záznamník i telefon. Pro tato připojení můžete použít standardní telefonní kabely.
- **5.** Zapněte nastavení **Automatická odpověď** .
- **6.** Nastavte záznamník tak, aby odpovídal po nízkém počtu zazvonění.
- **7.** Změňte nastavení **Zvon. před odpov.** na tiskárně na maximální počet zazvonění, který tiskárna podporuje. (Maximální počet zazvonění se v jednotlivých zemích a oblastech liší.)
- **8.** Spusťte test faxu.

Když telefon zazvoní, telefonní záznamník odpoví po nastaveném počtu vyzvánění a pak přehraje vámi zaznamenaný vzkaz. Tiskárna v této době volání sleduje a "poslouchá" tóny faxu. Pokud budou rozpoznány <span id="page-96-0"></span>faxové tóny, tiskárna začne vysílat tóny pro příjem faxu a přijme fax. Pokud se jedná o hlasové volání, tiskárna přestane sledovat linku a telefonní záznamník zaznamená příchozí zprávu.

Pokud při nastavování tiskárny s volitelným vybavením dojde k potížím, kontaktujte vašeho místního poskytovatele služeb nebo prodejce.

# **Případ J: Hlasová a faxová linka sdílená s počítačovým modemem a se záznamníkem**

Pokud na jednom telefonním čísle přijímáte hlasové i faxové volání a pokud je k této telefonní lince připojen i počítačový modem a telefonní záznamník, nastavte tiskárnu následujícím způsobem.

- **POZNÁMKA:** Protože modem pro telefonické připojení počítače sdílí telefonní linku s tiskárnou, nebude možné používat modem i tiskárnu současně. Například nelze použít tiskárnu k faxování tehdy, pokud je modem pro telefonické připojení počítače právě používán k odesílání elektronické pošty nebo k prohlížení Internetu.
	- Hlasová a faxová linka sdílená s modemem pro telefonické připojení počítače a se záznamníkem
	- [Hlasová a faxová linka sdílená s modemem počítače DSL/ADSL a se záznamníkem](#page-98-0)

#### **Hlasová a faxová linka sdílená s modemem pro telefonické připojení počítače a se záznamníkem**

Tiskárnu lze k počítači připojit dvěma způsoby podle počtu telefonních portů na počítači. Nejdříve zkontrolujte, zda má počítač jeden nebo dva telefonní porty:

**POZNÁMKA:** Pokud je počítač vybaven pouze jedním telefonním portem, bude nutné dokoupit paralelní rozbočovač (nazývaný také propojovací člen), jak je znázorněno na obrázku. (Paralelní rozbočovač kanálů má na přední straně jeden port RJ-11 a na zadní dva porty RJ-11. Nepoužívejte dvoucestný telefonní rozbočovač, sériový rozbočovač ani paralelní rozbočovač, který má na přední straně dva porty RJ-11 a na zadní straně zástrčku.)

**Obrázek 5-12** Ukázka paralelního rozbočovače

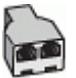

**Obrázek 5-13** Zadní pohled na tiskárnu

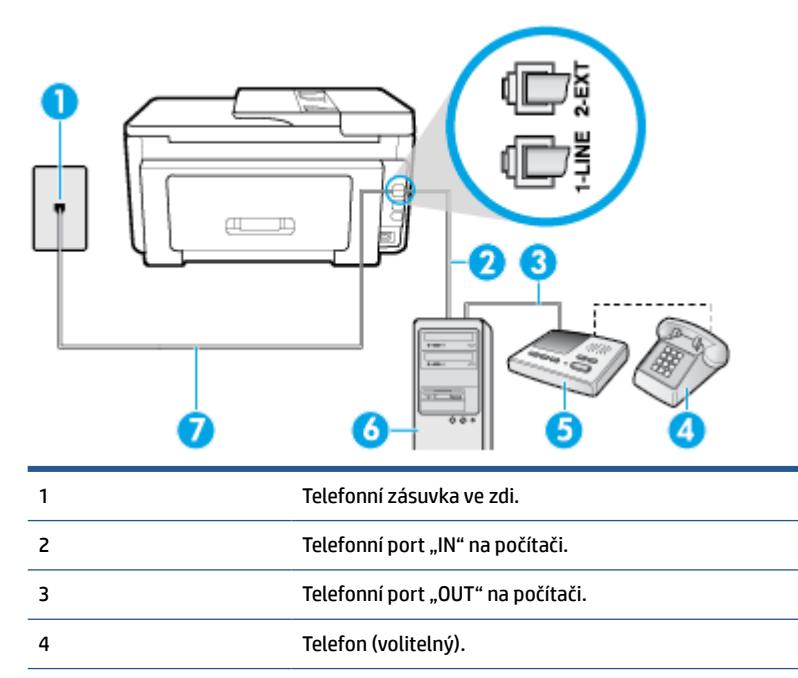

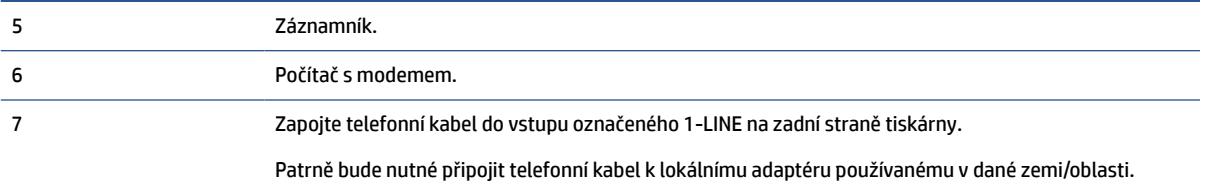

### **Nastavení tiskárny na stejné telefonní lince jako počítač se dvěma telefonními porty**

- **1.** Vytáhněte bílou zástrčku z portu označeného 2-EXT na zadní straně tiskárny.
- **2.** Najděte telefonní kabel, který propojuje zadní část počítače (modem pro vytáčené spojení počítače) a telefonní zásuvku. Vytáhněte kabel z telefonní zásuvky a zapojte jej do portu označeného 2-EXT na zadní straně tiskárny.
- **3.** Odpojte telefonní záznamník od telefonní zásuvky ve zdi a připojte jej k portu, označenému "OUT" na zadní straně počítače (modem pro telefonické připojení počítače).
- **4.** Zapojte jeden konec telefonního kabelu do telefonní zásuvky a potom zapojte druhý konec do vstupu označeného 1-LINE na zadní straně tiskárny.
- **<sup>2</sup> POZNÁMKA:** Patrně bude nutné připojit telefonní kabel k lokálnímu adaptéru používanému v dané zemi/oblasti.
- **5.** (Volitelné) Pokud telefonní záznamník není vybaven vestavěným telefonem, lze jej připojit do portu "OUT" na zadní části záznamníku.
- **<sup>2</sup> POZNÁMKA:** Pokud záznamník neumožňuje připojení externího telefonu, můžete zakoupit paralelní rozbočovač (známý také jako propojovací člen) a připojit pomocí něj k tiskárně záznamník i telefon. Pro tato připojení můžete použít standardní telefonní kabely.
- **6.** Je-li software modemu nastaven na automatický příjem faxů do počítače, vypněte toto nastavení.
- **<sup>2</sup> POZNÁMKA:** Jestliže nevypnete automatický příjem faxů v softwaru modemu, tiskárna nebude moci přijímat faxy.
- **7.** Zapněte nastavení **Automatická odpověď** .
- **8.** Nastavte záznamník tak, aby odpovídal po nízkém počtu zazvonění.
- **9.** Změňte nastavení funkce **Zvon. před odpov.** před odpovědí na tiskárně na maximální počet zazvonění, který produkt podporuje. (Maximální počet zazvonění se v jednotlivých zemích a oblastech liší.)
- **10.** Spusťte test faxu.

Když telefon zazvoní, telefonní záznamník odpoví po nastaveném počtu vyzvánění a pak přehraje vámi zaznamenaný vzkaz. Tiskárna v této době volání sleduje a "poslouchá" tóny faxu. Pokud budou rozpoznány faxové tóny, tiskárna začne vysílat tóny pro příjem faxu a přijme fax. Pokud se jedná o hlasové volání, tiskárna přestane sledovat linku a telefonní záznamník zaznamená příchozí zprávu.

Pokud při nastavování tiskárny s volitelným vybavením dojde k potížím, kontaktujte vašeho místního poskytovatele služeb nebo prodejce.

#### <span id="page-98-0"></span>**Hlasová a faxová linka sdílená s modemem počítače DSL/ADSL a se záznamníkem**

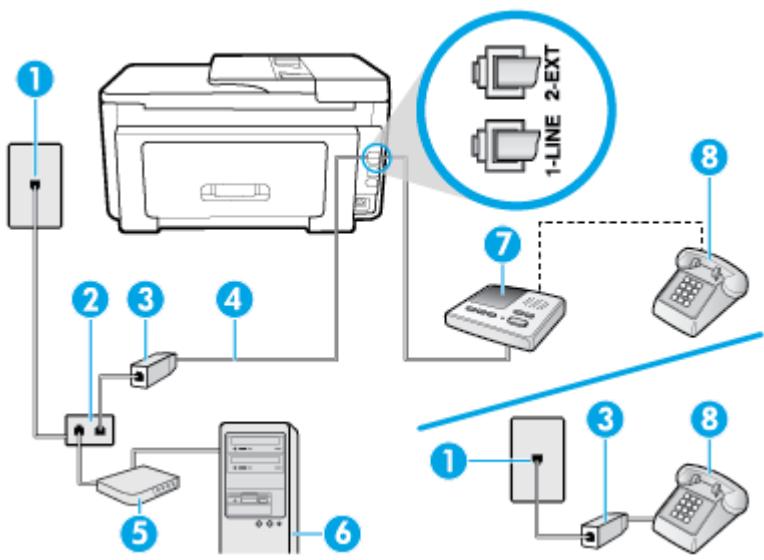

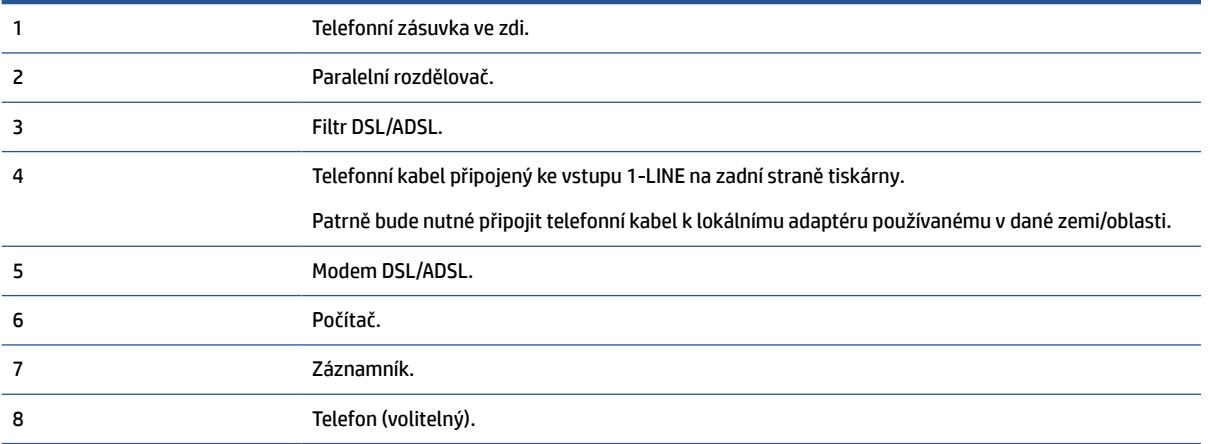

**POZNÁMKA:** Budete muset zakoupit paralelní rozdělovač. Paralelní rozbočovač kanálů má na přední straně jeden port RJ-11 a na zadní dva porty RJ-11. Nepoužívejte rozbočovač se dvěma výstupy, sériový ani paralelní rozbočovač, který má na přední straně dva porty RJ-11 a na zadní straně zástrčku.

**Obrázek 5-14** Ukázka paralelního rozbočovače

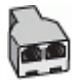

# **Nastavení tiskárny s modemem DSL/ADSL pro připojení počítače**

**1.** Filtr DSL/ADSL je možné získat od poskytovatele DSL/ADSL.

- <span id="page-99-0"></span>**<sup>2</sup> POZNÁMKA:** Telefony v ostatních částech domácnosti/kanceláře sdílející totéž telefonní číslo se službou DSL/ADSL budou potřebovat připojení k dalším filtrům DSL/ADSL, jinak při hlasových hovorech bude docházet k šumům.
- **2.** Zapojte jeden konec telefonního kabelu do filtru DSL/ADSL a potom zapojte druhý konec do vstupu označeného 1-LINE na zadní straně tiskárny.
- **POZNÁMKA:** Patrně bude nutné připojit telefonní kabel k lokálnímu adaptéru používanému v dané zemi/oblasti.
- **3.** Připojte filtr DSL/ADSL k paralelnímu rozdělovači.
- **4.** Odpojte telefonní záznamník od telefonní zásuvky ve zdi a připojte jej k portu, označenému 2-EXT na zadní straně tiskárny.
- **POZNÁMKA:** Pokud telefonní záznamník nepřipojíte přímo k tiskárně, může dojít k záznamu tónů z odesílajícího faxového přístroje na záznamník a nebudete moci přijímat faxy pomocí tiskárny.
- **5.** Připojte modem DSL k paralelnímu rozdělovači.
- **6.** Připojte paralelní rozdělovač k telefonní zásuvce ve zdi.
- **7.** Nastavte záznamník tak, aby odpovídal po nízkém počtu zazvonění.
- **8.** Změňte nastavení **Zvon. před odpov.** na tiskárně na maximální počet zazvonění, který tiskárna podporuje.

### **POZNÁMKA:** Maximální počet zazvonění se liší v závislosti na zemi nebo oblasti.

**9.** Spusťte test faxu.

Když telefon zazvoní, telefonní záznamník odpoví po nastaveném počtu vyzvánění a pak přehraje vámi zaznamenaný vzkaz. Tiskárna v této době volání sleduje a "poslouchá" tóny faxu. Pokud budou rozpoznány faxové tóny, tiskárna začne vysílat tóny pro příjem faxu a přijme fax. Pokud se jedná o hlasové volání, tiskárna přestane sledovat linku a telefonní záznamník zaznamená příchozí zprávu.

Jestliže tutéž telefonní linku používáte pro telefonování, fax a máte modem DSL pro připojení počítače, postupujte při nastavení faxu podle těchto pokynů.

Pokud při nastavování tiskárny s volitelným vybavením dojde k potížím, kontaktujte vašeho místního poskytovatele služeb nebo prodejce.

# **Případ K: Sdílená hlasová/faxová linka s modemem pro telefonické připojení počítače a hlasovou poštu**

Pokud přijímáte hlasové i faxové volání na stejném telefonním čísle a na stejné telefonní lince používáte modem pro telefonické připojení počítače i službu hlasové pošty, kterou poskytuje telekomunikační společnost, nastavte tiskárnu způsobem uvedeným v této části.

**POZNÁMKA:** Pokud máte nastavenu službu hlasové pošty na stejném telefonním čísle, které používáte k faxování, nelze faxy přijímat automaticky. Musíte přijímat faxy ručně. To znamená, že při příjmu příchozích faxů musíte být u tiskárny osobně přítomni. Chce-li namísto toho přijímat faxy automaticky, obraťte se na telekomunikační společnost a objednejte si službu rozlišovacího vyzvánění nebo samostatnou telefonní linku pro fax.

Protože modem pro telefonické připojení počítače sdílí telefonní linku s tiskárnou, nebude možné používat modem i tiskárnu současně. Tiskárnu nelze k faxování použít například tehdy, pokud je modem pro telefonické připojení počítače právě používán k odesílání elektronické pošty nebo k prohlížení Internetu.

Tiskárnu lze k počítači připojit dvěma způsoby podle počtu telefonních portů na počítači. Nejdříve zkontrolujte, zda má počítač jeden nebo dva telefonní porty:

● Pokud je počítač vybaven pouze jedním telefonním portem, bude nutné dokoupit paralelní rozbočovač (nazývaný také propojovací člen), jak je znázorněno na obrázku. (Paralelní rozbočovač kanálů má na přední straně jeden port RJ-11 a na zadní dva porty RJ-11. Nepoužívejte dvoucestný telefonní rozbočovač, sériový rozbočovač ani paralelní rozbočovač, který má na přední straně dva porty RJ-11 a na zadní straně zástrčku.)

**Obrázek 5-15** Ukázka paralelního rozbočovače

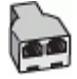

● Pokud má počítač dva telefonní porty, nastavte tiskárnu podle následujícího postupu:

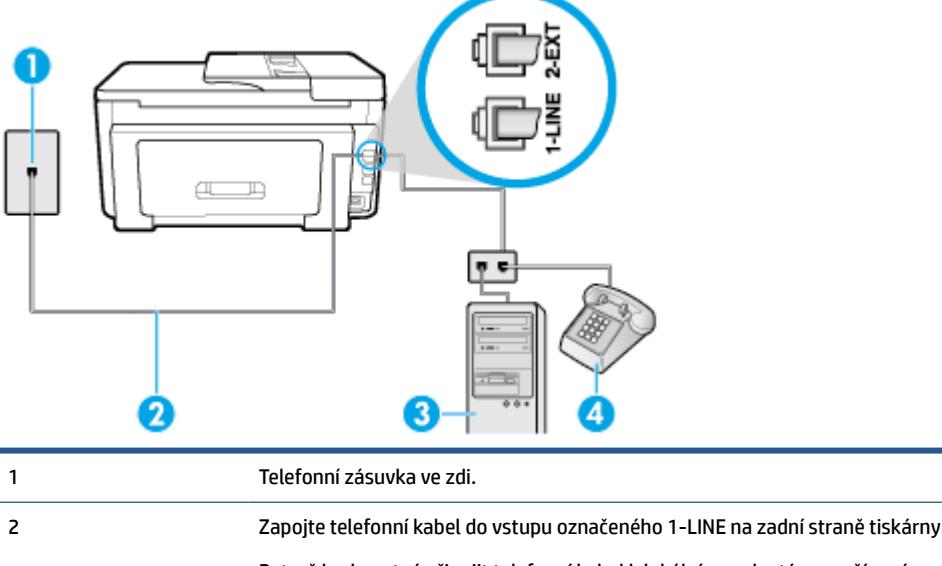

**Obrázek 5-16** Zadní pohled na tiskárnu

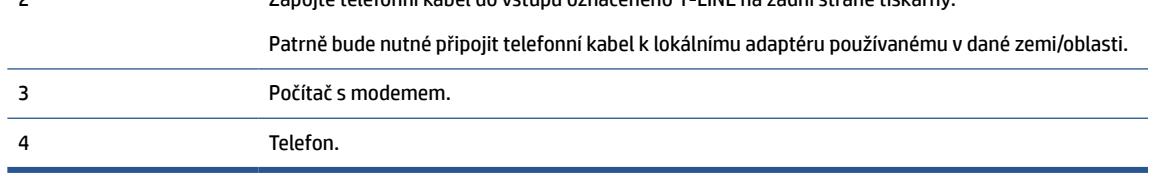

#### **Nastavení tiskárny na stejné telefonní lince jako počítač se dvěma telefonními porty**

- **1.** Vytáhněte bílou zástrčku z portu označeného 2-EXT na zadní straně tiskárny.
- **2.** Najděte telefonní kabel, který propojuje zadní část počítače (modem pro vytáčené spojení počítače) a telefonní zásuvku. Vytáhněte kabel z telefonní zásuvky a zapojte jej do portu označeného 2-EXT na zadní straně tiskárny.
- **3.** Připojte telefon k portu označenému jako "OUT" (výstup) na zadní straně modemu pro telefonické připojení počítače.
- **4.** Zapojte jeden konec telefonního kabelu do telefonní zásuvky a potom zapojte druhý konec do vstupu označeného 1-LINE na zadní straně tiskárny.
	- **<sup>2</sup> POZNÁMKA:** Patrně bude nutné připojit telefonní kabel k lokálnímu adaptéru používanému v dané zemi/oblasti.
- <span id="page-101-0"></span>**5.** Je-li software modemu nastaven na automatický příjem faxů do počítače, vypněte toto nastavení.
	- **POZNÁMKA:** Jestliže nevypnete automatický příjem faxů v softwaru modemu, tiskárna nebude moci přijímat faxy.
- **6.** Vypněte nastavení **Automatická odpověď** .
- **7.** Spusťte test faxu.

Na příchozí faxová volání musíte odpovědět osobně, jinak tiskárna nebude moci přijímat faxy.

Pokud při nastavování tiskárny s volitelným vybavením dojde k potížím, kontaktujte vašeho místního poskytovatele služeb nebo prodejce.

# **Test nastavení faxu**

Nastavení faxu můžete otestovat a zjistit tak stav tiskárny a ujistit se, zda je správně nastavena pro faxování. Tento test proveďte po dokončení nastavení tiskárny pro faxování. Test provede následující:

- Otestuje hardware faxu.
- Ověří, zda je k tiskárně připojen správný telefonní kabel.
- Zkontroluje, zda je telefonní kabel připojen ke správnému portu.
- Zkontroluje oznamovací tón.
- Zkontroluje, zda je telefonní linka aktivní.
- Ověří stav připojení telefonní linky.

Tiskárna vytiskne protokol s výsledky testu. Pokud při testu dojde k chybě, vyhledejte v protokolu návod, jak problém vyřešit, a test zopakujte.

#### **Zkouška nastavení faxu pomocí ovládacího panelu tiskárny**

- **1.** Nastavte tiskárnu pro faxování podle konkrétních pokynů pro nastavení doma nebo v kanceláři.
- **2.** Před spuštěním testu se přesvědčte, že jsou vloženy tiskové kazety, a do vstupního zásobníku vložte papír plného formátu.
- **3.** Stisknutím nebo tažením od horního okraje obrazovky otevřete panel nástrojů a stiskněte ikonu ( **Nastavení** ).
- **4.** Stiskněte tlačítko **Nastavení faxu** .
- **5.** Stiskněte možnost **Nástroje** a poté možnost **Spustit test faxu**.

Na displeji tiskárny se zobrazí stav testu a vytiskne se zpráva.

- **6.** Přečtěte si protokol.
	- Pokud test proběhl úspěšně a problémy s faxováním přetrvávají, zkontrolujte nastavení faxu uvedená v protokolu a ověřte jejich správnost. Chybějící nebo nesprávné nastavení faxu může při faxování způsobit problémy.
	- Pokud při testu dojde k chybě, vyhledejte v protokolu informace o tom, jak potíže odstranit.

# <span id="page-102-0"></span>**6 Webové služby**

Tato část obsahuje následující témata:

- Co jsou webové služby?
- Nastavení webových služeb
- [Použití webových služeb](#page-104-0)
- [Odebrání webových služeb](#page-105-0)

# **Co jsou webové služby?**

Tiskárna nabízí inovativní webová řešení, která umožňují rychlý přístup k Internetu, získání dokumentů a jejich rychlé a bezproblémové vytištění – to vše bez nutnosti použít počítač.

**<sup>2</sup> POZNÁMKA:** Aby bylo možné využívat tyto webové funkce, tiskárna musí být připojena k Internetu (prostřednictvím kabelu sítě Ethernet nebo bezdrátového připojení). Tyto webové funkce nemůžete používat, pokud je tiskárna připojena pomocí USB kabelu.

# **HP ePrint**

- **HP ePrint** je bezplatná služba společnosti HP, která umožňuje tisknout dokumenty na tiskárně vybavené technologií HP ePrint kdykoli a odkudkoli. Pokud v tiskárně povolíte webové služby, můžete poté jednoduše tisknout tak, že odešlete e-mail na e-mailovou adresu přiřazenou tiskárně. Nepotřebujete žádné zvláštní ovladače či software. Pokud můžete odeslat e-mail, znamená to, že můžete využít službu **HP ePrint** a tisknout bez ohledu na to, kde se právě nacházíte.
- **POZNÁMKA:** Můžete si zaregistrovat účet ve službě [HP Connected](http://www.hpconnected.com) (nemusí být k dispozici ve všech zemích/oblastech) a potom se přihlásit a konfigurovat nastavení služby ePrint.

Jakmile si vytvoříte účet ve službě [HP Connected](http://www.hpconnected.com) (nemusí být k dispozici ve všech zemích/oblastech), můžete se přihlásit a zobrazit stav svých úloh ve službě **HP ePrint** , spravovat tiskovou frontu **HP ePrint** , určit, kdo může používat e-mailovou adresu vaší tiskárny ve službě **HP ePrint** a získat nápovědu ke službě **HP ePrint** .

# **Tiskové aplikace**

● Pomocí tiskových aplikací můžete skenovat a ukládat své dokumenty digitálně na webu a dále přistupovat k obsahu a sdílet jej apod.

# **Nastavení webových služeb**

Před nastavením webových služeb se přesvědčte, zda jste připojeni k Internetu pomocí sítě Ethernet nebo bezdrátového připojení.

K nastavení webových služeb použijte jednu z následujících metod:

#### **Nastavení webových služeb pomocí ovládacího panelu tiskárny**

- **1.** Stisknutím nebo tažením od horního okraje obrazovky otevřete panel nástrojů a stiskněte ikonu ( **Nastavení** ).
- **2.** Stiskněte tlačítko **Nastavení web.služeb** .
- **3.** Stisknutím možnosti **Přijmout** přijměte podmínky webových služeb a povolte použití webových služeb.
- **4.** Na zobrazené obrazovce stisknutím tlačítka **OK** dovolte tiskárně automaticky zkontrolovat dostupnost aktualizací.
- **POZNÁMKA:** Budete-li vyzváni k zadání nastavení serveru proxy a vaše síť používá server proxy, nastavte server proxy dle pokynů na obrazovce. Pokud neznáte správné hodnoty nastavení serveru proxy, obraťte se na správce sítě nebo na osobu, která síť nastavila.
- **5.** Pokud se zobrazí obrazovka **Možnosti aktualizace tiskárny**, vyberte některou z možností.
- **6.** Jakmile se tiskárna připojí k serveru, vytiskne informační stránku. Dokončete nastavení podle pokynů uvedených na informační stránce.

### **Nastavení webových služeb pomocí integrovaného webového serveru**

- **1.** Otevřete server EWS. Další informace naleznete v tématu [Integrovaný webový server](#page-120-0).
- **2.** Klepněte na kartu **Webové služby** .
- **3.** V části **Nastavení webových služeb** klikněte na možnost **Nastavení** , klikněte na možnost **Pokračovat**, postupujte dle pokynů na obrazovce a přijměte podmínky používání.
- **4.** Pokud budete požádáni, povolte tiskárně kontrolu a instalaci aktualizací softwaru tiskárny.
- **POZNÁMKA:** Pokud jsou k dispozici aktualizace, budou automaticky staženy a nainstalovány. Potom se tiskárna restartuje.
- **POZNÁMKA:** Budete-li vyzváni k zadání nastavení serveru proxy a vaše síť používá server proxy, nastavte server proxy dle pokynů na obrazovce. Pokud neznáte správné hodnoty nastavení serveru proxy, obraťte se na správce sítě nebo na osobu, která síť nastavila.
- **5.** Jakmile se tiskárna připojí k serveru, vytiskne informační stránku. Dokončete nastavení podle pokynů uvedených na informační stránce.

#### **Nastavení webových služeb pomocí softwaru tiskárny HP(Windows)**

- **1.** Spusťte software tiskárny HP. Další informace naleznete v tématu [Spusťte software tiskárny HP](#page-38-0) [\(Windows\)](#page-38-0).
- **2.** V zobrazeném okně klikněte dvakrát na možnost **Tiskárna, skener a fax** a potom vyberte možnost **Domovská stránka tiskárny (EWS)** v části Tisk. Otevře se domovská stránka (vestavěný webový server) tiskárny.
- **3.** Klepněte na kartu **Webové služby** .
- **4.** V části **Nastavení webových služeb** klikněte na možnost **Nastavení** , klikněte na možnost **Pokračovat**, postupujte dle pokynů na obrazovce a přijměte podmínky používání.
- **5.** Pokud budete požádáni, povolte tiskárně kontrolu a instalaci aktualizací softwaru tiskárny.
- **POZNÁMKA:** Pokud jsou k dispozici aktualizace, budou automaticky staženy a nainstalovány. Potom se tiskárna restartuje.
- <span id="page-104-0"></span>**POZNÁMKA:** Budete-li vyzváni k zadání nastavení serveru proxy a vaše síť používá server proxy, nastavte server proxy dle pokynů na obrazovce. Pokud neznáte správné hodnoty nastavení, obraťte se na správce sítě nebo na osobu, která síť nastavila.
- **6.** Jakmile se tiskárna připojí k serveru, vytiskne informační stránku. Dokončete nastavení podle pokynů uvedených na informační stránce.

# **Použití webových služeb**

Následující část popisuje používání a konfiguraci webových služeb.

- **HP ePrint**
- **[Tiskové aplikace](#page-105-0)**

# **HP ePrint**

Chcete-li používat službu **HP ePrint** , postupujte následujícím způsobem:

- Ujistěte se, že máte k dispozici počítač nebo mobilní zařízení s přístupem k internetu a e-mailové schránce.
- Povolte v tiskárně webové služby. Další informace naleznete v tématu [Nastavení webových služeb](#page-102-0).
- **TIP:** Další informace o správě a konfiguraci služby **HP ePrint** a informace o jejích nejnovějších funkcích naleznete na stránkách [HP Connected](http://www.hpconnected.com) (Tento web nemusí být dostupný ve všech zemích a oblastech).

# **Tisk dokumentů pomocí služby HP ePrint**

- **1.** Spusťte v počítači nebo v mobilním zařízení e-mailovou aplikaci.
- **2.** Vytvořte novou e-mailovou zprávu a připojte k ní soubor, který chcete vytisknout.
- **3.** Zadejte e-mailovou adresu HP ePrint do pole "Příjemce" a poté vyberte možnost k odeslání e-mailové zprávy.
- **POZNÁMKA:** Do pole Příjemce ani Kopie nezadávejte žádné další e-mailové adresy. Server **HP ePrint**  nepřijímá tiskové úlohy, pokud je použito více e-mailových adres.

# **Zjištění e-mailové adresy HP ePrint**

- **1.** Na ovládacím panelu tiskárny stisknutím nebo tažením od horního okraje obrazovky otevřete panel nástrojů a stiskněte ikonu <sub>[B</sub>] (**HP ePrint**).
- **2.** Stiskněte možnost **Tisk inf.**. Tiskárna vytiskne informační stránku, která obsahuje kód tiskárny a pokyny pro úpravu e-mailové adresy.

# **Vypnutí HP ePrint**

- **1.** Na ovládacím panelu tiskárny stisknutím nebo tažením od horního okraje obrazovky otevřete panel nástrojů a stiskněte ikonu ( **HP ePrint** ), a poté tlačítko (**Nastavení webových služeb**).
- **2.** Stiskněte **HP ePrint** a poté **Vypnuto** .
- **POZNÁMKA:** Chcete-li všechny webové služby odebrat, naleznete další informace v tématu Odebrání [webových služeb](#page-105-0).

# <span id="page-105-0"></span>**Tiskové aplikace**

Pomocí tiskových aplikací můžete skenovat a ukládat své dokumenty digitálně na webu a dále přistupovat k obsahu a sdílet jej apod.

# **Používání tiskových aplikací**

- **1.** Na úvodní obrazovce stiskněte možnost **Aplikace** .
- **2.** Stiskněte tiskovou aplikaci, kterou chcete použít.

# **TIP:**

- Na webu HP Connected [\(www.hpconnected.com\)](http://www.hpconnected.com) naleznete další informace o jednotlivých tiskových aplikacích a můžete je přidávat, konfigurovat nebo odebírat. Tento web nemusí být v některých zemích/ oblastech dostupný.
- Tiskové aplikace také můžete vypnout pomocí serveru EWS. Chcete-li to provést, otevřete server EWS (viz [Integrovaný webový server\)](#page-120-0), klikněte na kartu **Webové služby** a nastavení vypněte; nebo klikněte na kartu **Nastavení** a na stránce **Nastavení správce** vyberte požadovanou možnost.

# **Odebrání webových služeb**

Podle následujících pokynů odstraňte webové služby.

# **Odstranění webových služeb pomocí ovládacího panelu tiskárny**

- **1.** Stisknutím nebo tažením od horního okraje obrazovky otevřete panel nástrojů, stiskněte ikonu  $\vec{B}$  (HP **ePrint** ) a poté možnost (**Nastavení webových služeb**).
- **2.** Stiskněte možnost **Odebrat webové služby**.

# **Odstranění webových služeb pomocí vestavěného webového serveru**

- **1.** Otevřete server EWS. Další informace naleznete v tématu [Integrovaný webový server](#page-120-0).
- **2.** Klepněte na kartu **Webové služby** a potom klepněte na možnost **Odebrat webové služby** v části **Nastavení webové služby**.
- **3.** Klepněte na možnost **Odebrat webové služby**.
- **4.** Klepnutím na možnost **Ano** odeberete z tiskárny webové služby.

# <span id="page-106-0"></span>**7 Manipulace s kazetami**

Chcete-li při tisku pomocí tiskárny dosáhnout co nejlepší kvality, je třeba zvládnout jednoduché postupy údržby.

 $\mathcal{F}$  **TIP:** Máte-li problémy s kopírováním dokumentů, podívejte se do části [Problémy s tiskem.](#page-129-0)

Tato část obsahuje následující témata:

- Informace o kazetách a tiskové hlavě
- [Kontrola odhadované hladiny inkoustu](#page-107-0)
- [Výměna kazet](#page-107-0)
- [Objednejte tiskové kazety](#page-108-0)
- [Ukládání tiskového spotřebního materiálu](#page-109-0)
- [Uchovávání anonymních údajů o používání](#page-109-0)
- [Informace k záruce tiskové kazety](#page-110-0)

# **Informace o kazetách a tiskové hlavě**

Při údržbě kazet HP a k zajištění nejvyšší možné kvality tisku vám pomohou následující tipy.

- Pokyny v této příručce se vztahují na výměnu kazet a nejsou určeny pro jejich první instalaci.
- Kazety uchovávejte až do instalace v neporušeném originálním obalu.
- Ujistěte se, že jste tiskárnu řádně vypnuli. Další informace naleznete v tématu [Vypněte tiskárnu](#page-39-0) .
- Kazety skladujte při pokojové teplotě (15–35 °C).
- Tiskovou hlavu nečistěte bezdůvodně. Časté čištění způsobuje plýtvání inkoustem a zkrácení životnosti tiskových kazet.
- S kazetami zacházejte opatrně. Pád, třesení nebo neopatrné zacházení během instalace mohou způsobit dočasné potíže s tiskem.
- Před transportem tiskárny učiňte následující opatření, aby nemohl inkoust uniknout ze sestavy tiskové hlavy nebo se tiskárna jinak nepoškodila:
	- Ujistěte se, že jste tiskárnu vypnuli stisknutím tlačítka  $\langle\,^{\dagger}\rangle$  (Napájení). Před odpojením tiskárny počkejte, až se zastaví veškeré pohyby vnitřních součástí.
	- Také je důležité ponechávat kazety vložené.
	- Tiskárna se musí transportovat v horizontální poloze; nesmí se položit na bok, zadní nebo čelní stranu nebo vzhůru nohama.

**UPOZORNĚNÍ:** Společnost HP doporučuje nahradit chybějící kazety co nejdříve, abyste se vyhnuli problémům s kvalitou tisku, možnou vyšší spotřebou inkoustu nebo poškození inkoustového systému. Nikdy tiskárnu nevypínejte, když nejsou vloženy všechny inkoustové kazety.

- <span id="page-107-0"></span>**POZNÁMKA:** Tato tiskárna nepodporuje systémy průběžného doplňování inkoustu. Chcete-li pokračovat v tisku, odeberte systém průběžného doplňování inkoustu a vložte do ní originální kazety HP (případně kompatibilní kazety).
- **POZNÁMKA:** S tiskárnou je možné tisknout až do vyprázdnění kazet. Pokud do kazet doplníte inkoust předtím, než se vyprázdní, tiskárna může selhat. V takovém případě je nutné vložit novou kazetu (originální kazetu HP nebo kompatibilní), jinak nebude možné pokračovat v tisku.

# **Příbuzná témata**

Kontrola odhadované hladiny inkoustu

# **Kontrola odhadované hladiny inkoustu**

Přibližné množství inkoustu v kazetách máte možnost zkontrolovat pomocí nástroje softwaru tiskárny nebo pomocí ovládacího panelu tiskárny.

# **Kontrola hladin inkoustu na ovládacím panelu tiskárny**

- **▲** Na ovládacím panelu tiskárny stisknutím nebo tažením od horního okraje obrazovky otevřete panel nástrojů, stiskněte ikonu (**Inkoust**) a zkontrolujte odhadované hladiny inkoustů.
- **<sup>2</sup> POZNÁMKA:** Varování a indikátory množství inkoustu poskytují pouze přibližné údaje a slouží pouze k plánování. Pokud se vám zobrazí varovná zpráva, že je v tiskárně málo inkoustu, zvažte přípravu náhradní tiskové kazety, abyste se vyhnuli možným zdržením tisku. Kazety není třeba měnit, dokud k tomu nebudete vyzváni.
- **POZNÁMKA:** Jestliže jste instalovali plněnou nebo opravenou kazetu nebo kazetu, která byla použita v jiné tiskárně, může být ukazatel hladiny nepřesný nebo nedostupný.
- **POZNÁMKA:** Inkoust z inkoustových kazet je používán při procesu tisku mnoha různými způsoby, včetně inicializačního procesu, který připravuje tiskárnu a inkoustové kazety k tisku, a při údržbě tiskové hlavy, při které se udržují tiskové trysky čisté, aby mohl inkoust hladce protékat. Kromě toho zůstane v použité kazetě ještě určitý zbytek inkoustu. Další informace naleznete v tématu [www.hp.com/go/inkusage](http://www.hp.com/go/inkusage) .

# **Výměna kazet**

**<sup>2</sup> POZNÁMKA:** Informace o recyklaci spotřebovaných zásob inkoustu uvádí část [Program recyklace](#page-166-0) [inkoustového spotřebního materiálu HP.](#page-166-0)

Pokud ještě nemáte náhradní kazety pro tiskárnu, přejděte k tématu [Objednejte tiskové kazety](#page-108-0).

- **POZNÁMKA:** V současné době jsou některé části webových stránek dostupné pouze v angličtině.
- **EX POZNÁMKA:** Všechny kazety nejsou dostupné ve všech zemích nebo oblastech.
- **UPOZORNĚNÍ:** Společnost HP doporučuje nahradit chybějící kazety co nejdříve, abyste se vyhnuli problémům s kvalitou tisku, možnou vyšší spotřebou inkoustu nebo poškození inkoustového systému. Nikdy tiskárnu nevypínejte, když nejsou vloženy všechny inkoustové kazety.

### **Výměna tiskových kazet**

**1.** Ujistěte se, že je tiskárna zapnutá.
**2.** Otevřete přístupová dvířka kazety.

**POZNÁMKA:** Vyčkejte, než se držák tiskových kazet přestane pohybovat, než budete pokračovat.

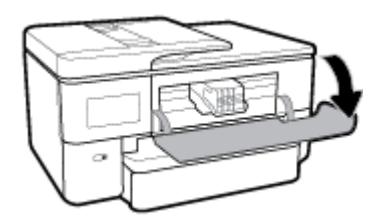

**3.** Uvolněte kazetu zatlačením na přední stranu a pak ji vyjměte ze zásuvky.

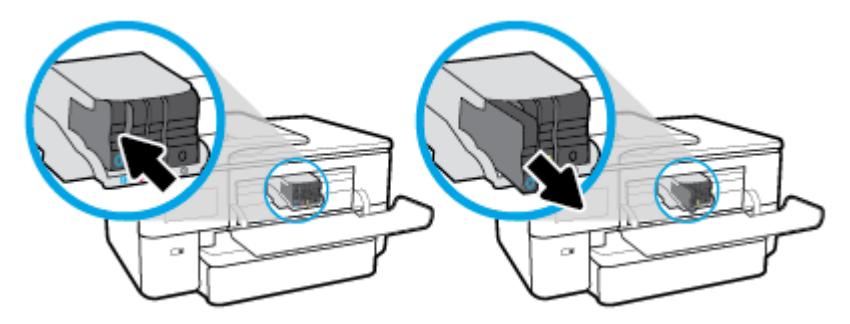

- **4.** Vyjměte novou kazetu z obalu.
- **5.** Řiďte se barevnými písmeny a zasuňte kazetu do prázdné zásuvky tak, aby se v zásuvce pevně zajistila.

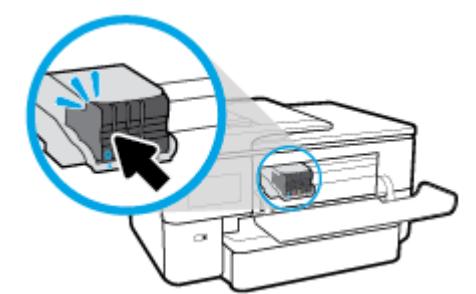

Zkontrolujte, zda barevné písmeno na kazetě odpovídá písmenu na zásuvce.

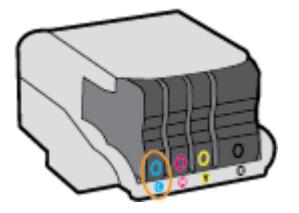

- **6.** Kroky 3 až 5 opakujte pro každou kazetu, kterou chcete vyměnit.
- **7.** Zavřete přístupová dvířka kazety.

# **Objednejte tiskové kazety**

Tiskové kazety si můžete objednat na adrese [www.hp.com](http://www.hp.com) . (V současné době jsou některé části webu společnosti HP dostupné pouze v angličtině.) Objednávání kazet on-line není ve všech zemích a oblastech podporováno. V řadě zemí lze však objednávat pomocí telefonu, vyhledáním místního obchodu po vytištění seznamu položek k nákupu. Dále můžete na stránce [www.hp.com/buy/supplies](http://www.hp.com/buy/supplies) získat informace o nákupu produktů HP ve vaší zemi.

Používejte pouze náhradní kazety, které obsahují stejné číslo kazety jako kazeta, kterou se chystáte vyměnit. Číslo kazety najdete na následujících místech:

- V integrovaném webovém serveru klikněte na kartu **Nástroje** a pak na tlačítko **Indikátor hladiny inkoustu** v nabídce **Informace o produktu**. Další informace naleznete v tématu [Integrovaný webový](#page-120-0)  [server](#page-120-0).
- V hlášení o stavu tiskárny (viz [Porozumění zprávám tiskárny\)](#page-149-0).
- Na štítku inkoustové kazety, kterou vyměňujete.
- Na nálepce uvnitř tiskárny. Otevřete přístupová dvířka ke kazetě, abyste nálepku našli.

**POZNÁMKA: Zaváděcí** kazeta, která je dodávána s tiskárnou, není určena k samostatnému prodeji.

# **Ukládání tiskového spotřebního materiálu**

Kazety lze v tiskárně dlouhodobě ponechávat. Z důvodu zajištění optimálního stavu kazet je však třeba tiskárnu správně vypínat, když není používána.

Další informace naleznete v části [Vypněte tiskárnu .](#page-39-0)

# **Uchovávání anonymních údajů o používání**

Inkoustové kazety HP použité v této tiskárně obsahují paměťový čip, který pomáhá při provozu zařízení. Tento paměťový čip také uchovává omezené množství anonymních informací o použití tiskárny, mezi které může patřit následující: počet vytištěných stránek s využitím dané kazety, výtěžnost stránek, četnost tisku a používané režimy tisku.

Tyto informace napomáhají společnosti HP k tomu, aby budoucí produkty splnily požadavky zákazníků na tisk. Data shromažďovaná na paměťovém čipu tiskové kazety neobsahují informace, které by mohly být použity k identifikaci zákazníka nebo uživatele kazety nebo tiskárny.

Společnost HP shromažďuje vzorek paměťových čipů z tiskových kazet vrácených společnosti HP prostřednictvím recyklačního programu (HP Planet Partners: [www.hp.com/recycle](http://www.hp.com/recycle) ) Paměťové čipy z tohoto vzorku jsou čteny a studovány za účelem zlepšení budoucích produktů HP. K těmto údajům mohou mít přístup i partneři HP, kteří pomáhají v recyklačním procesu této tiskové kazety.

K anonymním informacím na paměťovém čipu mohou mít přístup i další třetí strany, které budou mít kazetu ve vlastnictví. Pokud nechcete povolit přístup k těmto informacím, můžete způsobit nefunkčnost čipu. Pokud tak však učiníte, nemůže být inkoustová kazeta použita v tiskárně HP.

Pokud jste znepokojeni ohledně poskytování těchto anonymních informací, můžete je znepřístupnit vypnutím schopnosti čipu shromažďovat informace o využití tiskárny.

### **Vypnutí funkce informací o použití**

- **1.** Na ovládacím panelu tiskárny stisknutím nebo tažením od horního okraje obrazovky otevřete panel nástrojů a stiskněte ikonu ( **Nastavení** ).
- **2.** Stiskněte položku **Předvolby** a potom stisknutím možnosti **Ukládat anonymní informace o používání**  funkci vypněte.

**POZNÁMKA:** Povolení funkce shromažďování informací o využití je možné prostřednictvím obnovení výchozího výrobního nastavení. Další informace, jak obnovit výchozí nastavení, naleznete zde: [Obnovení](#page-154-0)  [výchozího nastavení.](#page-154-0)

POZNÁMKA: Můžete pokračovat v použití tiskové kazety v tiskárně HP, pokud vypnete funkci paměťového čipu pro shromažďování informací o použití tiskárny.

# **Informace k záruce tiskové kazety**

Záruka na kazetu HP platí v případě, že se používá v tiskárně HP, pro niž je určena. Tato záruka se nevztahuje na inkoustové kazety HP, které byly znovu plněny, opraveny, renovovány, špatně použity nebo s nimiž bylo manipulováno.

Během záručního období je kazeta kryta zárukou, dokud se nespotřebuje inkoust HP a není dosaženo konce data platnosti záruky. Konec platnosti záruky ve formátu RRRR/MM může být na kazetě umístěn některým z následujících způsobů:

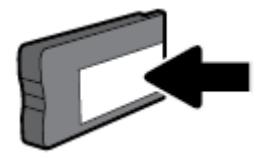

Kopie vyjádření o omezené záruce HP k tiskárně viz tištěná dokumentace dodaná s produktem.

# <span id="page-111-0"></span>**8 Nastavení sítě**

Další nastavení můžete upravit na úvodní stránce tiskárny (integrovaný webový server nebo EWS). Další informace naleznete v tématu [Integrovaný webový server](#page-120-0).

Tato část obsahuje následující témata:

- Nastavení tiskárny pro bezdrátovou komunikaci
- [Změna nastavení sítě](#page-114-0)
- [Používání služby Wi-Fi Direct](#page-116-0)

## **Nastavení tiskárny pro bezdrátovou komunikaci**

Tato část obsahuje následující témata:

- První kroky
- [Nastavení tiskárny v bezdrátové síti](#page-112-0)
- [Připojení k tiskárně pomocí aplikace HP Smart](#page-112-0)
- [Změna typu připojení](#page-112-0)
- [Test bezdrátového připojení](#page-114-0)
- [Zapnutí bezdrátového připojení tiskárny](#page-114-0)

**POZNÁMKA:** Máte-li potíže s připojením tiskárny, viz část [Problémy se sítí a připojením](#page-147-0).

**TIP:** Další informace o nastavení a používání tiskárny bezdrátově získáte v centru bezdrátového tisku HP ( [www.hp.com/go/wirelessprinting](http://www.hp.com/go/wirelessprinting) ).

### **První kroky**

Před započetím nastavení tiskárny pro bezdrátovou komunikaci zkontrolujte následující:

- Tiskárna není připojena k síti pomocí Ethernetového kabelu.
- Bezdrátová síť je nastavená a funkční.
- Zkontrolujte, zda je tiskárna ve stejné síti (podsíti) jako počítače, které ji využívají.
- **<sup>2</sup> POZNÁMKA:** Při připojování k tiskárně můžete být vyzváni k zadání názvu bezdrátové sítě (SSID) a hesla bezdrátové sítě.
	- Název bezdrátové sítě identifikuje vaši bezdrátovou síť.
	- Heslo bezdrátové sítě umožňuje zabránit ostatním uživatelům v připojení k vaší bezdrátové síti bez příslušných oprávnění. V závislosti na požadované úrovni zabezpečení může vaše bezdrátová síť využívat buď přístupové heslo WPA, nebo klíč WEP.

Pokud jste název sítě nebo bezpečnostní heslo od doby, kdy byla bezdrátová síť nastavena, neměnili, můžete tyto informace v některých případech najít na zadní straně bezdrátového směrovače.

<span id="page-112-0"></span>Jestliže název sítě nebo bezpečnostní heslo nemůžete najít a ani si na tyto informace nemůžete vzpomenout, projděte si dokumentaci k počítači nebo bezdrátovému směrovači. Pokud přesto tyto informace není možné nijak získat, kontaktujte správce sítě nebo toho, kdo bezdrátovou síť instaloval.

### **Nastavení tiskárny v bezdrátové síti**

Pomocí Průvodce nastavením bezdrátového spojení nebo Nastavení zabezpečení sítě Wi-Fi na displeji ovládacího panelu tiskárny nastavte bezdrátovou komunikaci.

**<sup>2</sup> POZNÁMKA:** Než budete pokračovat, projděte si seznam na adrese [První kroky](#page-111-0).

- **1.** Na ovládacím panelu tiskárny stisknutím nebo tažením od horního okraje obrazovky otevřete panel nástrojů a stiskněte ikonu (p) (Bezdrátové připojení).
- **2.** Stiskněte tlačítko ( **Nastavení** ).
- **3.** Stiskněte **Nastavení bezdrátového připojení**.
- **4.** Stiskněte možnost **Prův. nast. bezdr. přip.** nebo **Wi-Fi Protected Setup**.
- **5.** Postupujte podle zobrazovaných pokynů a dokončete instalaci.

Pokud jste již tiskárnu používali s jiným typem připojení, jako např. připojení přes rozhraní USB, postupujte podle pokynů v části Změna typu připojení a nastavte tiskárnu pro bezdrátovou síť.

### **Připojení k tiskárně pomocí aplikace HP Smart**

#### **Nastavení pomocí aplikace HP Smart**

K nastavení tiskárny v bezdrátové síti můžete použít HP Smart. Aplikace HP Smart je podporována v zařízeních se systémem iOS, Android a Windows. Informace o této aplikaci najdete v [Použití aplikace HP Smart](#page-38-0) [pro tisk, skenování a řešení problémů ze zařízení se systémem iOS, Android nebo Windows 10.](#page-38-0)

- **1.** Pokud používáte mobilní zařízení iOS nebo Android, musíte mít zapnutou funkci Bluetooth. (HP Smart používá funkci Bluetooth k urychlení a usnadnění procesu nastavení na mobilních zařízeních iOS a Android.)
- **POZNÁMKA:** HP Smart používá funkci Bluetooth pouze k nastavení tiskárny. Tisk pomocí funkce Bluetooth není podporován.
- **2.** Otevřete aplikaci HP Smart.
- **3. Windows**: Na výchozí obrazovce klikněte nebo klepněte na **Nastavit novou tiskárnu** a podle pokynů na obrazovce přidejte tiskárnu do své sítě.

**iOS/Android**: Na výchozí obrazovce klepněte na ikonu Plus a potom na **Přidat tiskárnu**. Podle pokynů na obrazovce přidejte tiskárnu do své sítě.

### **Změna typu připojení**

Jakmile jste nainstalovali software tiskárny HP a připojili tiskárnu k počítači nebo síti, můžete pomocí tohoto softwaru změnit typ připojení (například z připojení přes rozhraní USB na bezdrátové připojení).

**POZNÁMKA:** Připojením kabelu Ethernet zakážete bezdrátové připojení tiskárny.

### **Změna z připojení Ethernet na bezdrátové připojení (Windows)**

- **1.** Odpojte kabel sítě Ethernet od tiskárny.
- **2.** Navažte bezdrátové spojení spuštěním průvodce nastavením bezdrátového spojení. Další informace naleznete v tématu [Nastavení tiskárny v bezdrátové síti.](#page-112-0)

#### **Přechod od připojení USB k bezdrátové síti (Windows)**

Než budete pokračovat, projděte si seznam na adrese [První kroky](#page-111-0).

- **1.** Spusťte software tiskárny HP. Další informace naleznete v části [Spusťte software tiskárny HP](#page-38-0) [\(Windows\)](#page-38-0).
- **2.** Klikněte na možnost **Nástroje**.
- **3.** Klikněte na položku **Device Setup & Software** (Nastavení a software zařízení).
- **4.** Vyberte možnost **Převést tiskárnu USB na bezdrátové připojení**. Postupujte podle pokynů na obrazovce.

### **Změna ethernetového nebo USB připojení na bezdrátové připojení (OS X a macOS)**

- **1.** Odpojte kabel USB či kabel sítě Ethernet od tiskárny.
- **2.** Obnovte výchozí síťové nastavení tiskárny. Další informace naleznete v tématu [Obnovení výchozího](#page-154-0)  [nastavení](#page-154-0).
- **3.** Stáhněte si nejnovější verzi aplikace HP Easy Start z webu 123.hp.com.
- **4.** Spusťte aplikaci HP Easy Start a připojte tiskárnu podle pokynů na obrazovce.

### **Změna připojení USB na bezdrátové připojení pomocí aplikace HP Smart na počítači se systémem Windows 10 (Windows)**

- **1.** Před pokračováním zkontrolujte, zda počítač a tiskárna splňují následující požadavky:
	- Tiskárna je aktuálně připojena k počítači pomocí kabelu USB.
	- Počítač je aktuálně připojen k bezdrátové síti.
- **2.** Otevřete aplikaci HP Smart. Informace o postupu otevření aplikace na počítači se systémem Windows 10 naleznete v části [Použití aplikace HP Smart pro tisk, skenování a řešení problémů ze zařízení se](#page-38-0) [systémem iOS, Android nebo Windows 10.](#page-38-0)
- **3.** Ujistěte se, že je vybrána tiskárna.
- **TIP:** Pokud chcete vybrat jinou tiskárnu, klikněte na ikonu Tiskárna v panelu nástrojů na levé straně obrazovky a potom vyberte možnost **Vybrat jinou tiskárnu** pro zobrazení všech dostupných tiskáren.
- **4.** Klikněte na **Další informace**, jakmile se v horní části výchozí stránky aplikace zobrazí zpráva "Usnadnit tisk připojením tiskárny k bezdrátové síti".

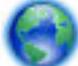

Zjistěte, jak přepnout z připojení USB na bezdrátové připojení. [Klepnutím sem získáte více informací](http://h20180.www2.hp.com/apps/Nav?h_pagetype=s-924&h_keyword=lp70017-mac&h_client=s-h-e004-01&h_lang=cs&h_cc=cz)

[online.](http://h20180.www2.hp.com/apps/Nav?h_pagetype=s-924&h_keyword=lp70017-mac&h_client=s-h-e004-01&h_lang=cs&h_cc=cz) Tyto webové stránky aktuálně nemusí být k dispozici ve všech jazykových verzích.

#### **Postup změny z bezdrátového připojení na připojení přes rozhraní USB nebo síť Ethernet (Windows)**

Připojte kabel USB nebo kabel sítě Ethernet k tiskárně.

### <span id="page-114-0"></span>**Přechod z bezdrátového připojení na připojení USB (OS X a macOS)**

- **1.** Otevřete nástroj **Systémové předvolby** .
- **2.** Klikněte na možnost **Tiskárny a skenery** .
- **3.** Vyberte v levém podokně požadovanou tiskárnu a klikněte na symbol dole v seznamu. Totéž proveďte pro položku faxu, pokud pro aktuální připojení nějaký fax existuje.
- **4.** Připojte kabel USB k počítači a k tiskárně.
- **5.** Klikněte na položku + nalevo pod seznamem tiskáren.
- **6.** Vyberte ze seznamu novou tiskárnu USB.
- **7.** Vyberte název modelu tiskárny z místní nabídky **Použít**.
- **8.** Klikněte na tlačítko **Přidat**.

### **Test bezdrátového připojení**

Vytiskněte zprávu s testem bezdrátové sítě s informacemi o bezdrátovém připojení tiskárny. Zpráva s testem bezdrátové sítě uvádí informace o stavu tiskárny, hardwarovou adresu (MAC) a adresu IP. Pokud dojde k problémům s bezdrátovým připojením nebo k neúspěšnému pokusu o připojení, test bezdrátové sítě nabízí také diagnostické informace. Pokud je tiskárna připojena k síti, zpráva s testem uvádí podrobnosti o nastaveních sítě.

Tisk protokolu testu bezdrátového připojení

- **1.** Na ovládacím panelu tiskárny stisknutím nebo tažením od horního okraje obrazovky otevřete panel nástrojů, stiskněte ikonu (tlačítko Bezdrátové připojení) a poté položku ( **Nastavení** ).
- **2.** Stiskněte možnost **Vytisknout zprávu**.
- **3.** Stiskněte možnost **Protokol testu bezdrátového připojení**.

### **Zapnutí bezdrátového připojení tiskárny**

Když je funkce bezdrátového připojení zapnuta, modrá kontrolka bezdrátového připojení na ovládacím panelu tiskárny svítí.

- **POZNÁMKA:** Připojení kabelu Ethernet k tiskárně automaticky vypne bezdrátové připojení a odpovídající kontrolka zhasne.
	- **1.** Na ovládacím panelu tiskárny stisknutím nebo tažením od horního okraje obrazovky otevřete panel nástrojů, stiskněte ikonu (**t**) (tlačítko Bezdrátové připojení) a poté položku  $\{\hat{\otimes}\}$  ( **Nastavení** ).
	- **2.** Stiskněte **Nastavení bezdrátového připojení**.
	- **3.** Přepínačem vedle položky **Bezdrátové připojení** zapnete nebo vypnete funkci bezdrátového připojení.

**POZNÁMKA:** Pokud tiskárna nikdy nebyla nakonfigurována k připojení k bezdrátové síti, zapnutím funkce bezdrátové sítě se automaticky spustí Průvodce nastavením bezdrátového spojení.

### **Změna nastavení sítě**

Ovládací panel tiskárny umožňuje nastavit a spravovat bezdrátové připojení tiskárny a nabízí různé formy správy sítě. Ty zahrnují zobrazení a změnu nastavení sítě, obnovení výchozího nastavení sítě a zapínání a vypínání bezdrátového režimu.

**UPOZORNĚNÍ:** Nastavení sítě zpříjemňují použití zařízení. Pokud ovšem nejste zkušenými uživateli, nedoporučujeme některá nastavení měnit (jako rychlost připojení, nastavení IP, výchozí brána a nastavení brány firewall).

### **Tisk nastavení sítě**

Proveďte jeden z následujících kroků:

- Na ovládacím panelu tiskárny stisknutím nebo tažením od horního okraje obrazovky otevřete panel nástrojů. Stisknutím ikony ((p) (Bezdrátové připojení) nebo <sub>185</sub> (Síť Ethernet) zobrazíte obrazovku se stavem sítě. Stisknutím možnosti **Tisk. podrob.** můžete vytisknout stránku konfigurace sítě.
- Na ovládacím panelu tiskárny stiskněte kartu v horní části obrazovky nebo potáhněte tuto kartu dolů a otevřete řídicí panel. Na řídicím panelu stiskněte ikonu ( **Nastavení** ), stiskněte možnost **Protokoly**  a poté stiskněte možnost **Stránka konfigurace sítě**.

### **Nastavení rychlosti připojení**

Rychlost přenosu dat v síti můžete změnit. Výchozím nastavením je hodnota **Automaticky**.

- **1.** Na ovládacím panelu tiskárny stisknutím nebo tažením od horního okraje obrazovky otevřete panel nástrojů, stiskněte ikonu ( **Nastavení** ) a poté položku **Nastavení sítě**.
- **2.** Stiskněte položku **Nastavení sítě Ethernet**.
- **3.** Vyberte možnost **Upřesnit nastavení**.
- **4.** Stiskněte možnost **Rychlost linky**.
- **5.** Vyberte vhodnou možnost, která odpovídá vašemu síťovému hardwaru.

#### **Změna nastavení IP**

Výchozím nastavením pro adresu IP je hodnota **Automaticky**, což znamená, že adresa IP bude nastavena automaticky. Zkušení uživatelé však mohou chtít nastavení (např adresu IP, masku podsítě nebo výchozí bránu) měnit ručně.

**TIP:** Před nastavením ruční adresy IP doporučujeme tiskárnu nejprve připojit k síti pomocí automatického režimu. Díky tomu může směrovač konfigurovat tiskárnu pomocí dalších potřebných nastavení, jako je maska podsítě, výchozí brána a adresa DNS.

**UPOZORNĚNÍ:** Při ručním určování IP adresy postupujte opatrně. Při nesprávném zadání IP adresy během instalace znemožníte spolupráci síťových prvků s tiskárnou.

- **1.** Na ovládacím panelu tiskárny stisknutím nebo tažením od horního okraje obrazovky otevřete panel nástrojů, stiskněte ikonu ( **Nastavení** ) a poté položku **Nastavení sítě**.
- **2.** Stiskněte položku **Nastavení sítě Ethernet** nebo **Nastavení bezdrátové sítě**.
- **3.** Klikněte na možnost **Upřesnit nastavení**.
- **4.** Stiskněte možnost **Nastavení IP**.
- **5.** Objeví se varování, že při změně nastavení IP adresy bude tiskárna odebrána ze sítě. Pokračujte stisknutím tlačítka **OK** .
- **6.** Chcete-li nastavení změnit ručně, stiskněte možnost **Ručně (Statická)** a zadejte odpovídající informace pro následující nastavení:
- <span id="page-116-0"></span>● **Adresa IP**
- **Maska podsítě**
- **Výchozí brána**
- **DNS adresa**
- **7.** Zadejte změny a potom stiskněte tlačítko **Hotovo** .
- **8.** Stiskněte tlačítko **OK** .

# **Používání služby Wi-Fi Direct**

Pomocí funkce Wi-Fi Direct můžete tisknout bezdrátově z počítače, telefonu smartphone, tabletu nebo jiného zařízení s podporou bezdrátového připojení bez nutnosti se připojovat ke stávající bezdrátové síti.

### **Pokyny k použití funkce Wi-Fi Direct**

- Ověřte, zda je v počítači nebo mobilním zařízení nainstalován potřebný software.
	- Chcete-li tisknout z počítače, je třeba nainstalovat software tiskárny HP.

Pokud jste v počítači nenainstalovali software pro tiskárnu HP, připojte se nejprve pomocí funkce Wi-Fi Direct a software tiskárny nainstalujte. Až vám software tiskárny zobrazí dotaz na typ připojení, vyberte možnost **Bezdrátové**.

- Chcete-li tisknout z mobilního zařízení, je třeba nainstalovat kompatibilní tiskovou aplikaci. Další informace naleznete na webu HP Mobile Printing na adrese [www.hp.com/go/mobileprinting](http://www.hp.com/go/mobileprinting). Pokud ve vaší zemi/oblasti nebo jazyce není k dispozici místní verze tohoto webu, můžete být přesměrováni na web jiné země/oblasti nebo v jiném jazyce.
- Zkontrolujte, zda je funkce Wi-Fi Direct tiskárny zapnuta.
- Jedno připojení funkce Wi-Fi Direct může využívat až pět počítačů a mobilních zařízení.
- Funkci Wi-Fi Direct lze používat i případě, že je tiskárna připojena k počítači pomocí kabelu USB nebo k síti pomocí bezdrátového připojení.
- Funkci Wi-Fi Direct nelze používat k připojení počítače, mobilního zařízení nebo tiskárny k Internetu.

### **Zapnutí možnosti Wi-Fi Direct**

- **1.** Na ovládacím panelu tiskárny stisknutím nebo tažením od horního okraje obrazovky otevřete panel nástrojů a stiskněte ikonu (Wi-Fi Direct).
- **2.** Stiskněte tlačítko ( **Nastavení** ).
- **3.** Pokud je na displeji uvedeno, že je funkce Wi-Fi Direct nastavena na možnost **Vypnuto** , stiskněte možnost **Wi-Fi Direct** a potom ji zapněte.
- **TIP:** Funkci Wi-Fi Direct lze zapnout také pomocí serveru EWS. Další informace o použití serveru EWS naleznete v části [Integrovaný webový server](#page-120-0).

### **Změna způsobu připojení**

- **1.** Na ovládacím panelu tiskárny stisknutím nebo tažením od horního okraje obrazovky otevřete panel nástrojů a stiskněte ikonu (Wi-Fi Direct).
- **2.** Stiskněte tlačítko ( **Nastavení** ).
- **3.** Stiskněte položku **Způsob připojení** a poté **Automaticky** nebo **Ručně**.
	- Pokud jste při nastavování funkce Wi-Fi Direct v tiskárně zvolili možnost **Automaticky**, mobilní zařízení se automaticky připojí k tiskárně.
	- Pokud jste vybrali možnost **Ručně**, potvrďte připojení na displeji tiskárny nebo zadejte kód PIN do mobilního zařízení. Kód PIN je poskytnut tiskárnou při uskutečnění pokusu o připojení.

#### **Tisk z mobilního zařízení s podporou bezdrátového připojení funkcí Wi-Fi Direct**

Do mobilního zařízení je třeba nainstalovat nejnovější verzi modulu plug-in pro tiskové služby HP.

- **POZNÁMKA:** Pokud mobilní zařízení připojení WI-Fi nepodporuje, nebude možné funkci Wi-Fi Direct používat.
	- **1.** Ověřte, zda jste v tiskárně zapnuli funkci Wi-Fi Direct.
	- **2.** Zapněte funkci Wi-Fi Direct ve svém mobilním zařízení. Další informace naleznete v dokumentaci dodávané s mobilním zařízením.
	- **3.** V mobilním zařízení otevřete dokument v aplikaci umožňující tisk a použijte možnost tisku dokumentu.

Zobrazí se seznam dostupných tiskáren.

- **4.** V seznamu vyberte název funkce Wi-Fi Direct zobrazený jako **DIRECT-\*\*-HP OfficeJet 7720** (kde \*\* představuje jedinečné znaky identifikující vaši tiskárnu) a pokračujte podle pokynů na obrazovce tiskárny i mobilního zařízení.
- **5.** Vytiskněte dokument.

#### **Tisk z mobilního zařízení s podporou bezdrátového připojení, které nepodporuje funkci Wi-Fi Direct**

Ověřte, zda jste v mobilním zařízení nainstalovali kompatibilní tiskovou aplikaci. Další informace naleznete na stránkách [www.hp.com/global/us/en/eprint/mobile\\_printing\\_apps.html](http://www.hp.com/global/us/en/eprint/mobile_printing_apps.html).

- **1.** Ověřte, zda jste v tiskárně zapnuli funkci Wi-Fi Direct.
- **2.** V mobilním zařízení zapněte připojení Wi-FI. Další informace naleznete v dokumentaci dodávané s mobilním zařízením.
- **POZNÁMKA:** Pokud mobilní zařízení připojení WI-Fi nepodporuje, nebude možné funkci Wi-Fi Direct používat.
- **3.** Prostřednictvím mobilního zařízení se připojte k nové síti. Použijte postup, který běžně používáte pro připojení k nové bezdrátové síti nebo aktivnímu bodu. V seznamu bezdrátových sítí vyberte název Wi-Fi Direct, zobrazený například jako **DIRECT-\*\*-HP OfficeJet 7720** (kde symboly \*\* představují jedinečné znaky, které identifikují tiskárnu).

Na výzvu zadejte heslo Wi-Fi Direct.

**4.** Vytiskněte dokument.

#### **Tisk z počítače s podporou bezdrátového připojení (Windows)**

- **1.** Ověřte, zda jste v tiskárně zapnuli funkci Wi-Fi Direct.
- **2.** Zapněte v počítači připojení Wi-Fi. Další informace naleznete v dokumentaci dodávané společně s počítačem.

**<sup>2</sup> POZNÁMKA:** Pokud počítač připojení Wi-Fi nepodporuje, nebude možné funkci Wi-Fi Direct používat.

- **3.** Prostřednictvím počítače se připojte k nové síti. Použijte postup, který běžně používáte pro připojení k nové bezdrátové síti nebo aktivnímu bodu. V seznamu bezdrátových sítí vyberte název Wi-Fi Direct, zobrazený například jako **DIRECT-\*\*-HP OfficeJet 7720** (kde symboly \*\* představují jedinečné znaky, které identifikují tiskárnu).
- **4.** Na výzvu zadejte heslo Wi-Fi Direct.
- **5.** Pokud byla tiskárna nainstalována a připojena k počítači prostřednictvím bezdrátové sítě, pokračujte krokem 5. Pokud byla tiskárna nainstalována a připojena k počítači pomocí kabelu USB, postupujte podle následujících pokynů a nainstalujte funkci software tiskárny prostřednictvím připojení Wi-Fi Direct.
	- **a.** Spusťte software tiskárny HP. Další informace naleznete v části [Spusťte software tiskárny HP](#page-38-0) [\(Windows\)](#page-38-0).
	- **b.** Klikněte na možnost **Nástroje**.
	- **c.** Klikněte na možnost **Device Setup & Software** (Nastavení a software zařízení) a poté na možnost **Connect a new device** (Připojit nové zařízení).
	- **POZNÁMKA:** Pokud jste tiskárnu dříve instalovali prostřednictvím rozhraní USB a chcete použít funkci Wi-Fi Direct, nevybírejte možnost **Změnit nastavení tiskárny připojené přes rozhraní USB na bezdrátové připojení**.
	- **d.** Jakmile se zobrazí obrazovka **Možnosti připojení**, vyberte možnost **Bezdrátové připojení**.
	- **e.** V seznamu zjištěných tiskáren vyberte požadovanou tiskárnu HP.
	- **f.** Postupujte podle pokynů na obrazovce.
- **6.** Vytiskněte dokument.

### **Tisk z počítače s podporou bezdrátového připojení (OS X a macOS)**

- **1.** Ověřte, zda jste v tiskárně zapnuli funkci Wi-Fi Direct.
- **2.** Zapněte funkci připojení Wi-Fi v počítači.

Další informace naleznete v dokumentaci od společnosti Apple.

**3.** Klikněte na ikonu Wi-Fi a zvolte název Wi-Fi Direct, například **DIRECT-\*\*-HP OfficeJet 7720** , (kde symboly \*\* představují jedinečné znaky pro identifikaci tiskárny).

Jakmile budete vyzváni, zadejte heslo připojení Wi-Fi Direct.

- **4.** Přidejte tiskárnu.
	- **a.** Otevřete nástroj **Systémové předvolby** .
	- **b.** V závislosti na operačním systému klikněte na možnost **Tiskárny a skenery** .
	- **c.** Klikněte na položku + nalevo pod seznamem tiskáren.
	- **d.** Vyberte tiskárnu v seznamu nalezených tiskáren (v pravém sloupci je vedle názvu tiskárny uvedeno slovo "Bonjour") a klikněte na možnost **Přidat**.

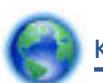

[Kliknutím sem](http://h20180.www2.hp.com/apps/Nav?h_pagetype=s-924&h_keyword=lp70017-mac&h_client=s-h-e004-01&h_lang=cs&h_cc=cz) zobrazíte online stránky pro řešení problémů s funkcí Wi-Fi Direct nebo další

nápovědu k nastavení funkce Wi-Fi Direct. Tyto webové stránky aktuálně nemusí být k dispozici ve všech jazykových verzích.

# <span id="page-120-0"></span>**9 Nástroje správy tiskárny**

Tato část obsahuje následující témata:

- Panel nástrojů (Windows)
- HP Utility (OS X a macOS)
- Integrovaný webový server

# **Panel nástrojů (Windows)**

Nástroj Toolbox podává informace o údržbě tiskárny.

### **Otevření panelu nástrojů**

- **1.** Spusťte software tiskárny HP. Další informace naleznete v části [Spusťte software tiskárny HP](#page-38-0) [\(Windows\)](#page-38-0).
- **2.** Klikněte na možnost **Tisk, skenování a kopírování** .
- **3.** Klikněte na tlačítko **Údržba tiskárny**.

# **HP Utility (OS X a macOS)**

Software HP Utility obsahuje nástroje pro konfiguraci nastavení tisku, kalibraci tiskárny, objednávání spotřebního materiálu online a vyhledávání informací na webové stránce podpory.

**POZNÁMKA:** Funkce dostupné v rámci nástroje HP Utility závisí na vybrané tiskárně.

Varování a kontrolky hladiny inkoustu poskytují pouze přibližné údaje a slouží pouze k plánování. Pokud se rozsvítí kontrolka zobrazující malé množství inkoustu, zvažte přípravu náhradní inkoustové tiskové kazety, abyste se vyhnuli možným zdržením tisku. Inkoustovou tiskovou kazetu nemusíte měnit, dokud bude kvalita tisku přijatelná.

Dvakrát klikněte na nástroj HP Utility ve složce **HP** v adresáři **Aplikace** v nejvyšší úrovni pevného disku.

## **Integrovaný webový server**

Když je tiskárna připojena k síti, můžete použít vestavěný webový server (EWS) k zobrazení informací o stavu tiskárny, ke změně nastavení a ke správě tiskárny z vašeho počítače.

- **POZNÁMKA:** Chcete-li zobrazit nebo změnit některá nastavení, bude třeba zadat heslo.
- **POZNÁMKA:** Integrovaný webový server můžete otevřít a používat bez připojení k síti Internet. Některé funkce ale nejsou k dispozici.

Tato část obsahuje následující témata:

- [Soubory cookies](#page-121-0)
- [Spuštění integrovaného webového serveru](#page-121-0)
- [Integrovaný webový server nelze otevřít](#page-122-0)

### <span id="page-121-0"></span>**Soubory cookies**

Zabudovaný webový server (EWS) vloží při procházení na jednotku pevného disku velmi malé textové soubory (cookies). Tyto soubory umožní serveru EWS rozpoznat počítač při vaší příští návštěvě. Pokud jste například nakonfigurovali jazyk serveru EWS, soubor cookies vám pomůže zapamatovat si, který jazyk jste vybrali, takže se při dalším přístupu na server EWS stránky zobrazí v daném jazyce. Některé soubory cookie (například soubor cookie se zákaznickými předvolbami) jsou uloženy v počítači, dokud je ručně nesmažete.

Prohlížeč můžete nakonfigurovat tak, aby soubory cookies přijímal, nebo tak, aby zobrazil výzvu při každém nabídnutí souboru cookies. Tímto způsobem máte možnost se u jednotlivých souborů cookies rozhodnout, zda je přijmete nebo odmítnete. Pomocí prohlížeče také můžete nežádoucí soubory cookie odebrat.

Pokud se rozhodnete soubory cookies zakázat, v závislosti na zařízení dojde k zakázání jedné nebo více z následujících funkcí:

- Použití některých průvodců nastavením
- zapamatování jazykového nastavení prohlížeče EWS,
- přizpůsobení domovské stránky EWS Domů.

Informace o změně nastavení osobních údajů a souborů cookies a o zobrazení nebo odstranění souborů cookies získáte v dokumentaci k webovému prohlížeči.

### **Spuštění integrovaného webového serveru**

K vestavěnému webovému serveru lze získat přístup buď prostřednictvím sítě, nebo funkce Wi-Fi Direct.

### **Otevření integrovaného webového serveru prostřednictvím sítě**

- 1. Adresu IP nebo název hostitele tiskárny zjistíte stisknutím tlačítka (p) (Bezdrátové připojení) nebo  $\frac{1}{100}$ (Síť Ethernet) nebo vytisknutím stránky konfigurace sítě.
- **POZNÁMKA:** Tiskárna musí být v síti a musí mít adresu IP.
- **2.** V podporovaném webovém prohlížeči na svém počítači zadejte adresu IP nebo název hostitele přiřazený tiskárně.

Pokud je adresa IP například 123.123.123.123, musíte ve webovém prohlížeči napsat následující adresu: http://123.123.123.123.

#### **Postup spuštění integrovaného webového serveru pomocí Wi-Fi Direct**

- **1.** Na ovládacím panelu tiskárny stisknutím nebo tažením od horního okraje obrazovky otevřete panel nástrojů a stiskněte ikonu (Wi-Fi Direct).
- **2.** Stiskněte tlačítko ( **Nastavení** ).
- **3.** Pokud je na displeji uvedeno, že je funkce Wi-Fi Direct nastavena na možnost **Vypnuto** , stiskněte možnost **Wi-Fi Direct** a potom ji zapněte.
- **4.** V počítači zapněte bezdrátové připojení, vyhledejte název tiskárny s podporou funkce Wi-Fi Direct a připojte se k ní. Příklad: **DIRECT-\*\*-HP OfficeJet 7720** (kde symboly \*\* představují jedinečné znaky, které identifikují tiskárnu).
- **5.** Na výzvu zadejte heslo Wi-Fi Direct.
- **6.** V podporovaném internetovém prohlížeči zadejte následující adresu: http://192.168.223.1.

### <span id="page-122-0"></span>**Integrovaný webový server nelze otevřít**

### **Zkontrolujte nastavení sítě**

- Přesvědčte se, že pro připojení tiskárny k síti není použit telefonní kabel nebo křížený kabel.
- Přesvědčte se, že je síťový kabel řádně připojen k tiskárně.
- Přesvědčte se, že je zapnut a řádně pracuje síťový rozbočovač, přepínač nebo směrovač.

### **Zkontrolujte počítač**

● Přesvědčte se, že je používaný počítač připojen ke stejné síti jako tiskárna.

### **Zkontrolujte webový prohlížeč**

- Přesvědčte se, že webový prohlížeč splňuje minimální systémové požadavky.
- Pokud váš webový prohlížeč využívá připojení k Internetu přes server proxy, zkuste toto nastavení vyřadit. Další informace naleznete v dokumentaci k webovému prohlížeči.
- Ujistěte se, že jsou ve vašem webovém prohlížeči povoleny soubory cookies a JavaScript. Další informace naleznete v dokumentaci k webovému prohlížeči.

### **Zkontrolujte IP adresu tiskárny**

Zkontrolujte správnost adresy IP tiskárny.

Chcete-li zjistit adresu IP tiskárny, na ovládacím panelu tiskárny stisknutím nebo tažením od horního okraje obrazovky otevřete panel nástrojů a stiskněte ikonu (p) (Bezdrátové připojení) nebo "S, (Síť Ethernet).

Chcete-li zjistit adresu IP vytisknutím stránky konfigurace sítě, na ovládacím panelu tiskárny stiskněte kartu v horní části obrazovky nebo potáhněte tuto kartu dolů a otevřete řídicí panel. Na řídicím panelu stiskněte ikonu ( **Nastavení** ), stiskněte možnost **Protokoly** a poté stiskněte možnost **Stránka konfigurace sítě**.

● Zkontrolujte správnost adresy IP tiskárny. Adresa IP tiskárny by měla mít stejný formát jako adresa IP směrovače. Například adresa IP směrovače může být 192.168.0.1 nebo 10.0.0.1 a adresa IP tiskárny bude 192.168.0.5 nebo 10.0.0.5.

Pokud je adresa IP tiskárny ve formátu 169.254.XXX.XXX či 0.0.0.0 apod., není připojena k síti.

 $\hat{X}$  **TIP:** Pokud používáte počítač se systémem Windows, můžete navštívit stránky online podpory společnosti HP na adrese [www.support.hp.com](http://h20180.www2.hp.com/apps/Nav?h_pagetype=s-001&h_product=13673517&h_client&s-h-e008-1&h_lang=cs&h_cc=cz) . Tato webová stránka obsahuje informace a nástroje, které vám pomohou opravit řadu běžných problémů s tiskárnou.

# **10 Řešení problémů**

Informace uvedené v této části představují návrhy způsobu řešení běžných problémů. Pokud tiskárna nepracuje správně a tyto návrhy potíže nevyřeší, zkuste použít jednu ze služeb podpory uvedených v části [Podpora společnosti HP](#page-155-0).

Tato část obsahuje následující témata:

- Problémy s uvíznutím nebo nesprávným podáním papíru
- [Problémy s tiskem](#page-129-0)
- [Problémy s kopírováním](#page-138-0)
- [Problémy se skenováním](#page-138-0)
- [Problémy s faxováním](#page-138-0)
- [Problémy se sítí a připojením](#page-147-0)
- [Problémy s hardwarem tiskárny](#page-148-0)
- [Nápověda na ovládacím panelu tiskárny](#page-149-0)
- [Získat nápovědu z aplikace HP Smart](#page-149-0)
- [Porozumění zprávám tiskárny](#page-149-0)
- [Řešení problémů pomocí webových služeb](#page-151-0)
- [Údržba tiskárny](#page-151-0)
- [Obnovení výchozího nastavení](#page-154-0)
- [Podpora společnosti HP](#page-155-0)

# **Problémy s uvíznutím nebo nesprávným podáním papíru**

Požadovaná funkce

### **Odstranění uvíznutého papíru**

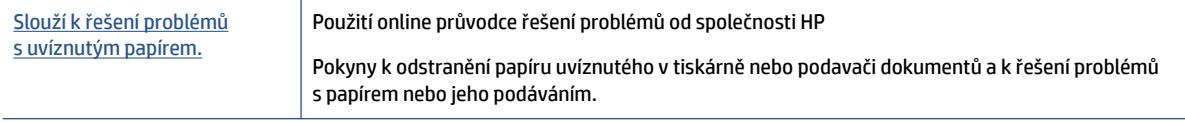

**<sup>2</sup> POZNÁMKA:** Online průvodce řešení problémů od společnosti HP nemusí být dostupný ve všech jazycích.

### **Informace o odstranění uvíznutého papíru najdete v části nápovědy s obecnými pokyny**

Papír může uvíznout v tiskárně na několika místech.

**AUPOZORNĚNÍ:** Chcete-li předejít možnému poškození tiskových hlav, odstraňte uvíznutý papír co nejdříve.

**1.** Zásobník 1 zcela vysuňte z tiskárny.

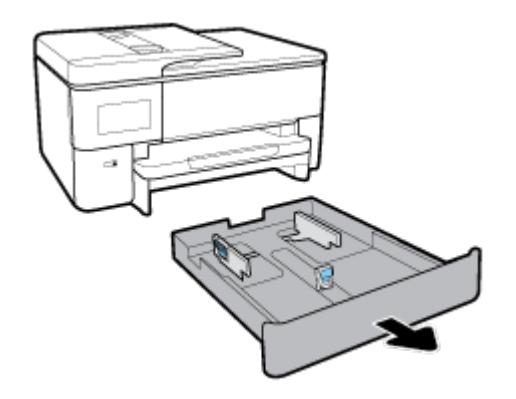

**2.** Zkontrolujte mezeru v tiskárně, kde byl vstupní zásobník. Sáhněte do mezery a vytáhněte uvíznutý papír.

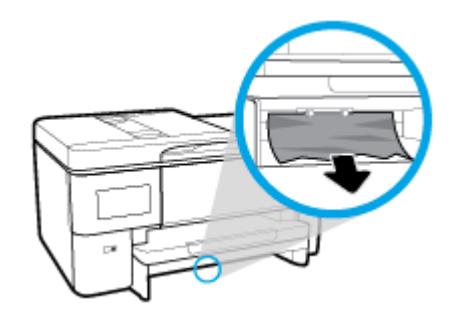

**3.** Vložte Zásobník 1 zpět do tiskárny.

**Postup odstranění uvíznutého papíru z přední části tiskárny**

**POZNÁMKA:** V případě uvíznutí papíru v přední části tiskárnu nevypínejte.

**1.** Otevřete přístupová dvířka kazety.

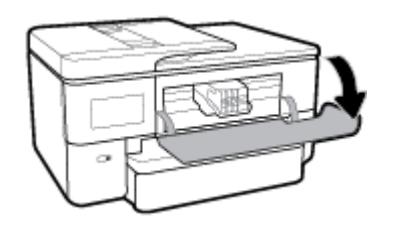

**2.** Pokud držák tiskových kazet není zablokován, přesuňte jej co nejdále na pravou stranu tiskárny a uvíznutý papír odstraňte.

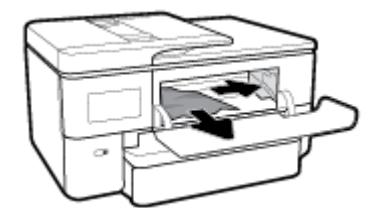

V případě potřeby přesuňte držák kazet zcela doleva a vyjměte všechny uvíznuté nebo roztrhané kousky papíru.

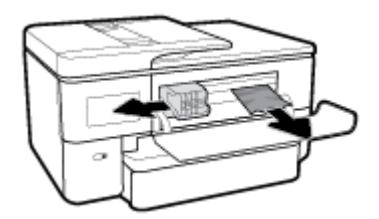

**3.** Zavřete přístupová dvířka kazety.

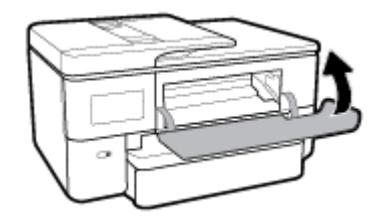

### **Odstranění uvíznutého papíru ze zadní části tiskárny**

- **1.** Získejte přístup k zadní straně tiskárny.
- **2.** Stiskněte dvě pojistky na zadních přístupových dvířkách a otevřete je.

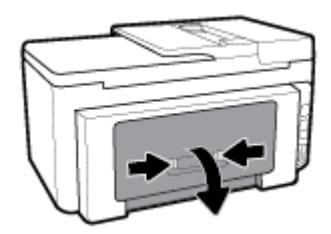

**3.** Odstraňte uvíznutý papír.

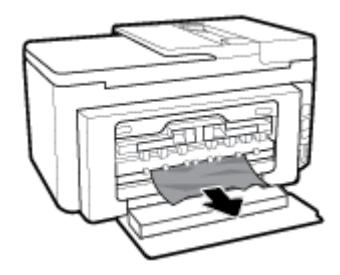

**4.** Stiskněte dvě tlačítka na krytu dráhy papíru a zcela vytáhněte kryt směrem ven z tiskárny.

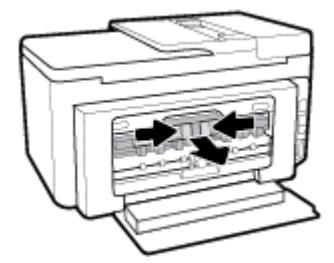

**5.** Odstraňte uvíznutý papír.

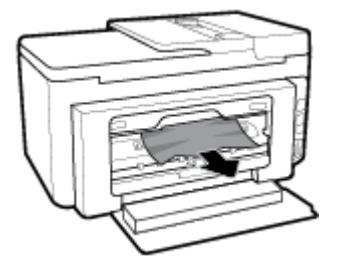

**6.** Vložte kryt dráhy papíru zpět do tiskárny.

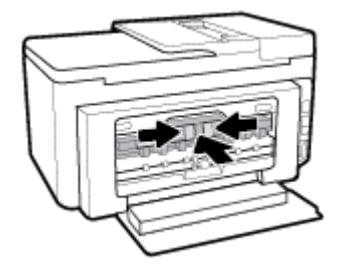

**7.** Zavřete zadní přístupová dvířka.

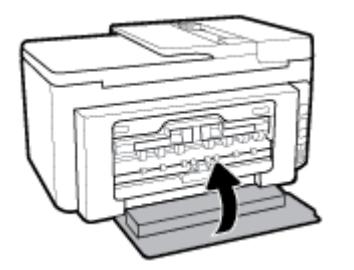

### **Odstranění uvíznutého papíru z podavače dokumentů**

**1.** Zvedněte kryt podavače dokumentů.

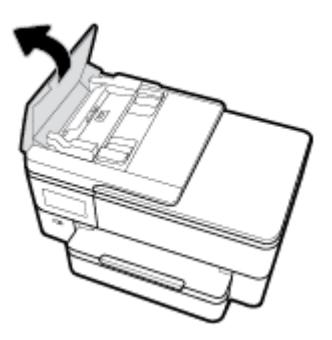

**2.** Vytáhněte uvíznutý papír z válečků.

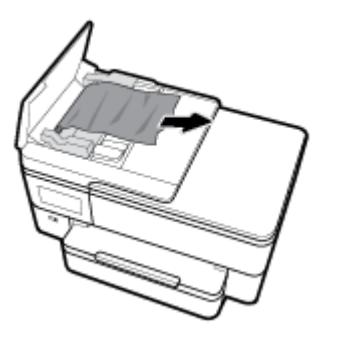

**3.** Zavřete kryt podavače dokumentů tak, aby zapadl na místo.

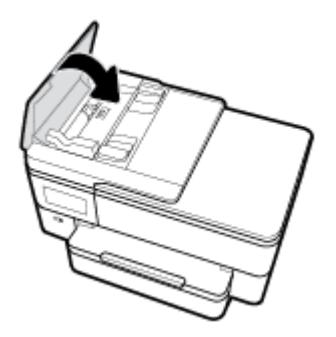

**4.** Zvedněte zásobník podavače dokumentů směrem vzhůru.

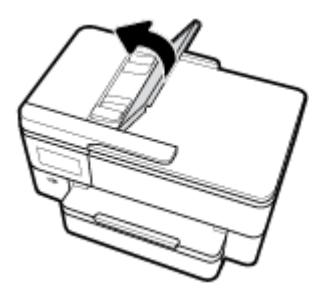

**5.** Vyjměte případný uvíznutý papír ze spodní strany zásobníku.

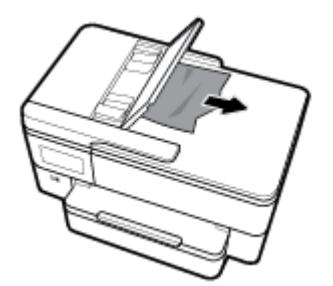

**6.** Položte zásobník podavače dokumentů zpět.

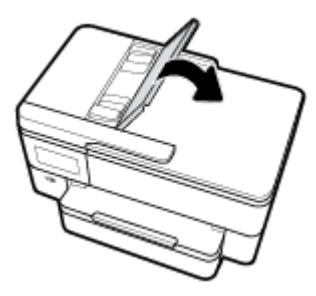

**7.** Zvedněte víko skeneru. Pokud vidíte uvíznutý papír, odstraňte ho.

### **Odstranění uvíznuté tiskové kazety**

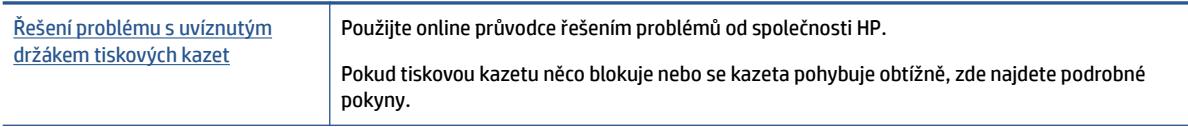

**POZNÁMKA:** Online průvodce řešení problémů od společnosti HP nemusí být dostupný ve všech jazycích.

### **Informace o vyřešení problému s uvíznutou tiskovou kazetou najdete v části nápovědy s obecnými pokyny**

Odstraňte všechny předměty, jako například papír, které blokují vozík tiskových kazet.

**POZNÁMKA:** Pro odstranění uvíznutého papíru nepoužívejte žádné nástroje nebo jiná zařízení. Při odstraňování uvíznutého papíru z vnitřku tiskárny buďte vždy opatrní.

### **Jak zabránit uvíznutí papíru**

Chcete-li předcházet uvíznutí papíru, postupujte takto:

- Často odebírejte potištěné papíry z výstupního zásobníku.
- Zkontrolujte, zda tisknete na papír, který není zmačkaný, poskládaný nebo jinak poškozený.
- Uchováváním papíru v uzavíratelném obalu na rovné podložce zabráníte svraštění nebo zkroucení papíru.
- Nepoužívejte papír, který je pro tiskárnu příliš tlustý nebo tenký.
- Zkontrolujte, zda jsou zásobníky správně naplněny a nejsou přeplněny. Další informace viz [Vložení](#page-25-0) [papíru](#page-25-0).
- Ujistěte se, zda papír vložený do vstupního zásobníku leží rovně a jeho okraje nejsou ohnuté ani potrhané.
- V zásobníku podavače dokumentů je příliš velké množství papíru. Informace o maximálním počtu listů, povolených v podavači dokumentů, viz [Technické údaje](#page-157-0).
- Ve vstupním zásobníku nepoužívejte současně různé typy a formáty papíru; papíry ve vstupním zásobnímu musí být stejného typu a velikosti.
- Upravte vodítka šířky papíru ve vstupním zásobníku tak, aby těsně přiléhala k papíru. Vodítka šířky papíru nesmí papír ve vstupním zásobníku ohýbat.
- <span id="page-129-0"></span>Posuňte vodítko délky papíru ve vstupním zásobníku tak, aby těsně přiléhalo k papíru. Vodítko délky papíru nesmí papír ve vstupním zásobníku ohýbat.
- Nezasouvejte papír do vstupního zásobníku násilím a příliš hluboko.
- Pokud tisknete na obě strany stránky, vyhněte se při použití lehkého papíru tisku sytých obrázků.
- Používejte typy papírů doporučené pro tiskárnu.
- Pokud tiskárně téměř došel papír, přidejte papír až poté, co dojde. Nevkládejte papír v době, kdy tiskárna tiskne.
- Když vytahujete vstupní zásobník, je vhodné jej zcela vyjmout z tiskárny, abyste se mohli ujistit, že k jeho zadní části není uvíznutý žádný papír. Může být nutné zkontrolovat mezeru pod tiskárnou, ve které se zásobník nacházel, a natažením ruky z ní vytáhnout případný papír.

### **Řešení problémů s podáváním papíru**

Jaký problém máte?

- **Zařízení neodebírá papír ze zásobníku**
	- Zkontrolujte, zda je v zásobníku papíru vložen papír. Další informace naleznete v tématu [Vložení](#page-25-0)  [papíru](#page-25-0). Papír před vložením profoukněte.
	- Zkontrolujte, zda jsou v zásobníku vodítka šířky papíru nastavena na správné značky dle formátu papíru, který vkládáte. Přesvědčte se, že vodítka doléhají ke stohu papíru, ne však příliš těsně.
	- Ujistěte se, že je stoh papíru zarovnán k odpovídajícím linkám formátu papíru na dně vstupního zásobníku a jeho výška nepřekračuje značky po stranách zásobníku nebo vodítka šířky papíru.
	- Zkontrolujte, zda není papír v zásobníku zkroucený. Vyrovnejte papír ohnutím v opačném směru, než je prohnutí.
- **Stránky se krčí**
	- Přesvědčte se, že je papír ve vstupním zásobníku založen těsně mezi vodítky šířky papíru. Dle potřeby vstupní zásobník z tiskárny vytáhněte a vložte papír znovu správným způsobem. Zkontrolujte, zda jsou vodítka papíru správně zarovnána s papírem.
	- Papír vkládejte do tiskárny jen tehdy, když neprobíhá tisk.
	- Ujistěte se, že zadní přístupová dvířka jsou bezpečně zavřena.
- **Je odebíráno více stránek**
	- Zkontrolujte, zda jsou v zásobníku vodítka šířky papíru nastavena na správné značky dle formátu papíru, který vkládáte. Přesvědčte se, že vodítka šířky doléhají ke stohu papíru, ne však příliš těsně.
	- Ujistěte se, že je stoh papíru zarovnán k odpovídajícím linkám formátu papíru na dně vstupního zásobníku a jeho výška nepřekračuje značky po stranách zásobníku nebo vodítka šířky papíru.
	- Přesvědčte se, že zásobník není přeplněn papírem.
	- K dosažení optimální kvality a výkonu při tisku používejte papír HP.

# **Problémy s tiskem**

Požadovaná funkce

### **Vyřešení problému, kdy se nevytiskne stránka (nelze tisknout)**

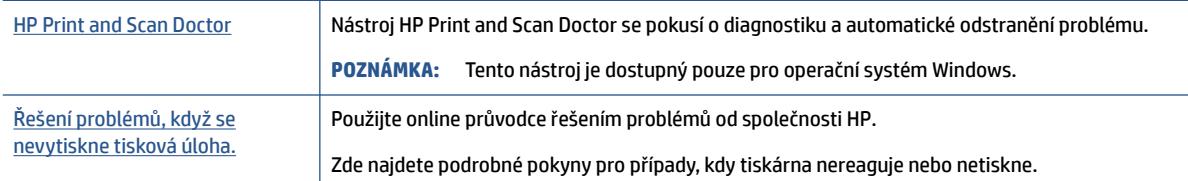

### **POZNÁMKA:** Nástroj HP Print and Scan Doctor a online průvodce řešení problémů od společnosti HP nemusí být k dispozici ve všech jazycích.

### **Informace o vyřešení situací, kdy nelze tisknout, najdete v části nápovědy s obecnými pokyny**

### **Řešení problémů s tiskem (Windows)**

Ujistěte se, že je tiskárna zapnutá a že je v zásobníku papír. Pokud stále nemůžete tisknout, zkuste následující postup:

- **1.** Vyhledejte případné chybové zprávy na displeji tiskárny a vyřešte je postupem podle pokynů na displeji.
- **2.** Pokud je počítač připojen k tiskárně pomocí kabelu USB, odpojte kabel USB a znovu jej připojte. Pokud je počítač připojen k tiskárně v rámci bezdrátového připojení, zkontrolujte, zda je připojení funkční.
- **3.** Zkontrolujte, zda tiskárna není pozastavena nebo offline.

### **Kontrola, zda tiskárna není pozastavena nebo offline**

- **a.** V závislosti na operačním systému proveďte některý z následujících úkonů:
	- **Windows 10**: V nabídce **Start** systému Windows vyberte **Systém Windows**, vyberte **Ovládací panely** a potom klikněte na položku **Zobrazit zařízení a tiskárny** v nabídce **Hardware a zvuk**.
	- **Windows 8.1** a **Windows 8**: Umístěním kurzoru nebo kliknutím do pravého horního rohu obrazovky otevřete panel Ovládací tlačítka, klikněte na ikonu **Nastavení**, klikněte na možnost **Ovládací panely** a poté klikněte na možnost **Zobrazit zařízení a tiskárny**.
	- **Windows 7**: V nabídce **Start** systému Windows vyberte možnost **Zařízení a tiskárny**.
	- **Windows Vista**: V nabídce **Start** systému Windows klikněte na **Ovládací panely** a následně klikněte na **Tiskárny**.
	- **Windows XP**: V nabídce **Start** systému Windows klikněte na možnost **Ovládací panely** a poté klikněte na možnost **Tiskárny a faxy**.
- **b.** Dvakrát klikněte na ikonu tiskárny nebo na ni klikněte pravým tlačítkem a výběrem možnosti **Zobrazit aktuální tiskové úlohy** otevřete tiskovou frontu.
- **c.** V nabídce **Tiskárna** se ujistěte, že nejsou označeny možnosti **Pozastavit tisk** nebo **Používat tiskárnu offline**.
- **d.** Pokud jste udělali nějaké změny, zkuste tisknout znovu.
- **4.** Ověřte, zda je produkt nastaven jako výchozí tiskárna.

### **Ověření nastavení tiskárny jako výchozí tiskárny**

**a.** V závislosti na operačním systému udělejte něco z následujícího:

- **Windows 10**: V nabídce **Start** systému Windows vyberte **Systém Windows**, vyberte **Ovládací panely** a potom klikněte na položku **Zobrazit zařízení a tiskárny** v nabídce **Hardware a zvuk**.
- **Windows 8.1** a **Windows 8**: Umístěním kurzoru nebo kliknutím do pravého horního rohu obrazovky otevřete panel Ovládací tlačítka, klikněte na ikonu **Nastavení**, klikněte na možnost **Ovládací panely** a poté klikněte na možnost **Zobrazit zařízení a tiskárny**.
- **Windows 7**: V nabídce **Start** systému Windows vyberte možnost **Zařízení a tiskárny**.
- **Windows Vista**: V nabídce **Start** systému Windows klikněte na **Ovládací panely** a následně klikněte na **Tiskárny**.
- **Windows XP**: V nabídce **Start** systému Windows klikněte na možnost **Ovládací panely** a poté klikněte na možnost **Tiskárny a faxy**.
- **b.** Ujistěte se, že je jako výchozí tiskárna nastavena správná tiskárna.

Výchozí tiskárna má vedle sebe znaménko zaškrtnutí v černém nebo zeleném kroužku.

- **c.** Pokud je jako výchozí nastavena nesprávná tiskárna, klikněte na správnou tiskárnu pravým tlačítkem myši a vyberte možnost **Nastavit jako výchozí tiskárnu**.
- **d.** Zkuste tiskárnu použít znovu.
- **5.** Restartujte službu zařazování tisku.

### **Opětovné spuštění služby zařazování tisku**

**a.** V závislosti na operačním systému udělejte něco z následujícího:

#### **Windows 10**

- **i.** V nabídce **Start** systému Windows vyberte **Nástroje pro správu Windows** a potom vyberte položku **Služby**.
- **ii.** Klikněte pravým tlačítkem myši na možnost **Zařazování tisku** a poté klikněte na položku **Vlastnosti**.
- **iii.** Na kartě **Obecné** vedle položky **Typ startu** zkontrolujte, zda je vybrána možnost **Automatický**.
- **iv.** Pokud služba již neběží, ve **Stavu služby** klepněte na **Start** a poté klepněte na **OK**.

### **Windows 8.1 a Windows 8:**

- **i.** Přesunutím kurzoru nebo klepnutím na pravý horní roh obrazovky otevřete panel ovládacích tlačítek, na kterém klikněte na ikonu **Nastavení**.
- **ii.** Klikněte nebo klepněte na možnost **Ovládací panely** a poté na možnost **Systém a zabezpečení**.
- **iii.** Klikněte nebo klepněte na položku **Nástroje pro správu** a dvakrát klikněte nebo poklepejte na položku **Služby**.
- **iv.** Klikněte pravým tlačítkem nebo klepněte na položku **Zařazování tisku** a tlačítko přidržte a poté klikněte na tlačítko **Vlastnosti**.
- **v.** Na kartě **Obecné** vedle položky **Typ startu** zkontrolujte, zda je vybrána možnost **Automatický**.
- **vi.** Pokud služba již neběží, ve **Stavu služby** klikněte nebo klepněte na nabídku **Start** a poté klepněte na tlačítko **OK**.

#### **Windows 7**

- **i.** V nabídce systému Windows **Start** klikněte na **Ovládací panely** a poté na **Systém a zabezpečení** a poté na **Nástroje správy**.
- **ii.** Poklikejte na položku **Služby**.
- **iii.** Klikněte pravým tlačítkem myši na možnost **Zařazování tisku** a poté klikněte na položku **Vlastnosti**.
- **iv.** Na kartě **Obecné** vedle položky **Typ startu** zkontrolujte, zda je vybrána možnost **Automatický**.
- **v.** Pokud služba již neběží, ve **Stavu služby** klepněte na **Start** a poté klepněte na **OK**.

### **Windows Vista**

- **i.** V nabídce systému Windows **Start** klikněte na **Ovládací panely** a poté na **Systém a údržba** a poté na **Nástroje správy**
- **ii.** Poklikejte na položku **Služby**.
- **iii.** Klikněte pravým tlačítkem myši na možnost **Služba zařazování tisku** a poté klikněte na položku **Vlastnosti**.
- **iv.** Na kartě **Obecné** vedle položky **Typ startu** zkontrolujte, zda je vybrána možnost **Automatický**.
- **v.** Pokud služba již neběží, ve **Stavu služby** klikněte na položku **Start** a poté klikněte na tlačítko **OK**.

### **Windows XP**

- **i.** V nabídce **Start** systému Windows klikněte pravým tlačítkem na položku **Tento počítač**.
- **ii.** Klikněte na možnost **Správa**, a potom klikněte na možnost **Služby a aplikace**.
- **iii.** Poklikejte na položku **Služby** a poté poklikejte na položku **Zařazování tisku**.
- **iv.** Klikněte pravým tlačítkem na položku **Zařazování tisku** a restartujte službu kliknutím na možnost **Restartovat**.
- **b.** Ujistěte se, že je jako výchozí tiskárna nastavena správná tiskárna.

Výchozí tiskárna má vedle sebe znaménko zaškrtnutí v černém nebo zeleném kroužku.

- **c.** Pokud je jako výchozí nastavena nesprávná tiskárna, klikněte na správnou tiskárnu pravým tlačítkem myši a vyberte možnost **Nastavit jako výchozí tiskárnu**.
- **d.** Zkuste tiskárnu použít znovu.
- **6.** Restartujte počítač.
- **7.** Vymažte tiskovou frontu.

#### **Vymazání tiskové fronty**

**a.** V závislosti na operačním systému udělejte něco z následujícího:

- **Windows 10**: V nabídce **Start** systému Windows vyberte **Systém Windows**, vyberte **Ovládací panely** a potom klikněte na položku **Zobrazit zařízení a tiskárny** v nabídce **Hardware a zvuk**.
- **Windows 8.1** a **Windows 8**: Umístěním kurzoru nebo kliknutím do pravého horního rohu obrazovky otevřete panel Ovládací tlačítka, klikněte na ikonu **Nastavení**, klikněte na možnost **Ovládací panely** a poté klikněte na možnost **Zobrazit zařízení a tiskárny**.
- **Windows 7**: V nabídce **Start** systému Windows vyberte možnost **Zařízení a tiskárny**.
- **Windows Vista**: V nabídce **Start** systému Windows klikněte na **Ovládací panely** a následně klikněte na **Tiskárny**.
- **Windows XP**: V nabídce **Start** systému Windows klikněte na možnost **Ovládací panely** a poté klikněte na možnost **Tiskárny a faxy**.
- **b.** Poklikáním na ikonu tiskárny otevřete tiskovou frontu.
- **c.** V nabídce **Tiskárny** klikněte na položku **Storno všech dokumentů** nebo **Odstranit tisknutý dokument** a poté výběr potvrďte kliknutím na možnost **Ano**.
- **d.** Pokud jsou dokumenty stále ve frontě, restartujte počítač a pokuste se znovu o tisk.
- **e.** Znovu zkontrolujte tiskovou frontu, abyste se ujistili, že je prázdná a poté zkuste tisknout znovu.

#### **Kontrola připojení tiskárny a její resetování**

**1.** Zkontrolujte, zda je napájecí kabel dobře připojený k tiskárně.

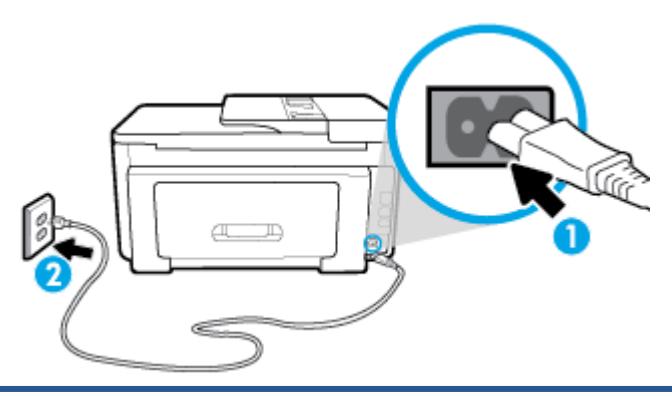

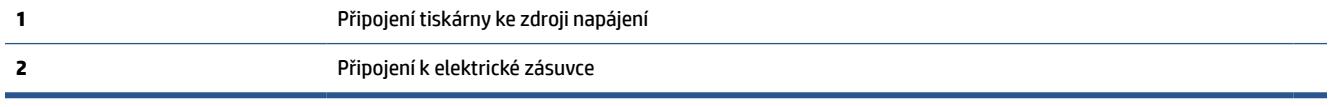

**2.** Podívejte se na tlačítko Napájení na tiskárně. Pokud nesvítí, tiskárna je vypnutá. Stisknutím tlačítka Napájení zapněte tiskárnu.

**<sup>2</sup> POZNÁMKA:** Pokud do tiskárny nepřichází elektrický proud, napojte jej na jinou elektrickou zásuvku.

- **3.** Při zapnuté tiskárně odpojte napájecí kabel na boční straně.
- **4.** Vypojte napájecí kabel z elektrické zásuvky.
- **5.** Počkejte alespoň 15 sekund.
- **6.** Zapojte napájecí kabel do elektrické zásuvky.
- **7.** Připojte napájecí kabel zpět do zásuvky na boční straně.
- **8.** Pokud se tiskárna sama nezapne, zapněte ji stisknutím tlačítka Napájení.
- **9.** Zkuste tiskárnu znovu použít.

### **Řešení problémů s tiskem (OS X a macOS)**

- **1.** Zjistěte a vyřešte všechny chybové zprávy.
- **2.** Odpojte a znovu připojte kabel USB.
- **3.** Zkontrolujte, zda tiskárna není pozastavena nebo offline.

**Kontrola, zda tiskárna není pozastavena nebo offline**

- **a.** V nabídce **Předvolby systému** klikněte na možnost **Tiskárny a skenery**.
- **b.** Klikněte na tlačítko **Otevřít tiskovou frontu**.
- **c.** Kliknutím vyberte tiskovou úlohu.

Ke správě tiskové úlohy můžete použít následující tlačítka:

- **Odstranit**: Vybraná tisková úloha bude zrušena.
- **Pozastavit**: Pozastaví vybranou tiskovou úlohu.
- **Pokračovat**: Pozastavená tisková úloha bude pokračovat.
- **Pozastavit tiskárnu**: Pozastaví všechny tiskové úlohy v tiskové frontě.
- **d.** Pokud jste udělali nějaké změny, zkuste tisknout znovu.
- **4.** Restartujte počítač.

### **Řešení problémů s kvalitou tisku**

[Podrobné pokyny k řešení většiny problémů s kvalitou tisku](http://www.hp.com/embed/sfs/doc?client=IWS-eLP&lc=cs&cc=cz&ProductNameOID=7682254&TapasOnline=TSHOOT_PRINT_QUALITY) Řešení problémů s kvalitou tisku online

### **Informace o vyřešení problémů s kvalitou tisku najdete v části nápovědy s obecnými pokyny**

**POZNÁMKA:** Aby nedocházelo k potížím s kvalitou tisku, tiskárnu vždy vypínejte pomocí tlačítka Napájení a před odpojením ze zásuvky nebo vypnutím prodlužovacího kabelu vyčkejte, dokud nezhasne kontrolka Napájení. Tiskárna tak bude mít dostatek času na přesunutí kazet do stabilních pozic, kde budou chráněny před vyschnutím.

### **Zlepšení kvality tisku (Windows)**

- **1.** Ujistěte se, že používáte originální tiskové kazety HP.
- **2.** Zkontrolujte software tiskárny a ujistěte se, zda jste vybrali vhodný typ papíru a kvalitu tisku z rozevíracího seznamu **Média** a kvalitu tisku v rozbalovací nabídce **Nastavení kvality**.
	- Klepnutím na možnost **Tiskárna, skener a fax** v aplikaci software tiskárny a poté na položku **Nastavit předvolby** otevřete vlastnosti tisku.
- **3.** Zkontrolujte odhadované hladiny inkoustu, čímž určíte, zda v tiskových kazetách dochází inkoust. Další informace naleznete v tématu [Kontrola odhadované hladiny inkoustu](#page-107-0). Pokud v kazetách dochází inkoust, zvažte jejich výměnu.
- **4.** Zarovnejte tiskovou hlavu.

### **Zarovnávání tiskové hlavy – software tiskárny**

- **POZNÁMKA:** Zarovnání tiskové hlavy zajišťuje vysokou kvalitu tisku. Tiskovou hlavu není nutné znovu zarovnávat po výměně kazet.
	- **a.** Vložte do vstupního zásobníku nepoužitý obyčejný bílý papír formátu A4 nebo Letter.
	- **b.** Spusťte software tiskárny HP. Další informace naleznete v části [Spusťte software tiskárny HP](#page-38-0) [\(Windows\)](#page-38-0).
	- **c.** Klepnutím na možnost **Tiskárna, skener a fax** v aplikaci software tiskárny a poté na položku **Údržba tiskárny** otevřete nabídku **Nástroje tiskárny**.
	- **d.** V nabídce **Nástroje tiskárny** klikněte na kartě **Služby zařízení** na možnost **Zarovnat tiskové hlavy**. Tiskárna vytiskne stránku pro zarovnání.
- **5.** Pokud v tiskových kazetách nedochází inkoust, vytiskněte stránku diagnostiky.

### **Tisk zkušební stránky pomocí software tiskárny**

- **a.** Vložte do vstupního zásobníku nepoužitý obyčejný bílý papír formátu Letter, A4 nebo Legal.
- **b.** Spusťte software tiskárny HP. Další informace naleznete v části [Spusťte software tiskárny HP](#page-38-0) [\(Windows\)](#page-38-0).
- **c.** Klepnutím na možnost **Tiskárna, skener a fax** v aplikaci software tiskárny a poté na položku **Údržba tiskárny** otevřete nabídku Nástroje tiskárny.
- **d.** Kliknutím na možnost **Tisk diagnostických informací** na kartě **Protokoly zařízení** spustíte tisk stránky diagnostiky.
- **6.** Zkontrolujte modrá, fialová, žlutá a černá pole na stránce diagnostiky. Pokud na barevných a černých polích vidíte šmouhy nebo části těchto polí nejsou vyplněny inkoustem, proveďte automatické vyčištění tiskové hlavy.

#### **Čištění tiskové hlavy – software tiskárny**

- **a.** Vložte do vstupního zásobníku nepoužitý obyčejný bílý papír formátu Letter, A4 nebo Legal.
- **b.** [Spusťte software tiskárny HP](#page-38-0). Další informace naleznete v části Spusťte software tiskárny HP [\(Windows\)](#page-38-0).
- **c.** Klepnutím na možnost **Tiskárna, skener a fax** v aplikaci software tiskárny a poté na položku **Údržba tiskárny** otevřete nabídku **Nástroje tiskárny**.
- **d.** Klepněte na možnost **Čištění tiskových hlav** na kartě **Služby zařízení**. Postupujte podle pokynů na obrazovce.
- **7.** Jestliže se nepodaří potíže odstranit vyčištěním tiskové hlavy, obraťte se na oddělení podpory společnosti HP. Přejděte na stránku [www.support.hp.com](http://h20180.www2.hp.com/apps/Nav?h_pagetype=s-001&h_product=13673517&h_client&s-h-e008-1&h_lang=cs&h_cc=cz) . Tato webová stránka obsahuje informace a nástroje, které vám pomohou opravit řadu běžných problémů s tiskárnou. Pokud se zobrazí výzva, zvolte zemi/oblast a potom klepnutím na položku **Všechny kontakty společnosti HP** získejte informace o volání technické podpory.

### **Zlepšení kvality tisku (OS X a macOS)**

- **1.** Ujistěte se, že používáte originální tiskové kazety HP.
- **2.** Zkontrolujte typ papíru.

Abyste dosáhli nejvyšší kvality tisku, používejte vysoce kvalitní papíry HP nebo papíry vyhovující normě ColorLok®. Další informace naleznete v tématu [Základní informace o papíru](#page-23-0).

Vždy se přesvědčte, zda je papír, na který tisknete, rovný. Nejlepších výsledků při tisku obrázků dosáhnete použitím fotografického papíru HP Advanced Photo Paper.

Speciální papír skladujte v původním obalu nebo v uzavíratelném plastovém sáčku na rovném povrchu, na chladném a suchém místě. Pokud chcete zahájit tisk, vyjměte pouze tolik papíru, kolik jej chcete bezprostředně použít. Po dokončení tisku vraťte všechny nepoužité fotografické papíry zpět do plastového sáčku. Tím uchráníte fotografický papír před zkroucením.

- **3.** Zkontrolujte, zda jste v dialogovém okně **Tisk** vybrali odpovídající typ papíru a kvalitu tisku.
- **4.** Zkontrolujte odhadované hladiny inkoustu, čímž určíte, zda v tiskových kazetách dochází inkoust.

Pokud je v tiskových kazetách málo inkoustu, zvažte jejich výměnu.

**5.** Zarovnejte tiskovou hlavu.

### **Zarovnávání tiskové hlavy ze softwaru**

- **a.** Do vstupního zásobníku vložte běžný bílý papír ve formátu Letter nebo A4.
- **b.** Otevřete nástroj HP Utility.
- **POZNÁMKA:** Nástroj HP Utility se nachází ve složce **HP** ve složce **Aplikace**.
- **c.** V seznamu zařízení v levé části okna vyberte svou tiskárnu.
- **d.** Klikněte na možnost **Zarovnat**.
- **e.** Klikněte na tlačítko **Zarovnat** a postupujte podle zobrazených pokynů.
- **f.** Kliknutím na možnost **Všechna nastavení** se vraťte do podokna **Informace a podpora**.
- **6.** Vytiskněte zkušební stránku.

#### **Postup při tisku zkušební stránky**

- **a.** Do vstupního zásobníku vložte běžný bílý papír ve formátu Letter nebo A4.
- **b.** Otevřete nástroj HP Utility.
- **POZNÁMKA:** Nástroj HP Utility se nachází ve složce **HP** ve složce **Aplikace**.
- **c.** V seznamu zařízení v levé části okna vyberte svou tiskárnu.
- **d.** Klikněte na tlačítko **Zkušební stránka**.
- **e.** Klikněte na tlačítko **Tisk zkušební stránky** a postupujte podle zobrazených pokynů.
- **7.** Pokud jsou na diagnostické stránce rozpité barvy nebo chybí části textu či barevných polí, proveďte automatické čištění tiskové hlavy.

### **Postup automatického čištění tiskové hlavy**

- **a.** Do vstupního zásobníku vložte běžný bílý papír ve formátu Letter nebo A4.
- **b.** Otevřete nástroj HP Utility.
- **POZNÁMKA:** Nástroj HP Utility se nachází ve složce **HP** ve složce **Aplikace**.
- **c.** V seznamu zařízení v levé části okna vyberte svou tiskárnu.
- **d.** Klikněte na položku **Čištění tiskových hlav**.
- **e.** Klikněte na tlačítko **Vyčistit** a postupujte podle zobrazených pokynů.
	- **UPOZORNĚNÍ:** Tiskové hlavy čistěte, jen když je to nutné. Provádíte-li čištění příliš často, dochází ke zkrácení životnosti hlavy.
- **POZNÁMKA:** Pokud je kvalita tisku nízká i po vyčištění, zkuste zarovnat tiskovou hlavu. Pokud problémy s kvalitou tisku přetrvávají i po čištění a zarovnání, obraťte se na podporu HP.
- **f.** Kliknutím na možnost **Všechna nastavení** se vraťte do podokna **Informace a podpora**.

### **Zlepšení kvality tisku prostřednictvím displeje tiskárny**

- **1.** Ujistěte se, že používáte originální tiskové kazety HP.
- **2.** Zkontrolujte, zda jste vybrali odpovídající typ papíru a kvalitu tisku.
- **3.** Zkontrolujte odhadované hladiny inkoustu, čímž určíte, zda v tiskových kazetách dochází inkoust. Další informace naleznete v tématu [Kontrola odhadované hladiny inkoustu](#page-107-0). Pokud v kazetách dochází inkoust, zvažte jejich výměnu.
- **4.** Zarovnejte tiskovou hlavu.

### **Čištění tiskové hlavy z displeje tiskárny**

- **a.** Vložte do vstupního zásobníku nepoužitý obyčejný bílý papír formátu Letter, A4 nebo Legal.
- **b.** Na ovládacím panelu tiskárny stisknutím nebo tažením od horního okraje obrazovky otevřete panel nástrojů a stiskněte ikonu ( **Nastavení** ).
- **c.** Stiskněte položku **Údržba tiskárny** , možnost **Zarovnat tiskovou hlavu** a poté postupujte podle pokynů na obrazovce.
- **5.** Pokud v tiskových kazetách nedochází inkoust, vytiskněte stránku diagnostiky.

#### **Tisk zkušební stránky pomocí displeje tiskárny**

- **a.** Vložte do vstupního zásobníku nepoužitý obyčejný bílý papír formátu Letter, A4 nebo Legal.
- **b.** Na ovládacím panelu tiskárny stisknutím nebo tažením od horního okraje obrazovky otevřete panel nástrojů a stiskněte ikonu ( **Nastavení** ).
- **c.** Stiskněte **Protokoly** .
- **d.** Stiskněte tlačítko **Protokol kvality tisku**.
- **6.** Zkontrolujte modrá, fialová, žlutá a černá pole na stránce diagnostiky. Pokud na barevných a černých polích vidíte šmouhy nebo části těchto polí nejsou vyplněny inkoustem, proveďte automatické vyčištění tiskové hlavy.

### <span id="page-138-0"></span>**Čištění tiskové hlavy z displeje tiskárny**

- **a.** Vložte do vstupního zásobníku nepoužitý obyčejný bílý papír formátu Letter, A4 nebo Legal.
- **b.** Na ovládacím panelu tiskárny stisknutím nebo tažením od horního okraje obrazovky otevřete panel nástrojů a stiskněte ikonu ( **Nastavení** ).
- **c.** Stiskněte položku **Údržba tiskárny** , vyberte možnost **Vyčistit tiskovou hlavu** a poté postupujte podle pokynů na obrazovce.
- **7.** Jestliže se nepodaří potíže odstranit vyčištěním tiskové hlavy, obraťte se na oddělení podpory společnosti HP. Přejděte na stránku [www.support.hp.com](http://h20180.www2.hp.com/apps/Nav?h_pagetype=s-001&h_product=13673517&h_client&s-h-e008-1&h_lang=cs&h_cc=cz) . Tato webová stránka obsahuje informace a nástroje, které vám pomohou opravit řadu běžných problémů s tiskárnou. Pokud se zobrazí výzva, zvolte zemi/oblast a potom klepnutím na položku **Všechny kontakty společnosti HP** získejte informace o volání technické podpory.

# **Problémy s kopírováním**

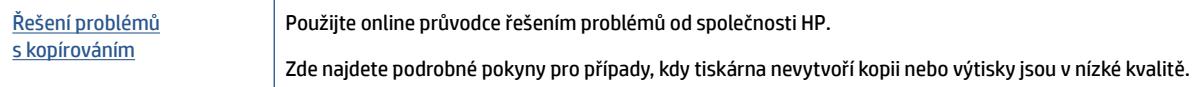

**POZNÁMKA:** Online průvodce řešení problémů od společnosti HP nemusí být dostupný ve všech jazycích.

[Tipy pro úspěšné kopírování a skenování](#page-62-0)

## **Problémy se skenováním**

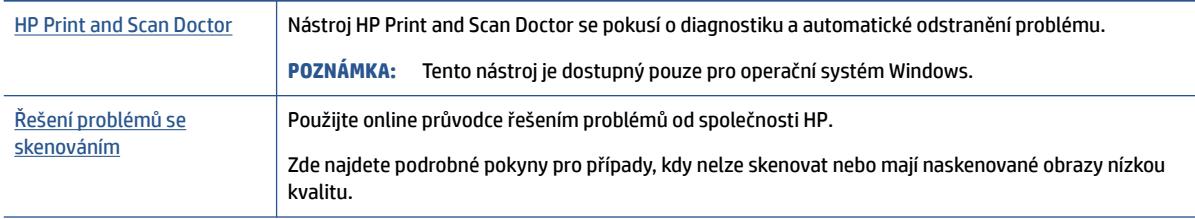

**<sup>2</sup> POZNÁMKA:** Nástroj HP Print and Scan Doctor a online průvodce řešení problémů od společnosti HP nemusí být k dispozici ve všech jazycích.

Další informace naleznete v tématu [Tipy pro úspěšné kopírování a skenování.](#page-62-0)

# **Problémy s faxováním**

Spusťte nejprve zprávu o testu faxu, která zjistí, zda problém nespočívá v nastavení faxu. Pokud test proběhne úspěšně a problémy s faxováním přetrvávají, kontrolou nastavení faxu uvedených ve zprávě ověřte jejich správnost.

### **Spusťte test faxu**

Nastavení faxu můžete otestovat. Tím zjistíte stav tiskárny a ujistíte se, zda je správně nastavena pro faxování. Tento test proveďte až po nastavení faxu v tiskárně. Test provede následující ověření:

- Otestuje hardware faxu.
- Ověří, zda je k tiskárně připojen správný telefonní kabel.
- Zkontroluje, zda je telefonní kabel připojen ke správnému portu.
- Zkontroluje oznamovací tón.
- Ověří stav připojení telefonní linky.
- Zkontroluje, zda je telefonní linka aktivní.

### **Zkouška nastavení faxu pomocí ovládacího panelu tiskárny**

- **1.** Nastavte tiskárnu pro faxování podle konkrétních pokynů pro nastavení doma nebo v kanceláři.
- **2.** Před spuštěním testu se přesvědčte, že jsou vloženy tiskové kazety, a do vstupního zásobníku vložte papír plného formátu.
- **3.** Na obrazovce **Fax** se rychlým pohybem po displeji posuňte vpravo a stiskněte možnost **Nastavení** , potom možnost **Průvodce nastavením** a postupujte podle pokynů na obrazovce.

Na displeji tiskárny se zobrazí stav testu a vytiskne se zpráva.

- **4.** Přečtěte si zprávu.
	- Pokud test faxu neproběhl úspěšně, níže se podívejte na dostupná řešení.
	- Pokud test faxu proběhl úspěšně a problémy s faxováním přetrvávají, zkontrolujte správnost nastavení faxu uvedených ve zprávě. Můžete také použít online průvodce řešením problémů od společnosti HP.

### **Co dělat, když test faxu neproběhne selže**

Jestliže jste provedli test faxu a tento test se nezdařil, zkontrolujte v protokolu základní informace o chybě. V protokolu najděte podrobnější informace o tom, které části testu se nezdařily, a podle nich vyhledejte možná řešení v příslušném tématu v této části.

#### **Selhal test hardwaru faxu**

- Vypněte tiskárnu stisknutím tlačítka  $\binom{1}{k}$  (Napájení) na přední levé straně tiskárny a poté ze zadní strany tiskárny odpojte napájecí kabel. Po několika sekundách připojte napájecí kabel zpět a zapněte napájení. Znovu proveďte test. Pokud se test znovu nezdaří, projděte si další informace o odstraňování problémů v této části.
- Pokuste se odeslat nebo přijmout testovací fax. Pokud odešlete nebo přijmete fax úspěšně, nemusí se dále vyskytovat žádný problém.
- Pokud spouštíte test pomocí **Průvodce nastavením faxu** (Windows) nebo z nástroje **HP Utility** (OS X), zkontrolujte, zda zařízení není zaneprázdněno dokončováním jiné úlohy, jako je přijímání faxu nebo vytváření kopie. Zkontrolujte, zda se na displeji nezobrazila zpráva, která oznamuje, že je tiskárna zaneprázdněna. Pokud je zařízení zaneprázdněné, počkejte s provedením testu, dokud úlohu nedokončí a nepřejde do stavu klidu.

● Pokud používáte telefonní rozdělovač, může to způsobovat problémy při faxování. (Rozdělovač je konektor pro dvě šňůry, který se zapojuje do zásuvky ve zdi.) Zkuste rozdělovač odpojit a připojit tiskárnu přímo do telefonní zásuvky ve zdi.

Po vyřešení všech problémů znovu spusťte test faxování a ujistěte se, že proběhne bez problémů a že je tiskárna připravena k faxování. Pokud je **Test hardwaru faxu** stále neúspěšný a máte problémy s faxováním, obraťte se na technickou podporu HP. Přejděte na stránku [www.support.hp.com](http://h20180.www2.hp.com/apps/Nav?h_pagetype=s-001&h_product=13673517&h_client&s-h-e008-1&h_lang=cs&h_cc=cz) . Tato webová stránka obsahuje informace a nástroje, které vám pomohou opravit řadu běžných problémů s tiskárnou. Pokud se zobrazí výzva, zvolte zemi/oblast a potom klepnutím na položku **Všechny kontakty společnosti HP** získejte informace o volání technické podpory.

### **Selhal test připojení faxu k aktivní telefonní zásuvce**

- Zkontrolujte spojení mezi telefonní zásuvkou ve zdi a tiskárnou a ujistěte se, že kabel je nepoškozený.
- Zapojte jeden konec telefonního kabelu do telefonní zásuvky a potom zapojte druhý konec do vstupu označeného 1-LINE na zadní straně tiskárny.
- Pokud používáte telefonní rozdělovač, může to způsobovat problémy při faxování. (Rozdělovač je konektor pro dvě šňůry, který se zapojuje do zásuvky ve zdi.) Zkuste rozdělovač odpojit a připojit tiskárnu přímo do telefonní zásuvky ve zdi.
- Zkuste do zásuvky používané tiskárnou pomocí funkčního telefonního kabelu připojit funkční telefon a zkontrolujte oznamovací tón. Jestliže neslyšíte oznamovací tón, obraťte se na telekomunikační společnost a nechte zkontrolovat linku.
- Pokuste se odeslat nebo přijmout testovací fax. Pokud odešlete nebo přijmete fax úspěšně, nemusí se dále vyskytovat žádný problém.

Po vyřešení všech problémů znovu spusťte test faxování a ujistěte se, že proběhne bez problémů a že je tiskárna připravena k faxování.

#### **Selhal test připojení telefonního kabelu ke správnému portu faxu**

Pokud používáte telefonní rozdělovač, může to způsobovat problémy při faxování. (Rozdělovač je konektor pro dvě šňůry, který se zapojuje do zásuvky ve zdi.) Zkuste rozdělovač odpojit a připojit tiskárnu přímo do telefonní zásuvky ve zdi.

#### **Zapojte telefonní kabel do správného portu.**

- **1.** Zapojte jeden konec telefonního kabelu do telefonní zásuvky a potom zapojte druhý konec do vstupu označeného 1-LINE na zadní straně tiskárny.
- **POZNÁMKA:** Pokud použijete port 2-EXT k připojení do telefonní zásuvky ve zdi, nemůžete přijímat ani odesílat faxy. Port 2-EXT musí být použit výhradně k připojení jiného zařízení k tiskárně, například záznamníku.

### **Obrázek 10-1** Zadní pohled na tiskárnu

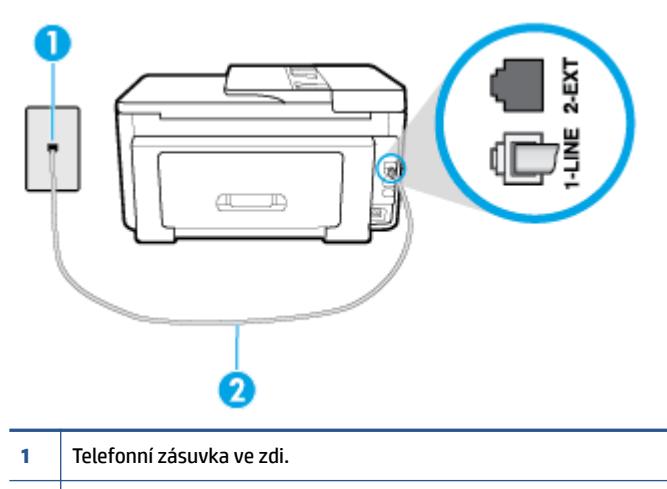

- **2** Zapojte telefonní kabel do vstupu označeného 1-LINE na zadní straně tiskárny.
- **2.** Po připojení telefonního kabelu k portu s označením 1-LINE spusťte znovu test faxu a ujistěte se, že proběhne bez problémů a že je tiskárna připravena k faxování.
- **3.** Pokuste se odeslat nebo přijmout testovací fax.

### **Selhal test použití správného telefonního kabelu pro fax**

● Zapojte jeden konec telefonního kabelu do telefonní zásuvky a potom zapojte druhý konec do vstupu označeného 1-LINE na zadní straně tiskárny.

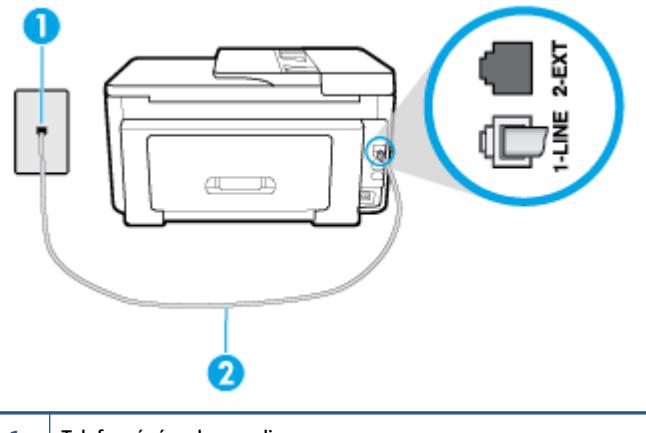

- **1** Telefonní zásuvka ve zdi.
- **2** Zapojte telefonní kabel do vstupu označeného 1-LINE na zadní straně tiskárny.
- Zkontrolujte spojení mezi telefonní zásuvkou ve zdi a tiskárnou a ujistěte se, že kabel je nepoškozený.
- Pokud používáte telefonní rozdělovač, může to způsobovat problémy při faxování. (Rozdělovač je konektor pro dvě šňůry, který se zapojuje do zásuvky ve zdi.) Zkuste rozdělovač odpojit a připojit tiskárnu přímo do telefonní zásuvky ve zdi.

### **Selhal test zjištění oznamovacího tónu**

- Selhání testu může způsobit také jiné zařízení, které používá stejnou linku jako tiskárna. Zdroj problémů zjistíte tak, že odpojíte veškerá zařízení kromě tiskárny od telefonní linky a znovu spustíte test. Pokud po odpojení jiného zařízení proběhne úspěšně **Test zjištění oznamovacího tónu** , je problém způsoben jiným zařízením. Pokuste se po jednom přidávat další zařízení a vždy test zopakujte, až odhalíte, které zařízení problém způsobuje.
- Zkuste do zásuvky používané tiskárnou pomocí funkčního telefonního kabelu připojit funkční telefon a zkontrolujte oznamovací tón. Jestliže neslyšíte oznamovací tón, obraťte se na telekomunikační společnost a nechte zkontrolovat linku.
- Zapojte jeden konec telefonního kabelu do telefonní zásuvky a potom zapojte druhý konec do vstupu označeného 1-LINE na zadní straně tiskárny.
- Pokud používáte telefonní rozdělovač, může to způsobovat problémy při faxování. (Rozdělovač je konektor pro dvě šňůry, který se zapojuje do zásuvky ve zdi.) Zkuste rozdělovač odpojit a připojit tiskárnu přímo do telefonní zásuvky ve zdi.
- Pokud telefonní systém nepoužívá standardní oznamovací tón, jako například některé soukromé systémy pobočkových ústředen (PBX), může dojít k selhání testu. Nezpůsobí to problémy při odesílání nebo přijímání faxů. Zkuste odeslat nebo přijmout testovací fax.
- Zkontrolujte, zda nastavení země/oblasti odpovídá zemi nebo oblasti, ve které se nacházíte. V případě, že země či oblast nastavena není nebo je nastavena nesprávně, může dojít k selhání testu a k problémům s odesíláním a příjímáním faxů.
- Tiskárnu připojte k analogové telefonní lince, jinak nebudete moci přijímat či odesílat faxy. Chcete-li zjistit, zda je telefonní linka digitální, připojte běžný analogový telefon a zjistěte, zda je slyšet oznamovací tón. Pokud neslyšíte normální oznamovací tón, je možné, že linka je nastavena pro digitální telefony. Připojte tiskárnu k analogové telefonní lince a pokuste se odeslat nebo přijmout fax.

Po vyřešení všech problémů znovu spusťte test faxování a ujistěte se, že proběhne bez problémů a že je tiskárna připravena k faxování. Pokud se stále nedaří provést **Rozpoznání oznamovacího tónu**, kontaktujte svého telefonního operátora a nechejte prověřit linku.

### **Selhal test stavu faxové linky**

- Tiskárnu připojte k analogové telefonní lince, jinak nebudete moci přijímat či odesílat faxy. Chcete-li zjistit, zda je telefonní linka digitální, připojte běžný analogový telefon a zjistěte, zda je slyšet oznamovací tón. Pokud neslyšíte normální oznamovací tón, je možné, že linka je nastavena pro digitální telefony. Připojte tiskárnu k analogové telefonní lince a pokuste se odeslat nebo přijmout fax.
- Zkontrolujte spojení mezi telefonní zásuvkou ve zdi a tiskárnou a ujistěte se, že kabel je nepoškozený.
- Zapojte jeden konec telefonního kabelu do telefonní zásuvky a potom zapojte druhý konec do vstupu označeného 1-LINE na zadní straně tiskárny.
- Selhání testu může způsobit také jiné zařízení, které používá stejnou linku jako tiskárna. Zdroj problémů zjistíte tak, že odpojíte veškerá zařízení kromě tiskárny od telefonní linky a znovu spustíte test.
	- Pokud po odpojení jiného zařízení proběhne úspěšně **Test faxové linky** , je problém způsoben jiným zařízením. Pokuste se po jednom přidávat další zařízení a vždy test zopakujte, až odhalíte, které zařízení problém způsobuje.
	- Pokud **Test faxové linky** selže bez přítomnosti jiného zařízení, připojte tiskárnu k funkční telefonní lince a pokračujte v postupu dle informací o řešení potíží v této části.
- Pokud používáte telefonní rozdělovač, může to způsobovat problémy při faxování. (Rozdělovač je konektor pro dvě šňůry, který se zapojuje do zásuvky ve zdi.) Zkuste rozdělovač odpojit a připojit tiskárnu přímo do telefonní zásuvky ve zdi.

Po vyřešení všech problémů znovu spusťte test faxování a ujistěte se, že proběhne bez problémů a že je tiskárna připravena k faxování. Pokud se stále nepodaří provést **Test stavu faxové linky** a máte problémy s faxováním, kontaktujte svého telefonního operátora a nechte prověřit linku.

### **Řešení problémů s faxem**

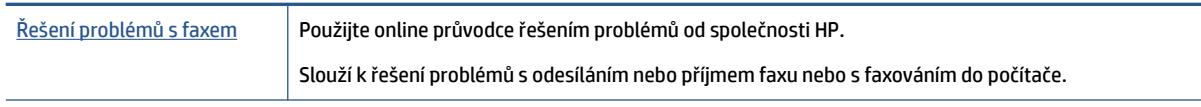

**<sup>2</sup> POZNÁMKA:** Online průvodce řešení problémů od společnosti HP nemusí být dostupný ve všech jazycích.

### **Informace o odstranění konkrétních problémů s faxováním najdete v části nápovědy s obecnými pokyny**

Jaký problém s faxováním máte?

### **Na displeji se stále zobrazuje hlášení Telefon je vyvěšený**

- Společnost HP doporučuje použít dvouvodičový telefonní kabel.
- Na stejné telefonní lince, kterou používá tiskárna, se pravděpodobně používá i další zařízení. Zkontrolujte, zda se právě nepoužívají pobočky (telefony na stejné telefonní lince, nepřipojené k tiskárně) nebo jiná zařízení nebo zda nejsou vyvěšené. Tiskárnu nelze k faxování použít například tehdy, pokud je připojený telefon vyvěšený, nebo pokud je modem pro telefonické připojení počítače právě používán k odesílání elektronické pošty nebo k připojení k Internetu.

### **Tiskárna má problémy s odesíláním a příjmem faxů**

● Zkontrolujte, zda je tiskárna zapnutá. Podívejte se na displej tiskárny. Pokud je displej prázdný a pokud nesvítí kontrolka  $\binom{1}{k}$  (Napájení), potom je tiskárna vypnuta. Zkontrolujte, zda je napájecí kabel pevně

zapojen do tiskárny a do zásuvky. Stisknutím tlačítka  $(1)$  (Napájení) tiskárnu zapněte.

Po zapnutí tiskárny doporučuje společnost HP s příjmem nebo odesláním faxu vyčkat ještě pět minut. Tiskárna nemůže přijímat ani odesílat faxy během inicializace po zapnutí.

● Pokud je nástroj HP Digital Fax aktivní, nemusí se podařit příjem nebo odeslání faxu, pokud je paměť faxu plná (omezení dané pamětí tiskárny).
Zkontrolujte, zda k připojení do telefonní zásuvky ve zdi používáte telefonní kabel, dodaný s tiskárnou. Jeden konec telefonního kabelu by měl být zapojen do portu s označením 1-LINE na zadní straně tiskárny, druhý konec do telefonní zásuvky ve zdi tak, jak znázorňuje obrázek.

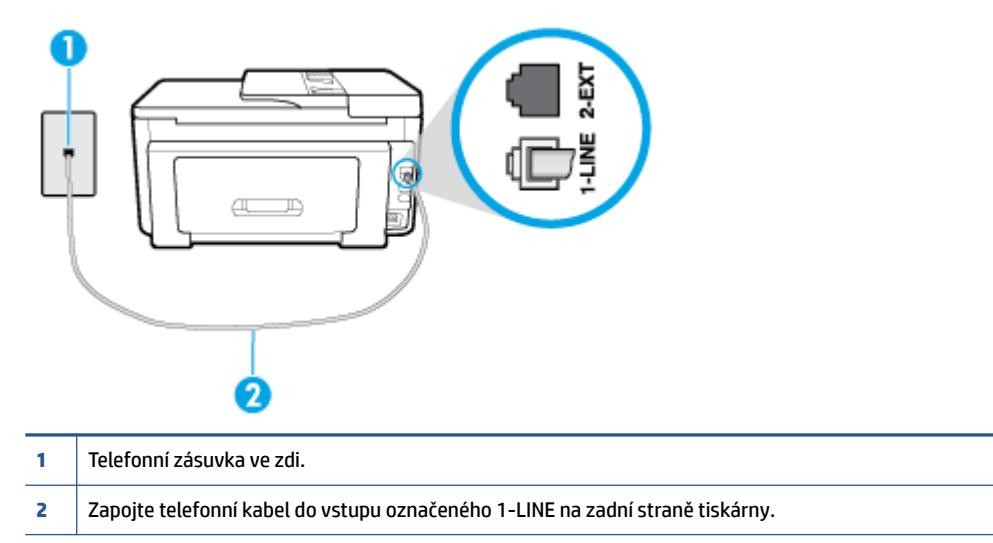

- Zkuste do zásuvky používané tiskárnou pomocí funkčního telefonního kabelu připojit funkční telefon a zkontrolujte oznamovací tón. Pokud oznamovací tón neslyšíte, obraťte se na místní telefonní společnost s žádostí o opravu.
- Na stejné telefonní lince, kterou používá tiskárna, se pravděpodobně používá i další zařízení. Tiskárnu nelze k faxování použít například tehdy, pokud je připojený telefon vyvěšený, nebo pokud je modem pro telefonické připojení počítače právě používán k odesílání elektronické pošty nebo k připojení k Internetu.
- Zkontrolujte, zda nebyla chyba způsobena jiným procesem. Na displeji nebo v počítači zkontrolujte chybové hlášení s informacemi o problému a možnostech jeho řešení. Pokud došlo k výskytu chyby, nebude možné pomocí tiskárny odesílat nebo přijímat faxy, dokud nebude tato chyba vyřešena.
- Telefonní linka může být rušená šumem. Problémy s faxem mohou být způsobeny telefonní linkou s nekvalitním signálem (šumem). Zkontrolujte kvalitu signálu telefonní linky tak, že do telefonní zásuvky ve zdi připojíte telefon a poslechem zjistíte statické nebo jiné šumy na lince. Pokud uslyšíte šum, vypněte **Režim opravy chyb** (ECM) a znovu se pokuste o faxování. Pokud problém přetrvává, obraťte se na telekomunikační společnost.
- Jestliže používáte službu digitální účastnické linky (DSL) ujistěte se, že je připojen filtr DSL, jinak nebude možné úspěšně faxovat.
- Zkontrolujte, zda tiskárna není připojena k zásuvce na zdi, určené pro digitální telefony. Chcete-li zjistit, zda je telefonní linka digitální, připojte běžný analogový telefon a zjistěte, zda je slyšet oznamovací tón. Pokud neslyšíte normální oznamovací tón, je možné, že linka je nastavena pro digitální telefony.
- Pokud používáte pobočkovou ústřednu (PBX) nebo konvertor nebo terminálový adaptér pro digitální síť s integrovanými službami (ISDN), ujistěte se, že je tiskárna připojena prostřednictvím správného portu a že terminálový adaptér je nastaven na typ ústředny, který odpovídá vaší zemi nebo oblasti.
- Jestliže tiskárna sdílí stejnou telefonní linku se službou DSL, modem DSL může být nesprávně uzemněn. Pokud není modem DSL správně uzemněn, může na telefonní lince vytvářet šum. Problémy s faxem mohou být způsobeny telefonní linkou s nekvalitním signálem (šumem). Kvalitu zvuku telefonní linky můžete ověřit připojením telefonu do telefonní zásuvky a poslechem statického nebo jiného šumu. Uslyšíte-li šum, vypněte modem DSL a odpojte jej zcela od zdroje na dobu nejméně 15 minut. DSL modem opět zapněte a znovu si poslechněte oznamovací tón.

<span id="page-145-0"></span>**<sup>2</sup> POZNÁMKA:** Je možné, že si v budoucnosti znovu všimnete statického šumu na telefonní lince. Pokud tiskárna přestane odesílat a přijímat faxy, zopakujte tento postup.

Pokud je na telefonní lince stále šum, obraťte se na telefonní společnost. Informace o vypínání modemu DSL získáte u poskytovatele služby DSL.

● Pokud používáte telefonní rozdělovač, může to způsobovat problémy při faxování. (Rozdělovač je konektor pro dvě šňůry, který se zapojuje do zásuvky ve zdi.) Zkuste rozdělovač odpojit a připojit tiskárnu přímo do telefonní zásuvky ve zdi.

#### **Tiskárna nemůže faxy přijímat, ale může je odesílat**

- Jestliže nepoužíváte službu rozlišovacího vyzvánění, zkontrolujte, zda je funkce **Odpověď na typ zvonění** tiskárny nastavena na hodnotu **Všechna standardní zvonění** .
- Pokud je možnost **Automatická odpověď** nastavena na hodnotu **Vypnuto** , je nutné přijímat faxy ručně; v opačném případě tiskárna fax nepřijme.
- Pokud máte na stejném čísle, jaké používáte pro faxová volání, také službu hlasové pošty, musíte faxy přijímat ručně, nikoliv automaticky. To znamená, že při příjmu příchozích faxů musíte být u tiskárny osobně přítomni.
- Pokud je modem pro telefonické připojení počítače připojen ke stejné telefonní lince jako tiskárna, zkontrolujte, zda není software modemu nastaven na automatický příjem faxů. Modemy, u nichž je nastaveno automatické přijímání faxů, přebírají telefonní linku pro příjem všech příchozích faxů, což brání tiskárně v přijímání faxových hovorů.
- Jestliže máte záznamník připojen ke stejné telefonní lince jako tiskárnu, můžete se setkat v těmito problémy:
	- Je možné, že záznamník není správně nastaven v kombinaci s tiskárnou.
	- Zpráva pro volající může být příliš dlouhá nebo příliš hlasitá, takže tiskárna nedokáže rozpoznat faxové tóny. To může vést k odpojení volajícího faxu.
	- Záznamník nemusel mít dostatečně dlouhý tichý interval po přehrání zprávy pro volající, takže tiskárna nedokáže detekovat faxové tóny. Tento problém je častější u digitálních záznamníků.

Vyřešení problému mohou napomoci následující opatření:

- Pokud máte na stejné telefonní lince, kterou používáte pro faxová volání, také záznamník, zkuste jej připojit přímo k tiskárně.
- Zkontrolujte, zda je tiskárna nastavena na automatický příjem faxů.
- Zkontrolujte, zda je u funkce **Zvon. před odpov.** nastavena na větší počet zvonění než u záznamníku.
- Odpojte záznamník a zkuste znovu přijmout fax. Pokud faxování bez záznamníku proběhne úspěšně, problém byl pravděpodobně způsoben záznamníkem.
- Připojte znovu záznamník a znovu nahrajte odchozí zprávu. Nahrajte zprávu dlouhou přibližně 10 sekund. Při nahrávání zprávy hovořte pomalu a ne příliš hlasitě. Na konci hlasové zprávy ponechte alespoň pět sekund ticha. Při nahrávání ticha by se v pozadí neměl ozývat žádný šum. Opakujte pokus o přijetí faxu.
- **2 POZNÁMKA:** Některé digitální záznamníky nezaznamenají ticho na konci zprávy pro volajícího. Přehrajte a zkontrolujte zprávu pro volajícího.
- Jestliže tiskárna sdílí stejnou telefonní linku s ostatními typy telefonních zařízení, například se záznamníkem, modemem v počítači nebo s telefonní ústřednou s více porty, může být úroveň faxového

<span id="page-146-0"></span>signálu snížena. Úroveň signálu může být také snížena použitím rozdělovače nebo připojením přídavných kabelů pro prodloužení vzdálenosti telefonu. Snížení úrovně faxového signálu může způsobit problémy během příjmu faxu.

Chcete-li zjistit, zda je příčinou potíží jiné zařízení, odpojte od telefonní linky veškeré vybavení kromě tiskárny a zkuste přijmout fax. Pokud po odpojení jiného zařízení můžete úspěšně přijmout fax, je problém způsoben jiným zařízením. Pokuste se po jednom přidávat další zařízení a vždy test zopakujte, až odhalíte, které zařízení problém způsobuje.

● Pokud používáte zvláštní vyzvánění pro faxové telefonní číslo (používáte službu rozlišovacího vyzvánění poskytovanou telefonní společností), zkontrolujte, zda je možnost **Odpověď na typ zvonění** v tiskárně nastavena odpovídajícím způsobem.

#### **Tiskárna nemůže faxy odesílat, ale může je přijímat**

● Tiskárna zřejmě vytáčí příliš rychle nebo příliš brzy. Pravděpodobně bude nutné vložit do číselné řady mezery. Pokud například potřebujete před vytočením telefonního čísla získat přístup k vnější lince, vložte mezeru za číslo pro přístup. Pokud voláte číslo 95555555 a 9 slouží k přístupu na vnější linku, můžete mezery vložit následujícím způsobem: 9-555-5555. Chcete-li do zadávaného faxového čísla zadat mezeru, opakovaně tiskněte tlačítko **\***, dokud se na displeji ovládacího panelu nezobrazí pomlčka (**-**).

Fax můžete odeslat také pomocí monitorovaného vytáčení. Můžete tak poslouchat telefonní linku při vytáčení. Můžete nastavit rychlost vytáčení a reagovat na výzvy při vytáčení.

● Číslo zadané při odesílání faxu není ve správném tvaru nebo je problém na straně přijímajícího zařízení. Chcete-li to ověřit, zavolejte na faxové číslo z telefonu a poslechněte si faxové tóny. Pokud faxové tóny nejsou slyšet, přijímající fax je zřejmě vypnutý nebo odpojený nebo může na telefonní lince příjemce rušit příjem služba hlasové pošty. Můžete také požádat příjemce, aby zkontroloval, zda jeho faxový přístroj nemá poruchu.

#### **Faxové tóny se nahrávají na záznamník**

- Pokud máte na stejné telefonní lince, kterou používáte pro faxová volání, také záznamník, zkuste jej připojit přímo k tiskárně. Pokud neprovedete připojení záznamníku podle doporučení, může docházet k nahrávání faxových tónů na záznamník.
- Zkontrolujte, zda je tiskárna nastavena na automatický příjem faxů a zda je správně nastaven **Zvon. před odpov.** . Počet zazvonění před odpovědí tiskárny by měl být vyšší než počet zazvonění před odpovědí záznamníku. Pokud jsou záznamník i tiskárna nastaveny na stejný počet zazvonění před odpovědí, odpoví na volání obě zařízení a faxové tóny se nahrají na záznamník.
- Nastavte záznamník na malý počet zazvonění a tiskárnu na odpověď po maximálním podporovaném počtu zazvonění. (Maximální počet zazvonění se v jednotlivých zemích/oblastech liší.) Při tomto nastavení odpoví záznamník na volání a tiskárna bude sledovat linku. Jestliže tiskárna zjistí tóny faxu, tiskárna přijme fax. Pokud se jedná o hlasové volání, telefonní záznamník zaznamená příchozí zprávu.

#### **Počítač nemůže přijmout faxy (HP Digital Fax)**

- Počítač pro příjem faxů je vypnutý. Ujistěte se, že je počítač pro příjem faxů zapnutý po celou dobu.
- Pro nastavení a příjem faxů je nakonfigurováno více počítačů, z nichž některý může být vypnutý. Pokud je počítač pro příjem faxů odlišný od počítače pro nastavení, musí být oba dva zapnuty po celou dobu.
- Není aktivován nástroj HP Digital Fax nebo počítač není konfigurován pro přijímání faxů. Aktivujte nástroj HP Digital Fax a ujistěte se, že je počítač nakonfigurován pro příjem faxů.

## <span id="page-147-0"></span>**Problémy se sítí a připojením**

Požadovaná funkce

## **Vyřešení problému s bezdrátovým připojením**

Zvolte jednu z následující možností pro řešení problémů.

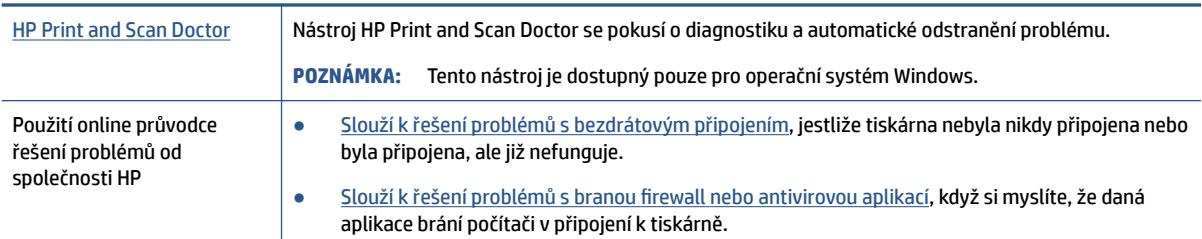

**POZNÁMKA:** Nástroj HP Print and Scan Doctor a online průvodce řešení problémů od společnosti HP nemusí být k dispozici ve všech jazycích.

#### **Informace o problémech s bezdrátovým připojením najdete v části nápovědy s obecnými pokyny**

Při diagnostice problémů s připojením k síti vám pomůže kontrola konfigurace sítě nebo vytištění výsledků testu bezdrátového připojení.

- **1.** Na úvodní obrazovce stiskněte tlačítko (p) (Bezdrátové připojení) a potom stiskněte možnost  $\{\hat{\otimes}\}$ ( **Nastavení** ).
- **2.** Stiskněte možnost **Vytisknout zprávu** a potom stiskněte možnost **Stránka konfigurace sítě** nebo **Protok.testu bezdr.přip.**.

## **Vyhledání nastavení sítě pro bezdrátové připojení**

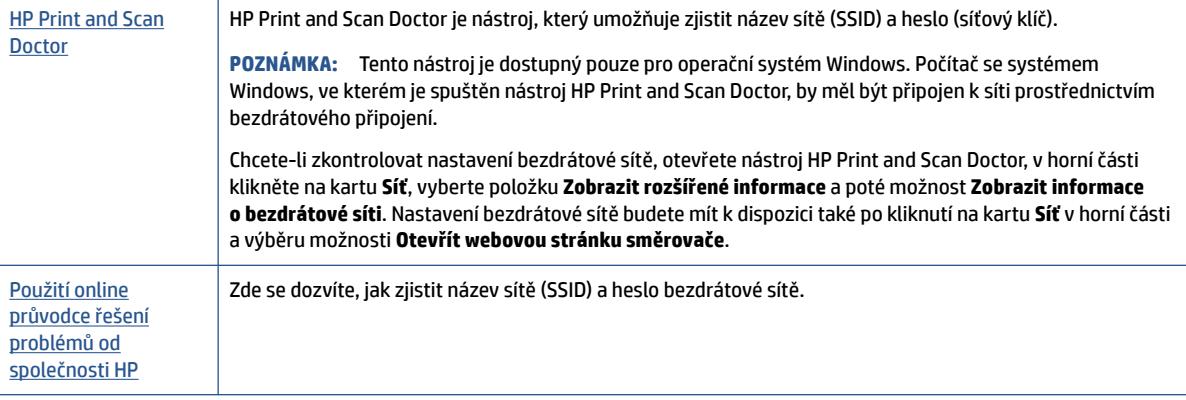

Zvolte jednu z následující možností pro řešení problémů.

**POZNÁMKA:** Nástroj HP Print and Scan Doctor a online průvodce řešení problémů od společnosti HP nemusí být k dispozici ve všech jazycích.

## <span id="page-148-0"></span>**Vyřešení problému s připojením Wi-Fi Direct**

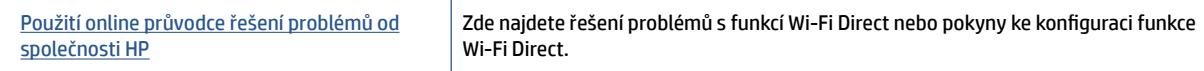

**POZNÁMKA:** Online průvodce řešení problémů od společnosti HP nemusí být dostupný ve všech jazycích.

#### **Informace o řešení problémů s funkcí Wi-Fi Direct najdete v části nápovědy s obecnými pokyny**

- **1.** Zkontrolujte, zda je funkce Wi-Fi Direct zapnutá:
	- **▲** Na ovládacím panelu tiskárny stisknutím nebo tažením od horního okraje obrazovky otevřete panel nástrojů a stiskněte ikonu (Wi-Fi Direct).
- **2.** V počítači nebo mobilním zařízení s podporou bezdrátového připojení můžete zapnout připojení Wi-Fi, vyhledat tiskárnu s názvem Wi-Fi Direct a potom se k ní připojit.
- **3.** Na výzvu zadejte heslo Wi-Fi Direct.
- **4.** Chcete-li tisknout z mobilního zařízení, je třeba nainstalovat kompatibilní tiskovou aplikaci. Další informace o mobilním tisku naleznete na stránkách [www.hp.com/global/us/en/eprint/](http://www.hp.com/global/us/en/eprint/mobile_printing_apps.html) [mobile\\_printing\\_apps.html.](http://www.hp.com/global/us/en/eprint/mobile_printing_apps.html)

## **Vyřešení problému s ethernetovým připojením**

Ověřte si následující:

- Síť je funkční a síťový rozbočovač, přepínač nebo směrovač je zapnutý.
- Kabel sítě Ethernet je správně připojen k tiskárně i ke směrovači. Kabel sítě Ethernet je připojen k portu Ethernet na tiskárně a kontrolka vedle konektoru se po připojení rozsvítí.
- Antivirové programy, včetně programů na ochranu před spywarem, nemají vliv na síťové připojení k tiskárně. Pokud víte, že antivirový program a software brány firewall brání v připojení počítače k tiskárně, [problém vyřešte pomocí online pokynů k řešení problémů s branou firewall od společnosti](http://h20180.www2.hp.com/apps/Nav?h_pagetype=s-924&h_keyword=lp70017-mac&h_client=s-h-e004-01&h_lang=cs&h_cc=cz)  [HP.](http://h20180.www2.hp.com/apps/Nav?h_pagetype=s-924&h_keyword=lp70017-mac&h_client=s-h-e004-01&h_lang=cs&h_cc=cz)
- **[HP Print and Scan Doctor](http://h20180.www2.hp.com/apps/Nav?h_pagetype=s-924&h_keyword=lp70044-win&h_client=s-h-e004-01&h_lang=cs&h_cc=cz)**

Odstraňte problém automaticky spuštěním aplikace HP Print and Scan Doctor. Nástroj se pokusí o diagnostiku a odstranění potíží. Nástroj HP Print and Scan Doctor nemusí být k dispozici ve všech jazycích.

## **Problémy s hardwarem tiskárny**

 $\mathcal{F}$  **TIP:** Pomocí nástroje [HP Print and Scan Doctor](http://h20180.www2.hp.com/apps/Nav?h_pagetype=s-924&h_keyword=lp70044-win&h_client=s-h-e004-01&h_lang=cs&h_cc=cz) můžete diagnostikovat a automaticky opravovat problémy s tiskem. Tato aplikace nemusí být k dispozici ve všech jazycích.

#### **Tiskárna se neočekávaně vypnula**

- Zkontrolujte napájení a připojení k napájení.
- Ujistěte se, že napájecí kabel je pevně připojen k funkční zásuvce.

#### <span id="page-149-0"></span>**Neúspěšné zarovnání tiskové hlavy**

- Pokud proces zarovnání selže, zkontrolujte, zda jste do zásobníku vložili čistý obyčejný bílý papír. Je-li při zarovnání tiskové hlavy do vstupního zásobníku vložen barevný papír, zarovnání nebude úspěšné.
- Pokud se zarovnání opakovaně nedaří, je možné, že je třeba vyčistit tiskovou hlavu nebo že je poškozen senzor. Informace o čištění tiskové hlavy viz [Údržba tiskové hlavy a kazet.](#page-153-0)
- Jestliže se nepodaří potíže odstranit vyčištěním tiskové hlavy, obraťte se na oddělení podpory společnosti HP. Přejděte na stránku [www.support.hp.com](http://h20180.www2.hp.com/apps/Nav?h_pagetype=s-001&h_product=13673517&h_client&s-h-e008-1&h_lang=cs&h_cc=cz) . Tato webová stránka obsahuje informace a nástroje, které vám pomohou opravit řadu běžných problémů s tiskárnou. Pokud se zobrazí výzva, zvolte zemi/oblast a potom klepnutím na položku **Všechny kontakty společnosti HP** získejte informace o volání technické podpory.

#### **Řešení selhání tiskárny**

Problémy se selháním tiskárny vyřešte provedením následujících kroků:

- **1.** Stisknutím tlačítka (<sup>†</sup>) (Napájení) vypněte tiskárnu.
- **2.** Odpojte napájecí kabel a znovu jej připojte.
- **3.** Stisknutím tlačítka (<sup>1</sup>) (Napájení) tiskárnu zapněte.

Pokud problém přetrvává, poznamenejte si kód chyby ve zprávě a obraťte se na podporu společnosti HP. Další informace o kontaktování podpory společnosti HP uvádí téma [Podpora společnosti HP.](#page-155-0)

## **Nápověda na ovládacím panelu tiskárny**

Témata nápovědy tiskárny můžete použít, abyste se dozvěděli více o tiskárně. Některá témata zahrnují také animace, které vás provedou postupy, jako je vkládání papíru.

Chcete-li zobrazit nabídku nápovědy z obrazovky Nápověda nebo kontextovou nápovědu konkrétní obrazovku, stiskněte ikonu 7.

## **Získat nápovědu z aplikace HP Smart**

Aplikace HP Smart vás upozorní na problémy s tiskárnou (uvíznutí papíru a jiné problémy), odkáže na obsah nápovědy a zobrazí možnosti kontaktování podpory pro další asistenci.

## **Porozumění zprávám tiskárny**

Při řešení problémů s tiskárnou můžete tisknout následující protokoly.

- [Protokol o stavu tiskárny](#page-150-0)
- [Stránka s konfigurací sítě](#page-150-0)
- [Protokol kvality tisku](#page-150-0)
- [Protokol o testu bezdrátového připojení](#page-150-0)
- [Protokol testu přístupu k internetu](#page-150-0)

#### <span id="page-150-0"></span>**Postup tisku protokolu tiskárny**

- **1.** Na ovládacím panelu tiskárny stisknutím nebo tažením od horního okraje obrazovky otevřete panel nástrojů a stiskněte ikonu ( **Nastavení** ).
- **2.** Stiskněte tlačítko **Protokoly** .
- **3.** Vyberte protokol tiskárny k vytištění.

## **Protokol o stavu tiskárny**

Aktuální informace o tiskárně a stavu kazet získáte ze zprávy o stavu tiskárny. Zprávu o stavu tiskárny můžete použít také při řešení potíží s tiskárnou.

Hlášení o stavu tiskárny také obsahuje protokol nejnovějších událostí.

Pokud potřebujete zavolat společnost HP, často je užitečné mít připravené vytištěné hlášení o stavu tiskárny.

## **Stránka s konfigurací sítě**

Pokud je tiskárna připojena k síti, můžete vytisknout stránku s konfigurací sítě a zjistit z ní síťová nastavení tiskárny a seznam sítí zjištěných tiskárnou. Poslední strana zprávy zahrnuje seznam všech zjistitelných bezdrátových sítí v dané oblasti i se sílou signálu a používanými kanály. Může vám pomoci, když pro síť vyberete kanál, který není silně využíván jinými sítěmi (čímž zlepšíte funkčnost sítě).

**POZNÁMKA:** Aby bylo možné získat seznam bezdrátových sítí zjištěných v oblasti, bezdrátová anténa tiskárny musí být zapnutá. Pokud je vypnutá nebo pokud je tiskárna připojena přes rozhraní Ethernet, seznam se nezobrazí.

Stránku s konfigurací sítě lze využít k odstraňování problémů s připojením k síti. Pokud potřebujete zavolat společnost HP, často je užitečné mít připravenu tuto stránku vytištěnou předem.

## **Protokol kvality tisku**

Problémy s kvalitou tisku mohou mít řadu příčin: nastavení softwaru, nekvalitní obrazový soubor nebo samotný tiskový systém. Pokud nejste s kvalitou výtisků spokojeni, stránka hlášení kvality tisku vám může pomoci určit, zda tiskový systém pracuje správně.

## **Protokol o testu bezdrátového připojení**

Když vytisknete protokol testu bezdrátového připojení, provede se několik testů, které kontrolují různé stavy bezdrátového připojení tiskárny. V protokolu jsou uvedeny výsledky těchto testů. Pokud je rozpoznán problém, na začátku protokolu je uvedena zpráva spolu s informacemi, jak ho napravit. Některé klíčové údaje bezdrátové konfigurace jsou uvedeny ve spodní části protokolu.

## **Protokol testu přístupu k internetu**

Vytištění protokolu o přístupu k webu vám může pomoci identifikovat problémy s připojením k internetu, které mohou ovlivňovat webové služby.

## **Řešení problémů pomocí webových služeb**

Máte-li problémy s použitím webových služeb, jako je služba **HP ePrint** nebo tiskové aplikace, zkontrolujte následující:

Zkontrolujte, zda je tiskárna připojena k Internetu kabelem Ethernet nebo bezdrátově.

**<sup>2</sup> POZNÁMKA:** Tyto webové funkce nemůžete používat, pokud je tiskárna připojena pomocí USB kabelu.

- Zkontrolujte, zda jsou v tiskárně nainstalovány nejnovější aktualizace produktu.
- Zkontrolujte, zda jsou v tiskárně webové služby povoleny. Další informace naleznete v části Nastavení [webových služeb](#page-102-0).
- Přesvědčte se, že je zapnut a řádně pracuje síťový rozbočovač, přepínač nebo směrovač.
- Pokud tiskárnu připojujete pomocí kabelu Ethernet, ujistěte se, že ji nepřipojujete pomocí telefonního kabelu nebo kříženého kabelu pro připojení tiskárny k síti a že je kabel Ethernet pevně připojen k tiskárně. Další informace naleznete v části [Problémy se sítí a připojením](#page-147-0).
- Pokud připojujete tiskárnu pomocí bezdrátového připojení, ujistěte se, že bezdrátová síť funguje správně. Další informace naleznete v tématu [Problémy se sítí a připojením](#page-147-0).
- Používáte-li službu **HP ePrint** , projděte si následující body:
	- Zkontrolujte správnost e-mailové adresy tiskárny.
	- Zkontrolujte, zda je e-mailová adresa tiskárny jedinou adresou uvedenou v řádku Příjemce emailové zprávy. Jestliže jsou v řádku Příjemce uvedeny i jiné e-mailové adresy, je možné, že přílohy, které odešlete, nebudou vytištěny.
	- Zkontrolujte, zda odesíláte dokumenty splňující požadavky služby **HP ePrint** . Další informace naleznete na stránkách [HP Connected](http://www.hpconnected.com) (Tento web nemusí být dostupný ve všech zemích a oblastech).
- Pokud se ve vaší síti při připojování k Internetu využívá nastavení proxy serveru, zkontrolujte, zda jsou zadaná nastavení platná:
	- Zkontrolujte nastavení používaná webovým prohlížečem (například Internet Explorer, Firefox nebo Safari).
	- Obraťte se na správce IT nebo na osobu, která nastavila vaši bránu firewall.

Pokud se změnila nastavení serveru proxy používaná branou firewall, je třeba tato nastavení aktualizovat na ovládacím panelu tiskárny nebo pomocí vestavěného webového serveru. Jestliže tato nastavení nejsou aktualizována, nebudete moci webové služby využívat.

Další informace naleznete v části [Nastavení webových služeb.](#page-102-0)

**TIP:** Další nápovědu ohledně nastavení a používání webových služeb naleznete na webu [HP Connected](http://www.hpconnected.com) (Tento web nemusí být dostupný ve všech zemích a oblastech).

## **Údržba tiskárny**

Požadovaná funkce

## <span id="page-152-0"></span>**Čištění skla skeneru**

Prach nebo nečistoty na skle skeneru, na spodní straně víka skeneru nebo na rámu skeneru mohou zpomalit proces, snížit kvalitu snímků a ovlivnit přesnost speciálních funkcí jako jsou přizpůsobování kopií určitému formátu stránky.

#### **Čištění skla skeneru**

**/<u>l</u>) vaROVÁNÍ!** Před čištěním tiskárny vypněte napájení stisknutím tlačítka (<sup>|</sup>) (Napájení) a odpojte napájecí kabel od elektrické zásuvky.

**1.** Zvedněte víko skeneru.

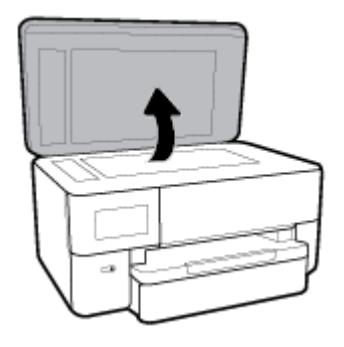

**2.** Očistěte sklo skeneru a spodní stranu víka měkkým hadříkem, který nepouští vlákna, navlhčeným jemným prostředkem na čištění skla.

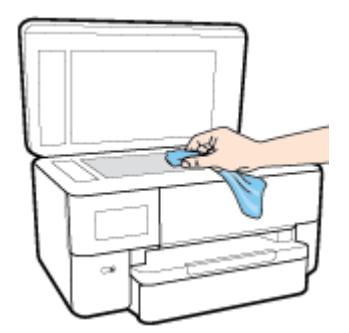

**UPOZORNĚNÍ:** K čištění skla skeneru používejte pouze čisticí prostředek na sklo. Nepoužívejte čističe, které obsahují abrazivní částice, aceton, benzen a chlorid uhličitý, které mohou sklo skeneru poškodit. Nepoužívejte ani isopropylalkohol, protože může na skle skeneru zanechat šmouhy.

**UPOZORNĚNÍ:** Čistič na sklo nestříkejte přímo na sklo skeneru. Pokud použijete nadměrné množství čisticího prostředku, může dojít k jeho prosáknutí pod sklo skeneru a skener by se mohl poškodit.

**3.** Zavřete víko skeneru a zapněte tiskárnu.

## **Čištění vnějších ploch**

<sup>Zi</sup> **VAROVÁNÍ!** Před čištěním tiskárny vypněte napájení stisknutím tlačítka Napájení (<sup>|</sup>) a odpojte napájecí kabel od elektrické zásuvky.

Použijte měkký hadřík, který nepouští vlákna, navlhčete jej a otřete prach, skvrny a šmouhy z krytu tiskárny. Zabraňte vniknutí kapalin do tiskárny a na ovládací panel.

## <span id="page-153-0"></span>**Vyčistěte podavač dokumentů**

Jestliže podavač dokumentů podá více stránek nebo pokud nepodá prázdný papír, můžete vyčistit válečky a oddělovač.

#### **Čištění válečků a oddělovače**

 $\triangle$  <mark>VAROVÁNÍ!</mark> Před čištěním tiskárny vypněte napájení stisknutím tlačítka (<sup>|</sup>) (Napájení) a odpojte napájecí kabel od elektrické zásuvky.

- **1.** Odeberte veškeré předlohy z podavače dokumentů.
- **2.** Zvedněte kryt podavače dokumentů.

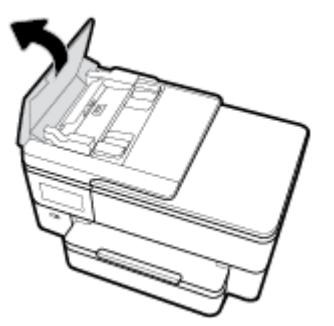

Takto získáte snadný přístup k válečkům (1) a oddělovacímu bloku (2).

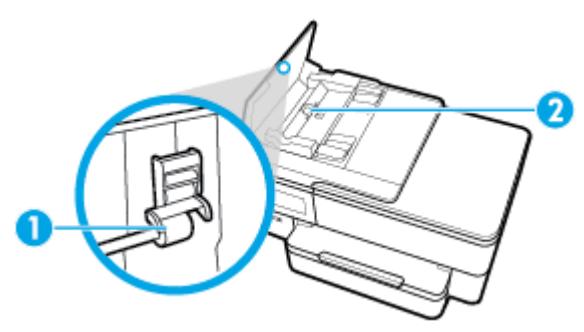

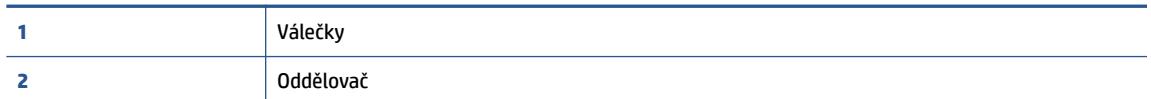

- **3.** Destilovanou vodou zvlhčete tkaninu, ze které se neuvolňují vlákna, a vymačkejte ji.
- **4.** Vlhkou tkaninou otřete z válečků a oddělovače všechny usazeniny.

**<sup>2</sup> POZNÁMKA:** Pokud se usazeniny nepodaří odstranit destilovanou vodou, použijte isopropylalkohol (denaturovaný líh).

**5.** Zavřete kryt podavače dokumentů.

## **Údržba tiskové hlavy a kazet**

Pokud máte problémy s tiskem, jsou příčinou pravděpodobně potíže s tiskovými hlavami. Kroky popsané v následujících částech byste měli vykonat, jen pokud k tomu budete vyzváni z důvodu vyřešení potíží s kvalitou tisku.

Provedením zarovnání a vyčištění se může zbytečně spotřebovat inkoust a zkrátit životnost kazet.

Pokud jsou na tištěném výstupu pruhy nebo nesprávné či chybějící barvy.

<span id="page-154-0"></span>Jsou tři stupně čištění. Každý stupeň trvá zhruba dvě minuty, potřebuje list papíru a spotřebuje zvyšující se množství inkoustu. Po každém stupni zkontrolujte kvalitu vytisknuté stránky. Další stupeň čištění byste měli zahájit, jen když je kvalita tisku špatná.

Pokud je kvalita tisku špatná i po dokončení všech fází čištění, zkuste zarovnat tiskovou hlavu. Pokud problémy s kvalitou tisku přetrvávají i po čištění a zarovnání, obraťte se na podporu HP. Další informace naleznete v tématu [Podpora společnosti HP.](#page-155-0)

● Zarovnejte tiskovou hlavu v případě, že se na stránce stavu tiskárny vyskytnou v některém barevném bloku pruhy či bílé čáry nebo máte u výtisků potíže s kvalitou tisku.

Tiskárna automaticky zarovná tiskovou hlavu během počátečního nastavení.

**POZNÁMKA:** Při čištění se spotřebovává inkoust, a proto tiskovou hlavu čistěte, jen pokud je to nutné. Proces čištění trvá několik minut. Během této procedury se mohou generovat zvuky.

Tiskárnu vždy vypínejte stisknutím tlačítka Napájení. Nesprávné vypnutí tiskárny může vést k potížím s kvalitou tisku.

#### **Čištění nebo zarovnání tiskové hlavy**

- **1.** Vložte do vstupního zásobníku nepoužitý obyčejný bílý papír formátu A4 nebo Letter. Další informace naleznete v tématu [Vložení papíru](#page-25-0).
- **2.** Na ovládacím panelu tiskárny stisknutím nebo tažením od horního okraje obrazovky otevřete panel nástrojů a stiskněte ikonu ( **Nastavení** ).
- **3.** Stiskněte tlačítko **Údržba tiskárny** , vyberte požadovanou možnost a poté postupujte podle pokynů na obrazovce.
	- **POZNÁMKA:** Stejné úkony můžete provést také ze softwaru tiskárny HP nebo vestavěného webového serveru (EWS). Přístup k softwaru nebo serveru EWS najdete v tématech [Spusťte software tiskárny HP](#page-38-0)  [\(Windows\)](#page-38-0) nebo [Spuštění integrovaného webového serveru](#page-121-0).

## **Obnovení výchozího nastavení**

Pokud deaktivujete některé z funkcí nebo změníte některá nastavení a chcete tyto změny vrátit, můžete obnovit původní tovární nastavení tiskárny nebo nastavení sítě.

#### **Postup obnovení původního továrního nastavení vybraných funkcí tiskárny**

- **1.** Na ovládacím panelu tiskárny stisknutím nebo tažením od horního okraje obrazovky otevřete panel nástrojů a stiskněte ikonu ( **Nastavení** ).
- **2.** Stiskněte tlačítko **Údržba tiskárny** .
- **3.** Stiskněte tlačítko **Obnovit**.
- **4.** Stiskněte možnost **Nastavení obnovení**.
- **5.** Vyberte jedné z následujících funkci, u které chcete obnovit původní tovární nastavení:
	- Kopírování
	- Skenování
	- **Fax**
	- Network (Síť)

#### Stiskněte tlačítko **Obnovit**.

Zobrazí se zpráva, že výchozí nastavení budou obnovena.

**6.** Stiskněte tlačítko **Obnovit**.

#### <span id="page-155-0"></span>**Obnovení původního továrního nastavení tiskárny**

- **1.** Na ovládacím panelu tiskárny stisknutím nebo tažením od horního okraje obrazovky otevřete panel nástrojů a stiskněte ikonu ( **Nastavení** ).
- **2.** Stiskněte tlačítko **Údržba tiskárny** .
- **3.** Stiskněte tlačítko **Obnovit**.
- **4.** Stiskněte možnost **Obnovit vých. nast. výrobce**.

Zobrazí se zpráva, že výchozí nastavení budou obnovena.

**5.** Stiskněte tlačítko **Pokračovat**.

#### **Postup obnovení původního nastavení sítě v tiskárně**

- **1.** Na ovládacím panelu tiskárny stisknutím nebo tažením od horního okraje obrazovky otevřete panel nástrojů a stiskněte ikonu ( **Nastavení** ).
- **2.** Stiskněte možnost **Nastavení sítě**.
- **3.** Stiskněte položku **Obnovit nastavení sítě**.

Zobrazí se zpráva, že výchozí nastavení sítě budou obnovena.

- **4.** Stiskněte možnost **Ano**.
- **5.** Vytiskněte stránku konfigurace sítě a zkontrolujte, zda bylo nastavení sítě obnoveno.

**POZNÁMKA:** Když obnovíte síťová nastavení tiskárny, dříve nakonfigurovaná nastavení bezdrátové sítě a sítě Ethernet (například rychlost linky či adresa IP) budou odstraněna. Adresa IP bude obnovena do automatického režimu.

**TIP:** Na webu online podpory společnosti HP na adrese [www.support.hp.com](http://h20180.www2.hp.com/apps/Nav?h_pagetype=s-001&h_product=13673517&h_client&s-h-e008-1&h_lang=cs&h_cc=cz) naleznete informace a nástroje, které vám pomohou opravit řadu běžných problémů s tiskárnou.

(Windows) Pomocí nástroje [HP Print and Scan Doctor](http://h20180.www2.hp.com/apps/Nav?h_pagetype=s-924&h_keyword=lp70044-win&h_client=s-h-e004-01&h_lang=cs&h_cc=cz) můžete diagnostikovat a automaticky opravovat problémy s tiskem. Tato aplikace nemusí být k dispozici ve všech jazycích.

## **Podpora společnosti HP**

Nejnovější zprávy o produktech a informace podpory najdete na webových stránkách podpory tiskárny na [www.support. hp.com.](http://h20180.www2.hp.com/apps/Nav?h_pagetype=s-001&h_product=13673517&h_client&s-h-e008-1&h_lang=cs&h_cc=cz) Online podpora společnosti HP nabízí řadu možností, které vám pomohou s vaší tiskárnou:

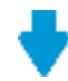

**Ovladače a soubory ke stažení:** Zde si můžete stáhnout softwarové ovladače a aktualizace i příručky a dokumentaci, které byly dodány spolu s tiskárnou.

<span id="page-156-0"></span>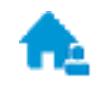

**Fóra podpory společnosti HP:** Na fórech podpory společnosti HP můžete nalézt odpovědi na časté otázky a problémy. Můžete si prohlížet otázky položené jinými zákazníky společnosti HP nebo se přihlásit a sami přidávat vlastní otázky a komentáře.

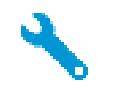

**Řešení problémů:** Ke zjišťování problémů s tiskárnou a vyhledávání doporučených řešení můžete použít online nástroje společnosti HP.

## **Kontaktujte společnost HP**

Pokud při řešení problému potřebujete pomoc od zástupce technické podpory společnosti HP, [obraťte se na](http://h20180.www2.hp.com/apps/Nav?h_pagetype=s-017&h_product=13673517&h_client&s-h-e008-1&h_lang=cs&h_cc=cz) [webové stránky podpory.](http://h20180.www2.hp.com/apps/Nav?h_pagetype=s-017&h_product=13673517&h_client&s-h-e008-1&h_lang=cs&h_cc=cz) Následující způsoby kontaktování jsou k dispozici bezplatně pro produkty v záruce (v případě produktů po záruce může být podpora s asistencí zástupce společnosti HP zpoplatněna):

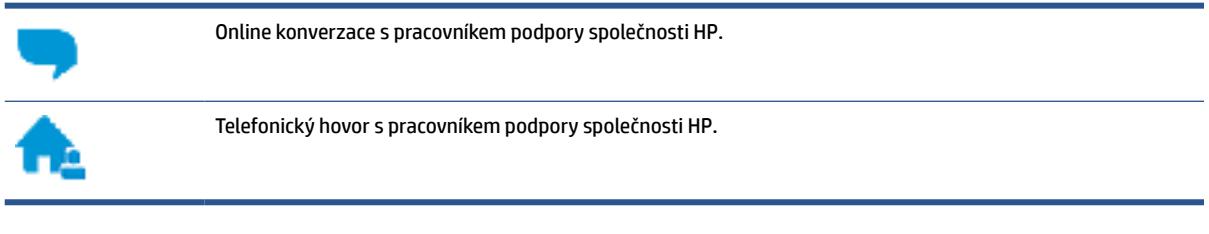

Při kontaktování podpory společnosti HP buďte připraveni poskytnout následující informace:

- Název produktu (uveden na tiskárně, například HP OfficeJet Pro XXXX)
- Produktové číslo (nachází se blízko oblasti přístupu ke kazetám)

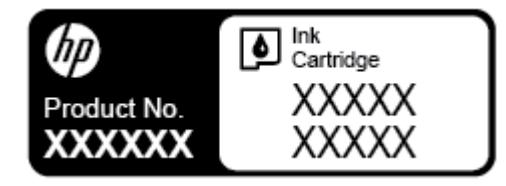

● Sériové číslo (nachází se na zadní nebo spodní straně tiskárny)

## **Registrace tiskárny**

Registrace zabere několik málo minut a získáte díky ní přístup k rychlejším službám, efektivnější podpoře a upozorněním na podporu pro produkt. Pokud jste svou tiskárnu nezaregistrovali při instalaci softwaru, můžete ji zaregistrovat nyní na adrese [http://www.register.hp.com.](http://www.register.hp.com)

## **Další varianty záruky**

Za dodatečné poplatky můžete k tiskárně získat rozšířený servis. Přejděte na adresu [www.support.hp.com](http://h20180.www2.hp.com/apps/Nav?h_pagetype=s-001&h_product=13673517&h_client&s-h-e008-1&h_lang=cs&h_cc=cz) , zvolte zemi/oblast a jazyk a poté prozkoumejte možnosti rozšířené záruky poskytované pro vaši tiskárnu.

# <span id="page-157-0"></span>**A Technické informace**

Tato část obsahuje následující témata:

- Technické údaje
- [Poznámky o předpisech](#page-159-0)
- [Program výrobků zohledňujících životní prostředí](#page-165-0)

## **Technické údaje**

Uvedené informace mohou být změněny i bez předchozího upozornění. Další specifikace produktu naleznete v technickém listu produktu na adrese [www.support.hp.com](http://h20180.www2.hp.com/apps/Nav?h_pagetype=s-001&h_product=13673517&h_client&s-h-e008-1&h_lang=cs&h_cc=cz) .

#### **Systémové požadavky**

● Informace o softwarových a systémových požadavcích nebo o příštích verzích operačního systému a podpoře naleznete na stránce online podpory HP na adrese [www.support.hp.com](http://h20180.www2.hp.com/apps/Nav?h_pagetype=s-001&h_product=13673517&h_client&s-h-e008-1&h_lang=cs&h_cc=cz) .

#### **Požadavky na okolní prostředí**

- Provozní teplota: 5 až 40 °C
- Provozní vlhkost: 15 až 80 % RV bez kondenzace
- Doporučené provozní podmínky: 15 až 32 °C
- Doporučená relativní vlhkost: 20 až 80 % nekondenzující

#### **Kapacita zásobníku 1**

- Listy běžného papíru (60 až 105 g/m<sup>2</sup> [16 až 28 lb]):
	- Běžný papír formátu A Až 250
	- Běžný papír formátu B Až 125
- Obálky: Až 30
- Kartotéční lístky: Až 80
- Listy fotografického papíru:
	- Fotografický papír formátu A: Až 50
	- Fotografický papír formátu B: Až 25

#### **Kapacita výstupního zásobníku**

- Listy běžného papíru (60 až 105 g/m<sup>2</sup> [16 až 28 lb]):
	- Běžný papír formátu A Až 75
	- Běžný papír formátu B Až 50
- Obálky: Až 30
- <span id="page-158-0"></span>● Kartotéční lístky: Až 35
- Listy fotografického papíru: Až 25

#### **Kapacita podavače dokumentů**

● Listy běžného papíru (60 až 90 g/m<sup>2</sup> [16 až 24 lb]): Až 35

#### **Váhy a velikosti papíru**

Seznam podporovaných formátů papírů naleznete v softwaru tiskárny HP.

- $\bullet$  Obyčejný papír: 60 až 105 g/m<sup>2</sup> (7,2 až 12,7 kg)
- Obálky: 75 až 90 g/m<sup>2</sup> (9 až 10,8 kg)
- Karty: Maximálně 200 g/m<sup>2</sup>
- $\bullet$  Fotografický papír: 300 g/m<sup>2</sup>

#### **Specifikace tisku**

- Rychlost kopírování se liší podle složitosti dokumentu a modelu tiskárny.
- Metoda: tepelný inkoustový tisk s dávkováním podle potřeby (drop-on-demand)
	- Windows: PCL 3, GUI
	- OS X: PostScript, PDF
- Tiskové rozlišení:

Seznam podporovaných rozlišení tisku najdete na webových stránkách podpory tiskárny [www.support.hp.com.](http://h20180.www2.hp.com/apps/Nav?h_pagetype=s-001&h_product=13673517&h_client&s-h-e008-1&h_lang=cs&h_cc=cz)

Okraje tisku:

Informace o nastavení okrajů u různých médií najdete na webových stránkách podpory tiskárny [www.support.hp.com.](http://h20180.www2.hp.com/apps/Nav?h_pagetype=s-001&h_product=13673517&h_client&s-h-e008-1&h_lang=cs&h_cc=cz)

#### **Specifikace kopírování**

- Digitální zpracování obrazu
- Rychlost kopírování se liší podle složitosti dokumentu a modelu tiskárny

#### **Specifikace skenování**

● Rozlišení: optické až 1 200 x 1 200 ppi

Více informací o rozlišení při skenování naleznete v rámci softwaru tiskárny HP.

- Barevné: 24bitové barevné, 8bitové ve stupních šedi (256 stupňů šedé)
- Maximální formát skenování ze skla skeneru:
	- 216 x 356 mm (8,5 x 14 palců)
- Maximální rozměr pro skenování z podavače dokumentů:
	- Jednostranně: 216 x 356 mm (8,5 x 14 palců)

#### <span id="page-159-0"></span>**Specifikace faxu**

- Podpora černobílého i barevného samostatného faxování
- Ruční odeslání a přijetí faxu
- Automatické opakování volby při obsazené lince, až pětkrát (liší se podle modelu)
- Automatické opakování volby při pokusu bez odpovědi druhé strany, jednou (liší se podle modelu)
- Potvrzení a hlášení o činnosti
- Fax CCITT/ITU Group 3 s režimem opravy chyb
- Přenos až 33,6 Kb/s.
- 5 sekundy na stránku při rychlosti 33,6 kb/s (podle testovacího obrazce ITU-T č. 1 při standardním rozlišení): Složitější stránky nebo vyšší rozlišení budou vyžadovat více času a více paměti.
- Detekce vyzvánění s automatickým přepínáním mezi faxem a záznamníkem
- Rozlišení faxu:

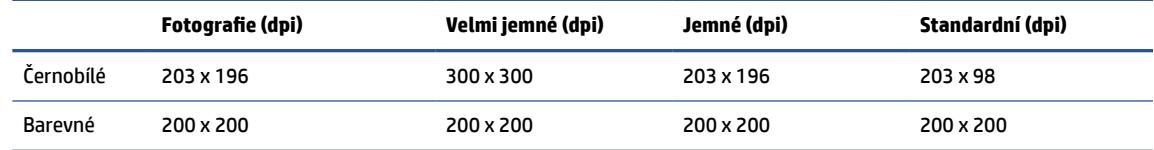

- Specifikace funkce Faxování do počítače:
	- Podporované typy souborů: Nekomprimovaný TIFF
	- Podporované typy faxů: černobílé faxy

#### **Výtěžnost tiskové kazety**

● Pro více informací o výtěžnosti tiskové kazety navštivte [www.hp.com/go/learnaboutsupplies](http://www.hp.com/go/learnaboutsupplies).

## **Poznámky o předpisech**

Tiskárna splňuje požadavky na výrobek stanovené regulačními orgány ve vaší zemi/oblasti.

Tato část obsahuje následující témata:

- [Zákonné identifikační číslo modelu](#page-160-0)
- [Prohlášení FCC](#page-160-0)
- [Prohlášení o hlukových emisích pro Německo](#page-160-0)
- [Upozornění pro Evropskou unii](#page-160-0)
- [Prohlášení o shodě](#page-161-0)
- [Prohlášení o pracovištích se zobrazovacími zařízeními v Německu](#page-161-0)
- [Upozornění pro uživatele telefonní sítě v USA: Požadavky FCC](#page-161-0)
- [Upozornění pro uživatele kanadské telefonní sítě](#page-162-0)
- [Upozornění pro uživatele německé telefonní sítě](#page-163-0)
- [Prohlášení o faxu na pevné lince pro Austrálii](#page-163-0)

Zákonná upozornění pro bezdrátové produkty

## <span id="page-160-0"></span>**Zákonné identifikační číslo modelu**

Pro účely zákonné identifikace je výrobek označen Zákonným identifikačním číslem modelu. Zákonné identifikační číslo modelu tohoto produktu je SNPRC-1500-02. Toto zákonné identifikační číslo nelze zaměňovat s marketingovým označením (HP OfficeJet Pro 7720 Wide Format All-in-One series a podobně) ani číslem produktu (Y0S18A a podobně).

## **Prohlášení FCC**

The United States Federal Communications Commission (in 47 CFR 15.105) has specified that the following notice be brought to the attention of users of this product.

This equipment has been tested and found to comply with the limits for a Class B digital device, pursuant to Part 15 of the FCC Rules. These limits are designed to provide reasonable protection against harmful interference in a residential installation. This equipment generates, uses and can radiate radio frequency energy and, if not installed and used in accordance with the instructions, may cause harmful interference to radio communications. However, there is no guarantee that interference will not occur in a particular installation. If this equipment does cause harmful interference to radio or television reception, which can be determined by turning the equipment off and on, the user is encouraged to try to correct the interference by one or more of the following measures:

- Reorient or relocate the receiving antenna.
- Increase the separation between the equipment and the receiver.
- Connect the equipment into an outlet on a circuit different from that to which the receiver is connected.
- Consult the dealer or an experienced radio/TV technician for help.

For further information, contact: Manager of Corporate Product Regulations, HP Inc. 1501 Page Mill Road, Palo Alto, CA 94304, U.S.A.

#### Modifications (part 15.21)

The FCC requires the user to be notified that any changes or modifications made to this device that are not expressly approved by HP may void the user's authority to operate the equipment.

This device complies with Part 15 of the FCC Rules. Operation is subject to the following two conditions: (1) this device may not cause harmful interference, and (2) this device must accept any interference received, including interference that may cause undesired operation.

## **Prohlášení o hlukových emisích pro Německo**

Geräuschemission

LpA < 70 dB am Arbeitsplatz im Normalbetrieb nach DIN 45635 T. 19

## **Upozornění pro Evropskou unii**

(  $\epsilon$ 

<span id="page-161-0"></span>Produkty s označením CE jsou v souladu s příslušnými směrnicemi EU a odpovídajícími evropskými harmonizovanými normami. Úplné prohlášení o shodě je k dispozici na následující webové stránce:

[www.hp.eu/certificates](http://www.hp.eu/certificates) (Vyhledávejte podle názvu modelu produktu nebo zákonného čísla modelu (RMN), které naleznete na štítku s informacemi o směrnicích.)

Kontaktní místo pro záležitosti týkající se směrnic je HP Deutschland GmbH, HQ-TRE, 71025, Boeblingen, Německo.

#### **Produkty s bezdrátovými funkcemi**

#### **EMF**

● Tento produkt splňuje mezinárodní pravidla (ICNIRP) pro vystavení rádiovým vlnám.

Pokud je jeho součástí zařízení pro příjem a vysílání rádiových vln, bude úroveň vystavení při běžném použití a zachování vzdálenosti 20 cm dostačující k zajištění souladu s požadavky EU.

#### **Bezdrátové funkce pro Evropu**

- Produkty s rádiem 802,11 b/g/n nebo Bluetooth:
	- Tento produkt funguje na radiofrekvenčních vlnách o frekvenci 2 400 MHz a 2 483,5 MHz s přenosovým výkonem 20 dBm (100 mW) nebo menším.
- Produkty s rádiem 802,11 a/b/g/n:
	- Tento produkt funguje na rádiových frekvencích mezi 2 400 MHz a 2 483,5 MHz a mezi 5 170 MHz a 5 710 s přenosovým výkonem 20 dBm (100 mW) nebo menším.

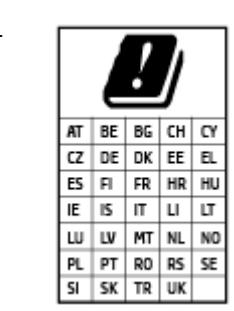

– **UPOZORNĚNÍ**: Bezdrátové připojení LAN standardu IEEE 802.11x s kmitočtovým pásmem 5,15–5,35 GHz je omezeno **pouze pro domácí použití**  ve všech uvedených zemích. Použití této aplikace WLAN ve venkovním prostředí může způsobit rušení stávajících služeb pracujících na rádiových frekvencích.

## **Prohlášení o shodě**

Prohlášení o shodě naleznete na stránce [www.hp.eu/certificates.](http://www.hp.eu/certificates)

## **Prohlášení o pracovištích se zobrazovacími zařízeními v Německu**

#### **GS-Erklärung (Deutschland)**

Das Gerät ist nicht für die Benutzung im unmittelbaren Gesichtsfeld am Bildschirmarbeitsplatz vorgesehen. Um störende Reflexionen am Bildschirmarbeitsplatz zu vermeiden, darf dieses Produkt nicht im unmittelbaren Gesichtsfeld platziert werden.

## **Upozornění pro uživatele telefonní sítě v USA: Požadavky FCC**

This equipment complies with Part 68 of the FCC rules and the requirements adopted by the ACTA. On the rear (or bottom) of this equipment is a label that contains, among other information, a product identifier in the format US:AAAEQ##TXXXX. If requested, this number must be provided to the telephone company.

Applicable connector jack Universal Service Order Codes ("USOC") for the Equipment is: RJ-11C.

<span id="page-162-0"></span>Telefonní kabel, zástrčka a zásuvka použité pro připojení tohoto zařízení k místní kabelové a telefonní síti musí splňovat příslušná pravidla nařízení FCC část 68 a požadavky přijaté orgánem ACTA. Společnost HP doporučuje použít vyhovující zástrčku, zásuvku a dvouvodičový telefonní kabel pro připojení tohoto zařízení k místní kabelové a telefonní síti. Podrobnosti naleznete v pokynech pro instalaci.

The REN is used to determine the quantity of devices, which may be connected to the telephone line. Excessive RENs on the telephone line may result in the devices not ringing in response to an incoming call. In most, but not all, areas, the sum of the RENs should not exceed five (5.0). To be certain of the number of devices that may be connected to the line, as determined by the total RENs, contact the telephone company to determine the maximum REN for the calling area. For products approved after July 23, 2001, the REN for this product is part of the product identifier that has the format US-AAAEQ##TXXXX. The digits represented by ##are the REN without a decimal point (e.g., 00 is a REN of 0.0).

If this equipment causes harm to the telephone network, the telephone company will notify you in advance that temporary discontinuance of service may be required. If advance notice is not practical, the telephone company will notify the customer as soon as possible. Also, you will be advised of your right to file a complaint with the FCC if you believe it is necessary.

The telephone company may make changes in its facilities, equipment, operations, or procedures that could affect the operation of the equipment. If this happens, the telephone company will provide advance notice in order for you to make the necessary modifications in order to maintain uninterrupted service.

If trouble is experienced with this equipment, please contact the manufacturer, or look elsewhere in this manual, for repair and (or) warranty information. If the equipment is causing harm to the telephone network, the telephone company may request that you disconnect the equipment from the network until the problem is resolved.

Connection to Party Line Service is subject to state tariffs. Contact the state public utility commission, public service commission, or corporation commission for information.

**A** CAUTION: If your home has specially wired alarm equipment connected to the telephone line, ensure the installation of this equipment does not disable your alarm equipment. If you have questions about what will disable alarm equipment, consult your telephone company or a qualified installer.

WHEN PROGRAMMING EMERGENCY NUMBERS AND (OR) MAKING TEST CALLS TO EMERGENCY NUMBERS:

- **1.** Remain on the line and briefly explain to the dispatcher the reason for the call.
- **2.** Perform such activities in the off-peak hours, such as early morning or late evening.

**NOTE:** The FCC hearing aid compatibility rules for telephones are not applicable to this equipment.

The Telephone Consumer Protection Act of 1991 makes it unlawful for any person to use a computer or other electronic devices, including FAX machines, to send any message unless such message clearly contains in a margin at the top or bottom of each transmitted page or on the first page of the transmission, the date and time it is sent and an identification of the business or other entity, or other individual sending the message and the telephone number of the sending machine or such business, other entity, or individual. (The telephone number provided may not be a 900 number or any other number for which charges exceed local or long-distance transmission charges.)

In order to program this information into your FAX machine, you shoudl complete the steps described in the software.

## **Upozornění pro uživatele kanadské telefonní sítě**

Cet appareil est conforme aux spécifications techniques des équipements terminaux d'Industrie Canada. Le numéro d'enregistrement atteste de la conformité de l'appareil. L'abréviation IC qui precede le numéro d'enregistrement indique que l'enregistrement a été effectué dans le cadre d'une Déclaration de conformité

<span id="page-163-0"></span>stipulant que les spécifications techniques d'Industrie Canada ont été respectées. Néanmoins, cette abréviation ne signifie en aucun cas que l'appareil a été validé par Industrie Canada.

Pour leur propre sécurité, les utilisateurs doivent s'assurer que les prises électriques reliées à la terre de la source d'alimentation, des lignes téléphoniques et du circuit métallique d'alimentation en eau sont, le cas échéant, branchées les unes aux autres. Cette précaution est particulièrement importante dans les zones rurales.

**REMARQUE:** Le numéro REN (Ringer Equivalence Number) attribué à chaque appareil terminal fournit une indication sur le nombre maximal de terminaux qui peuvent être connectés à une interface téléphonique. La terminaison d'une interface peut se composer de n'importe quelle combinaison d'appareils, à condition que le total des numéros REN ne dépasse pas 5.

Basé sur les résultats de tests FCC Partie 68, le numéro REN de ce produit est 0.1.

This equipment meets the applicable Industry Canada Terminal Equipment Technical Specifications. This is confirmed by the registration number. The abbreviation IC before the registration number signifies that registration was performed based on a Declaration of Conformity indicating that Industry Canada technical specifications were met. It does not imply that Industry Canada approved the equipment.

Users should ensure for their own protection that the electrical ground connections of the power utility, telephone lines and internal metallic water pipe system, if present, are connected together. This precaution might be particularly important in rural areas.

**NOTE:** The Ringer Equivalence Number (REN) assigned to each terminal device provides an indication of the maximum number of terminals allowed to be connected to a telephone interface. The termination on an interface might consist of any combination of devices subject only to the requirement that the sum of the Ringer Equivalence Numbers of all the devices does not exceed 5.

The REN for this product is 0.1, based on FCC Part 68 test results.

## **Upozornění pro uživatele německé telefonní sítě**

#### **Hinweis für Benutzer des deutschen Telefonnetzwerks**

Dieses HP-Fax ist nur für den Anschluss eines analogen Public Switched Telephone Network (PSTN) gedacht. Schließen Sie den TAE N-Telefonstecker, der im Lieferumfang des HP All-in-One enthalten ist, an die Wandsteckdose (TAE 6) Code N an. Dieses HP-Fax kann als einzelnes Gerät und/oder in Verbindung (mit seriellem Anschluss) mit anderen zugelassenen Endgeräten verwendet werden.

## **Prohlášení o faxu na pevné lince pro Austrálii**

In Australia, the HP device must be connected to Telecommunication Network through a line cord which meets the requirements of the Technical Standard AS/ACIF S008.

## **Zákonná upozornění pro bezdrátové produkty**

Tato část obsahuje informace o předpisech týkajících se bezdrátových produktů:

- [Vystavení radiaci na rádiové frekvenci](#page-164-0)
- [Poznámka pro uživatele v Brazílii](#page-164-0)
- [Poznámka pro uživatele v Kanadě](#page-164-0)
- [Poznámka pro uživatele na Tchaj-wanu](#page-164-0)
- [Upozornění uživatelům v Mexiku](#page-165-0)

### <span id="page-164-0"></span>**Vystavení radiaci na rádiové frekvenci**

**A CAUTION:** The radiated output power of this device is far below the FCC radio frequency exposure limits. Nevertheless, the device shall be used in such a manner that the potential for human contact during normal operation is minimized. This product and any attached external antenna, if supported, shall be placed in such a manner to minimize the potential for human contact during normal operation. In order to avoid the possibility of exceeding the FCC radio frequency exposure limits, human proximity to the antenna shall not be less than 20 cm (8 inches) during normal operation.

#### **Poznámka pro uživatele v Brazílii**

Este equipamento opera em caráter secundário, isto é, não tem direito à proteção contra interferência prejudicial, mesmo de estações do mesmo tipo, e não pode causar interferência em sistemas operando em caráter primário.

#### **Poznámka pro uživatele v Kanadě**

Under Industry Canada regulations, this radio transmitter may only operate using an antenna of a type and maximum (or lesser) gain approved for the transmitter by Industry Canada. To reduce potential radio interference to other users, the antenna type and its gain should be so chosen that the equivalent isotropically radiated power (e.i.r.p.) is not more than that necessary for successful communication.

This device complies with Industry Canada licence-exempt RSS standard(s). Operation is subject to the following two conditions: (1) this device may not cause interference, and (2) this device must accept any interference, including interference that may cause undesired operation of the device.

WARNING! Exposure to Radio Frequency Radiation. The radiated output power of this device is below the Industry Canada radio frequency exposure limits. Nevertheless, the device should be used in such a manner that the potential for human contact is minimized during normal operation.

To avoid the possibility of exceeding the Industry Canada radio frequency exposure limits, human proximity to the antennas should not be less than 20 cm (8 inches).

Conformément au Règlement d' Industrie Canada, cet émetteur radioélectrique ne peut fonctionner qu'avec une antenne d'un type et d'un gain maximum (ou moindre) approuvé par Industrie Canada. Afin de réduire le brouillage radioélectrique potentiel pour d' autres utilisateurs, le type d'antenne et son gain doivent être choisis de manière à ce que la puissance isotrope rayonnée équivalente (p.i.r.e.) ne dépasse pas celle nécessaire à une communication réussie.

Cet appareil est conforme aux normes RSS exemptes de licence d' Industrie Canada. Son fonctionnement dépend des deux conditions suivantes : (1) cet appareil ne doit pas provoquer d'interférences nuisibles et (2) doit accepter toutes les interférences reçues, y compris des interférences pouvant provoquer un fonctionnement non souhaité de l'appareil.

AVERTISSEMENT relatif à l' exposition aux radiofréquences. La puissance de rayonnement de cet appareil se trouve sous les limites d' exposition de radiofréquences d' Industrie Canada. Néanmoins, cet appareil doit être utilisé de telle sorte qu'il doive être mis en contact le moins possible avec le corps humain.

Afin d'éviter le dépassement éventuel des limites d'exposition aux radiofréquences d'Industrie Canada, il est recommandé de maintenir une distance de plus de 20 cm entre les antennes et l'utilisateur.

#### **Poznámka pro uživatele na Tchaj-wanu**

低功率電波輻射性電機管理辦法

第十二條

<span id="page-165-0"></span>經型式認證合格之低功率射頻電機,非經許可,公司、商號或使用者均不得擅自變更頻率、加大功率 或變更設計之特性及功能。

第十四條

低功率射頻電機之使用不得影響飛航安全及干擾合法通信;經發現有干擾現象時,應立即停用,並改 善至無干擾時方得繼續使用。

前項合法通信,指依電信法規定作業之無線電通信。低功率射頻電機須忍受合法通信或工業、科學及 醫藥用電波輻射性電機設備之干擾。

#### **Upozornění uživatelům v Mexiku**

La operación de este equipo está sujeta a las siguientes dos condiciones: (1) es posible que este equipo o dispositivo no cause interferencia perjudicial y (2) este equipo o dispositivo debe aceptar cualquier interferencia, incluyendo la que pueda causar su operación no deseada.

Para saber el modelo de la tarjeta inalámbrica utilizada, revise la etiqueta regulatoria de la impresora.

## **Program výrobků zohledňujících životní prostředí**

Společnost HP je oddána zásadě vyrábět kvalitní výrobky, které splňují nejvyšší nároky z hlediska ochrany životního prostředí. O potřebě budoucí recyklace jsme uvažovali již při vývoji tohoto produktu. Počet druhů použitého materiálu byl omezen na minimum, aniž by to bylo na úkor správné funkčnosti a spolehlivosti výrobku. Tiskárna byla zkonstruována tak, aby se od sebe nesourodé materiály snadno oddělily. Upevňovací a jiné spojovací prvky lze jednoduše nalézt, jsou snadno přístupné a lze je odstranit pomocí běžných nástrojů. Důležité části byly zkonstruovány tak, aby v případě nutné demontáže nebo opravy byly snadno přístupné. Více informací najdete na webových stránkách HP na adrese:

[www.hp.com/hpinfo/globalcitizenship/environment](http://www.hp.com/hpinfo/globalcitizenship/environment/index.html)

- [Eko-Tipy](#page-166-0)
- [Nařízení Evropské komise č. 1275/2008](#page-166-0)
- [Papír](#page-166-0)
- **[Plasty](#page-166-0)**
- [Bezpečnostní listy](#page-166-0)
- [Program recyklace](#page-166-0)
- [Program recyklace inkoustového spotřebního materiálu HP](#page-166-0)
- [Spotřeba elektrické energie](#page-167-0)
- [Likvidace odpadního zařízení uživateli](#page-167-0)
- [Likvidace odpadu Brazílie](#page-167-0)
- [Chemické látky](#page-167-0)
- [Prohlášení o současném stavu značení látek podléhajících omezení \(Tchaj-wan\)](#page-168-0)
- [Tabulka nebezpečných látek/prvků a jejich obsahu \(Čína\)](#page-168-0)
- [Omezení nebezpečných látek \(RoHS\) \(Ukrajina\)](#page-169-0)
- [Omezení nebezpečných látek \(RoHS\) \(Indie\)](#page-169-0)
- [Prohlášení o omezení používání nebezpečných látek \(Turecko\)](#page-169-0)
- <span id="page-166-0"></span>**[EPEAT](#page-170-0)**
- **[Ekologické informace SEPA Ecolabel \(Čína\)](#page-170-0)**
- [Označení China Energy pro tiskárny, faxy a kopírky](#page-170-0)
- [Likvidace baterií na Tchaj-wanu](#page-171-0)
- [Směrnice EU pro baterie](#page-171-0)
- [Oznámení týkající se baterií pro Brazílii](#page-171-0)
- [Upozornění na perchlorátový materiál Kalifornie](#page-171-0)

## **Eko-Tipy**

Společnost HP je zavázána pomáhat zákazníkům snižovat dopad na životní prostředí. Další informace o iniciativách společnosti HP v oblasti životního prostředí naleznete na webové stránce HP Eco Solutions.

[www.hp.com/sustainableimpact](http://www.hp.com/sustainableimpact)

## **Nařízení Evropské komise č. 1275/2008**

Informace o spotřebě energie produktem včetně příkonu produktu v pohotovostním režimu s připojením k síti, když jsou všechny porty bezdrátové sítě aktivovány, najdete v části P14 "Další informace" v prohlášení o vlivu produktu IT na životní prostředí na adrese [www.hp.com/hpinfo/globalcitizenship/environment/](http://www.hp.com/hpinfo/globalcitizenship/environment/productdata/itecodesktop-pc.html) [productdata/itecodesktop-pc.html.](http://www.hp.com/hpinfo/globalcitizenship/environment/productdata/itecodesktop-pc.html)

### **Papír**

Tento výrobek je vhodný pro recyklovaný papír podle DIN 19309 a EN 12281:2002.

## **Plasty**

Plastové díly s hmotností vyšší než 25 gramů jsou označeny podle mezinárodních norem, což usnadňuje identifikaci plastů za účelem jejich recyklace po skončení životnosti výrobku.

## **Bezpečnostní listy**

Bezpečnostní pokyny a informace o bezpečnostních opatřeních a životním prostředí jsou dostupné na adrese [www.hp.com/go/ecodata](http://www.hp.com/go/ecodata) nebo na vyžádání.

## **Program recyklace**

Společnost HP nabízí stále větší počet recyklačních programů pro své produkty v mnoha zemích a oblastech a spolupracuje s některými z největších center pro recyklaci elektroniky na světě. Společnost HP šetří přírodní zdroje opětovným prodejem některých svých nejpopulárnějších produktů. Další informace ohledně recyklace produktů HP naleznete na webové stránce:

[www.hp.com/recycle](http://www.hp.com/recycle)

## **Program recyklace inkoustového spotřebního materiálu HP**

Společnost HP se zavázala k ochraně životního prostředí. Program recyklace spotřebního materiálu HP Inkjet Supplies Recycling Program je k dispozici v mnoha zemích/oblastech a umožňuje recyklaci použitých tiskových a inkoustových kazet zdarma. Další informace naleznete na těchto webových stránkách:

[www.hp.com/recycle](http://www.hp.com/recycle)

## <span id="page-167-0"></span>**Spotřeba elektrické energie**

Tiskové a zobrazovací vybavení společnosti HP označené logem ENERGY STAR® nese certifikaci americké agentury pro ochranu životního prostředí (EPA). Na zobrazovacích produktech s certifikací ENERGY STAR je uvedeno následující označení:

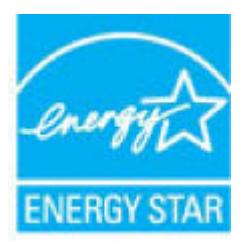

Další informace o modelech zobrazovacích zařízení s certifikací ENERGY STAR najdete na adrese: [www.hp.com/go/energystar](http://www.hp.com/go/energystar)

## **Likvidace odpadního zařízení uživateli**

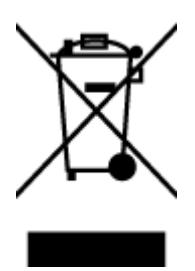

Tento symbol značí, že je nevhodné produkt likvidovat spolu s dalším směsným odpadem. Namísto toho je vhodné chránit lidské zdraví a životní prostředí tím, že vyřazené zařízení odevzdáte ve sběrném místě určeném k recyklaci elektrických a elektronických zařízení. Ohledně dalších informací se obraťte na příslušnou instituci zajišťující likvidaci směsného odpadu nebo navštivte stránky<http://www.hp.com/recycle>.

## **Likvidace odpadu – Brazílie**

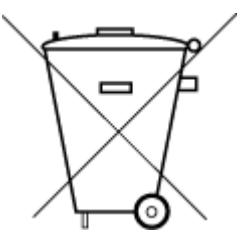

Este produto eletrônico e seus componentes não devem ser descartados no lixo comum, pois embora estejam em conformidade com padrões mundiais de restrição a substâncias nocivas, podem conter, ainda que em quantidades mínimas, substâncias impactantes ao meio ambiente. Ao final da vida útil deste produto, o usuário deverá entregá-lo à HP. A não observância dessa orientação sujeitará o infrator às sanções previstas em lei.

Após o uso, as pilhas e/ou baterias dos produtos HP deverão ser entregues ao estabelecimento comercial ou rede de assistência técnica autorizada pela HP.

Para maiores informações, inclusive sobre os pontos de recebimento, acesse:

Não descarte o produto eletronico em lixo comum

[www.hp.com.br/reciclar](http://www.hp.com.br/reciclar)

## **Chemické látky**

Společnost HP je zavázána informovat své zákazníky o chemických látkách ve svých produktech, jak vyžadují předpisy, jako je například REACH *(Směrnice Evropského parlamentu a Rady EU č. 1907/2006)*. Zprávu o chemikáliích v tomto produktu lze nalézt na adrese: [www.hp.com/go/reach](http://www.hp.com/go/reach).

## <span id="page-168-0"></span>**Prohlášení o současném stavu značení látek podléhajících omezení (Tchaj-wan)**

#### 限用物質含有情況標示聲明書

Declaration of the Presence Condition of the Restricted Substances Marking

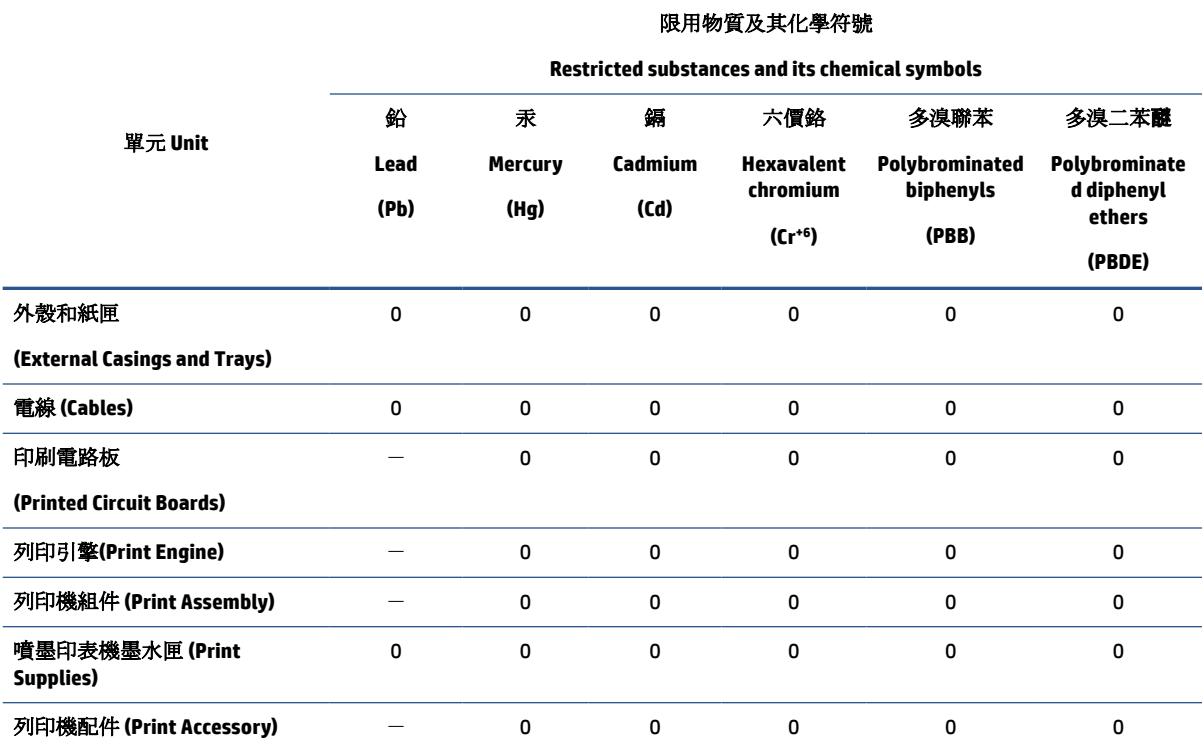

備考 1. 〝超出 0.1 wt %"及 〝超出 0.01 wt %"係指限用物質之百分比含量超出百分比含量基準值。

Note 1: "Exceeding 0.1 wt %" and "exceeding 0.01 wt %" indicate that the percentage content of the restricted substance exceeds the reference percentage value of presence condition.

備考 2. №0″ 係指該項限用物質之百分比含量未超出百分比含量基準值。

Note 2: "0" indicates that the percentage content of the restricted substance does not exceed the percentage of reference value of presence.

備考 3.〝-〞係指該項限用物質為排除項目。

Note 3: The "−" indicates that the restricted substance corresponds to the exemption.

若要存取產品的最新使用指南或手冊,請前往 [www.support.hp.com](http://www.support.hp.com)。選取搜尋您的產品,然後依照 畫 面上的指示繼續執行。

To access the latest user guides or manuals for your product, go to [www.support.hp.com.](http://www.support.hp.com) Select **Find your product**, and then follow the onscreen instructions.

## **Tabulka nebezpečných látek/prvků a jejich obsahu (Čína)**

### 产品中有害物质或元素的名称及含量

根据中国《电器电子产品有害物质限制使用管理办法》

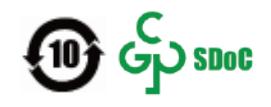

<span id="page-169-0"></span>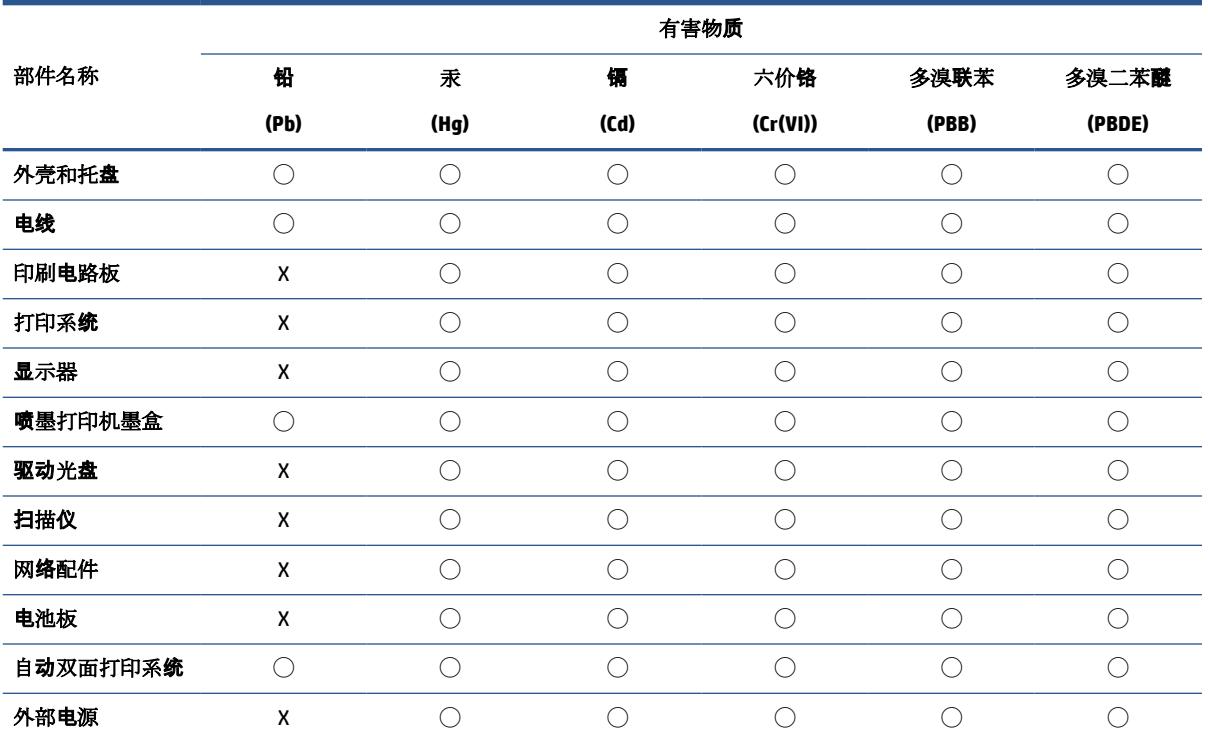

本表格依据 SJ/T 11364 的规定编制。

◯:表示该有害物质在该部件所有均质材料中的含量均在 GB/T 26572 规定的限量要求以下。

X:表示该有害物质至少在该部件的某一均质材料中的含量超出 GB/T 26572 规定的限量要求。

此表中所有名称中含"X"的部件均符合中国 RoHS 达标管理目录限用物质应用例外清单的豁免。

此表中所有名称中含 "X" 的部件均符合欧盟 RoHS 立法。

注:环保使用期限的参考标识取决于产品正常工作的温度和湿度等条件。

## **Omezení nebezpečných látek (RoHS) (Ukrajina)**

#### **Технічний регламент щодо обмеження використання небезпечних речовин (Украïна)**

Обладнання відповідає вимогам Технічного регламенту щодо обмеження використання деяких небезпечних речовин в електричному та електронному обладнанні, затвердженого постановою Кабінету Міністрів України від 3 грудня 2008 № 1057

## **Omezení nebezpečných látek (RoHS) (Indie)**

This product, as well as its related consumables and spares, complies with the reduction in hazardous substances provisions of the "India E-waste (Management and Handling) Rule 2016." It does not contain lead, mercury, hexavalent chromium, polybrominated biphenyls or polybrominated diphenyl ethers in concentrations exceeding 0.1 weight % and 0.01 weight % for cadmium, except for where allowed pursuant to the exemptions set in Schedule 2 of the Rule.

## **Prohlášení o omezení používání nebezpečných látek (Turecko)**

Türkiye Cumhuriyeti: EEE Yönetmeliğine Uygundur

### <span id="page-170-0"></span>**EPEAT**

Most HP products are designed to meet EPEAT. EPEAT is a comprehensive environmental rating that helps identify greener electronics equipment. For more information on EPEAT go to [www.epeat.net.](http://www.epeat.net) For information on HP's EPEAT registered products go to [www.hp.com/hpinfo/globalcitizenship/environment/pdf/](http://www.hp.com/hpinfo/globalcitizenship/environment/pdf/epeat_printers.pdf) [epeat\\_printers.pdf](http://www.hp.com/hpinfo/globalcitizenship/environment/pdf/epeat_printers.pdf).

## **Ekologické informace SEPA Ecolabel (Čína)**

#### 中国环境标识认证产品用户说明

噪声大于 63.0 dB(A) 的办公设备不宜放置于办公室内,请在独立的隔离区域使用。

如需长时间使用本产品或打印大量文件,请确保在通风良好的房间内使用。

如您需要确认本产品处于零能耗状态,请按下电源关闭按钮,并将插头从电源插座断开。

您可以使用再生纸,以减少资源耗费。

### **Označení China Energy pro tiskárny, faxy a kopírky**

#### 复印机、打印机和传真机能源效率标识实施规则

依据"复印机、打印机和传真机能源效率标识实施规则",该打印机具有中国能效标识。标识上显示的能 效等级和操作模式值根据"复印机、打印机和传真机能效限定值及能效等级"标准("GB 21521")来确定 和计算。

**1.** 能效等级

产品能效等级分 3 级,其中 1 级能效最高。能效限定值根据产品类型和打印速度由标准确定。能 效等级则根据基本功耗水平以及网络接口和内存等附加组件和功能的功率因子之和来计算。

**2.** 能效信息

喷墨打印机

– 操作模式功率

睡眠状态的能耗按照 GB 21521 的标准来衡量和计算。该数据以瓦特 (W) 表示。

– 待机功率

待机状态是产品连接到电网电源上功率最低的状态。该状态可以延续无限长时间,且使用者 无法改变此状态下产品的功率。对于"成像设备"产品,"待机"状态通常相当于"关闭"状态,但 也可能相当于"准备"状态或者"睡眠"状态。该数据以瓦特 (W) 表示。

睡眠状态预设延迟时间

出厂前由制造商设置的时间决定了该产品在完成主功能后进入低耗模式(例如睡眠、自动关 机)的时间。该数据以分钟表示。

– 附加功能功率因子之和

网络接口和内存等附加功能的功率因子之和。该数据以瓦特 (W) 表示。

标识上显示的能耗数据是根据典型配置测量得出的数据,此类配置包含登记备案的打印机依据复印 机、打印机和传真机能源效率标识实施规则所选的所有配置。因此,该特定产品型号的实际能耗可能 与标识上显示的数据有所不同。

要了解规范的更多详情,请参考最新版的 GB 21521 标准。

## <span id="page-171-0"></span>**Likvidace baterií na Tchaj-wanu**

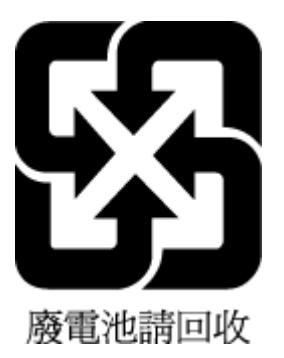

## **Směrnice EU pro baterie**

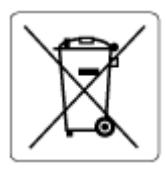

Tento produkt používá baterii, která slouží k zachování integrity dat hodin reálného času a nastavení produktu a která je navržena tak, aby sloužila po celou dobu životnosti produktu. Veškeré pokusy o servis nebo výměnu této baterie musí provádět kvalifikovaný servisní technik.

## **Oznámení týkající se baterií pro Brazílii**

A bateria deste equipamento nao foi projetada para ser removida pelo cliente.

## **Upozornění na perchlorátový materiál - Kalifornie**

Perchlorate material - special handling may apply. See: [www.dtsc.ca.gov/hazardouswaste/perchlorate](http://www.dtsc.ca.gov/hazardouswaste/perchlorate)

This product's real-time clock battery or coin cell battery may contain perchlorate and may require special handling when recycled or disposed of in California.

# **Rejstřík**

### **A**

ADSL, nastavení faxu paralelní telefonní systémy [73](#page-85-0) automatické zmenšení faxu [58](#page-70-0)

#### **B**

barevný text a OCR [47](#page-59-0) bezdrátová komunikace informace o předpisech [151](#page-163-0) nastavení [99](#page-111-0) blokovaná faxová čísla nastavení [58](#page-70-0)

## **Č**

černobílé stránky fax [51](#page-63-0) čištění podavač dokumentů [141](#page-153-0) sklo skeneru [140](#page-152-0) tisková hlava [141](#page-153-0) Tisková hlava [142](#page-154-0) vnější plochy [140](#page-152-0)

#### **D**

diagnostická stránka [138](#page-150-0) DSL, nastavení faxu paralelní telefonní systémy [73](#page-85-0) dvířka pro přístup ke kazetám, umístění [6](#page-18-0)

#### **E**

ECM. *Viz* režim opravy chyb EWS. *Viz* integrovaný webový server

## **F**

fax automatická odpověď [62](#page-74-0) blokovaná čísla [58](#page-70-0) DSL, nastavení (paralelní telefonní systémy) [73](#page-85-0) hlasitost [65](#page-77-0) hlasová pošta, nastavení (paralelní telefonní systémy) [76](#page-88-0) chybové protokoly [67](#page-79-0)

Internet Protocol, over [65](#page-77-0) ISDN, linka, nastavení (paralelní telefonní systémy) [73](#page-85-0) modem, sdílení s (paralelní telefonní systémy) [77](#page-89-0) modem a hlasová linka, sdílení s (paralelní telefonní systémy) [79](#page-91-0) modem a hlasová pošta, sdílení (paralelní telefonní systémy) [87](#page-99-0) modem a záznamník, sdílení (paralelní telefonní systémy) [84](#page-96-0) monitorované vytáčení [53](#page-65-0), [54](#page-66-0) možnosti opakované volby [64](#page-76-0) nastavení, změna [61](#page-73-0) nastavení samostatné linky (paralelní telefonní systémy) [72](#page-84-0) nastavení sdílené telefonní linky (paralelní telefonní systémy) [75](#page-87-0) odesílání, řešení problémů [131,](#page-143-0) [134](#page-146-0) odeslání [51](#page-63-0) odstraňování problémů [126](#page-138-0) opakovaný tisk [57](#page-69-0) paralelní telefonní systémy [69](#page-81-0) PBX, systém, nastavení (paralelní telefonní systémy) [73](#page-85-0) počet zazvonění před příjmem [62](#page-74-0) potvrzovací protokoly [66](#page-78-0) protokol, tisk [67](#page-79-0) protokol, vymazat [68](#page-80-0) protokoly [66](#page-78-0) předávání [57](#page-69-0) příjem [55](#page-67-0) příjem, řešení problémů [131,](#page-143-0) [133](#page-145-0) režim odpovědi [62](#page-74-0)

režim opravy chyb [55](#page-67-0)

rozlišovací vyzvánění, nastavení (paralelní telefonní systémy) [74](#page-86-0) rozlišovací vyzvánění, změna typu [63](#page-75-0) ruční příjem [56](#page-68-0) rychlost [64](#page-76-0) specifikace [147](#page-159-0) test nastavení [89](#page-101-0) test neproběhl úspěšně [127](#page-139-0) test oznamovacího tónu, selhal [130](#page-142-0) test připojení k telefonní zásuvce, selhání [128](#page-140-0) test připojení telefonního kabelu, selhání [128](#page-140-0) test stavu linky, selhal [130](#page-142-0) test typu telefonního kabelu, selhal [129](#page-141-0) tisk detailů poslední transakce [68](#page-80-0) typ volby, nastavení [63](#page-75-0) typy nastavení [70](#page-82-0) záhlaví [62](#page-74-0) záložní fax [56](#page-68-0) záznamník, nastavení (paralelní telefonní systémy) [82](#page-94-0) záznamník, řešení problémů [134](#page-146-0) záznamník a modem, sdílení (paralelní telefonní systémy) [84](#page-96-0) zmenšení [58](#page-70-0) FoIP [65](#page-77-0)

#### **H**

hardware, fax, test nastavení [127](#page-139-0) hladiny inkoustu, kontrola [95](#page-107-0) hlasitost zvuky faxu [65](#page-77-0)

hlasová pošta nastavení pro fax (paralelní telefonní systémy) [76](#page-88-0) nastavení s faxem a modemem počítače (paralelní telefonní systémy) [87](#page-99-0) HP Utility (OS X) spuštění [108](#page-120-0)

#### **CH**

chybové protokoly, fax [67](#page-79-0)

#### **I**

identifikační kód účastníka [62](#page-74-0) Ikona Nastavení [9](#page-21-0) ikony bezdrátového připojení [9](#page-21-0) ikony hladiny inkoustu [9](#page-21-0) informace o předpisech [151](#page-163-0) inkoustové kazety čísla dílů [96](#page-108-0) integrovaný webový server informace o [108](#page-120-0) řešení potíží, nelze otevřít [110](#page-122-0) spuštění [109](#page-121-0) Webscan [46](#page-58-0) Internet Protocol fax, použití [65](#page-77-0) IP adresa kontrola pro tiskárnu [110](#page-122-0) ISDN, linka, nastavení pro fax paralelní telefonní systémy [73](#page-85-0)

## **K**

kazety [96](#page-108-0) kontrola hladin inkoustu [95](#page-107-0) rady [94](#page-106-0) umístění [6](#page-18-0) výměna [95](#page-107-0) Kazety [7](#page-19-0) konektory, umístění [7](#page-19-0) kontrolky, ovládací panel [7,](#page-19-0) [8](#page-20-0) kopírování specifikace [146](#page-158-0) kvalita tisku očištění rozmazané stránky [141](#page-153-0)

#### **M**

manuální faxování odeslání [53](#page-65-0) příjem [56](#page-68-0)

média duplexní tisk [34](#page-46-0) modem sdílení s faxem a hlasovou poštou (paralelní telefonní systémy) [87](#page-99-0) sdílení s faxem a záznamníkem (paralelní telefonní systémy) [84](#page-96-0) sdílený s faxem (paralelní telefonní systémy) [77](#page-89-0) sdílený s faxem a hlasovou linkou (paralelní telefonní systémy) [79](#page-91-0) modem počítače sdílení s faxem a hlasovou poštou (paralelní telefonní systémy) [87](#page-99-0) sdílení s faxem a záznamníkem (paralelní telefonní systémy) [84](#page-96-0) sdílený s faxem (paralelní telefonní systémy) [77](#page-89-0) sdílený s faxem a hlasovou linkou (paralelní telefonní systémy) [79](#page-91-0) modem pro telefonické připojení sdílení s faxem a hlasovou poštou (paralelní telefonní systémy) [87](#page-99-0) sdílení s faxem a záznamníkem (paralelní telefonní systémy) [84](#page-96-0) sdílený s faxem (paralelní telefonní systémy) [77](#page-89-0) sdílený s faxem a hlasovou linkou (paralelní telefonní systémy) [79](#page-91-0) monitorované vytáčení [53](#page-65-0), [54](#page-66-0) možnosti opakované volby, nastavení [64](#page-76-0)

## **N**

napájení fyzické [145](#page-157-0) papír [146](#page-158-0) řešení problémů [136](#page-148-0) napájení, umístění [7](#page-19-0)

nastavení DSL (paralelní telefonní systémy) [73](#page-85-0) fax, pomocí paralelních telefonních systémů [69](#page-81-0) hlasitost, fax [65](#page-77-0) hlasová pošta (paralelní telefonní systémy) [76](#page-88-0) hlasová pošta a modem počítače (paralelní telefonní systémy) [87](#page-99-0) ISDN, linka (paralelní telefonní systémy) [73](#page-85-0) modem počítače (paralelní telefonní systémy) [77](#page-89-0) modem počítače a hlasová linka (paralelní telefonní systémy) [79](#page-91-0) modem počítače a hlasová pošta (paralelní telefonní systémy) [87](#page-99-0) PBX, systém (paralelní telefonní systémy) [73](#page-85-0) počítačový modem a záznamník (paralelní telefonní systémy) [84](#page-96-0) rozlišovací vyzvánění [63](#page-75-0) rozlišovací vyzvánění (paralelní telefonní systémy) [74](#page-86-0) rychlost, fax [64](#page-76-0) samostatná faxová linka (paralelní telefonní systémy) [72](#page-84-0) scénáře faxu [70](#page-82-0) sdílená telefonní linka (paralelní telefonní systémy) [75](#page-87-0) síť [102](#page-114-0) test faxu [89](#page-101-0) záznamník (paralelní telefonní systémy) [82](#page-94-0) záznamník a modem (paralelní telefonní systémy) [84](#page-96-0) nastavení IP [103](#page-115-0)

## **O**

obě strany, tisk na [34](#page-46-0) oboustranný tisk [34](#page-46-0) Obrazovka Faxovat [9](#page-21-0)

OCR

úpravy naskenovaných dokumentů [47](#page-59-0) odebrání více listů, řešení problémů [117](#page-129-0) odesílání faxů monitorované vytáčení [53](#page-65-0), [54](#page-66-0) paměť, z [54](#page-66-0) řešení problémů [131](#page-143-0), [134](#page-146-0) základní fax [51](#page-63-0) z telefonu [53](#page-65-0) odeslat naskenované dokumenty pro OCR [47](#page-59-0) odpověď podle typu zvonění paralelní telefonní systémy [74](#page-86-0) změna [63](#page-75-0) odstraňování problémů fax [126](#page-138-0) HP Smart [137](#page-149-0) integrovaný webový server [110](#page-122-0) je odebíráno více stránek [117](#page-129-0) papír není odebírán ze zásobníku [117](#page-129-0) problémy s podáváním papíru [117](#page-129-0) protokol stavu tiskárny [138](#page-150-0) stránka s konfigurací sítě [138](#page-150-0) systém nápovědy ovládacího panelu [137](#page-149-0) šikmé podávání stránek [117](#page-129-0) testy faxu [127](#page-139-0) tisk [136](#page-148-0) opakovaný tisk faxy z paměti [57](#page-69-0) OS X HP Utility [108](#page-120-0) ovládací panel kontrolky [7,](#page-19-0) [8](#page-20-0) stavové ikony [9](#page-21-0) tlačítka [7](#page-19-0), [8](#page-20-0) ovládací panel tiskárny nastavení sítě [102](#page-114-0) odesílání faxů [52](#page-64-0) umístění [6](#page-18-0)

#### **P**

paměť opakovaný tisk faxů [57](#page-69-0) uložení faxů [56](#page-68-0)

papír HP, objednávka [12](#page-24-0) napájení [146](#page-158-0) řešení potíží se zaváděním [117](#page-129-0) šikmé podávání stránek [117](#page-129-0) uvolnění uvíznutého papíru [111](#page-123-0) vkládání do zásobníku [13](#page-25-0) výběr [12](#page-24-0) paralelní telefonní systémy DSL, nastavení [73](#page-85-0) ISDN, nastavení [73](#page-85-0) modem a hlasová pošta, nastavení [87](#page-99-0) modem sdílený s linkou, nastavení [79](#page-91-0) nastavení modemu [77](#page-89-0) nastavení modemu a záznamníku [84](#page-96-0) nastavení samostatné linky [72](#page-84-0) nastavení sdílené linky [75](#page-87-0) PBX, nastavení [73](#page-85-0) rozlišovací vyzvánění, nastavení [74](#page-86-0) typy nastavení [70](#page-82-0) záznamník, nastavení [82](#page-94-0) země/oblasti [69](#page-81-0) PBX, systém, nastavení pro fax paralelní telefonní systémy [73](#page-85-0) počet zazvonění před příjmem [62](#page-74-0) podavač dokumentů čištění [141](#page-153-0) problémy s podáváním, odstraňování [141](#page-153-0) vkládání předloh [24](#page-36-0) podávání papíru, řešení problémů [117](#page-129-0) podporované operační systémy [145](#page-157-0) potvrzovací protokoly, fax [66](#page-78-0) poznámky o předpisech [147](#page-159-0) požadavky na okolní prostředí [145](#page-157-0) požadavky na teplotu [145](#page-157-0) požadavky na vlhkost [145](#page-157-0) prostředí Program výrobků zohledňujících životní prostředí [153](#page-165-0) protokol, fax tisk [67](#page-79-0) protokol kvality tisku [138](#page-150-0) protokol o testu bezdrátového

připojení [138](#page-150-0)

protokol stavu tiskárny informace o [138](#page-150-0) protokol testu přístupu k internetu [138](#page-150-0) protokoly diagnostika [138](#page-150-0) chyba, fax [67](#page-79-0) potvrzení, fax [66](#page-78-0) přístup k webu [138](#page-150-0) test bezdrátového připojení [138](#page-150-0) test faxu neproběhl úspěšně [127](#page-139-0) předávání faxů [57](#page-69-0) přenosová rychlost, baud [64](#page-76-0) příjem faxu režim automatické odpovědi [62](#page-74-0) příjem faxů automaticky [55](#page-67-0) blokovaná čísla [58](#page-70-0) počet zazvonění před příjmem [62](#page-74-0) předávání [57](#page-69-0) ruční [56](#page-68-0) řešení problémů [131](#page-143-0), [133](#page-145-0) Připojení USB port, umístění [6](#page-18-0), [7](#page-19-0) pulsní volba [63](#page-75-0)

#### **R**

rádiové rušení informace o předpisech [151](#page-163-0) recyklace inkoustové kazety [154](#page-166-0) režim blokování nežádoucích faxů [58](#page-70-0) režim opravy chyb [55](#page-67-0) rozesílání faxů odeslání [54](#page-66-0) rozlišovací vyzvánění paralelní telefonní systémy [74](#page-86-0) změna [63](#page-75-0) rychlost připojení, nastavení [103](#page-115-0)

## **Ř**

řešení problémů fax, test hardwaru selhal [127](#page-139-0) napájení [136](#page-148-0) odesílání faxů [131,](#page-143-0) [134](#page-146-0) příjem faxů [131,](#page-143-0) [133](#page-145-0) test faxové linky selhal [130](#page-142-0)

test připojení faxu k telefonní zásuvce, selhání [128](#page-140-0) test připojení telefonního kabelu ke správnému portu faxu selhal [128](#page-140-0) test zjištění oznamovacího tónu selhal [130](#page-142-0) typ telefonního kabelu pro fax, test selhal [129](#page-141-0) záznamníky [134](#page-146-0)

#### **S**

sériové telefonní systémy typy nastavení [70](#page-82-0) země/oblasti [69](#page-81-0) sítě nastavení, změna [102](#page-114-0) nastavení bezdrátového připojení [138](#page-150-0) nastavení bezdrátové komunikace [99](#page-111-0) nastavení IP [103](#page-115-0) obrázek konektoru [7](#page-19-0) rychlost připojení [103](#page-115-0) zobrazení a tisk nastavení [103](#page-115-0) skenování pomocí funkce Webscan [46](#page-58-0) specifikace skenování [146](#page-158-0) skenovat OCR [47](#page-59-0) sklo, skener čištění [140](#page-152-0) umístění [6](#page-18-0) vložení předloh [23](#page-35-0) sklo skeneru čištění [140](#page-152-0) umístění [6](#page-18-0) vložení předloh [23](#page-35-0) skrčení, řešení problémů tisk [117](#page-129-0) software OCR [47](#page-59-0) Webscan [46](#page-58-0) software tiskárny (Windows) informace o [108](#page-120-0) spuštění [26,](#page-38-0) [108](#page-120-0) stav stránka s konfigurací sítě [138](#page-150-0) stavové ikony [9](#page-21-0) systém Mac OS [29](#page-41-0)

systémové požadavky [145](#page-157-0)

#### **T**

technické informace specifikace faxu [147](#page-159-0) specifikace kopírování [146](#page-158-0) specifikace skenování [146](#page-158-0) technické údaje systémové požadavky [145](#page-157-0) telefon, fax od odeslání [53](#page-65-0) odeslání, [53](#page-65-0) příjem [56](#page-68-0) telefonní kabel správný typ, test selhal [129](#page-141-0) test připojení telefonního kabelu ke správnému portu selhal [128](#page-140-0) telefonní linka, odpověď podle typu zvonění [63](#page-75-0) telefonní seznam nastavení [59](#page-71-0) nastavení skupinových kontaktů [60](#page-72-0) odeslání faxu [51](#page-63-0) odstranění kontaktů [61](#page-73-0) změna kontaktu [59](#page-71-0) změna skupinových kontaktů [60](#page-72-0) telefonní zásuvka, fax [128](#page-140-0) test, fax telefonní zásuvka [128](#page-140-0) test oznamovacího tónu, selhání [130](#page-142-0) test připojení k telefonní zásuvce, fax [128](#page-140-0) test správného portu, fax [128](#page-140-0) test stavu linky, fax [130](#page-142-0) testy, fax faxová linka, stav [130](#page-142-0) hardware, selhání [127](#page-139-0) nastavení [89](#page-101-0) neúspěch [127](#page-139-0) oznamovací tón, selhal [130](#page-142-0) port, připojení, selhání [128](#page-140-0) typ telefonního kabelu pro fax, test selhal [129](#page-141-0) tisk detaily posledního faxu [68](#page-80-0) diagnostická stránka [138](#page-150-0) faxy [57](#page-69-0)

oboustranný [34](#page-46-0) odstraňování problémů [136](#page-148-0) protokoly faxu [66](#page-78-0) protokoly faxů [67](#page-79-0) Tisk letáků tisk [29](#page-41-0) tisk na obě strany [34](#page-46-0) tisková hlava [141](#page-153-0) Tisková hlava čištění [142](#page-154-0) tisková hlava, zarovnání [141](#page-153-0) tlačítka, ovládací panel [7,](#page-19-0) [8](#page-20-0) Tlačítko Nápověda [10](#page-22-0) tónová volba [63](#page-75-0) typ volby, nastavení [63](#page-75-0)

#### **U**

údržba čištění [140](#page-152-0) čištění tiskové hlavy [142](#page-154-0) diagnostická stránka [138](#page-150-0) kontrola hladin inkoustu [95](#page-107-0) rozmazaná stránka [141](#page-153-0) tisková hlava [141](#page-153-0) vyměňte kazety [95](#page-107-0) zarovnání tiskových hlav [141](#page-153-0) ukládání faxy uložené v paměti [56](#page-68-0) úpravy text v programu OCR [47](#page-59-0) usnadnění [2](#page-14-0) uvíznutí papíry, jejichž použití není doporučeno [13](#page-25-0) vymazat [111](#page-123-0)

#### **V**

vozík Uvolnění uvízlého papíru ve vozíku [116](#page-128-0) vymazat protokoly faxu [68](#page-80-0) vyměňte kazety [95](#page-107-0) výstupní zásobník umístění [6](#page-18-0)

#### **W**

webové stránky informace o usnadnění [2](#page-14-0) Webscan [46](#page-58-0)

Windows systémové požadavky [145](#page-157-0) tisk letáků [29](#page-41-0)

#### **Z**

zadní vstupní kryt obrázek [7](#page-19-0) záhlaví, fax [62](#page-74-0) zákaznická podpora záruka [144](#page-156-0) zákonná oznámení zákonné identifikační číslo modelu [148](#page-160-0) záložní fax [56](#page-68-0) zarovnání tiskových hlav [141](#page-153-0) záruka [144](#page-156-0) zásobníky ilustrace vodítka šířky papíru [6](#page-18-0) odstraňování uvíznutého papíru [111](#page-123-0) řešení potíží se zaváděním [117](#page-129-0) umístění [6](#page-18-0) vložení papíru [13](#page-25-0) záznamník faxové tóny, záznamník [134](#page-146-0) nastavení s faxem (paralelní telefonní systémy) [82](#page-94-0) nastavení s faxem a modemem [84](#page-96-0) zmenšit fax [58](#page-70-0) zobrazení nastavení sítě [103](#page-115-0)